## **Informatii despre produs**

- Model produs: S10/S12/S10A/S12A
- Nume produs: Monitor pacient
- Nume producator: Guangdong Biolight Meditech Co., Ltd.
- **Informatii after service** Adresa: No.2 Innovation First Road, Technical Innovation Coast, Hi-tech Zone, Zhuhai, P.R. China Fax: +86-756-3399919 Cod postal: 519085 Linie de consultare telefonica: +86-400-8818-233

## **Istoricul reviziilor**

Acest manual are un număr de revizuire. Acest număr de revizuire se modifică de fiecare dată când manualul este actualizat datorită modificării software-ului sau specificațiilor tehnice. Conținutul acestui manual poate fi modificat fără notificare prealabilă.

- $\bullet$  Nr document.: J/S-I-006
- $\bullet$  Numar rezivuire: V1.0
- Data emitere: 2020.7

**Copyright © 2020 Guangdong Biolight Meditech Co., Ltd. Toate drepturile rezervate.** 

## **Marcaj CE**

# $CE<sub>0123</sub>$

#### **Denumirea reprezentantului EC:**

Shanghai International Holding Corp. GmbH (Europe)

#### **Adresa reprezentantului EC:**

Eiffestraße 80, 20537 Hamburg Germany

## **Afirmatie**

Guangdong Biolight Meditech Co., Ltd. (denumit în continuare Biolight) deține drepturile de autor pentru acest manual și, de asemenea, avem dreptul să tratăm acest manual ca si confidențial. Acest manual este utilizat numai pentru operarea, întreținerea și service-ul produsului. Altcineva nu poate publica manualul.

Acest manual conține informații exclusive protejate de legile privind drepturile de autor și ne rezervăm drepturile de autor. Fără aprobarea scrisă a producătorului, nicio parte din acest manual nu poate fi fotocopiatăsau tradusă în alte limbi.

Continutul acestui manual este poate fi modificat fara notificare.

## **Responsabilitatea producatorului**

Numai în următoarele circumstanțe, producătorul va fi responsabil pentru siguranța, fiabilitatea și performanța dispozitivului:

- Toate operatiile de instalare, extindere, reajustare sau reparațiile sunt efectuate de personalul certificat de producător.
- Toate componentele înlocuite, accesoriile și consumabilele implicate în întreținere sunt originale sau aprobate de Biolight.
- Starea de depozitare, starea de funcționare și starea electrică a instrumentului sunt conforme cu specificațiile produsului. Instalatia electrică a încăperii relevante respectă cerințele locale aplicabile.
- Instrumentul este utilizat în conformitate cu manualul utilizatorului.

## **Simboluri utilizate in acest manual**:

**AVERTIZARE:** indică un potențial pericol sau o practică nesigură care, dacă nu este evitată, poate duce la deces sau vătămări grave.

**ATENȚIE:** Indică un potențial pericol sau o practică nesigură care, dacă nu este evitată, poate duce la vătămări corporale minore sau distrugeri de produse / bunuri.

**NOTĂ:** Oferă sfaturi pentru aplicații sau alte informații utile pentru a vă asigura că beneficiați la maxim de produs.

## **Serviciu de garantie si intretinere/ reparare**

Perioada de garanție pentru produsele achiziționate va face obiectul contractului de vânzare. Materiale consumabile înseamnă materiale consumabile de unică folosință care trebuie înlocuite după fiecare utilizare sau materiale vulnerabile necesar a fi înlocuit în mod regulat. Materialele consumabile nu au perioada de garanție.

Perioada de garanție începe de la "data de instalare" completată pe **<Card de garanție pentru echipamente>** atașat, care este singura dovadă pentru a calcula perioada de garanție. Pentru a vă proteja drepturile, vă rugăm să completați cardul de garanție după instalarea echipamentului și să transmiteti cel de-al doilea exemplar (, exemplar reținul pentru compania Biolight") instalatorului sau trimiteți-l înapoi la departamentul de post serviceBiolight.

Vă rugăm să rețineți că următoarele condiții nu vor fi acoperite de garanție:

- $\equiv$  Clientul nu completează și nu returnează cardul de garanție al echipamentului în termen de 30 de zile de la acceptarea instalării;
- Numărul de serie al echipamentului furnizat de client nu este corect (compania noastră confirmă că numărul de serie al echipamentului este sau nu garantat).

În perioada de garanție, toate produsele se pot bucura de servicii post-vânzare gratuite; cu toate acestea, vă rugăm să rețineți că, chiar și în perioada de garanție, daca din următoarele motive, produsele trebuie reparate, trebuie să plătiți taxe de întreținere și accesorii:

- Defecte cauzate de catre persoane;
- Utilizare necorespunzatoare;
- Tensiunea rețelei de energie depășește intervalul specificat al produsului;
- Dezastre naturale:
- $\equiv$   $\hat{a}$  inlocuiți sau utilizați piese, accesorii, consumabile care nu sunt aprobate de Biolight sau întreținute de personal neautorizat de Biolight;
- $\equiv$  Alte defectiuni cauzate de produsul în sine.

După expirarea garanției, Biolight poate continua să ofere servicii de întreținere taxate. Dacă nu plătiți sau întârziați să plătiți taxa de întreținere, Biolight va suspenda serviciul de întreținere până când veți plăti pentru asta.

## **Post service**

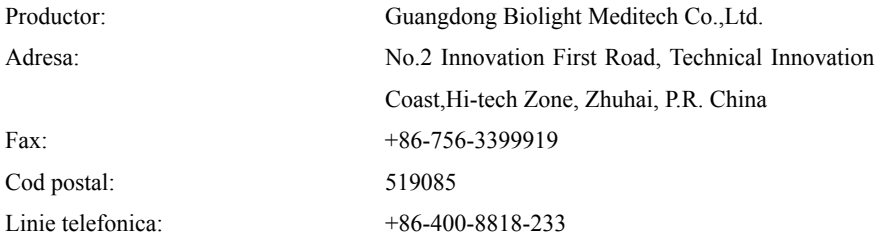

## **Despre acest manual**

Acest manual conține instrucțiunile necesare pentru a folosi produsul în siguranță și în conformitate cu funcția și utilizarea prevăzută. Respectarea acestui manual este o condiție necesară pentru performanța corectă a produsului și funcționarea corectă și asigură siguranța pacientului și a operatorului.

Acest manual se bazează pe configurația maximă și, prin urmare, este posibil ca unele aspect să nu se aplice produsului dumneavoastră. Dacă aveți întrebări, vă rugăm să ne contactați.

Acest manual este o parte integrantă a produsului. Acesta trebuie să fie întotdeauna aproape de echipament, astfel încât accesul sa fie convenabil, la nevoie.

Manualul este conceput pentru personalul spitalului care este de asteptat să aibă cunoștințe de lucru despre procedurile medicale, practica și terminologianecesare pentru monitorizarea pacienților.

Toate ilustrațiile din acest manual servesc doar ca exemple. Este posibil să nu reflecte în mod necesar configurația sau datele afișate pe produsul dvs.

#### **Conventii:**

 *Bold Italic* cu aceste caractere este folosit in acest manual pentru a cita capitolul sau sectiunile la care se face referire.

- 【】este utilizat pentru a cuprinde textele de pe ecran.
- →este utilizat pentru a indica procedurile operationale.

## **Cuprins**

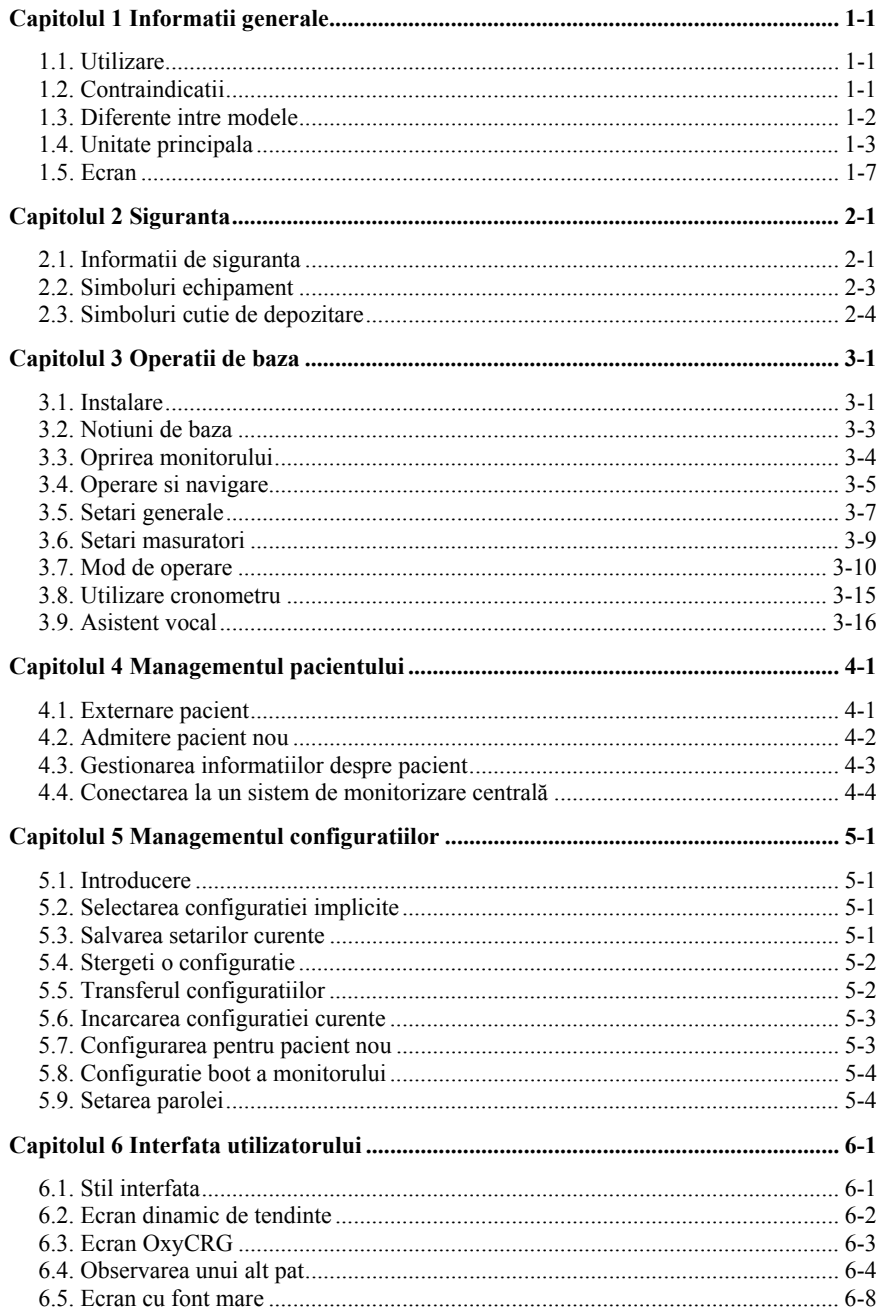

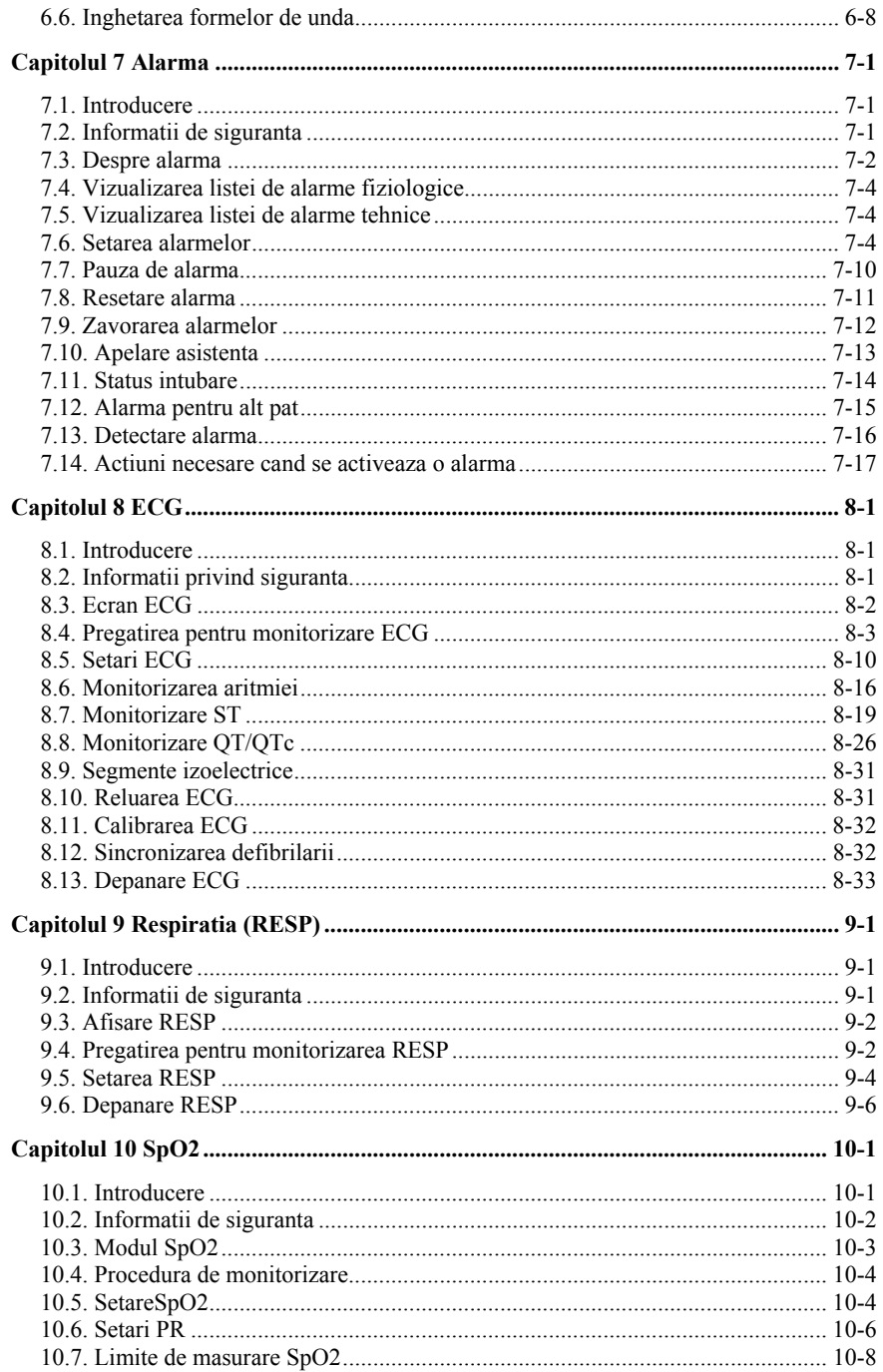

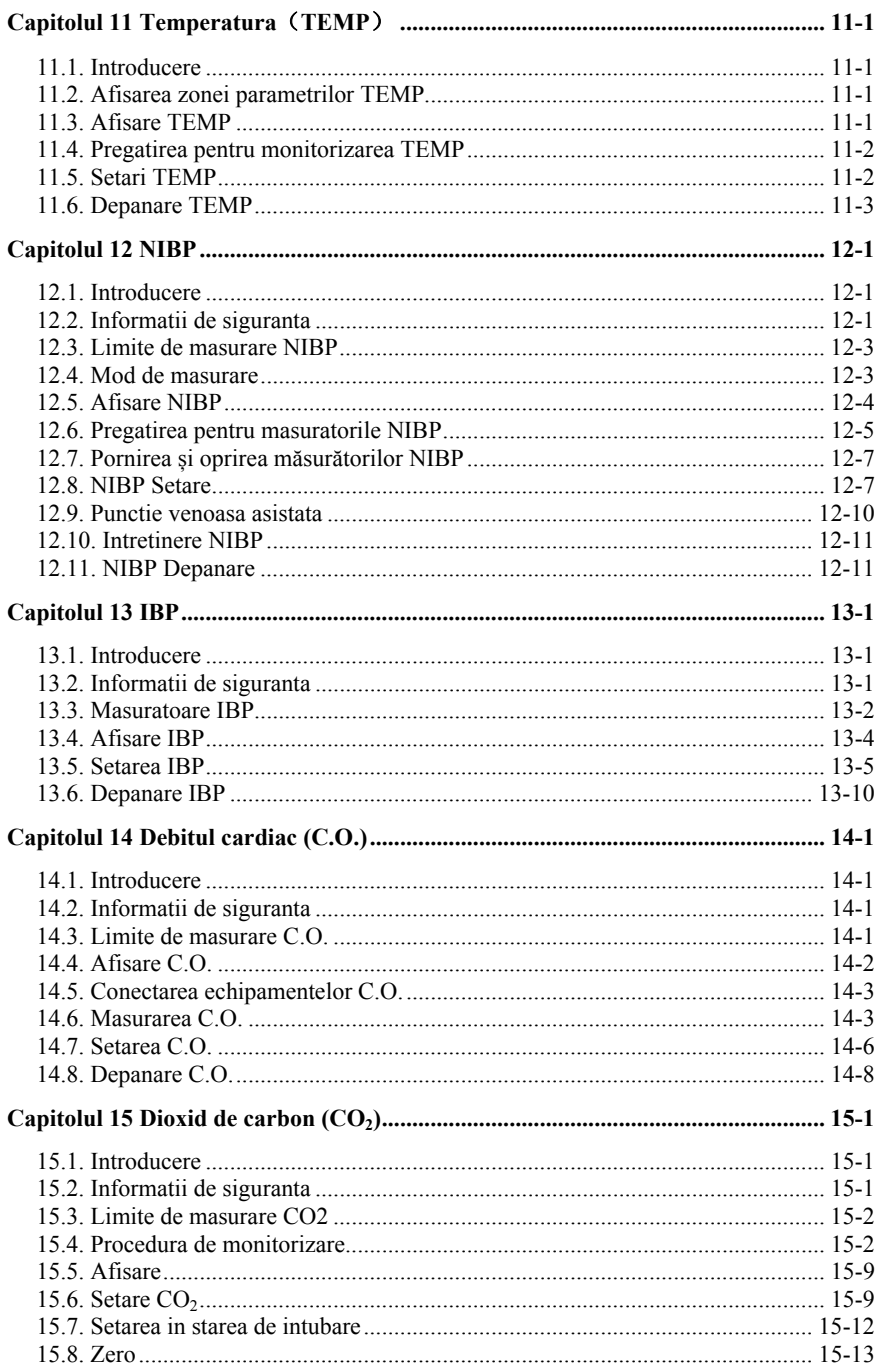

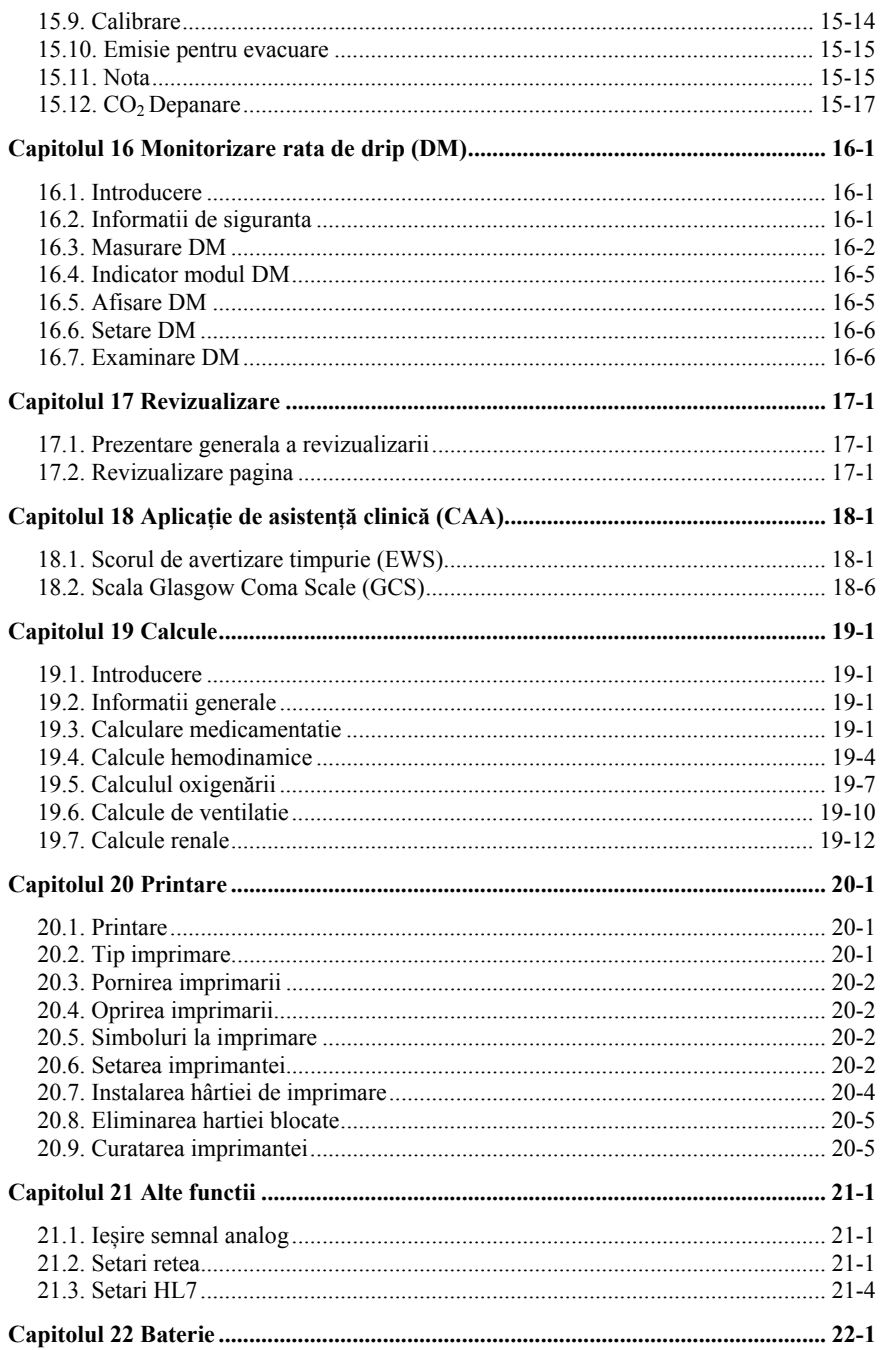

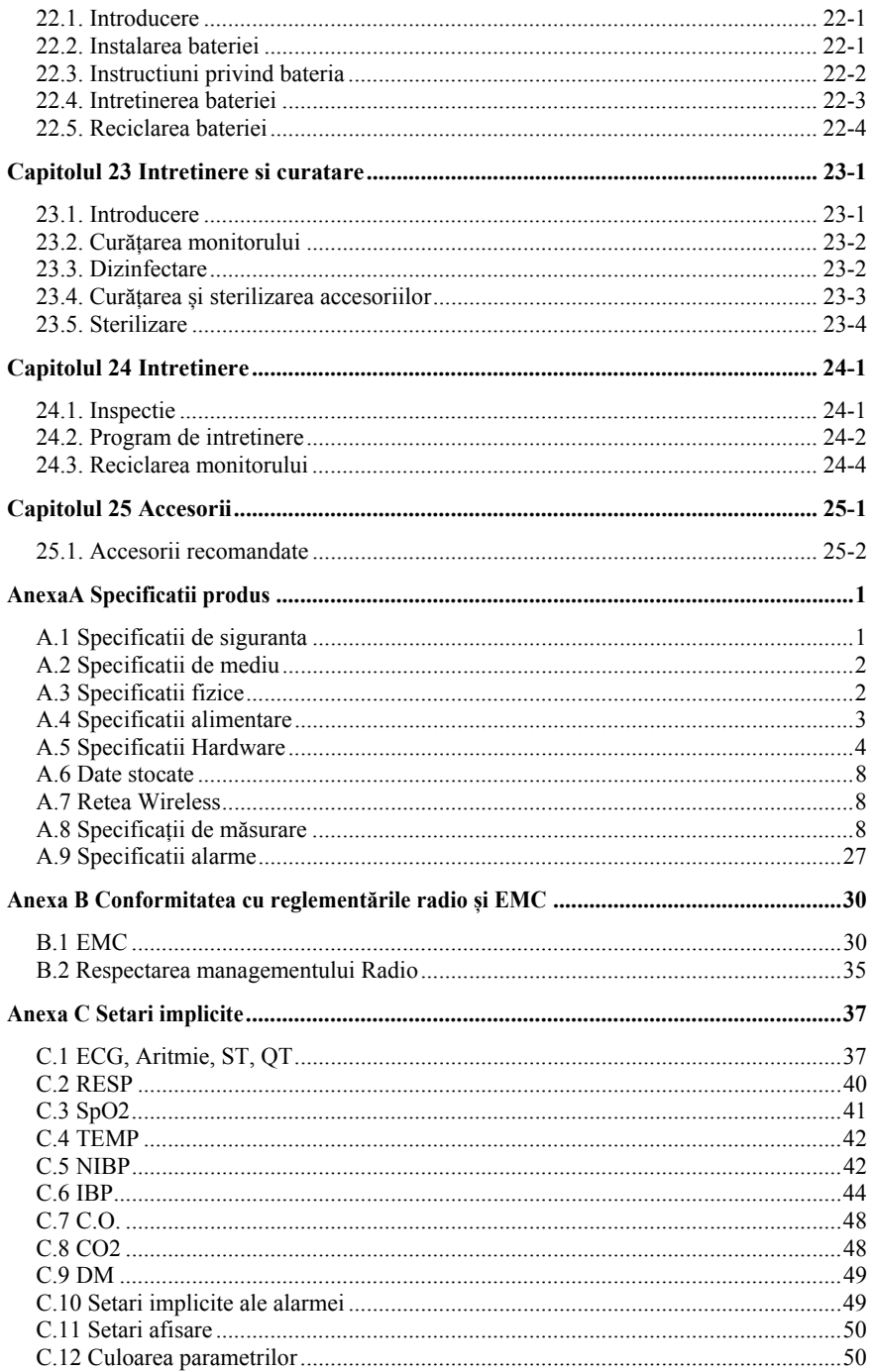

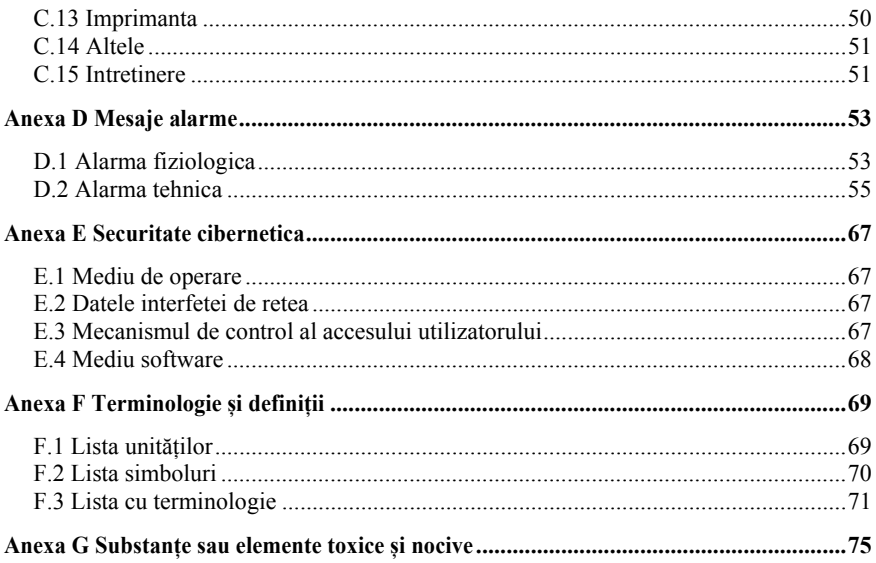

## **Capitolul 1 Informatii generale**

## **1.1. Utilizare**

Monitoarelepacient din seria S (S10/S12/S10A/S12A), denumite în continuare monitor, sunt destinate a fi utilizate pentru monitorizarea, afișarea, revizuirea, stocarea și alarmarea mai multor parametri fiziologici ai pacienților, inclusiv ECG, frecvența cardiacă (HR) , Viteza de respirație (RR), Temperatura (TEMP), Saturatia de oxigen (SpO2), Rata puls (PR), Presiunea arterială noninvazivă (NIBP), Dioxidul de carbon (CO2), Presiunea arterială invazivă (IBP) și debitul cardiac ( CO). Monitorul pacient S10A și S10 nu acceptă CO2, IBP și masurare C.O.

Monitorizarea C.O. este destinată doar pacienților adulți.

Monitoarele vor fi utilizate în unitățile medicale de către profesioniștii clinici sau sub îndrumarea lor.

# **AVERTIZARE**:

 **Monitorul este destinat utilizării numai de către profesioniștii clinici sau sub îndrumarea lor. Acesta trebuie utilizat numai de către persoanele care au beneficiat de instruire adecvată în utilizarea sa. Orice persoana neautorizata sau neinstruita nu trebuie să utilizeze aparatul.** 

**1.2. Contraindicatii** 

- **Nu măsurați NIBP la pacienții cu boli de piele sau vreo afecțiune în care s-a produs sau se așteaptă leziuni ale pielii.**
- **Folosiți cunostintele medicale pentru a decide dacă efectuați măsurători frecvente ale NIBP la pacienții cu o boală tromboembolică severă, din cauza riscului de a produce hematom la nivelul membruluicu manșeta.**
- **Folosiți cunostintele medicale pentru a decide dacă efectuați măsurarea Auto BP la pacienții cu trombastemie.**
- **Măsurătorile NIBP sunt imposibile la extreme ale frecvenței cardiace mai mici de 40bpm sau mai mari de 240bpm sau dacă pacientul se află pe un echipament ventilator.**

**Măsurarea poate fi inexactă sau imposibilă:** 

- **in mișcare excesivă și continuă a pacientului, cum ar fi tremurul sau convulsiile;**
- **dacă este greu de detectat un impuls de presiune arterială obișnuit;**
- **in aritmii cardiace;**
- **in modificări rapide ale tensiunii arteriale;**
- **in șoc sever sau hipotermie care reduce fluxul de sânge la periferie;**
- **pe o extremitate edematoasa;**
- **Monitorizarea RESP și alarma de apnee bazată pe metoda impedanței toracice nu sunt potrivite pentru pacienții cu apnee obstructivă în somn.**
- **La pacienții cu septicemie cronică sau stare hipercoagulabilă nu se poate lua în considerare utilizarea acestui echipament. Deoarece acest echipament poate provoca tromboflebita supurativa sau non-iritanta.**
- **Pacienții cu boală Parkinson și prolapsul de valvă tricuspidă pot prezenta risc de aritmie.**
- **Masurarea C.O are limitări. Masurarea C.O.nu este adecvată atunci când pacientul îndeplinește una sau mai multe dintre următoarele condiții:** 
	-
	- ◆**Coagulopatie** ◆**Boala vasculara**
	- ◆**Sistem imunitar scazut** ◆**Boala cardica a valvei drepte**
	- ◆**Terapie trombolitica** ◆**Hipertensiune pulmonara**
- - ◆**Pacient cu stimulator cardiac** ◆**Hipotensiune sistemica** 
		-

### **1.3. Diferente intre modele**

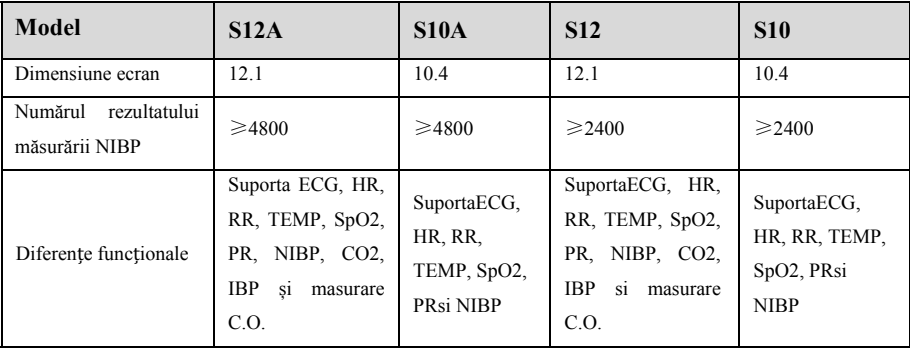

## **1.4. Unitate principala**

### **1.4.1. Vedere frontala**

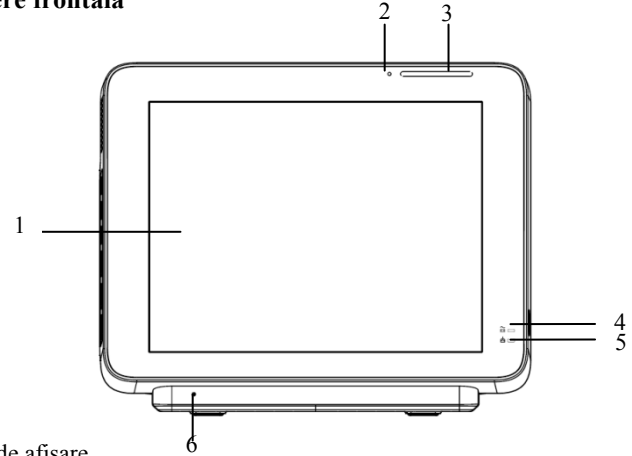

- 1. Ecran de afișare
- 2. Luminozitate ecran: De exemplu, când mediul este întunecat, luminozitatea afișajului poate fi reglată automat.
- 3. Leduri de alarmă cu diferite culori și frecvență intermitentă indică nivelul de alarmă tehnică și alarmă fiziologică:
	- Alarma la nivel înalt: lampa clipește rapid roșu.
	- Alarmă de nivel mediu: lampa clipește lent galben.
	- Alarmă la nivel scăzut: lampa se aprinde dar fără să clipească.
- 4. Lampa indicatoare

Este un LED care luminează verde și portocaliu, starea LED-ului este specificată după cum urmează:

Verde: Când este conectată rețeaua de curent alternativ.

 Portocaliu: când rețeaua de curent alternativ nu este conectată și monitorul este alimentat cu baterie.

- Oprit: Când rețeaua de curent alternativ nu este conectată.
- 5. Lampa indicatoare de încărcare a bateriei
	- Se aprinde: când se încarcă bateria.
	- Oprit: Când bateria este complet încărcată sau nu există baterie.
- 6. Difuzor .

 $\mathbf{1}^{\prime}$ 

## **1.4.2. Vedere laterala**

## **S10/S10A**

2

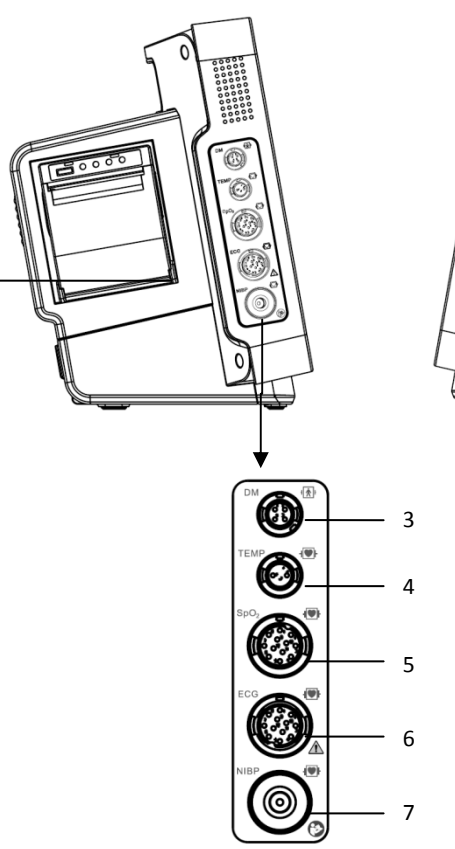

**S12/S12A** 

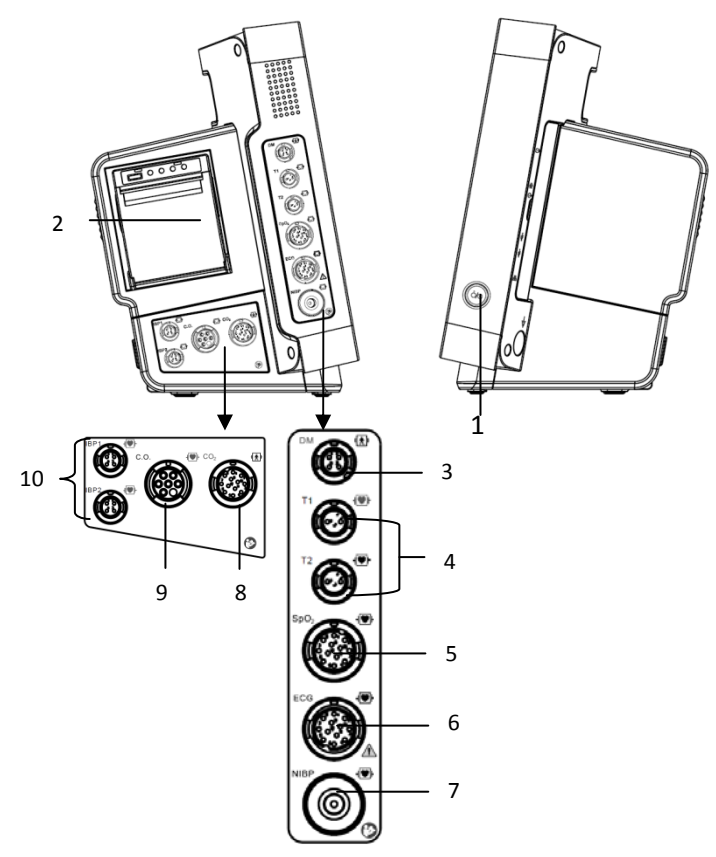

#### 1. Buton de pornire

Pornit: după ce monitorul este conectat la sursa de curent alternativ, apăsați butonul pentru a deschide monitorul.

Oprire: în starea de pornire, apăsați scurt sau lung butonul de comutare pentru a opri monitorul

- 2. Imprimanta
- 3. Conector DM
- 4. Conector TEMP
- 5. Conector SpO2
- 6. Conector ECG
- 7. Conector NIBP
- 8. Conector CO2
- 9. Conector C.O.
- 10. Conector IBP

#### **1.4.3. Vedere posterioara**

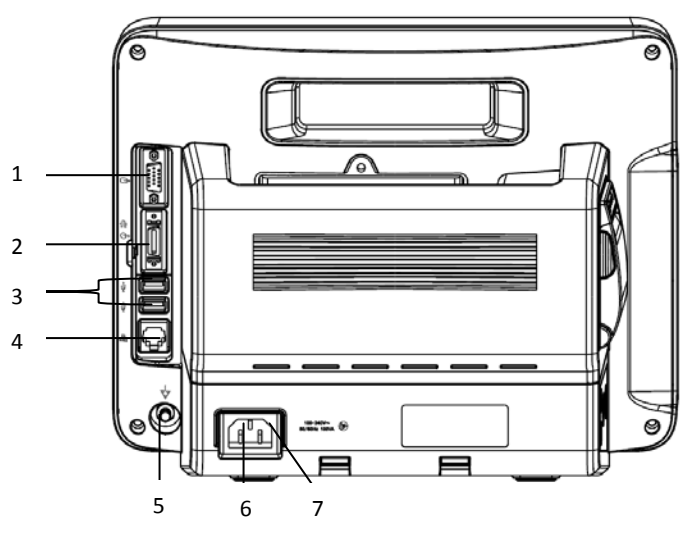

1. Conector VGA (optional)

Conectați afișajul secundar cu un conector VGA standard. Afișarea și monitorizarea auxiliare sunt efectuate prin conectarea unui afișaj secundar. Conținutul afișat al afișajului secundar este acelasi ca pe afișajul monitorului.

2. Conector multifunctional (optional)

Semnal simultan de ieșire a semnalului de sincronizare a defibrilării, semnal de apel asistent medical și semnal de ieșire analogică.

3. Conector USB

Acesta include doi conectori standard USB2.0, la care pot fi conectați dispozitive USB precum disc U și scaner de coduri de bare.

4. Conector internet

Interfața standard RJ45, care permite crearea de rețele cu sistemul de monitorizare central, comunicație cu alte paturi și permit upgrade-uri de sistem.

5. Terminalul de împământare echipotențial

Când sunt utilizate simultan si alte dispozitive de monitoare, trebuie conectata si borna de împământare echipotențială a celorlalte dispozitive și monitoare pentru a elimina diferența de potențial dintre diferite dispozitive și pentru siguranța pacientului si utilizatorului.

- 6. Priza de current alternativ
- 7. Retentie cablu

#### **1.5. Ecran**

Monitorul foloseste un ecran cu ecran TFT LCD de înaltă rezoluție. Pe ecran pot fi afișati parametrii de măsurare, formele de undă, informațiile despre pacient, zona de alarmă și meniul. Ecranul standard este afișat mai jos :

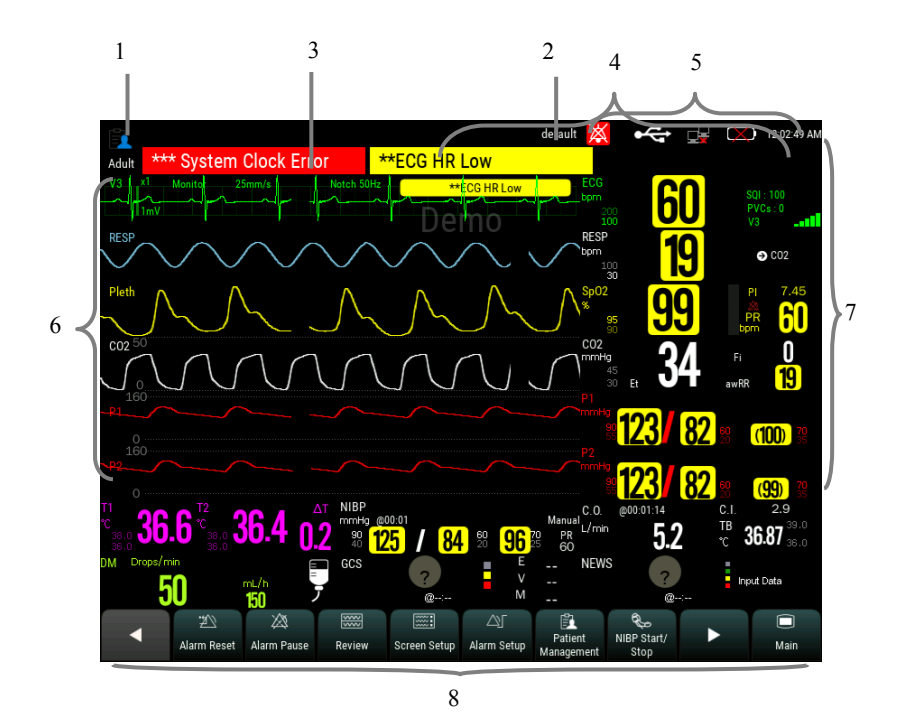

1. Zona de informatii pacient

Arată numărul camerei, numărul patului, numele pacientului, categoria pacientului și

așa mai departe. Selectați această zonă pentru a accesa meniul 【**Managementul pacientuluiși**】descrierea detaliată, vă rugăm să consultați *Capitolul 4, Gestionarea pacientului*.

- 2. Configuratii curente
- 3. Zona alarmelor tehnice

Afișeaza informații despre alarme tehnice și informații rapide. Afișarea este ciclică când există mai multe mesaje. Selectați această zonă pentru a deschide meniul 【**Informații despre alarmă**】 pentru a vizualiza alarma tehnică curentă.

4. Zona alarmelor fiziologice

Afișează mesajele de alarmă fiziologică, mesajele de alarmă de nivel mediu și nivel scăzut sunt afișate pe partea stângă, în timp ce mesajele de alarmă la nivel înalt sunt afișate în dreapta. Afișare ciclică când există mai multe mesaje. Selectați această zonă pentru a deschide meniul 【**Informații despre alarmă**】 pentru a vizualiza alarma fiziologică curentă.

5. Zona de informatii despre starea sistemului

Afișează volumul alarmei, starea de conectare a dispozitivelor de stocare și de rețea, a bateriei și a sistemului. Pentru pictograma de stare a bateriei, consultați *capitolul 22, Baterie*.

6. Zona formei de unda

Afișați formele de undă ale parametrului fiziologic. Eticheta se afișează în colțul din stânga sus al fiecărei zone de formă de undă. Selectați zona formei de undă a unui parametru și intrați în meniul corespunzator pentru setarea parametrilor.

7. Zona parametrilor

Este format din diferite zone de parametri și arată valoarea parametrului, unitatea, limita de alarmă și starea de alarmă, etc. Eticheta se afișează în colțul din stânga sus al fiecărei zone de parametri. Selectați zona corespunzatoare parametrului pentru a intra în meniul de setare a parametrilor corespunzător.

8. Tastele rapide ale zonei de atingere

Afișează taste rapide, aceste taste rapide sunt utilizate pentru a efectua unele operații comune.

## **1.5.1. Simboluri**

Următorul tabel prezintă simbolurile și semnificațiile afișate în zona de informații a sistemului:

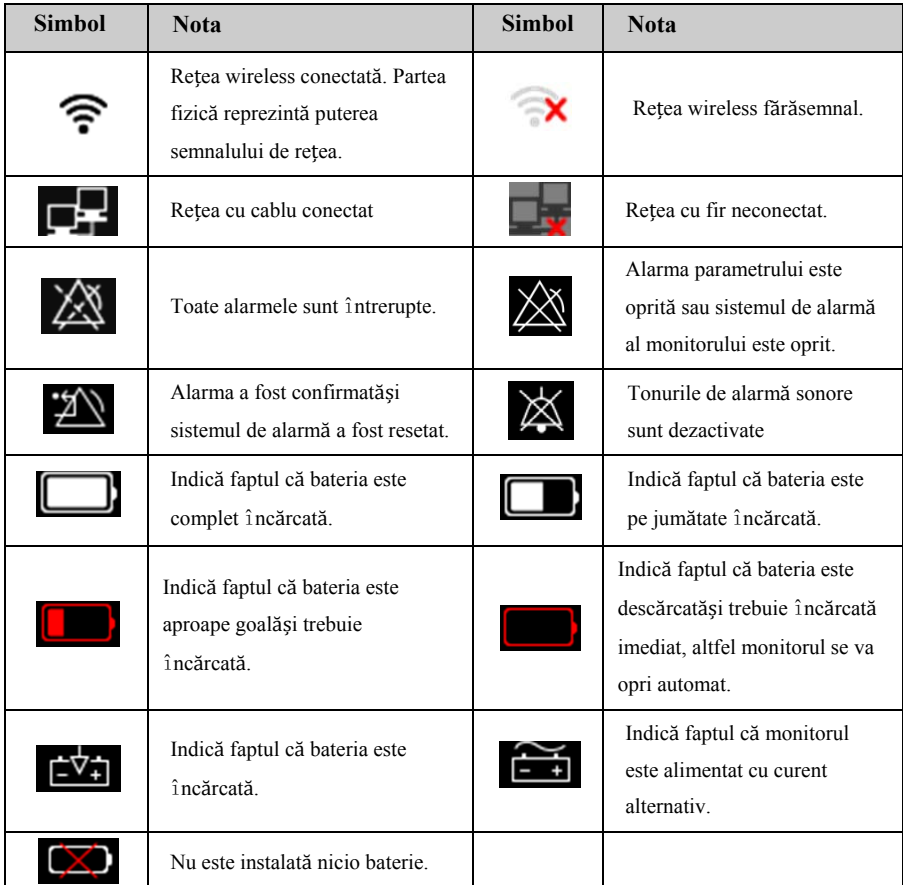

### **1.5.2. Taste rapide**

Tastele rapide sunt afișate în partea de jos a ecranului principal al monitorului. Prin tastele rapide, puteți accesa ușor și rapid unele funcții sau puteți efectua difetite operațiuni.

## **1.5.2.1. Lista tastelor rapide**

Simbolurile de pe tastele rapide sunt afișate după cum urmează:

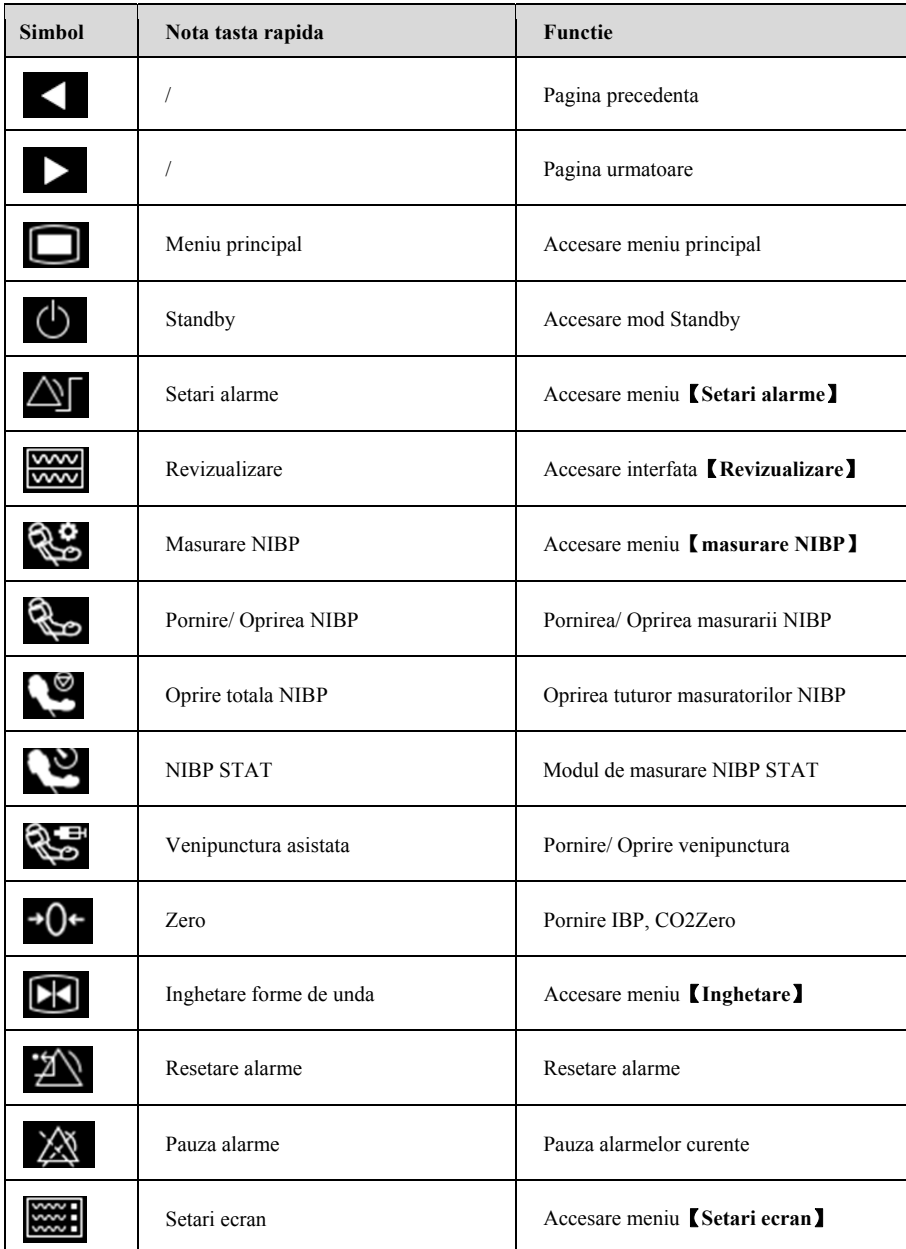

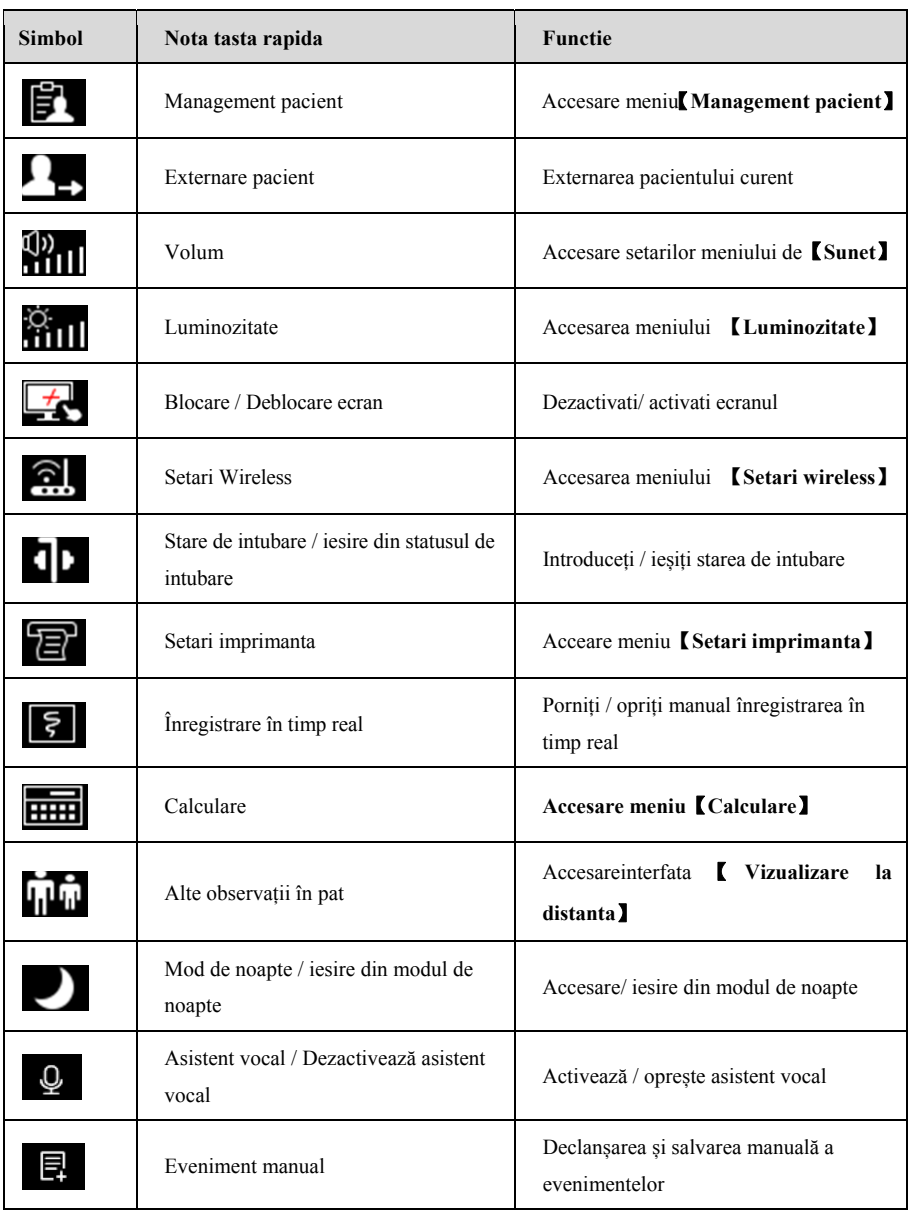

### **1.5.2.2. Setarea tastelor rapide**

Puteți seta chei rapide care trebuie afișate pe ecran, după cum urmează:

- 1. Accesați meniul de setare【**taste rapide**】 întrunul din următoarele moduri:
	- Selectați 【**Setare ecran**】 taste rapide → selectați 【**Taste rapide**】 submeniu.
	- Selectați 【**Meniul principal**】 tasta rapidă → selectați 【**Taste rapide**】 din coloana 【**Afișare**】
- 2. Setați tastele rapide necesare:
	- Adăugați tasta rapidă: selectați tasta rapidă dorită din coloana 【**Alegeri**】 din stânga, apoi selectați 【**Adăugare**】.
	- Ștergeți parametrii: selectați tasta rapidă dorită din coloana 【**Selectată**】 din dreapta, apoi selectați 【**Ștergeți**】.
	- Mutați poziția afișajului tastei rapide: din coloana rapidă 【**Selectată**】 din dreapta pentru a selecta tastele rapide necesare pentru a fi mutate. Și selectați 【**mutare sus**】, 【**mutați jos**】, 【**mutare în sus**】, sau 【**mutați buton**】, după cum este necesar.
	- Selectați 【**Setări implicite**】 și setările rapide ale tastelor vor restabili setările implicite din fabrică.

#### **1.5.3. Meniu**

Stilurile diferitelor meniuri sunt practic similare, vezi imaginea de mai jos:

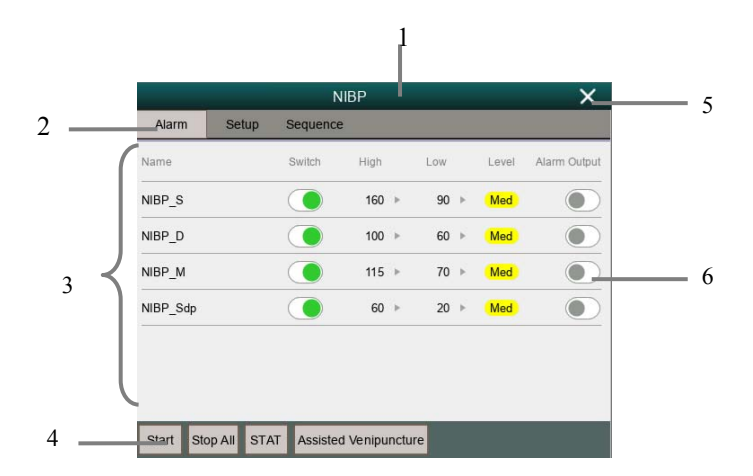

- 1. Titlul meniului : Rezumatul meniului curent.
- 2. Butonul Submeniu: Apăsați acest buton pentru a intra în submeniul corespunzător.
- 3. Zona principală de afișare a meniului: Afișați opțiunile meniului.
- 4. Buton operație: Faceți clic pentru a începe o operație.
- 5. Butonul Exit: ieșiți din meniul curent.
- 6. Comutator funcție:
	- Verde: Comutatorul de funcții este pornit;
	- Gri: Comutatorul funcțional este oprit.

## **Capitolul 2 Siguranta**

## **2.1. Informatii de siguranta**

# **AVERTIZARE**:

- **Datele fiziologice și mesajele de alarmă afișate pe monitor sunt doar pentru referință și nu pot fi utilizate direct pentru interpretarea diagnosticului.**
- **Monitorul poate fi utilizat la un singur pacient în același timp.**
- **Acest monitor poate fi conectat numai la o priză care are impamantare de protecție. Nu folosiți o priză detașabilă. Dacă priza nu este conectată la un conductor de împământare, nu folosiți priza și folosiți o baterie reîncărcabilă pentru a alimenta monitorul.**
- **Înainte de utilizare, trebuie să verificați echipamentul, cablurile și accesoriile pentru a vă asigura că funcționează corect și în siguranță.**
- **Pentru a evita pericolul de explozie, nu folosiți monitorul în prezența anestezicelor inflamabile sau a altor substanțe inflamabile în combinație cu aerul, in mediile îmbogățite cu oxigen sau oxid de azot.**
- Nu deschideți carcasa dispozitivului; altfel poate exista pericol de electrocutare. **Toate lucrările de întreținere și modernizare trebuie efectuate doar de personal instruit și autorizat de producător.**
- **Nu folosiți monitorul în medii cu rezonanță magnetică nucleară (MR).**
- **Operatorul nu poate atinge simultan părțile conductoare ale pacientului și monitorului.**
- **Nu intrați în contact cu pacientul în timpul defibrilării. În caz contrar, pot rezulta răni grave sau deces.**
- **Nu vă bazați exclusiv pe sistemul de alarmă sonor pentru monitorizarea pacientului. Reglarea volumului de alarmă la un nivel scăzut sau oprit poate duce la o situatie periculoasa pentru pacient. Amintiți-vă că setările de alarmă trebuie personalizate în funcție de diferite situații ale pacientului și menținerea pacientului sub supraveghere atentă este cea mai fiabilă metodă de monitorizare sigură a pacientului.**
- **Așezați cu atenție cablul de alimentare și diversele cabluri siaccesorii pentru a evita riscul de sufocare, încurcare sau efectul cauzat de interferențele electrice.**
- **Pentru a evita pericolul sau poluarea mediului, materialele de ambalare trebuie manipulate în conformitate cu reglementările locale sau cu sistemul de eliminare a deșeurilor spitalului. Materialele de ambalare nu trebuie așezate la îndemâna copiilor.**
- **La monitorizarea pacientului, monitorul trebuie să fie alimentat continuu. Întreruperea neașteptată a puterii monitorului poate duce la pierderea datelor pacientului.**
- **Utilizatorul trebuie să verifice și să mute periodic senzorul pe piele pentru a evita efectele adverse asupra pielii sau țesuturilor.**

# **PRECAUTIE**:

- **Pentru pacientului, utilizați numai piese și accesorii specificate în acest manual.**
- **Câmpurile magnetice și electrice sunt capabile să influenteze performanțele adecvate ale monitorului. Din acest motiv, asigurați-vă că toate dispozitivele externe care funcționează în apropierea monitorului respectă cerințele EMC relevante. Telefonul mobil, echipamentele cu raze X sau dispozitivele RMN sunt o posibilă sursă de interferență, deoarece acestea pot emite niveluri mari de radiații electromagnetice.**
- **Pentru a evita contaminarea sau infecția personalului, a mediului sau a altor echipamente, echipamentele și accesoriile acestuia care depasesc durata de funcționare trebuie eliminate conform reglementărilor locale sau sistemelor spitalicești relevante.**
- **Durata de viață a monitorului pacientul este de 5 ani.**
- **Înainte de a porni dispozitivul, asigurați-vă că tensiunea și frecvența sursei de alimentare respecta datale de pe eticheta dispozitivului sau cerințele specificate în acest manual.**
- **Vă rugăm să instalați sau să transportați echipamentul în mod corespunzător pentru a-l împiedica să cadă, să se ciocnească, să fie supus unor vibrații puternice sau alte deteriorări mecanice externe.**
- **Monitorul trebuie șters imediat după expunerea la ploaie sau stropi.**
- **Vă rugăm să nu amestecați diferite tipuri și mărci de electrozi. Amestecarea electrozilor poate avea ca rezultat un drift de baza mare sau un timp de recuperare lung de bază după defibrilare. Este interzisă utilizarea electrozilor diferiți de metal, care pot provoca tensiuni mari de polarizare.**

## **NOTA**:

- **Puneți monitorul într-o locație în care puteți vedea cu ușurință ecranul și accesa comenzile de operare.**
- **Acest dispozitiv folosește o priză pentru a fi conectat la o sursă de curent alternativ. Plasați dispozitivul într-o locație în care este ușor de conectat si deconectat.**
- **În mod normal, operatorul trebuie să stea în fața dispozitivului.**
- **Păstrați acest manual lângă dispozitiv, astfel încât să poată fi citit cu ușurință și în timp util atunci când este nevoie.**
- **Software-ul a fost dezvoltat în conformitate cu IEC 62304. Posibilitatea pericolelor generate de erorile software este redusă la minimum.**
- **Acest manual descrie produsul în cea mai completă configurație. Acest manual descrie toate caracteristicile și opțiunile. Este posibil ca monitorul dvs. să nu le aibă pe toate.**

## **2.2. Simboluri echipament**

Este posibil ca dispozitivul dvs. să nu aibă toate simbolurile de mai jos.

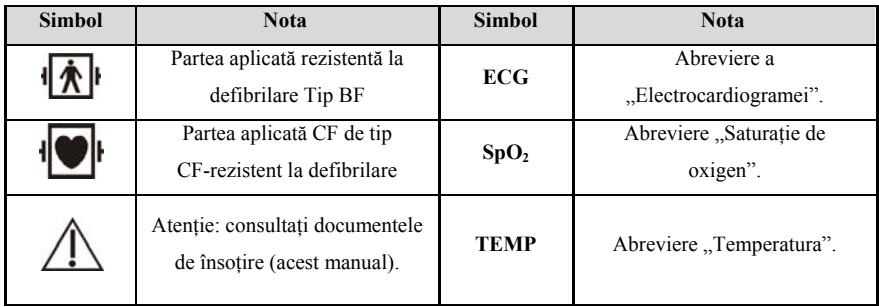

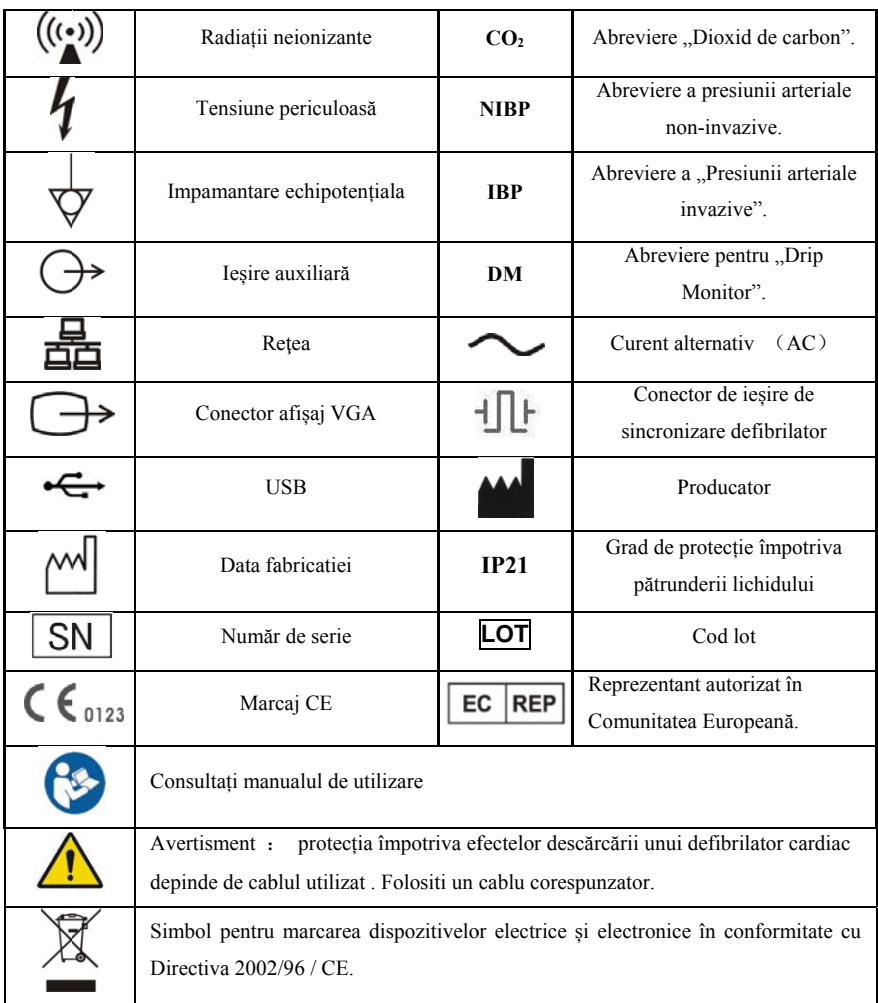

## **2.3. Si mboluri cutie de depozitare**

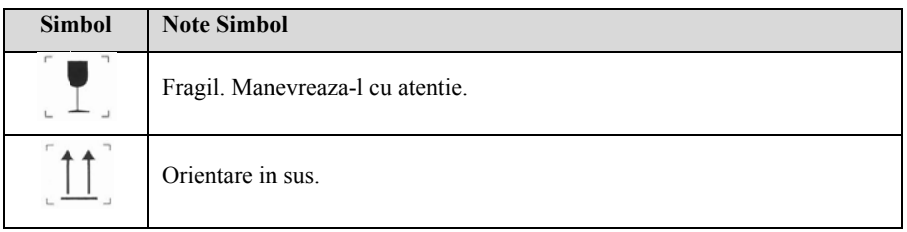

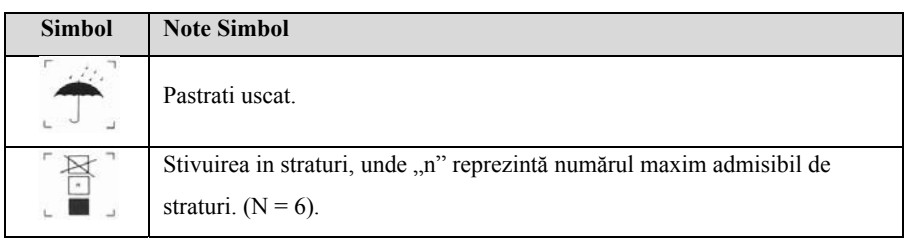

## **Capitolul 3 Operatii de baza**

## **3.1. Instalare**

**AVERTIZARE**:

- **Echipamentul trebuie instalat de personalul desemnat de producător.**
- **Drepturile de autor asupra software-ului acestui dispozitiv aparțin producătorului. Nicio organizație sau persoană fizică nu poate altera, copia sau schimba, prin orice mijloc sau sub orice forma , fără permisiune.**
- **Echipamentele conectate la interfețele analogice sau digitale trebuie să respecte standardele IEC respective (de exemplu, IEC 60950 pentru echipamente de prelucrare a datelor și IEC 60601-1 pentru echipamente medicale). Mai mult, toate configurațiile trebuie să respecte versiunea actuală a standardului pentru SYSTEMS IEC 60601-1. Orice persoană care conectează echipamente suplimentare la partea de intrare a semnalului sau la partea de ieșire a semnalului configurează un sistem medical și, prin urmare, este responsabilă de faptul că sistemul respectă versiunea actuală a cerințelor standardului IEC 60601-1. Dacă aveți îndoieli, consultați departamentul de servicii tehnice sau reprezentantul local.**
- **Când echipamentul este conectat la alte echipamente electrice într-o combinație cu funcții specifice, dacă este imposibil să se stabilească, dacă combinația este periculoasă (de exemplu, pericolul de electrocutare cauzat de acumularea curentului de scurgere), vă rugăm să contactați expertul, compania sau spitalul pentru a va asigura că siguranța necesară tuturor echipamentelor nu va fi afectata sau deteriorată în combinație.**

#### **3.1.1. Despachetare si verificare**

1. Despachetare

Înainte de a dezambala, examinați cu atenție cutia de ambalare pentru a vedea semne de deteriorare. Dacă este detectată vreo urma de deteriorare, contactați transportatorul. Dacă cutia de ambalare este intactă, deschideți pachetul.

- 2. Scoateți monitorul și accesoriile cu atenție.
- 3. Păstrați toate materialele de ambalare pentru utilizare viitoare în transport sau depozitare.
- 4. Verificați monitorul și accesoriile

Verificați monitorul și accesoriile sale unul câte unul în conformitate cu lista de ambalare. Verificați dacă piesele au pagube mecanice. În caz de probleme, vă rugăm să ne contactați pe noi sau pe agentul nostru.

## **AVERTIZARE**:

- **NU păstrați materialele de ambalare la îndemâna copiilor. Eliminarea materialelor de ambalare trebuie să respecte reglementările locale sau sistemul de eliminare a deșeurilor din spital.**
- **Monitorul poate fi contaminat cu microbi în timpul depozitării și transportului. Înainte de utilizare, verificați dacă ambalajele, în special pachetul de accesorii de unică folosință sunt intacte. În caz de deteriorare, nu le aplicați pacientului.**

#### **3.1.2. Cerinte de mediu**

Mediul de operare al echipamentului trebuie să îndeplinească specificațiile din acest manual.

Mediul de operare al echipamentului ar trebui să fie, de asemenea, rezonabil lipsit de zgomote, vibrații, praf, substanțe corozive sau inflamabile, explozive. Dacă este instalat în dulap, asigurați-vă că există suficient spațiu în fața dulapului pentru operare, întreținere și reparație; Pentru a menține ventilația, echipamentul ar trebui să fie la cel puțin 5 cm distanță de alte obiecte sau suparafete.

Când echipamentul este transferat dintr-un loc în altul, se poate produce condens datorită diferențelor de temperatură sau umiditate. În acest moment, trebuie să așteptați dispariția condensului înainte de a putea folosi echipamentul.

# **AVERTIZARE**:

 **Vă rugăm să vă asigurați că monitorul funcționează în condiții specificate; în caz contrar, specificațiile tehnice menționate în acest manual nu vor fi**  **respectate, ducând astfel la deteriorarea echipamentului și la alte rezultate**   $n$ **easteptate.** 

### **3.2. Notiuni de baza**

#### **3.2.1. Conectarea la sursa de curent electric**

#### **Conectarea la priza de curent alternativ**

Atunci când monitorul trebuie alimentat cu curent alternativ, trebuie sa conectati un capăt al cablului de alimentare la conectorul de alimentare AC din spatele monitorului și celălalt capăt la priza de alimentare.

# **AVERITZARE**:

- **Utilizați întotdeauna cablul de alimentare livrat împreună cu monitorul.**
- **Folosiți bateria dacă aveti indoieli cu privire la integritatea conductorului de protecție la pământ sau a sistemului de împământare de protecție.**

#### **Utilizarea bateriei**

Monitorul poate fi alimentat de o baterie cu litiu reîncărcabilă. După instalarea bateriei, în cazul în care sursa de alimentare externă este întreruptă brusc, monitorul poate utiliza automat bateria de litiu pentru a alimenta energia. Pentru utilizarea bateriei, consultați *Capitolul 22 Baterie.*

### **3.2.2. Pornirea monitorului**

După instalarea monitorului, puteți monitoriza pacientul.

- 1. Înainte de a porni monitorul, verificați dacă există deteriorări mecanice, cablurile externe și accesoriile sunt conectate corect.
- 2. Conectați cablul de alimentare la o priză cu curent alternativ. Dacă utilizați bateria, asigurați-vă că există suficientă energie în baterie.
- 3. La apăsarea întrerupătorului, lumina de alarmă va afișa la rândul său roșu, galben și verde. După stingerea luminii de alarmă, ecranul va afișa interfața de

pornire. După ce sistemul emite un semnal sonor, ecranul de pornire dispare și intră în interfața principală de monitorizare.

# **AVERTIZARE**:

 **Dacă monitorul este deteriorat sau nu funcționează corect, nu-l utilizați pentru nicio procedură de monitorizare. Apoi vă rugăm să contactați imediat personalul de întreținere sau producătorul.**

## **3.2.3. Pornirea monitorizarii**

- 1. Decideți ce parametri trebuie monitorizați sau măsurați.
- 2. Conectarea cablurilor și senzorilor necesari.
- 3. Verificați dacă conexiunea cablurilor și senzorilor este corectă.
- 4. Verificați dacă toate tipurile de setări sunt corecte, de exemplu: 【**Tip pacient**】 și 【**Stimulator**】. Pentru informații detaliate despre măsurarea sau monitorizarea fiecărui parametru, consultați capitolele corespunzătoare.

## **3.3. Oprirea monitorului**

Vă rugăm să urmați pașii de mai jos pentru a opri monitorul:

- 1. Confirmați că monitorizarea pacientului este terminată.
- 2. Deconectați cablurile și senzorii din monitor.
- 3. Confirmați că datele de monitorizare sunt stocate sau șterse.
- 4. Apăsați întrerupătorul de alimentare timp de câteva secunde, interfața monitorului va apărea caseta de dialog de închidere, faceți clic pe OK pentru a opri monitorul.

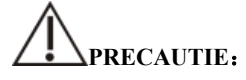

 **Deși nu este recomandat, puteți să apăsați și mențineți apăsat butonul de pornire / oprire timp de 5 secunde pentru a opri forțat monitorul atunci când acesta nu a putut fi oprit normal sau în anumite situații speciale. Aceasta poate provoca pierderea datelor pacientului.** 

## **NOTA**:

- **Sursa de alimentare a monitorului nu este oprită prin comutatorul de alimentare. Pentru a deconecta complet sursa de alimentare, deconectați cablul de alimentare.**
- **În caz de întrerupere temporară, monitorul păstrează datele pacientului înainte de închidere, inclusiv datele de monitorizare ale pacientului și datele de configurare.**

#### **3.4. Operare si navigare**

Tot ce aveți nevoie pentru a opera monitorul se afla pe ecranul său. Aproape fiecare element de pe ecran este interactiv. Elementele ecranului includ valori ale parametrilor, forme de undă, taste rapide, zona de informații, zona de alarmă, meniuri, etc. De multe ori puteți accesa același element în moduri diferite. De exemplu, puteți accesa un meniu de configurare a parametrilor selectând zona de parametri corespunzătoare sau zona de formă de undă.

#### **3.4.1. Utilizarea ecranului tactil**

Faceti clic pe ecranul tactil pentru a finaliza unele operații rapid și ușor.

Pentru a preveni funcționarea greșită a ecranului tactil, puteți folosi tasta rapidă 【**Blocare ecran**】 pentru a bloca temporar ecranul tactil. După ce ecranul tactil este blocat, tasta rapida 【**Blocare ecran**】, se modifica in 【**Deblocare ecran**】, iar culoarea de fundal a acestuia este albastră, ceea ce indică faptul că funcția ecranului tactil este dezactivată.

Timpul de blocare al ecranului tactil poate fi personalizat, pașii fiind următorii:

- 1. Accesati functia 【**Altele**】 în următoarele moduri:
	- Selectați 【**Setare ecran taste rapide**】→ selectați 【**Altele**】 in submeniu;
- 2. Setați 【**Durata de blocare a ecranului**】. Ecranul tactil este deblocat în următoarele condiții:
	- Când se atinge durata setată a ecranului de blocare, ecranul tactil este

deblocat automat.

 Selectați tasta rapidă 【**Deblocare ecran**】 pentru a debloca ecranul tactil.

## **PRECAUTIE**:

- **Verificați ecranul tactil dacă este deteriorat sau crapat, înainte de utilizare. Dacă se constată că este deteriorat, vă rugăm să opriți imediat monitorul și să contactați personalul de service.**
- **Dacă observați că ecranul tactil este defect, opriți imediat monitorul și contactați personalul de service.**

#### **3.4.2. Folosirea Mouse-ului**

Monitorul acceptă mouse-ul cu conector USB, mouse-ul poate fi conectat și deconectat. Puteți utiliza mouse-ul pentru a selecta un element de ecran prin mutarea cursorului pe element, apoi faceți clic pe el.

### **3.4.3. Utilizarea scanerului de cod cu bare**

Monitorul acceptă scanerul de coduri de bare pentru a introduce numărul de înregistrare medicală sau numărul de înregistrare al pacientului și se conectează la monitor prin interfața USB.

#### **3.4.4. Utilizarea tastaturii de pe ecran**

Tastatura de pe ecran vă permite să introduceți informații:

- $\triangleright$   $\mathbf{\times}$  Utilizati tasta pentru a sterge caracterul anterior.
- $\triangleright$  **Folositi tasta pentru a comuta între litere mari și minuscule.**
- Folosiți tasta pentru a confirma ce ați introdus și închideți tastatura de pe ecran.
- $\triangleright$   $\blacksquare$  Folositi tasta pentru a șterge caracterul introdus
- $\triangleright$  @#% Utilizati tasta pentru a accesa tastatura cu simboluri.

 $\triangleright$  **ARC** Utilizati tasta pentru a reveni la tastatura alfabetica.

#### **3.5. Setari generale**

Acest capitol se refera doar la setările generale. Pentru setarea parametrilor și a altor funcții, consultați capitolul corespunzător.

#### **3.5.1. Setari limba**

- 1. Selectati【**Meniu principal**】→din【**Sistem**】coloana pentru a selecta 【**Intretinere**】→introduceti parola de intretinere.
- 2. Selectati submeniul【**Altele**】.
- 3. Selectati【**Limba**】si apoi selectati limba dorita.
- 4. Reporniti monitorul pacient.

#### **3.5.2. Reglarea luminozitatii ecranului**

Pașii pentru setarea luminozității ecranului sunt următorii:

- 1. Setați luminozitatea într-unul din următoarele moduri:
	- Selectati tasta rapida【**Luminozitate**】.
	- Selectati tasta rapida【**Setari ecran**】→selectati submeniul【**Altele**】.

2. Dacă monitorul funcționează cu curent alternativ, vă rugăm să setați 【**Luminozitate**】; Dacă monitorul pacientului funcționează pe baterie, vă rugăm să setați 【**Luminozitate pe baterie**】.

3. Când 【**Luminozitatea**】este setata ca 【**Auto**】, ecranul se va schimba automat la luminozitate în funcție de intensitatea luminii mediului.

## **NOTA**:

 **Când monitorul pacient intră în modul de așteptare, luminozitatea ecranului se va regla automat la cea mai mică.** 

 **Când alimentarea cu curent alternativ este întreruptă și bateria este alimentată, luminozitatea ecranului este setată automat la luminozitatea corespunzătoare când bateria este alimentată. Puteți regla manual luminozitatea, după cum este necesar.** 

#### **3.5.3. Setarea datei si orei**

- 1. Selectati【**Meniu principal**】→din 【**Sistem**】selectati coloana【**Ora**】, accesati 【**Ora sistem**】.
- 2. Selectati【**Data**】si【**Ora**】pentru a selecta data si ora curenta
- 3. Selectati【**Formatare date**】.
- 4. Daca trebuie sa folositi formatul de 12 ore, opriti【**24-ore**】.

Dacă monitorul este conectat la sistemul central de monitorizare, ora sistemului de monitorizare va fi reglata automat în funcție de timpul sistemului de monitorizare central.

# **PRECAUTIE**:

 **Când începeți să utilizați monitorul, vă rugăm să modificați data și ora dispozitivului în funcție de ora locală. Setarea incorectă a datei și orei poate duce la judecarea greșită a datelor despre tendințele parametrilor pacientului.** 

#### **3.5.4. Ajustarea volumului**

Selectați cheia rapida【**Sunet**】, apoi setați 【**Volumul alarmei**】, 【**Volumul alarmei ridicate**】, 【**Volume Volumul memento-ului**】, 【**Volumul QRS**】, 【**Volum taste**】 și respectiv【**Comutatorul final NIBP**】.
# **3.6. Setari masuratori**

# **3.6.1. Setari parametri**

Puteți activa sau dezactiva manual comutatorul de parametri. Pașii pentru setarea comutatorului de parametri sunt următorii:

- 1. Accesati interfata【**Comutator parametrii**】intr-unul din urmatoarele moduri:
	- Selectati tasta 【 **Setari ecran** 】 →selectatisubmeniul 【 **Comutator parametrii**】.
	- Selectati tasta rapida【**Meniul principal**】, din【**Parametri**】 apoi selectati coloana【**Comutator parametri**】.
- 2. Activați sau opriți parametrii corespunzători, după cum este necesar

Când un parametru este oprit, interfața monitorului nu va afișa valoarea și forma de undă a parametrului.

# **3.6.2. Setarea afisarii pe ecran**

Puteți seta parametrul forma de undă și ordinea acestuia afișate în interfața normală, după cum este necesar. Pașii sunt următorii:

- 1. Accesati interfata【**Dispunere ecran**】intr-unul din urmatoarele moduri:
	- Selectati tasta rapida 【 **Setari ecran** 】 →selectati submeniul 【**Dispunere ecran**】
	- Selectati tasta【**Meniu principal**】→apoi【**Ecran**】 din coloana 【**Dispunere Ecran**】**.**
- 2. Selectați o zonă de parametru sau o formă de undă. Din lista de parametri, selectati elementele necesare pentru afișare în zonă. Parametrii și formele de undă selectate sunt afișate în funcție de poziția setată. Parametrii și formele de undă care nu sunt selectate nu vor fi afișate.

 **NOTA**:**Prima linie a zonei parametrilor și a zonei formei de undă afișează** ক্লে

**întotdeauna parametrii ECG și prima formă de undă ECG.** 

# **AVERTIZARE**:

 **Parametrii** 【**Tip ecran**】**care nu sunt atribuiti in zona de parametri, desi nu vor fi afișati pe ecran, alarmele relevante pentru acest parametru vor fi în continuare furnizate.** 

## **3.6.3. Setati parametri**

Fiecare parametru are un meniu de setare independent, prin care se pot modifica alarma și setarea parametrilor. Puteți accesa meniul de setare a parametrilor în următoarele moduri:

- Selectati zona parametrului sau zona formei de unda a parametrului
- Selectatitasta rapida【**Meniu Principal**】, din 【**Parameteri**】selectati **【Setari】,** iar apoi selectati parametrul corespunzator.

# **3.7. Mod de operare**

### **3.7.1. Mod monitorizare**

Modul de monitorizare este cel mai frecvent mod de lucru utilizat pentru monitorizarea pacientului. Când monitorul este pornit, acesta intră automat în modul de monitorizare.

### **3.7.2. Mod standby**

Puteti opri monitorizarea pacientului fără a opri monitorul intrând în modul de așteptare (stand-by). Puteți intra în modul Standby în următoarele feluri:

#### **3.7.2.1. Accesare mod Stand-by**

Selectați oricare dintre modurile afișate mai jos pentru a intra în modul de asteptare:

- Apasati tasta rapida【**Standby**】**,**sau
- Selectati tasta principala【**Meniu principal**】→ din【**Patient**】 apoi selectati butonul【**Standby**】sau
- Selectati tasta rapida【**Management pacient**】→externarea pacientului și intrarea în modul standby.

Monitorul se comportă astfel după intrarea în modul de așteptare:

- Oprește toate măsurătorile parametrilor.
- Dezactivează toate alarmele și mesajele prompte, cu excepția alarmelor bateriei.
- Reduce luminozitatea ecranului la cea mai slabă după intrarea în modul de așteptare timp de 30 de secunde.

# **AVERTIZARE**:

 **Atenție la riscul potențial de a pune monitorul în așteptare. În modul de așteptare, monitorul oprește măsurătorile tuturor parametrilor și dezactivează toate indicațiile de alarmă, cu excepția alarmei asupra bateriei.** 

### **3.7.2.2. Iesire din modul Standby**

Pentru a ieși din modul de așteptare, alegeți una dintre următoarele modalități:

- Selectati 【**Reluare monitor**】pentru a iesi din modul de asteptare si a relua monitorizarea pacientului curent.
- Selectati【**Externare pacient**】pentru a externa pacientul.

Dacă monitorul intră automat în modul de așteptare după ce un pacient este externat, alegeți una dintre următoarele modalități pentru a ieși din modul de așteptare:

 Selectati【**Management pacient**】pentru a ieși din modul de așteptare și a admite un pacient nou.

 Selectati 【**Monitor**】pentru a introduce informațiile despre pacient pentru pregătirea admiterii unui nou pacient.

### **3.7.3. Mod demo**

În modul Demo, monitorul poate demonstra funcțiile atunci când pacientul nu este conectat. Modul Demo este protejat cu parole.

Alegeți următoarea modalitate de a intra în modul Demo:

- 1. Selectati【**Meniu principal**】→din【**Sistem**】apoi selectati【**Demo**】.
- 2. Introduceti parola→selectati【**OK**】.

Opriți și reporniți pentru a ieși din modul demonstrativ.

# **AVERTIZARE**:

 **Funcția demonstrativă este utilizată în principal pentru afișarea performanțelor dispozitivului și pentru instruirea utilizatorilor. În utilizarea clinică efectivă, este interzisă utilizarea funcției demonstrative, pentru a împiedica personalul medical să creadă greșit că monitorul afișează forma de undă și parametrii pacientului monitorizat, afectând astfel monitorizarea pacientului și întârzierea diagnosticului și tratamentului.** 

# **3.7.4. Mod de noapte**

Modul de noapte este un mod special de monitorizare clinică. În modul de noapte, volumul de alarmă, volumul QRS și luminozitatea ecranului devin mai scăzute automat. Pentru a evita perturbarea pacientului, poate fi utilizat modul de noapte.

### **3.7.4.1. Accesarea modului de noapte**

Pașii de intrare în 【**Mod Noapte**】sunt după cum urmează:

- 1. Selectati tasta rapida 【**Mod de noapte**】sau selectati tasta rapida【**Meniu principal**】→din【**Ecran**】apoi selectati butonul【**Mod de noapte**】.
- 2. In meniul pop-up, setati modul de noapte.

#### 3. Selectati【**Accesare mod de noapte**】.

Setările modului de noapte sunt următoarele în mod implicit:

- Luminozitate: 1
- Volum alarma: 2
- Volum QRS: 1
- Volum apasare: Oprit
- Volum NIBP: Oprit

# **AVERTIZARE**:

 **Verificați setările de luminozitate, volumul de alarmă, volumul QRS și tonul tastelor înainte de a intra în modul de noapte. Atenție la riscul potențial dacă valoarea setării este scăzută.** 

### **3.7.4.2. Iesire din modul de noapte**

Pentru a ieși din modul de noapte, urmați acesti pasi:

- 1. Apasati tasta rapida【**Iesire mod de noapte**】sau selectati tasta rapida 【**Meniu principal**】→din【**Ecran**】selectati butonul 【**Iesire mod de noapte**】.
- 2. In pop-up selectati【**OK**】..

**NOTA**:**Monitorul reia setările anterioare după ieșirea din modul de noapte.**

### **3.7.5. Mod de confidențialitate**

Modul de confidențialitate este un mod special de monitorizare. În modul de confidențialitate, monitorul nu afișează informații despre pacient și date de monitorizare pentru a proteja informațiile despre pacienți, de vizitatori.

Modul de confidențialitate este disponibil numai atunci când pacientul admis de monitor este monitorizat și de sistemul de monitorizare central. Monitorul monitorizează în continuare pacientul, dar datele pacientului sunt vizibile doar în sistemul de monitorizare central.

#### **3.7.5.1. Accesare mod de confidentialitate**

Pentru a intra în modul de confidențialitate, alegeți una dintre următoarele modalități:

 Selectațitasta rapidă【**Meniul principal**】→ din coloana 【**Ecran**】apoi selectati butonul 【**Mod de confidențialitate**】→ Selectați 【**OK**】.

Monitorul are următoarele caracteristici după intrarea în modul de confidențialitate:

- Ecranul devine gol si mesajul prompt【**Sub monitorizare**】apare in acelasi timp.
- Toți parametrii și formele de undă afișate sunt blocati.
- $\triangleright$  Cu exceptia alarmei de baterie descarcata, monitorul inactivează tonul de alarmă și lumina de alarmă a tuturor celorlalte alarme.
- $\triangleright$  Monitorul suprimă toate tonurile sistemului, inclusiv tonul bătăilor inimii, tonul pulsului etc.

# **AVERTIZARE**:

 **În modul Confidențialitate, toate alarmele sonore sunt suprimate și lumina de alarmă este dezactivată de pe monitor. Alarmele sunt prezentate doar la sistemul Central de monitorizare. Acordați atenție riscului potențial.** 

# **PRECAUTIE**:

 **Nu se poate intra în modul de confidențialitate dacă apare o alarmă cu baterie slabă.** 

### **3.7.5.2. Iesire din modul de confidentialitate**

Monitorul iese automat din modul de confidențialitate în oricare dintre următoarele situații:

Monitorul se deconectează de la sistemul central de monitorizare.

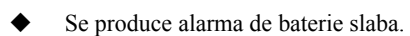

De asemenea, puteți apăsa 【**Ieșiți din modul Confidențialitate**】 pe ecran pentru a

ieși manual din modul de confidențialitate.

### **3.8. Utilizare cronometru**

Monitorul oferă funcția de cronometrare, care poate afișa până la patru cronometre în același timp. Puteți seta fiecare cronometru separat.

## **3.8.1. Afisare cronometru**

Pentru a afișa un cronometru, urmați această procedură:

- 1. Accesare【**Dispunere ecran**】în oricare dintre următoarele moduri:
	- Selectati tasta rapida【**Setari ecran**】→Selectati submeniul【**Dispunere ecran**】.
	- Selectati tasta rapida【**Meniu principal**】→din 【**Ecran**】selectati 【**Dispunere ecran**】.
- 2. Faceți clic pe zona parametrului unde doriți să afișați cronometrul, selectați 【**Timer**】→ selectați 【**Timer1**】, 【**Timer2**】, 【**Timer3**】, 【**Timer4**】.

# **3.8.2. Controlul cronometrului**

Cronometrul oferă următoarele controale:

【**Start**】: Porniți cronometrul.

【**Pause**】: Intrerupeți cronometrul.

【**Resume**】: Reluați cronometrarea.

【**Reset**】: Ștergeți rezultatele temporizării curente și resetați cronometrul.

# **AVERTIZARE**:

**Nu folosiți cronometrele pentru a programa sarcinile critice legate de pacient.** 

## **3.8.3. Setare cronometru**

Puteți seta fiecare cronometru independent. Pentru a seta cronometrul, urmați această procedură:

- 1. Selectați zona cronometrului pentru a intra în meniul 【**Timer**】.
- 2. Setati【**Tip cronometru**】:

 【**Normal**】: Cronometrul este programat în funcție de actualul 【**Timp de execuție**】. Opriți sincronizarea la atingerea timpului de rulare.

 【**Ciclu**】: Cronometrul cicluri, adică cronometrul contorizeaza în funcție de presetare 【**Timp de execuție**】 și începe din nou cronometrarea după atingerea timpului de rulare. Zona de cronometrare afișează numărul de cicluri temporizate.

 【**Nelimitat**】: Cronometrul afișează timpul scurs de la pornirea cronometrului.

- 3. Setare【**Directie**】.
- 4. Setare【**Timp de rulare**】.
- 5. Setare 【**Memento volum**】.Când timpul rămas este de 10 secunde, monitorul emite un ton de memento și cronometrul clipește roșu, ceea ce vă sugereaza ca timpul de rulare o sa expire.

# **PRECAUTIE**:

- **Nu se pot schimba setările cronometrului când se execută un cronometru.**
- **Setati**【**Directia**】**,** 【**Timp de rulare**】 **si** 【**Memento volum**】**doar pentru**  【**Normal**】**ori**【**Ciclu**】**.**

# **3.9. Asistent vocal**

Asistentul vocal poate fi folosit ca interfață de intrare auxiliară. Puteți emite comenzi de control specifice monitorului prin intermediul vocii. După ce monitorul recunoaște comanda, acesta îndeplinește funcția de operare corespunzătoare.

Metoda de funcționare a asistentului vocal :

- 1. Selectati tasta rapida【**Asistent vocal**】, deschideti functia de asistent vocal, pictograma"  $\bigcup$  " va fi afisata in partea de sus a barei de stare.
- 2. Spune cuvintele de activare. In acest moment, bara de stare va afisa

pictograma "  $\mathbb{I}$  ", care indica faptul ca monitorul se afla in starea de comanda a controlului recunoastere vocala.

3 3. Cand se vorbeste, monitorul va recunoaste comanda si va efectua operatiunea corespunzatoare, in acest moment pictograma"  $\mathbb{F}$ " si pictograma "  $\mathbb{Q}$ " vor fi afisate.

# **PRECAUTIE**:

- $\blacksquare$  De fiecare dată înainte de a spune o comandă de control, trebuie să spuneți **c uvântul de activare pentru a active asis stentul vocal. După a activare** (**bara de st tare superioară afiș ează pictograma "**)**,dacă comand da de control nu se r osteste în 7 secunde , asistentul vocal va intra din nou în sta area de repaus (sus B Bara de stare afișeaz ză pictograma" "**)**, trebuie să reex xecutați operația de**   $\text{voce }$ , Wake-up"  $\rightarrow$  , Command Control".
- Când utilizați asistentul vocal, încercați să fiți cât mai aproape de monitor.
- **V ă rugăm să evitați u utilizarea asistentulu ui vocal în medii zgom motoase.**

#### ෬ **NOTA**:

 $\blacksquare$  Cuvintele specifice de activare și comenzile vocale acceptate vor apărea în ecranul asistentului vocal.

# **Capitolul 4 Managementul pacientului**

# **4.1. Externare pacient**

Înainte de a monitoriza un pacient nou, externati (scoateti) pacientul anterior. După ce pacientul este externat, toate datele despre pacient, inclusiv informațiile despre pacient, datele despre tendințe și informațiile de alarmă fiziologice sunt șterse de pe monitor, alarmele tehnice sunt resetate și setările monitorului revin la valorile prestabilite ale acestora (configurația curentă sau configurația specificată de utilizator) . Pentru mai multe informații, consultați *5.2 Setarea configurației implicite.*

După externarea unui pacient, monitorul admite automat un pacient nou.

# **AVERTIZARE**:

 **Eliminati (scoateti) întotdeauna datele pacientul anterior înainte de a începe monitorizarea unui nou pacient. Nerespectarea acestui lucru poate duce la atribuirea gresita a datelor, unui alt pacient.** 

# **NOTA**:

 **Externarea unui pacient șterge toate datele istorice ale pacientului curent pe monitor.** 

Descărcați manual un pacient folosind una dintre următoarele metode:

- Selectati tasta rapida【**Externare pacient**】.
- Selectați zona de informații despre pacient în partea stângă sus a ecranului

→ Selectați 【**Externare pacient**】.

 Selectati tasta rapida 【**Management pacient**】→Selectati【**Externare pacient**】.

 Selectati 【**Meniu principal**】, din【**Pacient**】**si selectati** 【**Externare pacient**】.

În caseta de dialog pop-up , selectati:

 【**OK**】:Toate datele despre pacienți, inclusiv informațiile despre pacienți, datele despre tendințe și informațiile privind alarmele fiziologice, sunt șterse. Starea de alarmă tehnică este resetată, iar sistemul revine la configurația implicită și intră în ecranul de așteptare.

 【**Iesire**】: Ieșiți din operația de descărcare a datelor pacientului și reveniți la interfața principală.

# **4.2. Admitere pacient nou**

Monitorul admite un pacient nou în următoarele situații:

- După externarea unui pacient, monitorul admite automat un pacient nou.
- Din ecranul de așteptare, selectați 【**Externare pacient**】 pentru a admite un pacient nou.

Introduceți întotdeauna informațiile despre pacient imediat ce este internat. Pentru mai multe informații, consultați *4.3.2 Editarea informațiilor pacientului pentru* detalii.

# **AVERTIZARE**:

- 【**Pacientul**】 **și** 【**Paced**】 **vor conține întotdeauna o valoare, indiferent dacă pacientul este complet admis sau nu. Dacă nu specificați setări pentru aceste câmpuri, monitorul pacient utilizează setările implicite din configurația curentă, care ar putea să nu fie corecte pentru pacientul dvs.**
- **Pentru pacienții cu stimulator cardiac, trebuie să setați** 【**Pacced**】 **pe** 【**Da**】**. Dacă este setat incorect pe** 【**Nu**】**, monitorul pacient ar putea greși/ confunda impulsul de ritm pentru QRS și nu poate alarma când semnalul ECG este prea slab.**
- **Pentru pacienții fărăstimulator cardiac, trebuie să setați** 【**Paced**】 **pe** 【**Nu**】**.**

# **4.3. Gestionarea informatiilor despre pacient**

# **4.3.1. Meniu management pacient**

Utilizați una dintre următoarele metode pentru a accesa meniul 【**Managementul pacientului**】:

- $\geq$  Selectați zona de informații despre pacient în colțul din stânga sus al ecranului.
- Selectati tasta rapida【**Management pacient**】
- Selecati【**Meniu principal**】→din【**Pacient**】setati 【**Management pacient**】.

# **4.3.2. Editarea informatiilor pentru pacient**

Editați informațiile despre pacient după ce un pacient a fost internat sau când informațiile despre pacient sunt incomplete sau când doriți să schimbați informațiile despre pacient.

Pentru a edita informațiile despre pacient, urmați această procedură:

- 1. Accesați meniul 【**Managementul pacientului**】. Pentru mai multe informații, consultați meniul *4.3.1 de gestionare a datelor pacienților*.
- 2. Selectați tipul de pacient în funcție de situația reală: 【**adult**】, 【**pediatric**】,

# 【**nou-născut**】.

3. Editati informațiile despre pacient, după cum este necesar.

Dacă monitorul dvs. este conectat cu scanerul de coduri de bare, puteți introduce numărul de înregistrare medicală scanând codul de bare.

# **NOTA**:

- **Setarea tipului de pacient determină algoritmul folosit de monitor pentru a procesa și calcula anumite măsurători, precum și limita de siguranță și limitele de alarmă aplicabile anumitor măsurători.**
- **Monitorul reîncărcă configurația la modificarea tipului pacientului.**

### **4.3.3. Setarea elementului afisat**

Puteți seta dacă să afișați sau să editați numărul camerei pacientului, numele pacientului, rasa, vârsta și așa mai departe în meniul 【**Managementul pacientului**】 urmând acești pași:

- 1. Selectati tasta rapida 【**Meniu principal**】→din 【**Sistem**】setati 【**Intretinere**】 →introduceti parola→Accesati.
- 2. Selectati submeniul 【**Management pacient**】→【**Camp**】.
- 3. Selectați care informații despre pacient trebuie să fie afișate și editate în meniul【**Managementul pacientului**】.
- 4. Selectați "personalizează" secțiunea cu informațiile pacientului, dacă este necesar, și introduceți numele secțiunii.

# **4.4. Conectarea la un sistem de monitorizare centrală**

Dacă monitorul dvs. este conectat la un sistem central de monitorizare (CMS):

- Monitorul trimite informații despre pacient, monitorizare sau date de măsurare în timp real, limite de alarmă, niveluri de alarmă, mesaje de alarmă, solicitări și diverse setări către sistemul central de monitorizare.
- $\triangleright$  Sistemul central de monitorizare și monitorul se afișează sincron, iar unele funcții pot fi controlate bidirecțional. De exemplu, schimbați informațiile despre pacient, primiți datele despre pacient, anulați datele despre pacient etc.
- $\triangleright$  Întârzierea de alarmă la sistemul central de monitorizare: timpul de întârziere de alarmă de la acest echipament la sistemul central de monitorizare este ≤ 2s.

Pentru detalii, consultați instrucțiunile de utilizare ale CMS.

# **Capitolul 5 Managementul configuratiilor**

# **5.1. Introducere**

Atunci când efectuează monitorizare continuă a unui pacient, asistenta trebuie adesea să ajusteze setările monitorului în funcție de starea pacientului. Colecția tuturor acestor setări se numește configurație. Configurația monitorului include: configurarea parametrilor, configurarea alarmelor și configurația monitorului. Puteți schimba unele setări dintr-un anumit set de configurare și apoi puteți salva configurația modificată ca, configurație a utilizatorului.

# **AVERTIZARE**:

 **Funcția de administrare a configurației este protejată prin parolă. Sarcinile de gestionare a configurației trebuie efectuate de către personal instruit.** 

# **5.2. Selectarea configuratiei implicite**

Monitorul va încărca configurația implicită prestabilită în următoarele cazuri.

- Monitorul pacient repornește după o oprire normală.
- $\triangleright$  Admite pacienti noi.

Configurația implicită poate fi configurația din fabrică sau o configurație a utilizatorului care a fost stocată.

Puteți utiliza următorii pași pentru a selecta configurația implicită:

1. Selectati tasta rapida 【**Meniu principal**】→din【**Configuratie**】selectati 【**Setare config implicite**】→introduceti parola→Accesati.

### 2. Selectati【**Implicit din fabrica**】sau o **configuratie definite de utilizator**

Când selectați configurația definită de utilizator, poate fi selectată o singură configurație de utilizator care a fost stocată sub tipul de pacient curent.

# **5.3. Salvarea setarilor curente**

Setările curente pot fi salvate ca configurație a utilizatorului. Pot fi salvate până la 10 configurații ale utilizatorului. Pașii pentru protejarea setărilor curente sunt următorii:

- 1. Selectati tasta rapida 【**Meniu principal**】→din【**Configuratie**】 selectati 【**Salvati config utilizat.**】→introduceti parola→accesati.
- 2. În caseta de dialog pop-up din 【**Salvare configurație utilizator**】, introduceți numele de configurare.
- 3. Selectati【**OK**】.

# **5.4. Stergeti o configuratie**

Puteți șterge configurațiile utilizatorului salvate, urmând acești pași:

- 1. Selectati tasta rapida 【**Meniu principal**】→din【**Configuratie**】selectati 【**Stergerea config utilizator**】→introduceti parola→Accesati.
- 2. Selectați configurația pe care doriți să o eliminați: În meniul 【**Ștergere Configurare utilizator**】, este afișată configurația utilizatorului existentă pe monitor.
- 3. Selectati butonul【**Delete**】.
- 4. In caseta de dialog pop-up pentru a selecta【**OK**】.

# **PRECAUTIE**:

**Configurația curentă, folosită, nu poate fi ștearsă.** 

# **5.5. Transferul configuratiilor**

Monitorul oferă funcția de transfer de configuratie. Puteți utiliza o unitate USB pentru a transfera configurația de la un monitor la alt monitor care are nevoie de aceleași setări fără a fi necesar să setați articol după articol. Monitorul acceptă transferul configurației monitorului prin USB.

# **5.5.1. Exportul configuratiilor**

Puteți exporta configurația utilizatorului curentă a monitorului pe unitate USB urmând acești pași:

- 1. Conectati unitatea USB la portul USB al monitorului..
- 2. Selectati tasta rapida 【**Meniu principal**】→din【**Configuratie**】selectati

# 【**Export**. **Config. utilizatorului**】→introduceti parola→Accesati.

- 3. Selectați configurația care trebuie exportată.
- 4. Selectati【**OK**】.

# **5.5.2. Importarea configuratiilor**

Puteți importa configurația utilizatorului pe monitor printr-o unitate USB urmând acești pași

- 1. Conectați unitatea USB la portul USB al monitorului.
- 2. Selectati tasta rapida 【**Meniu principal**】→din【**Configuratie**】selectati 【**Import config. utilizator**】→introduceti parola→Accesati.
- 3. Selectați configurația care trebuie importată.
- 4. Selectati【**OK**】.

# **5.6. Incarcarea configuratiei curente**

Puteți efectua modificări la unele setări în timpul funcționării. Totuși, aceste modificări sau configurația preselecționată pot să nu fie adecvate pentru pacientul nou-internat. Prin urmare, monitorul vă permite să încărcați o configurație dorită, astfel încât să vă asigurați că toate setările sunt adecvate pentru pacientul dumneavoastră.

Pentru a încărca o configurație urmând acești pași:

- 1. Selectati tasta rapida 【**Meniu principal**】→din【**Configuratie**】setati 【**Incarcarea configuratiei curente**】.
- 2. Selectați configurația care trebuie încărcată.
- 3. Selectati【**OK**】.

# **5.7. Configurarea pentru pacient nou**

Când admiteti pacienți, puteți selecta încărcarea celei mai potrivite configurații sau o configurație specificată. Puteți seta configurația implicită urmând acești pași:

- 1. Selectati tasta rapida【**Meniu principal**】→din【**Configurare**】 setati 【**Config noua a pacientului**】→introduceti parola→Accesati.
- 2. Selectati【**Implicit**】sau【**Curent**】.
- 【**Implicit**】: Monitorul încarcă configurația implicită specificată de utilizator atunci când se admite pacientul, consultați *5.2 Selectarea configurației implicite.*
- 【**Curent**】:Monitorul încarcă cea mai potivita configurație când admite pacientul.

# **5.8. Configuratie boot a monitorului**

Când se porneste monitorul, puteți selecta dacă monitorul încarcă cea mai potivita configurație sau configurația specificată. Puteți seta configurația implicită urmând acești pași:

- 1. Selectati tasta rapida【**Meniu principal**】→din【**Configurare**】 selectati 【**Boot Config**】→inserati parola→Accesati.
- 2. Selectati【**Implicit**】sau【**Curent**】.
	- 【**Implicit**】: Monitorul încarcă configurația implicită specificată de utilizator, la pornire. Vă rugăm să consultați *5.2 Selectarea configurației implicite*.
	- 【**Curent**】: Monitorul încarcă cea mai potivita configurație la pornire.

# **5.9. Setarea parolei**

Dacă accesați meniul de gestionare a configurației și utilizați parola pentru a accesa setările legate de alarmă, puteți seta o dată valabilă pentru parola, peste care va trebui să reintroduceți parola.

Vă rugăm să urmați pașii de mai jos:

- 1. Selectati tasta rapida【**Meniu principal**】→din【**Sistem**】selectati【**Intretinere**】 →introduceti parola→Accesati.
- 2. Selectati submeniul【**Autorizare**】.
- 3. Setare【**Timp de retentie**】.

# **Capitolul 6 Interfata utilizatorului**

# **6.1. Stil interfata**

Puteți seta stilul de afisare în funcție de necesități.

### **6.1.1. Modificarea dispunerii pe ecran**

Puteți selecta parametrii și formele de undă pe care doriți să le vizualizați în fereastra【**Dispunere ecran**】.Pentru detalii, consultați *3.6.2 Setarea afișajului*.

## **6.1.2. Selectarea ecranului**

Ecranul convențional este cel mai utilizat ecran de monitorizare clinică pentru monitor, iar monitorul afiseaza pe ecranul normal după ce a fost pornit. Puteți selecta, de asemenea, tipul ecranului, pașii sunt următorii:

- 1. Accesati interfața 【**Selectați Ecranul**】 într-unul din următoarele moduri:
	- Selectati tasta rapida【**Setari ecran**】→Selectati submeniul【**Select Ecran**】.
	- Selectati tasta rapida【**Meniu principal**】→din【**Ecran**】selectati 【**Selectare ecran**】.
- 2. Selectați tipurile de ecran, după cum este necesar.

### **6.1.3. Setarea ecranului cu font mare**

- 1. Accesati interfata【**Dispunere ecran**】într-unul din următoarele moduri:
	- Selectati tasta rapida 【**Setari ecran**】→Selectati submeniul【**Dispunere ecran**】**.**
	- Selectati tasta rapida【**Meniu principal**】→din 【**Ecran**】selectati 【**Dispunere ecran**】.
- 2. Selectati【**Font mare**】
- 3. Faceți clic pe fiecare stil pentru a afișa parametrii pe care doriți să-i afișați.

### **6.1.4. Schimbarea culorii parametrului**

Pasii pentru setarea culorilor valorilor parametrilor și a formelor de undă sunt următorii:

- 1. Selectati tasta rapida【**Meniu principal**】→din【**Parametru**】selectati【**Culoare parametru**】.
- 2. Selectati submeniul【**Selectare curenta**】pentru a seta culorile valorilor parametrilor și ale formelor de undă.
- 3. Selectați submeniul 【**All**】 pentru a seta culorile tuturor valorilor parametrilor și ale formelor de undă.

## **6.2. Ecran dinamic de tendinte**

### **6.2.1. Introducere ecran dinamic al tendințelor**

Fereastra Dynamic Trend este amplasată în stânga zonei de formă de undă, care arată tendința unei serii de parametri într-o perioadă recentă de timp. Puteți accesa ecranul Dynamic Trend în oricare dintre următoarele moduri:

- Selectati tasta rapida【**Setari ecran**】→Selectati【**Selectati ecran**】→Selectati 【**Dynamic Trend**】.
- Selectati tasta rapida【**Meniu principal**】→din【**Ecran**】selectati【**Selectati Ecran**】→Selectati【**Dynamic Trend**】.

În fereastra Dynamic Trend, numele etichetei parametrilor din trend este afișat deasupra fiecărei curbe de tendințe, iar scala de tendințe este afișată în stânga. Timpul tendinței sunt afișate în partea de jos a ferestrei.

### **6.2.2. Setarea timpului de tendinta**

Urmați acești pași pentru a seta timpul de trend:

- 1. Intrați în fereastra Dynamic Trend.
- 2. Selectați zona Tendință dinamică, deschideți meniul 【**Tendință dinamică**】.
- 3. Selectați 【**Lungime tendință**】.

# **6.2.3. Iesirea din ecranul dinamic de tendinte**

Puteți ieși din ecranul Dynamic Trend prin oricare dintre următoarele metode:

- Selectati tasta rapida【**Setari ecran**】→Selectati【**Selectare ecran**】→Selectați ecranul pe care trebuie să îl introduceți.
- Selectati tasta rapida【**Meniu principal**】→din【**Ecran**】selectati【**Selectati Ecran**】→Selectați ecranul pe care trebuie să îl introduceți.

# **6.3. Ecran OxyCRG**

Ecranul OxyCRG afișează grafic curbele de tendință de înaltă rezoluție și formele de undă comprimate de HR, SpO2 și RR.

# **6.3.1. Introducerea ecranului OxyCRG**

Puteți accesa ecranul OxyCRG prin oricare dintre următoarele metode:

- Selectati tasta rapida【**Setari ecran**】→Selectati【**Selectati ecranul**】→Selectati 【**Vizualizare OxyCRG**】.
- Selectati tasta rapida【**Meniu principal**】→din【**Ecran**】selectati【**Selectati Ecran**】→Selectati【**Vizualizare OxyCRG**】.

Ecranul OxyCRG prezintă două curbe de tendință și o formă de undă de compresie.

# **6.3.2. Selectati parametrii si scalele ecranului**

Urmați pașii de mai jos pentru a seta parametrii ecranului OxyCRG:

- 1. Accesti ecranul OxyCRG.
- 2. Selectati【**Setari**】.
- 3. Setati【**Trend 1**】, 【**Trend 2**】, 【**Unda comprimata**】.
- 4. Selectați submeniul 【**Scale**】 setați scalele fiecărui parametru. Dacă doriți să utilizați scala implicită a sistemului, selectați 【**Scala implicită**】 pe ecranul OxyCRG.

### **6.3.3. Setarea timpului de tendinta**

Urmați pașii de mai jos pentru a seta ora de tendință:

- 1. Introduceți ecranul OxyCRG.
- 2. Selectati【**Zoom**】.

## **6.3.4. Accesare revizualizare ecran OxyCRG**

Puteți revizualiza curba de tendință timp de 48 de ore și forma de undă de compresie pe ecranul de revizuire OxyCRG. Urmați acești pași pentru a accesa ecranul de revizualizare OxyCRG:

- 1. Accesati ecranul OxyCRG.
- 2. Selectati【**Revizualizare**】.

## **6.4. Observarea unui alt pat**

Puteti verifica starea de alarma si datele fiziologice ale pacientilor in timp real de pe alte monitoare. (functia de observarea a unui alt pat). Un monitor la distanta este denumit si un monitor de pat. Puteți monitoriza alarmele a până la alte 16 paturi în același timp și puteți vedea, de asemenea, forma de undă a unui alt pat de pe monitorul curent.

Puteți monitoriza alarma altui pat prin zona de monitorizare a alarmei a interfeței 【**Other Bed View**】.

# **PRECAUTIE**:

 **Puteti vizualiza datele prin intermediul unui monitorul la distanta. Puteți verifica alarmele și formele de undă a acestui monitor la alte 5 monitoare la distanță, în același timp.** 

# **6.4.1. Ecran pentru alt pat**

Prin ecranul 【**Other Bed View**】, puteți verifica parametrii și formele de undă ale unui monitor de la distanță și monitoriza alarma altor monitoare.

#### **6.4.1.1. Intrarea în ecran al altui pat**

Introducerea unui ecran pentrualt pat se face prin oricare dintre următoarele metode:

- Selectati tasta rapida【**Remote View**】
- Selectati tasta rapida【**Setari Ecran**】→Selecati【**Selectati Ecran**】→Selectati 【**Vizualizare alt pat**】.

#### **6.4.1.2. Interfata pentru alt**

Mai jos este o interfață pentru observarea altui pat:

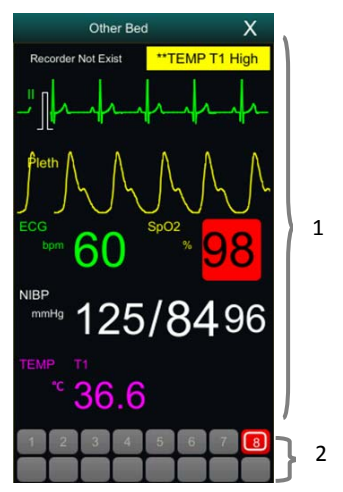

- 1. Zonă de observare a altui pat: Afișează informațiile despre pacient, starea de alarmă, informațiile, forma de undă și parametrii patului selectat. Puteți muta interfața în jos pentru a răsfoi conținutul interfeței.
- 2. Zonă de monitorizare a altui pat
	- Afișează toate monitoarele de la distanță care sunt monitorizate.
	- $\triangleright$  Afiseaza numărul echipamentelor de pe monitorul altui pat și indica starea de alarmă a monitorului cu alte culori de fundal:
		- Roșu: indică faptul că monitorul celuilalt pat afiseaza o alarmă fiziologică sau tehnică cu prioritate ridicată, iar alarma cu prioritate înaltă este cea mai înaltă alarmă dintre alarmele actuale.
		- Galben: indică faptul că monitorul altui pat afiseaza alarmă fiziologică sau tehnică cu prioritate medie. Alarma cu prioritate medie este alarma

la cel mai înalt nivel dintre alarmele actuale.

- Cyan: indică faptul că monitorul afiseaza alarmă fiziologică sau tehnică cu prioritate scăzută, iar alarma cu prioritate scăzută este de cel mai înalt nivel actual .
- Verde: indică faptul că monitorul este conectat cu succes și că nu au apărut alarme.
- Gri: indică faptul că monitorul nu este conectat cu succes.
- Gri cu simbolul<sup> $\sum_{i=1}^{n}$ </sup> indică faptul că monitorul este deconectat în timpul procesului de conectare.

### **6.4.1.3. Adaugarea unui alt pat**

Adăugați numai monitor al altui pat , dispozitivul poate monitoriza alarma altor paturi. Dacă ați adăugat un monitor pentru alt pat, puteți selecta până la 16 paturi. Adăugați un alt pat după cum urmează:

- 1. Selectați zonă de interfață de observare a patului, în fereastra pop-up 【**Setări Vizualizare pat (Număr pat)**】 pentru a selecta submeniul 【**Pat**】.
- 2. Selectați numărul dispozitivului monitor care trebuie observat în listă.
	- $\triangleright$  Interfața de configurare afișează în principal numărul dispozitivului, IP-ul și informațiile despre pacient ale monitorului în rețea.
	- Selectați 【**Afișează pat offline**】 pentru a afișa numerele de dispozitiv ale tuturor monitoarelor.

### **6.4.1.4. Stergere pat**

Dacă nu mai aveți nevoie să monitorizați alt pat , il puteți elimina astfel:

- 1. Selectati alta zona de interferenta de observare a patului in fereastra pop-up 【**Setări Vizualizare pat (Număr pat)**】 pentru a selecta submeniul 【**Pat**】.
- 2. Anulați numărul dispozitivului monitorului din listă. Dacă doriți să ștergeți toate paturile, puteți selecta 【**Ștergeți toate**】.

### **6.4.1.5. Afisarea patului principal**

În zona de monitorizare a altui pat din fereastra de observare a patului, selectați un

pat și apoi altă fereastră de observare a patului va afișa interfața de monitorizare în timp real a monitorului. Acest pat selectat se numește pat principal.

#### **6.4.1.6. Afisare informatii despre alarma**

Puteți urma acești pași pentru a vizualiza informațiile curente de alarmă în timp real ale patului principal:

- 1. Accesati interfata【**Alarma**】prin una din urmatoarele metode:
- Faceți clic pe zona de afișare a informațiilor de alarmă din zona de observare a patului, si va fi afisata interfața de alarmă .
- $\triangleright$  Selectați altă zonă de interfață de observare a patului, în fereastra pop-up 【**Setări Vizualizare pat (Număr pat)**】 pentru a selecta 【**Submeniul Alarmă**】.
- 2. În submeniul 【**Alarmă**】 pentru a verifica informațiile de alarme fiziologice și tehnice actuale ale patului principal.

### **6.4.1.7. Resetati alarma patului**

In fereastra【**Setări Vizualizare pat (Număr pat)**】→selectati 【**Resetare alarma la distanta**】 care este in submeniul【**Alarma**】, alarma monitorului de la distanță corespunzător (patul principal) este resetată. Doar atunci când această funcție este activată, puteți reseta alarma pentru pat. Pentru detalii, vă rugăm să consultați *7.12.1 Resetarea alarmei de pat*.

#### **6.4.1.8. Selectarea formei de unda**

Alte zone de observare a patului pot afișa până la 4 forme de undă. Urmând acești pași pentru a selecta numele formei de undă pe care doriți să o observați:

- 1. Selectati alta zona de interfata a patului, fereastra pop-up 【 **Setări Vizualizare pat (Număr pat)**】 pentru a selecta 【**Submeniul Unda**】.
- 2. Pentru a selecta 【**Prima undă**】, 【**A doua undă**】, 【**A treia unda**】 și 【**A patra unda**】, apoi selectați numele etichetei formei de undă din lista pop-up.Dacă selectația se afla pe【**Închidere**】, atunci afișarea unei forme de undă va fi dezactivată.

#### **6.4.1.9. Selectarea parametrilor**

Alte observații ale patului pot afișa toți parametrii online. Selectați numele etichetelor de parametri pe care doriți să le observați după cum urmează:

- 1. Selectați altă zonă de interfață de observare a patului, în fereastra pop-up 【**Setări Vizualizare pat (Număr pat)**】 pentru a selecta submeniul 【**Param.**】
- 2. Deschideți etichetele de parametri pe care doriți să le observați în lista afișată a parametrilor online.

# **AVERTIZARE**:

 **Datele afișate vor întârzia în fereastra de observare a altui pat. Nu vă bazați pe ferestrele de observare a altui pat pentru date în timp real.** 

# **6.5. Ecran cu font mare**

Puteți accesa un ecran cu font mare în oricare dintre următoarele moduri:

Selectati tasta rapida【**Setari ecran**】→Selectati【**Selectare Ecran**】→Selectati

#### 【**Ecran cu Font Mare**】.

Selectati tasta rapida【**Meniu principal**】→din【**Ecran**】selectati【**Selectati** 

#### **Ecran**】→Selectati【**Ecran cu font mare**】.

În fereastra de setare a 【**Ecran cu font mare**】, puteți selecta 6 parametri pe care să-i respectați în funcție de nevoile dvs. Pentru parametrii cu formă de undă, o formă de undă este afișată în același timp.

### **6.6. Inghetarea formelor de unda**

În timpul monitorizării pacientului, puteți îngheța forma de undă de pe ecran și apoi sa o reexaminati pentru a observa cu atenție pacientul în acest timp. De asemenea, puteți imprima forma de undă înghețată.

#### **6.6.1. Introducerea starii de inghetare-freeze**

1. In conditia de ne inghetare a formelor de unda, selectati tasta rapida

#### 【**Inghetare-freeze**】

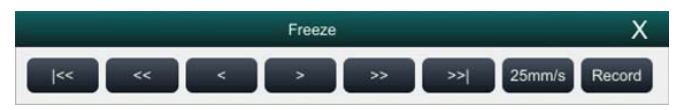

2. Toate formele de undă sunt înghețate, adică formele de undă nu sunt actualizate. Datele din zona parametrilor sunt actualizate normal.

#### **6.6.2. Revizualizarea formelor de unda**

Pe ecranul formelor de undă inghetate puteți opera următoarele:

 $\triangleright$  In starea freeze, puteți selecta pictograma de control pentru a răsfoi formele de undă înghețate: forma de undă înghețată se va deplasa la stânga sau la dreapta corespunzător. În același timp, fiecare formă de undă este marcată cu o scală de timp, iar timpul de freeze este înregistrat ca 【**0s**】. Pe măsură ce forma de undă se deplasează spre dreapta, scala de timp va fi modificată treptat în 【**-1s**】, 【**-2s**】, 【**-3s**】……

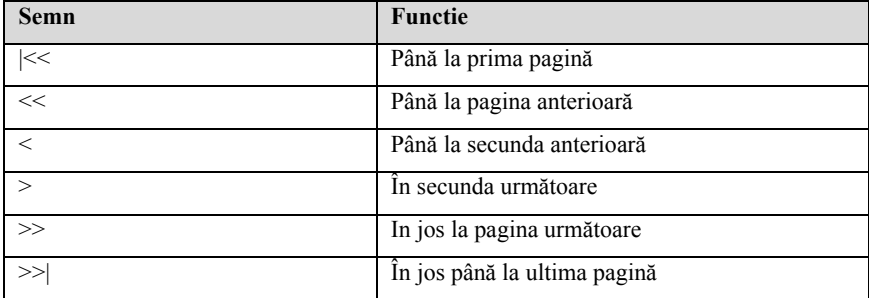

Puteți seta viteza formei de undă înghețate după cum este necesar.

#### **6.6.3. Anularea pentru Freezing**

In conditia de inghet, puteti selecta buton  $\times$  din dreapta sus al meniului pentru a elibera starea de freeze.

#### **6.6.4. Inregistrarea formelor de unda inghetate**

Selectați butonul 【**Imprimare**】 din 【**Inghet**】, se va imprima forma de undă selectată și valoarea parametrului inghetat. Înregistratorul poate emite până la 3 forme de undă simultan. Pentru setarea formelor de undă înghețate, consultați *20.6.1 Selectarea formelor de undă înregistrate*.

# **Capitolul 7 Alarma**

# **7.1. Introducere**

Acest capitol prezintă funcția de alarmă și setările monitorului.

# **7.2. Informatii de siguranta**

# **AVERTIZARE**:

- **Exista un pericol potențial dacă se utilizează diferite presetări de alarmă pentru echipamente identice sau similare din orice zonă, de ex. o unitate de terapie intensivă sau o sală de operație .**
- **Setările de alarmă pentru monitoare diferite din aceeași zonă pot varia în funcție de starea pacientului monitorizat. Înainte de a începe monitorizarea pacientului, verificați dacă setarea de alarmă este adecvată pentru pacient și deschideți întotdeauna anumite limite de alarmă necesare și asigurați-vă că setarea limitei de alarmă este potrivită pentru pacient.**
- **Setarea limitei de alarmă la cea valoarea mai mare poate invalida sistemul de alarmă.Dacă limita maximă de alarmă SpO2 este stabilită la 100%, este echivalent cu deconectarea alarmei limită superioară.**
- **Când sunetul de alarmă este oprit, chiar dacă este declanșată o nouă alarmă, monitorul nu va emite un sunet de alarmă. Prin urmare, utilizatorul trebuie să selecteze cu atenție dacă dezactivează sunetul de alarmă. Verificați frecvent starea pacientului după oprirea sunetului de alarmă.**
- **Pentru pacienții care nu pot fi tratați în mod continuu de către personalul medical, setările de alarmă trebuie efectuate în funcție de starea pacientului.**
- **Nu vă bazați doar pe un sistem de alarmă sonor pentru a monitoriza un pacient. Pot exista riscuri de reglare a sunetului de alarmă la un volum mai mic. Volumul de alarmă trebuie să fie suficient de mare în mediul actual de monitorizare, iar starea clinică reală a pacientului trebuie să fie sub observatie continua.**

# **GP NOTA:**

 **Când sistemul de alarmă este oprit, monitorul va salva informațiile de alarmă înainte de întreruperea alimentării. Informațiile de alarmă stocate nu se vor schimba odată cu timpul de întrerupere a alimentarii.** 

# **7.3. Despre alarma**

## **7.3.1. Categorii alarma**

Monitorul are două tipuri diferite de alarme: alarme fiziologice și alarmă tehnică.

- Alarme fiziologice: Alarmele fiziologice sunt declanșate de un parametru monitorizat care încalcă limitele de alarmă stabilite sau o stare anormală a pacientului.
- $\triangleright$  Alarme tehnice: Alarmele tehnice sunt declansate de o defectiune a dispozitivului din cauza funcționării necorespunzătoare sau a problemelor de sistem. Problemele pot duce la funcționarea anormală a sistemului sau la parametrii de monitorizare care u sunt valabili.

Pe lângă mesajele de alarmă fiziologice și tehnice, monitorul va afișa, de asemenea, câteva informații legate de starea sistemului sau starea pacientului

# **7.3.2. Prioritate alarma**

După severitate, alarmele monitorului pacient pot fi clasificate în trei categorii:

- Prioritate ridicată: Arata că pacientul este în pericol, sau o defecțiune severă a dispozitivului și este necesar un tratament/rezolvare de urgență.
- Prioritate medie: Indica semne vitale anormale ale pacientului , o defecțiune severă a dispozitivului sau o operație necorespunzătoare și este necesar un tratament imediat.
- $\triangleright$  Prioritate scăzută: Arata că semnele vitale ale pacientului par anormale, o defecțiune severă a dispozitivului sau o funcționare necorespunzătoare, utilizatorul trebuie să cunoască situația actuală.
- Prompt: Informații despre pacient și starea sistemului.

# **7.3.3. Indicatori alarme**

Când apare o alarmă, monitorul pacient o va indica utilizatorului prin intermediul indicațiilor vizuale sau sonore de alarmă:

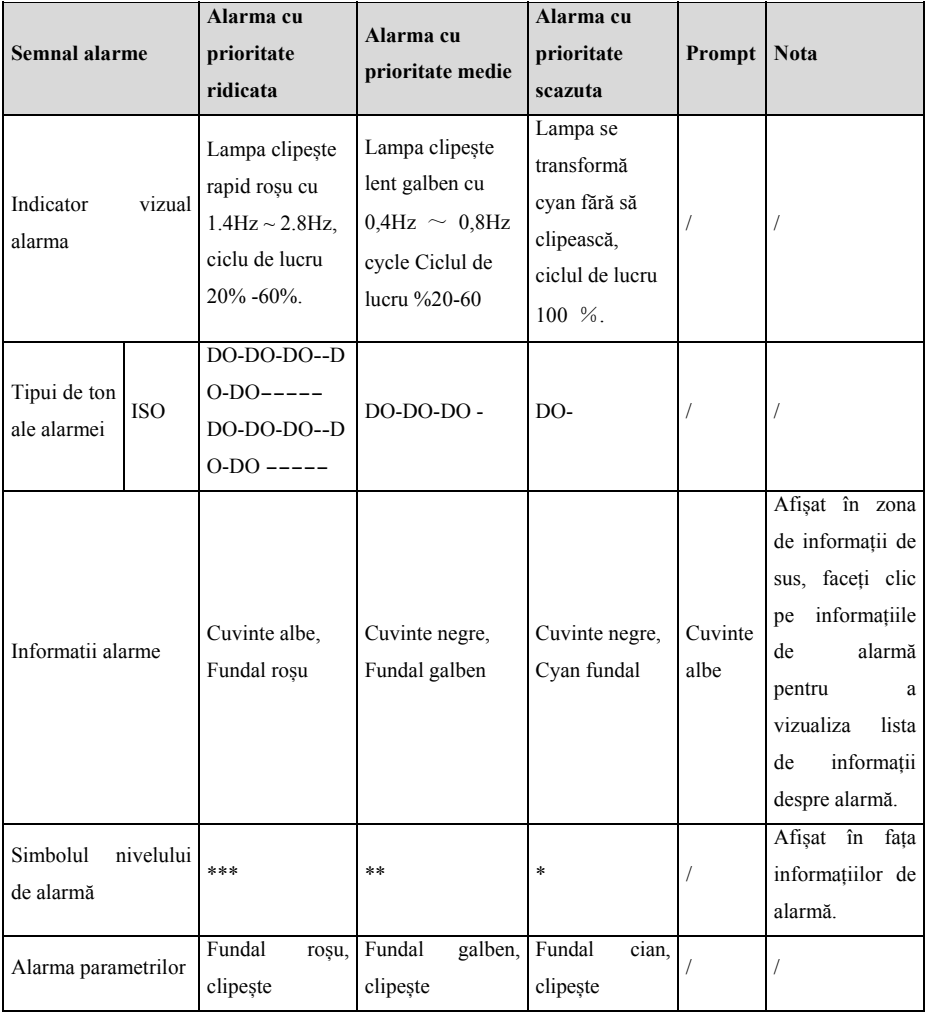

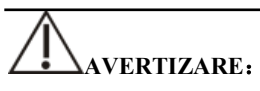

 **Când se produc simultan mai multe alarme de priorități diferite, lampa de alarmă și tonul de alarmă sunt solicitate în funcție de cel mai înalt nivel al**  **tuturor alarmelor actuale.** 

 **Când există mai multe alarme în aceeași zonă în același timp, mesajele de alarmă sunt afișate alternativ.** 

# **7.3.4. Simboluri de status alarma**

Pe lângă metodele de alarmă descrise în secțiunea Indicatori de alarmă, pe ecran vor apărea următoarele pictograme de alarmă pentru a indica diferite stări de alarmă:

Indică o alarmă pentru un parametru oprit sau sistemul de alarmă este oprit.

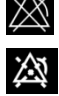

Toate alarmele sunt întrerupte.

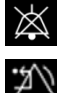

Sunetul de alarmă este oprit.

Alarmele sunt resetate.

# **7.4. Vizualizarea listei de alarme fiziologice**

Etapele de vizualizare a alarmelor fiziologice sunt următoarele:

- 1. Selectați zona de alarme fiziologice pentru a intra în fereastra 【**Informații despre alarmă**】.
- 2. Selectati【**Alarme fiziologice**】.

# **7.5. Vizualizarea listei de alarme tehnice**

Pașii de vizualizare a listelor de alarme tehnice sunt următorii:

- 1. Selectați zona de alarme tehnice pentru a intra în fereastra 【**Informații despre alarmă**】.
- 2. Selectati【**Alarme tehnice**】.

# **7.6. Setarea alarmelor**

Puteți seta proprietățile de alarmă, central.Selectati tasta rapida【**Setari alarme**】sau selectati butonul corespunzator【**Alarm**】din meniul principal pentru a seta alarma.

#### **7.6.1. Setarea parametrilor de alarma**

Pasii pentru setarea parametrilor alarmelor sunt urmatorii:

- 1. Accesati interfata【**Limita**】în oricare dintre următoarele moduri:
	- Selectati tasta rapida【**Setari alarme**】
	- Selectati tasta rapida【**Meniu principal**】→din【**Alarma**】selectati 【**Limita**】.
- 2. Selectați submeniul parametrilor pentru a seta alarma în conformitate cu cerințele. De asemenea, puteți seta alarma pentru parametri individuali din meniul parametrilor.

## **7.6.2. Schimbarea modului de protectie la configurarea alarmei**

Puteți modifica modul de protecție a parolelor din setările de alarmă și setările de aritmie după cum urmează:

- 1. Selectati 【**Meniu principal**】→din【**Sistem**】selectati【**Intretinere**】 →introduceti parola→Accesati.
- 2. Selectati【**Autorizare**】
- 3. Modificați modul de protecție a parolelor din setările de alarmă.
	- 【**Fara parola**】: Modificați setările de alarmă pentru a nu fi protejate prin parolă.
	- 【**Parola**】: Schimbați întrerupătorul de alarmă, limita de alarmă și nivelul de alarmă pentru a fi protejat de parolă.

Dacă utilizați parola pentru a accesa setările legate de alarmă și alarmă de aritmie, puteți seta ora valabilă a parolei, peste care trebuie să reintroduceți parola. Pentru detalii, consultați *5.9 Setarea timpului valabil pentru parolă.*

# **7.6.3. Setarea proprietatilor sunetului de alarma**

### **7.6.3.1. Setarea volumului alarmei**

- 1. Accesati interfata【**Setari**】în oricare dintre următoarele moduri:
	- Selectati tasta rapida【**Setari alarma**】→Selectatisubmeniul【**Setari**】
	- Selectati tasta rapida 【**Meniu principal**】→din【**Alarma**】selectati【**Setari**】.
- 2. Setati【**Volum alarme**】. Intervalul volumului de alarmă este X-10, în care X este volumul minim, în funcție de volumul minim de alarmă setat, iar 10 este volumul maxim.
- 3. Setare【**Volum alarma maxima**】.
- 4. Setare【**Volum memento**】.

#### ক্ত **NOTA**:

- **Când volumul alarmei este setat pe 0, tonul de alarmă va fi dezactivat și pe ecran apare o pictogramă de oprire a alarmei audio.**
- **Când volumul de alarmă este setat pe 0, setarea volumului de alarmă la nivel înalt este nevalidă.**

#### **7.6.3.2. Setarea volumului minim de alarma**

Volumul minim de alarmă determină setarea volumului minim de alarmă. Pașii sunt următorii:

- 1. Selectati tasta rapida【**Meniu principa**】→din【**Sistem**】selectati【**Intretinere**】 →introduceti parola→Accesati.
- 2. Selectati submeniul【**Alarma**】→【**Sunet**】.
- 3. Selectati【**Volum alarma minima**】.

# **NOTA**:

- **Puteți seta volumul minim de alarmă la 0 numai atunci când sunteți conectat la CMS. Dacă monitorul nu este conectat la CMS, volumul minim de alarmă poate fi setat doar la 1.**
- **Când CMS este conectat, dacă volumul minim de alarmă este setat pe 0, volumul minim de alarmă se va schimba automat la 2 atunci când CMS este deconectat.**

#### **7.6.3.3. Setarea modului de ton al alarmei**

Pașii de setare sunt următorii:

1. Selectati tasta rapida 【 **Meniu principal** 】 →din 【 **Sistem** 】 selectati

【**Intretinere**】→introduceti parola→Accesati.

2. Selectati【**Alarma**】→【**Sunet**】→【**Sunet alarma**】,puteti selecta【**ISO**】.

#### **7.6.3.4. Setarea intervalului de ton al alarmei**

Puteți seta intervalul de ton de alarmă. Pașii sunt următorii:

- 1. Selectati tasta rapida 【 **Meniu principal** 】 →din 【 **Sistem** 】 selectati 【**Intretinere**】→introduceti parola→Accesati.
- 2. Selectati【**Alarma**】→【**Sunet**】.
- 3. Setati【**Interval de alarma mare**】**,** 【**Interval de alarma mediu**】 si 【**Interval de alarma scazut**】.
- 【**Interval de alarma mare**】**:** 3 ~ 15s, iar valoarea implicită este 10s.
- 【**Interval de alarma medie**】: 3~ 30s, iar valoarea implicită este 20s.
- 【**Interval de alarma scazuta**】: 16~ 30s,iar valoarea implicită este 20s.

#### **7.6.3.5. Setarea volumului de memento**

Atunci când volumul alarmei este 0, resetarea alarmei sau alarma este oprită, monitorul poate oferi un ton de alarmă periodic pentru a vă aminti că încă există o alarmă activată în sistemul curent. Această funcție este activată implicit.

Puteți seta tonul de alarmă după cum urmează:

- 1. Selectati tasta rapida 【 **Meniu principal** 】 →din 【 **Sistem** 】 selectati 【**Intretinere**】→introducere traducere→Accesati.
- 2. Selectati butonul【**Alarma**】→【**Pauza si Reset**】.
- 3. Setati【**Durata pauzei de alarma**】.Puteti seta【**Durata pauzei de alarma**】la 【**1min**】,【**2min**】,【**3min**】sau【**Permanent**】,sau implicit【**2min**】.
- 4. Setati【**Memento al alarmei**】.
	- 【**Pornit**】: Monitorul oferă un ton de alarmă în funcție de intervalul setat.
	- 【**Oprit**】: nu oferă un ton de alarmă.
- 5. Setati【**Interval de memento**】.Puteti seta【**Interval de memento**】la【**1min**】, 【**2min**】,【**3min**】,【**5min**】sau【**10min**】,implicit este 【**5min**】.

#### **7.6.3.6. Setarea ativarii tonului de alarma**

Monitorul oferă o funcție de activare a tonului de alarmă. Dacă alarma depășește timpul stabilit și nu este confirmată, volumul alarmei poate fi activat automat.

Pasii sunt urmatorii :

- 1. Selectati tasta rapida 【 **Meniu principal** 】 →din 【 **Sistem** 】 selectati 【**Intretinere**】→introduceti parola→Accesati.
- 2. Select【**Alarma**】→【**Sunet**】.
- 3. Setati【**Crestere auto a volumului**】la【**3 pasi**】**,** 【**2 pasi**】**,** 【**1 pas**】sau 【**Oprit**】.
	- 【**3 pași**】: după ce se produce alarma, volumul alarmei va fi automat crescut până la nivelul 3, dacă timpul stabilit nu este confirmat.
	- 【**2 pași**】: după ce se produce alarma, volumul alarmei va fi automat crescut până la nivelul 2, dacă timpul stabilit nu este confirmat.
	- 【**1 pași**】: după ce se produce alarma, volumul alarmei va fi automat crescut până la nivelul 1, dacă timpul stabilit nu este confirmat.
	- 【**Oprit**】: după ce apare alarma, timpul stabilit nu este confirmat, iar volumul alarmei rămâne neschimbat.
- 4. Setati【**Cresteti intarzierea volumului**】,selectați timpul de întârziere al sunetului.

### **7.6.4. Setarea timpului de intarziere a alarmelor**

Pentru alarma parametrilor de măsurare continua care depaseste limita, poate fi setat timpul de întârziere a alarmei. Dacă starea de declanșare a alarmei dispare în termenul de întârziere, monitorul nu va declansa alarma.

Setați timpul de întârziere pentru alarmă urmând acești pași:

- 1. Selectati tasta rapida 【 **Meniu principal** 】 →din 【 **Sistem** 】 selectati 【**Intretinere**】→introduceti parola→Accesati.
- 2. Selectati【**Alarma**】→【**Altele**】.
- 3. Setare【**Intarziere alarma**】.

Timpul de întârziere al alarmei de apnee nu este afectat de setarea timpului de întârziere a alarmei. Puteți seta separat timpul de întârziere a alarmei de apnee.

#### **7.6.4.1. Setarea timpului de intarziere a alarmei de apnee**

Pașii pentru stabilirea timpului de întârziere a alarmelor de apnee sunt următorii:

- 1. Accesati【**Setari**】în oricare dintre următoarele moduri:
	- Selectati tasta rapida【**Setari alarma**】→Selectati【**Setari**】.
	- Selectati tasta rapida【**Meniu principal**】→din【**Alarma**】selectati 【**Setari**】.
- 2. Selectati【**Intarziere apnee**】pentru setarea timpului de întârziere a alarmei apnee

## **7.6.5. Setarea lungimii formei de unda**

Puteți seta lungimea formei de undă care trebuie să fie printata atunci când apare o alarmă, pașii de setare sunt următorii:

- 1. Accesati【**Setari**】în oricare dintre următoarele moduri:
	- Selectati tasta rapida【**Setari alarma**】→Selectati【**Setari**】.
	- Selectati tasta rapida 【**Meniu principal**】→din【**Alarma**】selectati 【**Setari**】.
	- Selectati tasta rapida【**Meniu principal**】→din【**Report**】selectati【**Setari inregistrare** 】.
- 2. Setati【**Durata inregistrare alarma**】.

### **7.6.6. Setarea CMS/ deconectati comutatorul de alarma**

Puteți seta dacă sa se declansze alarma atunci când monitorul și CMS sunt deconectate. Această funcție este activată implicit. Metoda de setare este următoarea:

- 1. Selectati tasta rapida 【 **Meniu principal** 】 →din 【 **Sistem** 】 selectati 【**Intretinere**】→introduceti parola→Accesati.
- 2. Selectati【**Alarma**】→【**Altele**】.
- 3. Deschideti sau inchideti【**CMS deconectat**】. Când comutatorul 【**CMS Deconectat**】 este pornit, alarma tehnică va fi

generată atunci când monitorul și CMS sunt deconectate după ce a avut loc conectarea cu succes.

#### **7.7. Pauza de alarma**

Cand alarma este întreruptă, aceasta are următoarele caracteristici:

- $\triangleright$  Protejeazai toate alarmele fiziologice în timpul stabilit.
- Sunetul de alarmă tehnica este întrerupt, dar informațiile de alarmă și lumina de alarmă sunt în continuare afișate.
- Afișeaza timpul rămas de alarmă întrerupt în zona de informare a alarmelor fiziologice.
- Afișeaza pictograma de alarmă întreruptă în zona de informații.

După atingerea timpului de pauză de alarmă, monitorul va ieși automat din starea de pauză de alarmă. Puteți, de asemenea, faceți clic pe【**Pauză de alarmă**】 pentru a anula pauză de alarmă manual.

#### **7.7.1. Setarea pauzei de alarma**

Timpul de pauză alarmă poate fi setat la: 【**1min**】, 【**2min**】, 【**3min**】 și 【**Permanent**】, implicit este 2 minute. Pașii pentru a seta timpul de pauză a alarmelor sunt următorii:

- 1. Selectati tasta rapida 【 **Meniu principal** 】 →din 【 **Sistem** 】 selectati 【**Intretinere**】→introduceti parola→Accesati.
- 2. Selectati【**Alarma**】→ 【**Pauza/resetare**】.
- 3. Setati【**Durata pauza alarma**】.

#### **7.7.2. Opriti toate alarmele**

Dacă 【**Durata pauză de alarmă**】 este setată pe 【**Permanent**】 (Consultați secțiunea *7.7.1 Setarea timpului de pauză de alarmă*), puteți apăsa 【**Tasta rapidă de alarmă**】 pentru a opri toate alarmele. Când alarma este oprită, aceasta are următoarele caracteristici:

Nu există leduri de alarmă fiziologică intermitentă și nu apar alarme
fiziologice.

- Sunetul de alarmă tehnica este dezactivat, dar informațiile de alarmă sunt în continuare afișate
- Afișați **"Alarma dezactivată"** în zona de informare a alarmelor fiziologice, iar culoarea fundalului este roșie.
- Afișează pictograma de alarmă dezactivată în zona de stare.

Pentru a ieși din starea alarmei, faceți clic din nou pe 【tasta rapidă Pauză de alarmă.】

## **AVERTIZARE**:

 **Întreruperea sau oprirea alarmei poate cauza vatamarea pacientului, vă rugăm să o gestionați cu atenție.** 

#### **7.8. Resetare alarma**

Faceti click pe tasta rapida 【**Resetare alarma**】pentru a reseta sistemul de alarmă și pictograma resetare alarmă va apărea în zona de informații despre starea sistemului.

### **NOTA**:

 **În starea de resetare a alarmelor, dacă este generată o nouă alarmă, pictograma de resetare a alarmelor dispare și sistemul de alarmă este reactivat.** 

#### **7.8.1. Resetarea alarmelor fiziologice**

După resetarea alarmei fiziologice, sunetul alarmei fiziologice existente în prezent este protejat, iar celelalte stări de alarmă rămân neschimbate.

#### **7.8.2. Resetarea alarmelor tehnice**

Când alarma tehnică este resetată, aceasta are următoarele caracteristici:

- Alarma tehnică care poate fi complet eliminată este eliminată. Monitorul nu va avea nicio indicație de alarmă pentru alarma tehnică ștersă.
- $\triangleright$  Alarma tehnică care poate anula sunetul și lumina este afișată ca mesaj text.
- Sunetul alarmei tehnice care nu poate fi stersva aparea pe ecran. Pentru indicarea alarmei tehnice după ce alarma este resetată, consultați D.2 Alarmă tehnică.

#### **7.9. Zavorarea alarmelor**

Alarmele fiziologice sunt clasificate în "Zăvorâte" și "Nezavorate".

- $\triangleright$  Alarme nezavorate: după dispariția condiției care a declanșat alarma unui parametru, sistemul nu va afisa nimic pentru această alarmă.
- $\triangleright$  Alarme zavorate: chiar dacă starea care a provocat alarma fiziologică dispare, semnalul de alarmă va fi în continuare afisat, iar timpul ultimei declanșări a alarmei va fi afișat in zona de informații.
- $\triangleright$  Puteti alege să blocați individual semnalul vizual sau să blocați simultan semnalele vizuale și sonore.
- Pentru zavorare, după dispariția stării de alarmă, semnalul vizual al alarmei, inclusiv lumina de alarmă, informațiile de alarmă și culoarea de fundal rămân afisate, iar textul informațiilor de alarmă este urmat de ultima dată de declanșare a alarmei.
- Pentru blocarea sonoră, sistemul emite încă un ton de alarmă după ce starea de alarmă dispare.

Pașii pentru a bloca alarma fiziologică sunt următorii:

- 1. Selectati tasta rapida【**Meniu principal**】→【**Sistem**】selectati 【**Intretinere**】 →introduceti parola→Accesare.
- 2. Selectati【**Alarma**】→【**Zavorare**】.
- 3. Selectați cum doriți să blocați alarmele. Regulile de blocare a alarmelor sunt următoarele:
	- Puteți selecta separat zăvorarea vizuala.
	- La zavorarea semnalului de alarma sonoră se blochează simultan semnalul vizual corespunzător nivelului de alarmă.
	- Atunci când o alarmă cu prioritate mică este zavorata, alarma cu prioritate înaltă este de asemenea zavorata automat. De exemplu, dacă selectați alarma cu prioritate mică, alarma cu prioritate medie și alarma cu prioritate înaltă vor fi, de asemenea, blocate simultan.

## **PRECAUTIE**:

- **Modificarea priorității alarmei poate afecta starea de blocare a alarmei corespunzătoare. Vă rugăm să determinați dacă trebuie să resetați starea de blocare pentru alarma specifică atunci când ați modificat prioritatea alarmei.**
- **Când sistemul de alarmă este resetat, alarmele fiziologice blocate sunt șterse.**
- **Nu inzavorati semnalele de alarma cand sunt utilizate intr-o unitate de terapie intensiva.**

#### **7.10. Apelare asistenta**

Funcția de apelare a asistentei medicale înseamnă că atunci când apare alarma setată de utilizator, monitorul poate emite un semnal către sistemul de asistentă, să apeleze asistenta. Monitorul furnizează un conector de apel de asistentă medicală, iar monitorul este conectat la sistemul de apeluri de asistente medicale al spitalului prin intermediul cablului de apel furnizat. După conectarea sistemului, conectorul poate implementa funcția de apel asistenta medicala.

Funcția de apel de asistenta medicala trebuie să fie valabilă numai dacă sunt îndeplinite următoarele condiții:

- Funcția de apelare asistentă este activată.
- ◆ Se produce o alarmă definită de utilizator.
- Alarma nu este oprita si monitorul nu este stins.

#### **7.10.1. Modificarea setarilor apelarii asistentei**

Pentru a seta tipul și prioritatea alarmelor care sunt trimise către sistemul de apeluri asistenta, urmați această procedură:

- 1. Selectati tasta rapida【**Meniu principal**】→din【**Sistem**】selectati 【**Intretinere**】 →introduceti parola→Accesati.
- 2. Selectati【**Alarma**】→【**Apelare asistenta**】.
- 3. Selectati【**Tip semnal**】pentru a seta tipul de semnal de apel asistent medical.
	- 【**Puls**】**:** Semnalul de apelare a asistentei medicale este un semnal de impuls și fiecare puls durează o secundă. Atunci când se produc mai

multe alarme simultan, se emite un singur semnal de impuls. Dacă apare o alarmă, dar cea anterioară nu este ștersă, se va emite un nou semnal de impuls.

- 【**Continu**】: Semnalul de apelare al asistentei medicale durează până când se termină alarma. Adică durata unui semnal de apel de asistenta medicala este egală cu cea a stării de alarmă.
- 4. Selectati【**Tip declansator**】pentru a seta modul de lucru al declansatorului
- 5. Selectati【**Prioritate alarma**】pentru a seta prioritatea alarmelor trimise către sistemul de apelare a asistentei medicale.
- 6. Selectați 【**Tipul de alarmă**】 pentru a seta tipul de alarme trimise sistemului de apelare a asistentei medicale.

# **AVERTIZARE**:

 **Nu vă bazați exclusiv pe sistemul de apeluri catre asistenta medicala pentru notificarea alarmelor. Nu uitați că cea mai fiabilă notificare de alarmă combină indicațiile de alarmă sonoră și vizuală cu starea clinică a pacientului.** 

#### **7.11. Status intubare**

Monitorul oferă funcția de stare de intubație în timpul monitorizării RESP și CO2. În această stare, alarmele fiziologice legate de RESP și CO2 sunt protejate, iar pictograma de alarmă este afișată în zona parametrului. În timpul procesului de intubație si anestezie generala, starea de intubație poate fi selectată pentru a proteja alarmele inutile.

#### **7.11.1. Accesarea statusului de intubare**

Pentru a intra in modul intubare, alegeți una dintre următoarele modalități:

- Selectati tasta rapida【**Status intubare**】
- Din partea de jos a meniului alegeti【**RESP**】 sau 【**CO2**】 pentru a selecta 【**Butonul Intubare**】.
- Selectati tasta rapida【**Meniu principal**】→din【**Alarma**】selectati【**Status intubare**】.

#### **7.11.2. Setarea timpului de status intubare**

Timpul implicit de intubație este de 2 minute. Pentru a schimba ora, urmați această procedură:

- 1. Selectati tasta rapida 【 **Meniu principal** 】 →din 【 **Sistem** 】 selectati 【**Intretinere**】→introduceti parola→Accesati.
- 2. Selectati【**Alarma**】→【**Altele**】.
- 3. Setati【**Durata intubare**】.

#### **7.11.3. Iesire din statusul de intubare**

Pentru a ieși din starea de intubație, alegeți una dintre următoarele modalități:

- Selectati tasta rapida【**Status intubare**】.
- Din partea de jos a meniului 【**RESP**】 sau 【**CO2**】 pentru a selecta 【**Ieșiți din starea de intubare**】.
- Selectati tasta rapida【**Meniu principal**】→din【**Alarma**】selectati【**Iesire din statusul de intubare**】.

#### **7.12. Alarma pentru alt pat**

Intrați în interfața de observare a altui pat patului, iar atunci când monitorul patului monitorizat are declanșata o alarmă, sunetele de alarmă sunt solicitate în funcție de cel mai înalt nivel al tuturor alarmelor monitorului curent și al monitorului patului monitorizat. Puteți vizualiza și gestiona alarme pentru alt pat.

Timpul de întârziere a alarmei de la dispozitiv la alt pat este  $\leq 2s$ 

#### **7.12.1. Resetarea alarmei pentru alt pat**

Puteți reseta alarma patului monitorizat pe monitor. Pașii pentru a permite resetarea alarmei patului sunt următorii:

- 1. Selectati tasta rapida【**Meniu principal**】→din【**Sistem**】selectati【**Intretinere**】 →introducerea parolei→Accesati.
- 2. Selectati【**Alarma**】→【**Vizualizare la distanta**】submeniu.

3. Deschideti【**Resetati alarmele patului de la distanta**】.

Si apoifereastra 【**Setări vizualizare pat (număr pat**)】→【**Resetare alarma la distanta**】 in 【**Alarma**】va fi activata.Faceti click pe【**Resetare alarma la distanta**】 pentru a reseta.

# **PRECAUTIE**:

 **Doar când funcția " Resetare alarma de catre alt pat" a monitorului de la distanță este activată, puteți reseta altă alarmă de pat pe acest monitor** 

#### **7.12.2. Autorizarea resetarii alarmei la alte dispozitive**

Alarmele de pe monitorul dvs. pot fi resetate prin dispozitive la distanță dacă activați această funcție. Pentru aceasta, urmați această procedură:

- 1. Selectati tasta rapida【**Meniu principal**】→din【**Sistem**】selectati 【**Intretinere**】 →introduceti parola→Accesati.
- 2. Selectati【**Alarma**】→【**Vizualizare la distanta**】.
- 3. Deschideti comutatorul【**Resetare alarma de catre alt pat**】

#### **7.12.3. Oprirea alarmei de deconectare a dispozitivului de la distanta**

Monitorul poate furniza o alarmă dacă dispozitivele de la distanță sunt deconectate. În mod implicit, funcția este activată. Pentru a dezactiva alarma, urmați această procedură:

- 1. Selectati tasta rapida 【**Meniu principal**】→din【**Sistem**】selectati【**Intretinere**】 →introducere parola→Accesati.
- 2. Selectati【**Alarma**】→【**Vizualizare la distanta**】.
- 3. Comutator oprit【**Alarma de la distanță deconectată**】.

#### **7.13. Detectare alarma**

Monitorul efectuează automat un autotest la pornire. Verificați dacă LEDul de alarmă se aprinde, unul după altul, în roșu, galben și cyan și că se aude un ton de alarmă. Aceasta indică faptul că indicatorii de alarmă vizuali si sonori funcționează corect.

Pentru a testa în continuare alarmele individuale, efectuați măsurători singuri sau utilizând un simulator. Reglați limitele de alarmă și verificați dacă este respectat un comportament adecvat al alarmei.

#### **7.14. Actiuni necesare cand se activeaza o alarma**

Când apare o alarma, luati măsuri adecvate:

- 1. Verificați starea pacientului.
- 2. Confirmați parametrul de alarmare sau categoria de alarmă.
- 3. Identificați sursa alarmei.
- 4. Luati măsuri adecvate pentru a elimina starea de alarmă.
- 5. Verificați dacă alarma este eliminată.

Pentru mai multe informații, consultați *Informațiile de alarmă D*.

### **Capitolul 8 ECG**

#### **8.1. Introducere**

Electrocardiograma (ECG) măsoară activitatea electrică a inimii și o afișează pe monitor sub formă de undă și parametri. Monitorul poate utiliza cablu ECG cu 3 fire, 5 fire, 6 fire și 12 fire, analiza aritmiei, analiza segmentului ST și măsurători QT / QTc.

#### **8.2. Informatii privind siguranta**

# **AVERTIZARE**:

- **Acest echipament nu este destinat aplicătiilor cardiace directe.**
- **Asigurați-vă că părțile conductoare ale electrozilor și conectorii asociați pentru piesele aplicate, inclusiv electrodul neutru, nu trebuie să vina in contact cu alte părți conductoare, inclusiv impamantarea.**
- **Folosiți cabluri ECG rezistente la defibrilare, în timpul defibrilării.**
- **Nu atingeți pacientul sau dispozitivele metalice conectate la pacient în timpul defibrilării.**
- **Pentru a reduce pericolul de arsuri în timpul procedurii chirurgicale ce utilizeaza curenti înaltă frecvență, asigurați-vă că cablurile și traductoarele monitorului nu intră niciodată în contact cu unitatea de electrochirurgie (ESU).**
- **Pentru a reduce pericolul de arsuri în timpul utilizării unităților cu curenti de înaltă frecvență (ESU), electrozii ECG nu trebuie să fie localizați între locul operatiei și electrodul de întoarcere ESU.**

**PRECAUTIE**:

- **Folosiți numai piese și accesorii specificate în acest manual. Urmați instrucțiunile de utilizare și respectați toate avertismentele și precauțiile.**
- **Verificați periodic locul de aplicare a electrodului pentru a proteja pielea**

**pielea. Dacă există semen ca sunt alergii, înlocuiți electrozii sau schimbați locul de aplicare.** 

 **Utilizarea unui instrument fără impamantare în apropierea pacientului și interferența instrumentelor electrochirurgicale pot cauza probleme si distorsiona forma de undă.** 

**GP NOTA:** 

 **Datorită asincroniei caracteristicilor de eșantionare a semnalului ECG și a vitezei de eșantionare, sistemul digital va produce un efect de modulare perceptibil de la un ciclu la altul, mai ales atunci când electrocardiograma este măsurată la copii.** 

#### **8.3. Ecran ECG**

Figurile următoare arată forma de undă ECG și zonele de parametri. Ecranul dvs. poate fi configurat să arate ușor diferit.

#### **Ecran forme de unda**

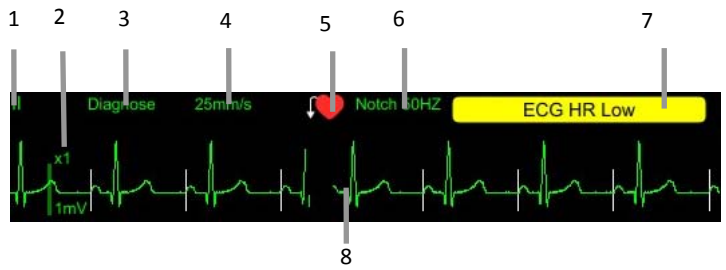

- (1). Eticheta derivatie ECG
- (2). Amplitudinea formei de unda ECG
- (3). Filtre ECG
- (4). Viteza formei de undaECG
- (5). Status stimulator cardiac: Daca【**Paced**】este setat pe【**Da**】, va fi afisat acest simbiol  $\bullet$ ; Daca **[Paced]** este setat pe **[Nu]**, este afisat  $\bullet$
- (6). Frecventa
- (7). Mesaj de alarmă: Afișeaza doar cel mai înalt nivel de informații despre alarmă.
- (8). Marcarea pulsului: Dacă 【**Paced**】 este setat pe 【**Da**】, indicatorii de ritm puls sunt afișați pe fiecare formă de undă ECG atunci când pacientul are un semnal ritm.

#### **Ecran parametri**

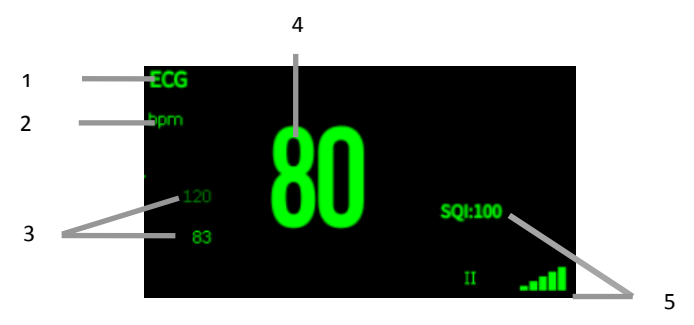

- (1) Eticheta parametri
- (2) Unitate HR
- (3) Limita de alarmă HR: Dacă alarma HR este dezactivată, aici se afișează pictograma de închidere a alarmei.
- (4) Indicele de calitate al semnalului ECG: indică calitatea semnalului pe canalul principal de calcul.

### **NOTA**:

Ξ

 **Zona parametrilor ECG și zona formei de undă sunt configurate pentru a fi diferite pentru diferite tipuri de fire și setări ECG.** 

#### **8.4. Pregatirea pentru monitorizare ECG**

#### **8.4.1. Pregatirea pielii pacientului**

Pregătirea corectă a pielii este necesară pentru o calitate bună a semnalului in locurile de aplicare a electrodului, deoarece pielea este un conductor slab al electricității. Pentru a pregăti corect pielea, alegeți zone plate și apoi urmați această procedură:

- 1. Radeti părul de pe piele în locurile alese pentru electrozi.
- 2. Frecați ușor suprafața pielii la locurile pentru a elimina celulele moarte ale pielii.
- 3. Curățați bine locul cu o soluție ușoară de săpun și apă.
- 4. Uscați complet pielea înainte de a aplica electrozi.

#### **8.4.2. Atasati electrozii**

Pentru a conecta cabluri ECG, urmați această procedură:

- 1. Verificați dacă pachetele de electrozi sunt intacte și nu au expirat. Asigurați-vă că gelul de pe electrod este umed. Dacă utilizați electrozi de prindere, atașați prizele la electrozi înainte de a plasa electrozii.
- 2. Așezați electrozii pe locurile pregătite. Asigurați-vă că toți electrozii au un contact bun cu pielea.
- 3. Conectați firele la cablul pacientului.
- 4. Conectați cablul pacientului la conectorul ECG.

### **P**NOTA:

- **Depozitati electrozii la temperatura camerei.**
- **Deschideti pachetul de electrozi imediat înainte de utilizare.**
- **Nu amestecați niciodată tipuri sau mărci de electrozi pentru pacient. Acest lucru poate duce la probleme datorită diferenței de impedanță.**
- **Când aplicați electrozii, evitați oasele apropiate de piele, straturile evidente de grăsime și mușchii majori. Mișcarea musculară poate duce la interferențe electrice.**

#### **8.4.3. Codul de culori al electrozilor**

Următorul tabel listează etichetele și culorile cu 5 derivatii pentru standardele AHA și IEC:

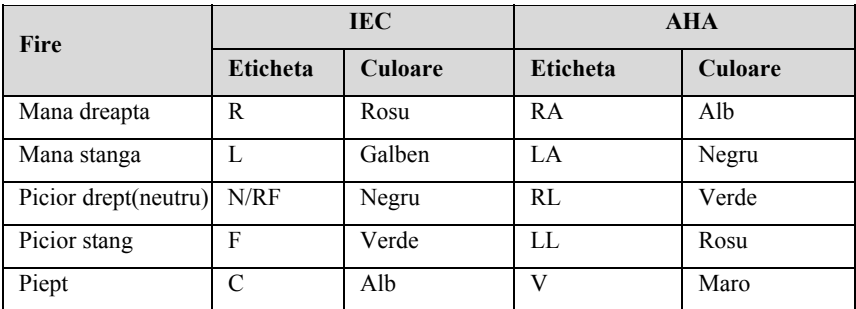

Următorul tabel prezintă etichetele și culorile cu 6 derivatii pentru standardele AHA și IEC: l, L,

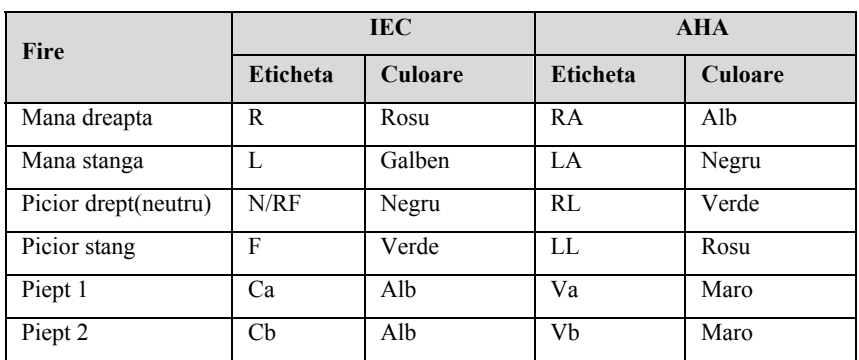

Următorul tabel prezintă etichetele și culorile cu 12 derivatii pentru standardele AHA și IEC:

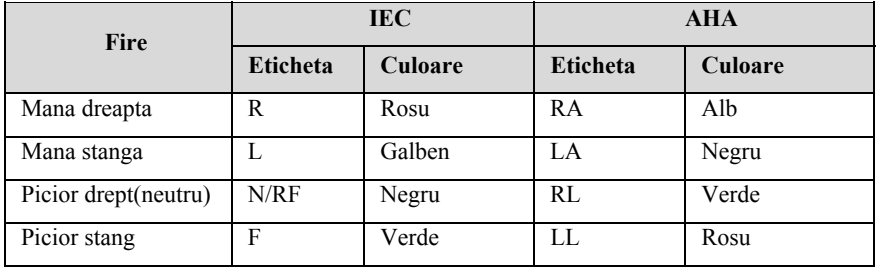

S10/S12/S10A/S12A Monitor pacient Manualul de Utilizare

| <b>Fire</b> | <b>IEC</b>      |             | <b>AHA</b>      |                 |
|-------------|-----------------|-------------|-----------------|-----------------|
|             | <b>Eticheta</b> | Culoare     | <b>Eticheta</b> | Culoare         |
| Piept 1     | C1              | Alb/Rosu    | V1              | Maro/Rosu       |
| Piept 2     | C <sub>2</sub>  | Alb/ Galben | V <sub>2</sub>  | Maro/ Galben    |
| Piept3      | C <sub>3</sub>  | Alb/Verde   | V3              | Maro/Verde      |
| Piept4      | C <sub>4</sub>  | Alb/Maro    | V4              | Maro/ Albastru  |
| Piept5      | C <sub>5</sub>  | Alb/Negru   | V <sub>5</sub>  | Maro/Portocaliu |
| Piept6      | C <sub>6</sub>  | Alb/Mov     | V6              | Maro/Mov        |

#### **8.4.4. Localizarea electrozilor ECG**

În această secțiune, adoptăm standardul AHA pentru a ilustra plasarea electrozilor.

#### **8.4.4.1. Plasarea cablului cu 3 fire**

Luând ca exemplu standardul AHA, poziția de plasare a electrodului cu 3 fire este după cum se arată:

- Plasarea RA: direct sub claviculă și aproape de umărul drept.
- Plasarea LA: direct sub claviculă și aproape de umărul stâng.
- Plasarea LL: pe abdomenul inferior stâng.

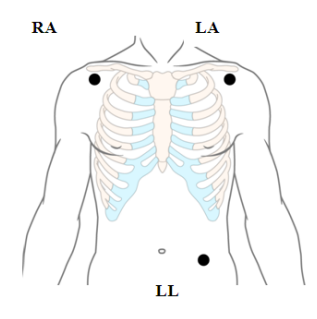

#### **8.4.4.2. Plasarea cablului cu 5 sau 6 derivatii**

Luând ca exemplu standardul AHA, poziția de plasare a electrodului cu 5 fire este după cum se arată:

- Plasarea RA: direct sub claviculă și aproape de umărul drept.
- Plasarea LA: direct sub claviculă și aproape de umărul stâng.
- Plasarea RL: pe abdomenul inferior stâng.
- Plasarea LL: pe abdomenul inferior stâng.
- Plasarea V: pe piept

Pentru plasarea cu 6 derivatii, puteți utiliza poziția pentru plasarea cu 5 derivatii, dar cu două derivatii (fire) toracice. Cele două fire ale pieptului (Va și Vb) pot fi poziționate în oricare dintre pozițiile V1 până la V6. Pentru mai multe informații, consultați *8.4.4.3 Amplasarea electrozilor la cablul ECG cu 12 derivatii*.

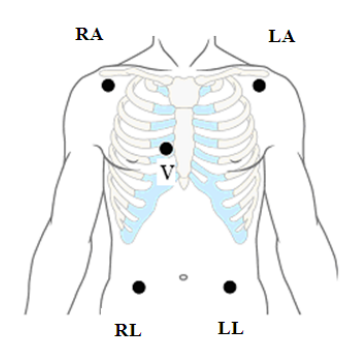

#### **8.4.4.3. Plasarea cablului cu 12 derivatii**

Poziția de plasare a electrodului cu 12 derivatii include membrele și pieptul. Electrozii membrelor trebuie așezați pe pielea moale. Poziția standard de plasare a electrozilor este prezentată mai jos:

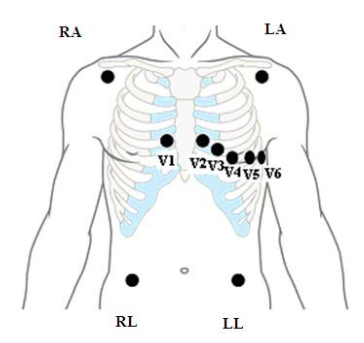

#### **8.4.4.4. Plasarea electrozilor pe un pacient in timpul interventiei chirurgicale**

În timp ce plasați electrozi pentru un pacient in timpul interventei chirurgicale, luati

in considerare tipul de intervenție chirurgicală, de exemplu, în ceea ce privește o intervenție chirurgicală toracică, electrozii toracici pot fi plasați în părțile laterale sau în spatele pieptului. Mai mult, în timp ce se folosește un aparat chirurgical, pentru a reduce influența artefactelor la forma de undă ECG, electrozii pot fi așezați la nivelul umerilor stânga și drept, aproape de laturile stângi și drepte ale abdomenului; electrozii pot fi amplasați în partea stângă a mijlocului toracic. Nu așezați electrozii pe brațul superior. În caz contrar, forma de undă ECG va fi foarte mică.

## **AVERTIZARE**:

- **Pentru a reduce pericolul de arsuri în timpul utilizării unităților electrochirurgicale (ESU), electrozii ECG nu trebuie să fie localizați între locul chirurgical și placa electrodului negativ al ESU.**
- **Nu încurcați niciodată cablul ESU și cablul ECG.**
- **Când folosiți ESU, nu așezați niciodată electrozi ECG în apropierea plăcii electrodului negativ al ESU, deoarece acest lucru poate provoca o mulțime de interferențe pe semnalul ECG.**

#### **8.4.5. Selectarea tipului de derivatie ECG**

Pentru a selecta tipul de derivatie ECG, urmați această procedură:

- 1. Selectați zona parametrului ECG sau zona formei de undă pentru a intra în meniul 【**ECG**】.
- 2. Selectati【**Setari**】.
- 3. Setati【**Tip derivatie**】în funcție de tipul de derivatie pe care îl veți utiliza.
	- 【**Tip derivatie**】este setat pe【**Auto**】,monitorul detectează automat tipul de derivatie.

#### **8.4.6. Verificarea starii stimulatorului**

Este important să setați corect starea pacerului înainte de a începe monitorizarea ECG..Simbolul stimulatorului este si este afisat cand 【 **Paced** 】 este setat pe **[Da]** .Indicatoarele de impuls ale ritmului "│ " sunt afișate pe fiecare formă de undă ECG atunci când pacientul are semnal.Daca 【Paced】este setat pe 【Nu】sau nu este selectat stadiul de ritm al pacientului, simbolul **W** va fi afisat in zona de forma de unda. Pentru a schimba starea ritmului, urmați această procedură:

- 1 . Selectați zona parametrului ECG sau zona formei de undă pentru a intra în meniul 【**ECG** 】.
- 2. 2. Selectati **[Paced]**
- 3. . Setati**[Paced]** pe **[Da]**sau**[Nu]**. Dacă nu ați setat starea de ritm, monitorul emite un mesaj atunci când este detectat impulsul de ritm. In acelasi timp simbolul **A** clipeste si mesajul "Semnal de înregistrare suspectă". Verificați și stab biliți starea ritmului pa acientului.

## **AVERTIZARE**:

- **P in ncorect pe** 【**Nu**】**, monitorul ar pute a greși un impuls d de ritm pentru un c omplex QRS și nu v va alarma când sem nalul ECG este prea a slab. La pacienții**  cu ritm ventricular, episoadele de tahicardie ventriculară nu pot fi întotdeauna **d detectate. Nu vă ba azați în totalitate p e algoritmul autom mat de detectare a a aritmiei. Pentru pacienții cu pacer, trebuie să setați 【Paced】 pe 【Da】 Dacă este setat**
- **P** Pot apărea frecvențe cardiace false sau alarme false de asistola, cu anumite stimulatoare cardiace, din cauza unor artefacte de stimulatoare cardiace, cum ar fi depășirea electrică a stimulatorului cardiac care se suprapune **c omplexelor adevăra ate QRS.**
- **N m monitorizați pacienți ii cu stimulatoare c cardiace. Mențineți întotdeauna acești p pacienți sub o suprav veghere atentă. Nu vă bazați în to otalitate pe alarme le contorului de v viteză atunci când**
- **F Funcția de recunoaște re auto pacer nu se apl lică pacienților pediat trici și neonatali.**
- **P Pentru pacienții fără pacer, trebuie să setați 【Pacient】 pe 【Nu】.**

#### **8.4.7. Activarea ignorarii stimulatorului**

Funcția de ignorare a impulsului pacerului este dezactivată în mod implicit. Pentru a activa această funcție, urmați această procedură:

- 1. Selectati zona parametru ECG sau zona formei de unda pentru a intra in meniul【**ECG**】.
- 2. Selectati【**Paced**】.
- 3. Porniti【**Ignora stimulator**】.

### **NOTA**:

- **Când sunt detectate impulsuri de ritm, semnele impulsului de ritm marcate prin "|" sunt prezentate pe formele de undă ECG.** 【 **Setarea ignora stimulator**】 **nu are impact asupra afișării marcajelor pulsului "|".**
- **Puteți porni** 【**Ignora Stimulatorul**】 **numai atunci când** 【**Paced**】**este setat pe**  【**Da**】**.**

#### **8.5. Setari ECG**

#### **8.5.1. Selectarea ecranuluiECG**

Când monitorizați ECG, puteți alege ecranul după cum doriți.

- ◆ Pentru monitorizarea ECG cu 3 fire, este disponibil doar un ecran normal.
- Pentru monitorizarea ECG cu 5 fire, pe lângă ecranul normal, poate fi selectat ecranul pentru a afișa 7 forme de undă.

 Pentru monitorizarea ECG cu 6 fire, pe lângă ecranul normal, poate fi selectat ecranul pentru a afișa 8 forme de undă.

 Pentru monitorizarea ECG cu 12 derivatii, pe lângă ecranul normal, poate fi selectat ecranul pentru a afișa 12 forme de undă.

Pentru a alege tipul de ecran, urmați această procedură:

- 1. Alegeti 【**Selectare ecran**】într-unul din următoarele moduri:
	- Selectati tasta rapida 【**Setari ecran**】→Selectati 【**Selectat Ecran**】
- Selectati tasta rapida【**Meniu principal**】→din【**Ecran**】selectati 【**Selectati ecran**】.
- 2. Selectati【**Ecran ECG**】.

#### **8.5.2. Setarea alarmei ECG**

Pentru a seta proprietățile de alarmă ECG, urmați această procedură:

- 1. Selectați zona parametrului ECG sau zona formei de undă pentru a intra în meniul 【**ECG**】.
- 2. Selectati【**Alarma**】.
- 3. Dacă setările de alarmă sunt protejate prin parolă, introduceți parola. Pentru detalii, consultați *7.6.2 Schimbarea modului de protecție a setării de alarmă.*
- 4. Setati alarmele dupa cum este necesar

#### **8.5.3. Setarea derivatiei de calcul a ECG**

Puteți seta numele etichetei derivatiei de calcul ECG după cum urmează:

- 1. Selectați zona parametrului ECG sau zona formei de undă pentru a intra în meniul 【**ECG**】.
- 2. Selectati【**Setari**】.
- 3. Selectati【**ECG 1**】sau【**ECG 2**】pentru a seta numele etichetei de calcul ECG.

## **AVERTIZARE**:

**Doar când porniți** 【**Analiză cu mai multe derivatii**】 **puteți seta** 【**ECG 2**】**.** 

#### **8.5.4. Setarea analizei cu mai multe derivatii**

Atunci când funcția de analiză cu mai multe derivatii este activată, 【**ECG 2**】 participă la calcularea ritmului cardiac, pașii pentru configurarea comutatorului de analiză sunt următorii:

1. Selectați zona parametrului ECG sau zona formei de undă pentru a intra în meniul 【**ECG**】.

2. Selectati【**Setari**】.

3. Comutator pornit/oprit【**Analiza mai multe derivatii**】.

# **PRECAUTIE**:

 【**ECG 1**】 **este cheia de calcul a derivatiei;** 【**ECG 2**】 **este derivatia de calcul auxiliar. Numai atunci când ECG** 【**Tip de derivatie**】 **este 5/6/12, puteți seta**  【**Analiza cu mai multe derivatii**】**.** 

#### **8.5.5. Setarea formei de unda ECG**

#### **8.5.5.1. Setarea amplitudinii formei de unda ECG**

Dacă forma de undă ECG este prea mica, puteți modifica amplitudinea acesteia selectând o setare de amplitudine adecvată. Pentru aceasta, urmați această procedură:

- 1. Selectați zona parametrului ECG sau zona formei de undă pentru a intra în meniul 【**ECG**】.
- 2. Selectati【**Amplitudine**】.
- 3. Setați dimensiunea fiecărei forme de undă ECG. Dacă selectați 【**Auto**】, monitorul ajustează automat amplitudinea formelor de undă ECG.

#### **8.5.5.2. Setarea vitezei formelor de unda**

Pentru a modifica viteza de derulare ECG, urmați această procedură:

- 1. Selectați zona parametrului ECG sau zona formei de undă pentru a intra în meniul 【**ECG**】.
- 2. Selectati【**Setari**】.
- 3. Setarea【**Setarea undei**】.

#### **8.5.5.3. Setarea modului de filtre ECG**

Pentru a seta modul de filtrare a formei de undă ECG, urmați această procedură:

1. Selectați zona parametrului ECG sau zona formei de undă pentru a intra în meniul 【**ECG**】.

- 2. Selectati【**Setari**】.
- 3. Setarea【**Mod filtre**】.
	- 【 **Diagnostice** 】:Se utilizează atunci când este necesară calitatea semnalului pentru diagnosticare. Forma de undă ECG nefiltrată este afișată astfel încât modificările precum crestarea undei R, creșterea ST sau depresia etc.
	- 【**Monitor**】:Utilizați în condiții normale de monitorizare.
	- 【**Functionare**】: Se utilizează atunci când semnalul este denaturat de interferențe de înaltă frecvență sau de joasă frecvență. Interferența de înaltă frecvență duce de obicei la vârfuri de amplitudine mare care fac ca semnalul ECG să pară neregulat. Interferența cu frecvență joasă duce, de obicei, la o linie de bază neregulata. Filtrul chirurgical reduce artefactele și interferențele unităților electrochirurgicale. În condiții normale de măsurare, selectarea 【**Functionare**】 poate suprima complexele QRS.

【**ST**】: Se recomandă utilizarea în analiza segmentului ST.

Starea filtrului în diferite moduri ECG :

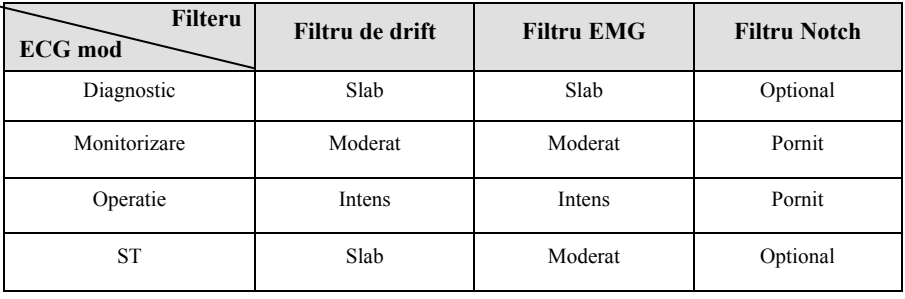

## **NOTA**:

- **În modul** 【**Funcționare**】**și** 【**Monitorizare**】**, starea filtrului nu poate fi reglată. Doar sub starea** 【**Diagnosticare**】 **și** 【**ST**】**se pote regla starea filtrului de crestătură. Vă rugăm să selectați** 【**Monitorizare**】 **în timpul monitorizării unui pacient, selectați** 【**Operare**】 **în starea de interferență mare.**
- Modul de diagnostic a trecut testul de distorsiune.

#### **8.5.5.4. Setarea filtrului notch**

Filtrul notch poate elimina interferența cauzata de frecvenței retelei de priza. Urmați pașii de mai jos pentru a porni sau a opri filtrul notch:

- 1. Selectați zona parametrului ECG sau zona formei de undă pentru a intra în meniul 【**ECG**】.
- 2. Selectati【**Setari**】.
- 3. Comutator pornit /oprit【**Filtru Notch**】.

#### **NOTA**:

 **Numai daca** 【**Modul Filtru**】 **este setat pe**【**Modul Diagnostic**】 **sau** 【**ST**】 **puteți porni sau opri** 【**Filtru Notch**】**, in alt mod este activat în mod implicit.** 

#### **8.5.5.5. Setarea frecventei filtrului notch**

În funcție de frecvența de rețea din țara dvs, puteți seta frecvența la 【**50Hz**】 sau 【**60Hz**】. Dacă doriți să schimbați 【**Frecvența Notch**】, vă rugăm să contactați personalul de service al producătorului.

#### **8.5.6. Setarea comulatorului smart al derivatilor**

Acest monitor oferă funcția de a comuta automat derivatia principala. Când porniți 【**Smart Lead**】 **(Comutarea automată inteligentă a derivatilor)**, derivatile curente actuale sunt identificate automat de catre algoritm, iar dispozitivul va schimba automat derivatiile afisate in functie de identificarea algoritmului.

Etapele de dezactivare a funcției de derivatiesmart sunt următoarele:

- 1. Selectați zona parametrului ECG sau zona formei de undă pentru a intra în meniul 【**ECG**】.
- 2. Selectati【**Setari**】.
- 3. Comutator【**Derivatia smart**】.

#### **8.5.7. Stabilirea priorității alarmei de declanșare a ECG**

Pașii pentru a stabili nivelul de alarmă pentru alarmele de declanșare ECG sunt

următorii:

- 1. Selectati tasta rapida【**Meniu principal**】→din【**Sistem**】selectati 【**Intretinere**】 →introduceti parola→Accesati.
- 2. Selectati【**Alarma**】→【**Altele**】.
- 3. Setare【**Nivel de alarma fara derivatii**】.

#### **8.5.8. Ajustarea volumului QRS**

Volumul QRS este determinat de 【**Sursa de alarmă**】 din meniul de setare a alarmelor ECG sau PR. Ce parametru (HR sau PR) este setat la 【**Sursa de alarmă**】 și volumul QRS este alarmat în funcție de ritmul parametrului.

Volumul de sunet QRS poate fi setat, pașii fiind următorii:

- 1. Selectați zona parametrului ECG sau zona formei de undă pentru a intra în meniul 【**ECG**】.
- 2. Selectati【**Setari**】.
- 3. Setati【**Volum QRS**】

Când sunt disponibile măsurători valabile ale SpO2, monitorul ajustează tonul volumului QRS pe baza valorii SpO2. Pentru detalii, consultați *10.5.5 Setarea frecventei tonului.*

#### **8.5.9. Setarea calitatii semnalului cu mai derivatii**

Calitatea semnalului formei de undă ECG oferă două moduri de afișare. Monitorul afișează în mod implicit calitatea semnalului principalei forme de undă a derivatiei calculate. Puteți seta calitatea semnalului formei de undă cu mai multe derivatii, după cum va este necesar. Pașii de setare sunt următorii:

- 1. Selectați zona parametrului ECG sau zona formei de undă pentru a intra în meniul 【**ECG**】**.**
- 2. Selectati【**Setari**】
- 3. Comutator【**Semnal cu mai multe derivatii**】.

**Calitatea semnalului cu mai multe derivatii:** Culoarea semnalului ECG a tuturor conductorilor este indicată prin culoarea formei de undă. Cele cinci culori de alb, roșu, portocaliu, galben și verde corespund, respectiv, celor cinci niveluri de calitate ale semnalului extrem de slab, slab, general, bun și excelent.

Cand dezactivati 【**Semnal cu mai multe derivatii**】,

**Calitatea semnalului principal:** Calitatea semnalului principalde calcul este indicată printr-o diagramă triunghiulară de 5 grile, respectiv 1 până la 5 grile corespunde la cinci niveluri de calitate ale semnalului extrem de rău, rău, general, bun și excelent. Calitatea semnalului este afișată deasupra valorii pictogramei (SOI), care este  $\sqrt{}}$ ".

#### **8.5.10. Setarea standardului ECG**

Selectați standardul ECG în funcție de cablurile pe care le utilizați. Pentru a selecta standardul ECG, urmați această procedură:

- 1. Selectati tasta rapida【**Meniu principal**】→din【**Sistem**】selectati 【**Intretinere**】 →introducerea parolei→Accesare.
- 2. Selectare  $[\text{Modul}] \rightarrow [\text{ECG}]$ .
- 3. Setare【**ECG Standard**】pe【**AHA**】sau【**IEC**】.

#### **8.6. Monitorizarea aritmiei**

Monitorizarea aritmiei este aplicabilă pacienților adulți, pediatrici și neonatali.

#### **8.6.1. Informatii privind siguranta**

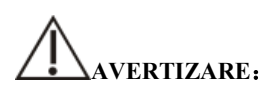

- **Aritmia poate afecta ritmul cardiac. Când monitorizați pacienții cu aritmie, nu vă bazați în totalitate pe informațiile de alarmă calculate în funcție de frecvența cardiacă, ci plasați întotdeauna pacienții sub o supraveghere atentă.**
- **Funcția de aritmie este aplicabilă pentru detectarea anumitor aritmii ventriculare și atriale, dar nu pentru toate aritmiile atriale sau supraventriculare. Uneori, poate detecta o aritmie greșită. Prin urmare, medicii trebuie să beneficieze de expertiza pentru a analiza informațiile despre aritmie.**

## **PRECAUTIE**:

- **Deoarece sensibilitatea și specificitatea algoritmului de detectare a aritmiei este mai mică de 100%, uneori pot exista unele aritmii false detectate și, de asemenea, unele evenimente reale de aritmie pot să nu fie detectate. Acest lucru este valabil mai ales când semnalul este afectat.**
- **Amplitudinea formei de undă ECG va afecta detectarea aritmiei și sensibilitatea calculului ritmului cardiac.**
- **Dacă amplitudinea QRS este prea mică, monitorul nu poate calcula ritmul cardiac și vor aparea asystole false.**
- **Detectarea aritmiei poate să nu fie disponibilă în timpul reevaluarii ECG. Prin urmare, starea pacientului trebuie observata îndeaproape în timpul reevaluarii ECG și în câteva minute după finalizare.**

#### **8.6.2. Evenimente aritmie**

Această secțiune listează toate evenimentele de aritmie și criteriile acestora.

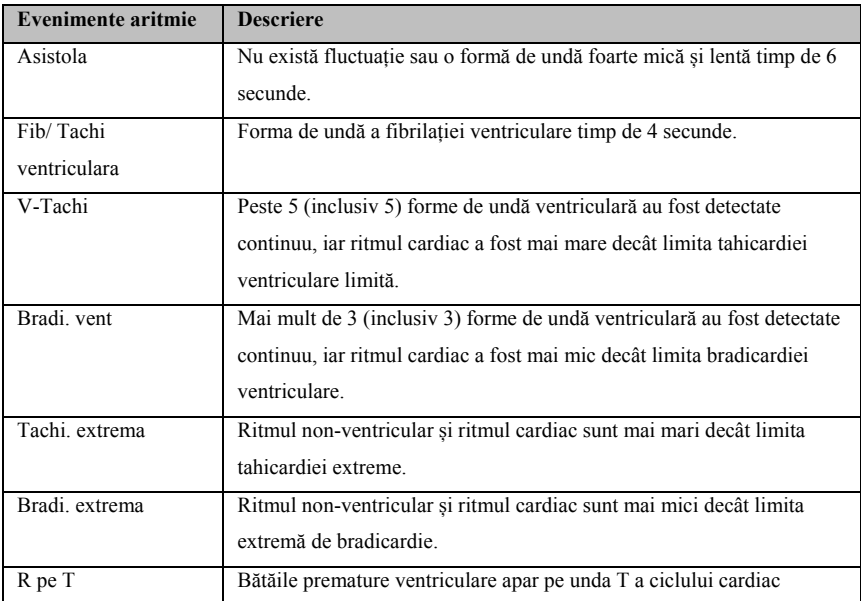

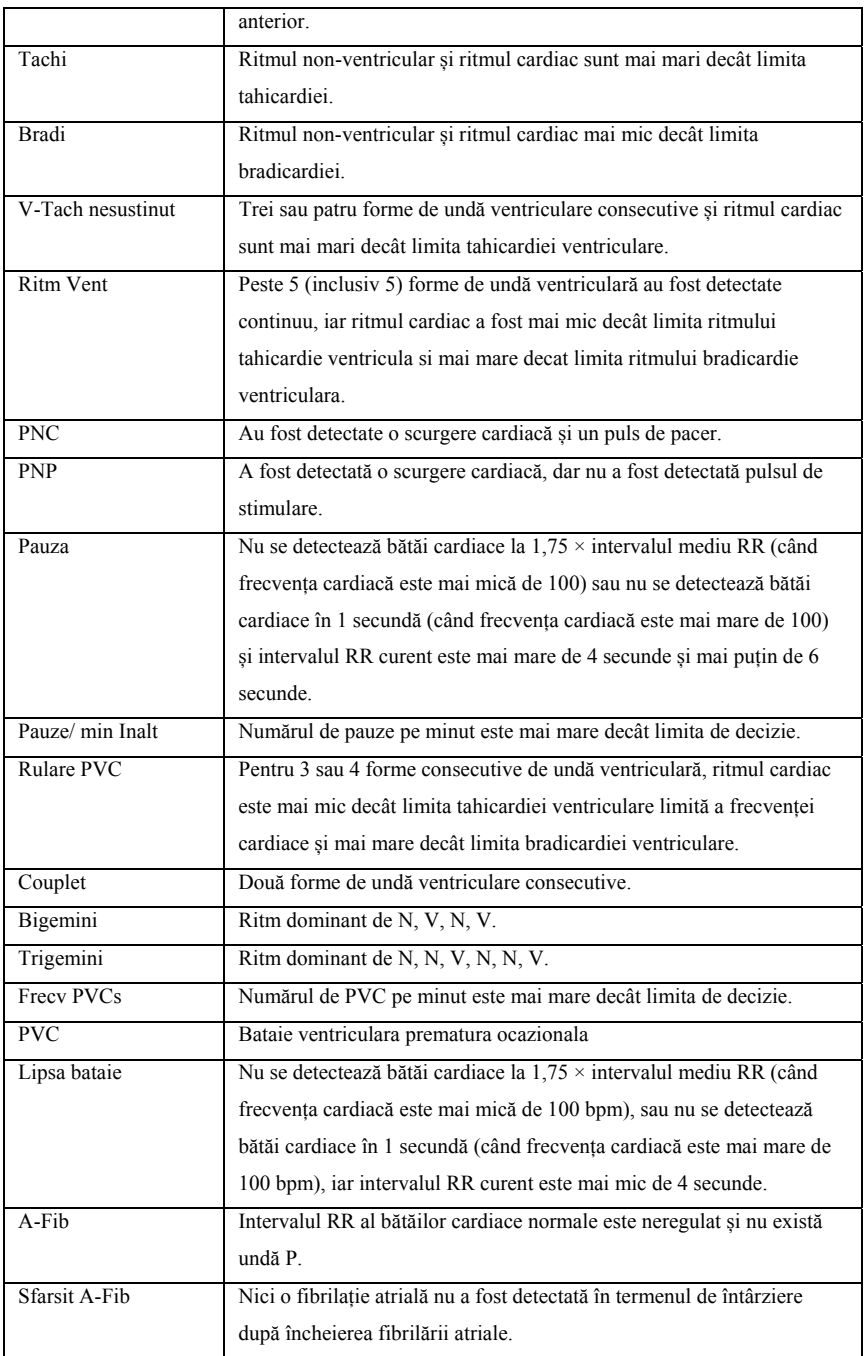

S10/S12/S10A/S12A Monitor pacient Manualul de Utilizare

| ECG nereusit           | Există prea multenereguli pentru a analiza forma de undă.                                             |  |
|------------------------|----------------------------------------------------------------------------------------------------|--|
| Ritm neregulat         | Intotdeauna un ritm neregulat.                                                                        |  |
| Sfarsit ritm neregulat | Nu a fost detectat niciun ritm neregulat în intervalul de timp după<br>terminarea ritmului neregulat. |  |

#### **8.6.3. Setari de alarma pentru aritmie**

Utilizați următorii pași pentru a seta alarmele legate de aritmie:

- 1. Selectați zona parametrului ECG sau zona formei de undă pentru a intra în meniul 【**ECG**】.
- 2. Selectati【**ARR**】→【**Alarma**】
- 3. Dacă setarea aritmiei este protejată de o parolă, introduceți parola. Pentru detalii, consultați *7.6.2 Schimbarea modului de protecție a setării de alarmă*.
- 4. Setați fiecare alarmă aritmică după cum este necesar.

### **NOTA**:**Nivelul de alarmă pentru aritmia letală este întotdeauna ridicat și nu poate fi modificat de utilizator.**

#### **8.7. Monitorizare ST**

Segmentul ST al formei de undă ECG se referă la faza de la sfârșitul depolarizării ventriculare până la începutul repolarizării ventriculare sau de la sfârșitul complexului QRS (punctul J) până la începutul undei T. Analiza segmentului ST este utilizată mai ales pentru a monitoriza furnizarea de oxigen și viabilitatea miocardului pacienților. Funcția de analiză a segmentului ST este aplicabilă adulților, pacienților pediatrici și neonatali.

#### **8.7.1. Informatii de siguranta**

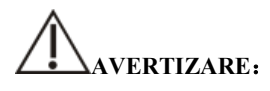

- **Factorii, cum ar fi tulburările de metabolism sau de conducere pot afecta valorile ST.**
- **Deoarece ST este calculat cu o întârziere fixă după punctul J, acesta poate fi**

**afectat de modificările ritmului cardiac.** 

- **Precizia datelor algoritmului ST a fost testată, iar semnificația sa clinică ar trebui să fie decisă de medic.**
- **Monitorul furnizează informații despre modificarea segmentului ST, iar medicul va decide cu privire la aceste informații.**

#### **8.7.2. Pornirea monitorizarii ST**

Funcția de analiză a segmentului ST este dezactivată implicit. Vă rugăm să activați analiza segmentului ST în următoarele etape:

- 1. Selectați zona parametrului ECG sau zona formei de undă pentru a intra în meniul 【**ECG**】.
- 2. Selectati【**ST**】→【**Setari**】.
- 3. Porniți 【**Analiza ST**】. Următoarele situații clinice pot îngreuna obținerea monitorizării fiabile a ST:
	- Nu poate fi obținuta o derivatie cu zgomot redus.
	- Există aritmie care duce la linia de bază neregulată, cum ar fi fibrilatia atrială / flutterul atrial.
	- Pacientul efectuează constant stimulare ventriculara.
	- **◆** Pacientul are bundle branch block

Când există aceste situații, ar trebui să luați în considerare oprirea funcției de analiză a segmentului ST.

#### **8.7.3. Afisarea parametrului ST**

Metoda de afișare a parametrilor ST și a formelor de undă este următoarea:

- 1. Accesati pagina【**Dispunere ecran**】într-unul din următoarele moduri:
	- Selectati tasta rapida【**Setari ecran**】→selectati【**Dispunere ecran**】 .
	- Selectati tasta rapida【**Meniu principal**】→din【**Ecran**】 selectati 【**Dispunere ecran**】.
- 2. Faceți clic pe locația din zona parametrilor unde trebuie afișați parametrii ST și selectați 【**ECG**】→【**ST**】**.** În funcție de tipul de derivatie pe care îl utilizați,

zona parametrilor ECG afișează diferiți parametri ST:

- Când utilizați monitorizarea cu 3 derivatii, o valoare a parametrului ST este afișată în zona parametrului ECG, dar nu în zona parametrului ST.
- Când se utilizează monitorizarea cu 5 derivatii, zona parametrului ST afișează 7 valori ale parametrilor ST, respectiv ST-I, ST-II, ST-III, ST-aVR, ST-aVL, ST-aVF și, respectiv, ST-V.
- Când se utilizează monitorizarea cu 6 derivatii, zona parametrilor ST arată aceleași valori ale 8 parametri ST, și anume ST-I, ST-II, ST-III, ST-aVR, ST-aVL, ST-aVF, ST-Va și ST-Vb.
- Când se utilizează monitorizarea cu 12 derivatii, zona parametrului ST afișează 12 valori ale parametrilor ST, respectiv ST-I, ST-II, ST-III, ST-aVR, ST-aVL, ST-aVF, ST-V1, ST- V2, ST-V3, ST-V4, ST-V5 și ST-V6.

Luăm 5 exemple, zona parametrului ST este arătată după cum urmează:

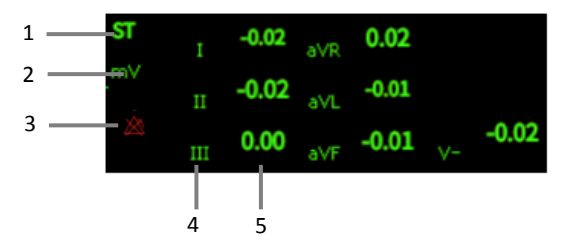

- (1) Etichetă de parametri
- (3) Simbolul stingerii alarmei ST
- (2) Unitate ST
- (4) Etichetă derivatie
- (5) Numeric ST: o valoare pozitivă indică un segment ST elevat, iar o valoare negativă indică depresia segmentului ST.

#### **8.7.4. Afișarea segmentului ST în zona formei de undă**

Pașii pentru afișarea segmentului ST în zona formei de undă sunt următorii:

- 1. Accesati pagina【**Dispunere ecran**】într-unul din următoarele moduri:
	- Selectati tasta rapida【**Setari ecran**】→selectati【**Dispunere ecran**】
- Selectati tasta rapida【**Meniu principal**】→din【**Ecran**】selectati 【**Dispunere ecran**】.
- 2. Faceti clic pe zona de undă unde trebuie să afișați segmentul ST și selectați 【**ECG**】→【**segment ST**】 segment din listă.

Zona de undă ST afișează forma de undă a segmentului ST curentă și forma de undă de bază, valoarea ST curentă și valoarea de bază. În general, valorile actuale ale segmentului și ale parametrilor sunt afișate în verde, în timp ce valorile segmentului de bază și ale parametrilor sunt afișate în alb.

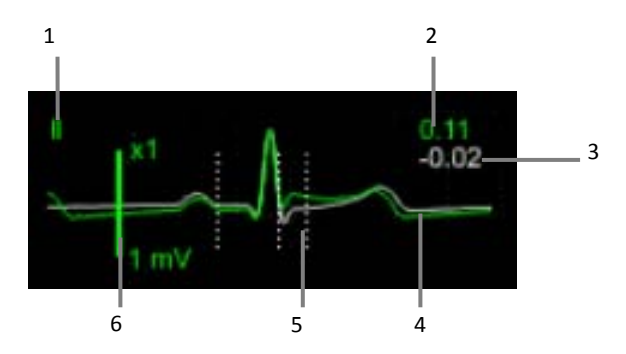

- (1) ST derivatie
- (2) Valoarea ST curentă
- (3) Valoarea de referință ST
- (4) Segmentul ST actual (verde) și segmentul ST de bază (alb)
- (5) Linia de poziție a măsurării segmentului ST
- (6) Scala

#### **8.7.5. Vizualizare ST**

ST afișează un segment QRS complet al fiecărei derivatii. Puteți intra in 【**ST View**】 pentru a vizualiza aceste segmente ST. Culoarea segmentului ST actual și a valorii ST este aceeași cu cea a formei de undă ECG, de obicei verde. Segmentul de bază ST și valoarea de bază sunt albe.

Puteți selecta zona de undă ST pentru a intra în pagina 【**ST View**】 sau puteti accesa pagina ST View prin următorii pași:

1. Selectați zona parametrilor ECG, zona formei de undă sau zona parametrilor

ST pentru a intra în meniul 【**ECG**】.

- 2. Selectați submeniul 【**ST**】.
- 3. Selectați【**ST View**】 din partea de jos a meniului

#### **8.7.6. Salvarea valorii de baza ST**

Analiza ST necesită date valide. Setați o linie de bază ST atunci când valorile ST devin stabile. Dacă nu setați o linie de bază, monitorul va salva automat un set de linii de bază aproximativ 5 minute după apariția unei măsurători ST valide.De asemenea, puteți actualiza manual linia de bază selectând 【**Setați linia de bază**】 în colțul din stânga jos al

#### interfeței 【**View ST**】**.**

De asemenea, puteți face următoarele setări sub interfața ST:

- Selectați 【**Afișează linia de bază**】 sau 【**Ascundeți linia de bază**】 pentru a afișa sau ascunde segmentele de bază ST și valorile parametrilor.
- Selectați 【**Afișați marcajul**】 sau 【**Ascundeți marcajul**】 pentru a afișa sau ascunde punctul de referință ST, punctul J și pozițiile punctului ST.

## **PRECAUTIE**:

**Modificarea liniei de bază ST va afecta alarmele specific ST.** 

#### **8.7.7. Intrarea în fereastra grafică ST**

Pașii pentru a intra în fereastra ST sunt următorii:

- 1. Selectați zona parametrilor ECG, zona formei de undă, zona parametrului ST sau zona formei de undă ST pentru a intra în meniul 【**ECG**】.
- 2. Selectați submeniul 【**ST**】.
- 3. Selectați 【**ST Graphic**】 din partea de jos a meniului.

Figura următoare arată graficul ST. Înălțimea barei reprezintă valoarea ST a segmentului ST corespunzător. Culoarea barei indică starea alarmei ST: verde indică faptul că valoarea ST este în limita normală; Cian, galben și roșu indică faptul că valoarea ST depășește limita de alarmă. Culoarea de alarmă corespunde nivelului de alarmă ST.

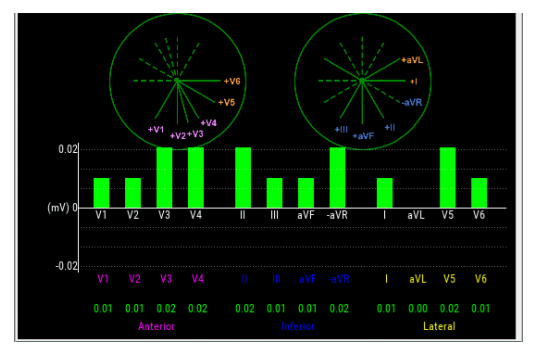

#### **8.7.8. Setari ST**

#### **8.7.8.1. Setari alarma ST**

Alarma ST este setată după cum urmează:

- 1. Selectați zona parametrilor ECG, zona formei de undă sau zona parametrilor ST pentru a intra în meniul 【**ECG**】.
- 2. Selectati【**ST**】→【**Alarma**】.
- 3. Setați proprietățile alarmei ST după cum este necesar.

#### **8.7.8.2. Prezentarea marcajelor, punct ISO, punct J și segment ST**

Marcajele de poziție ale punctului ISO, ale punctului J și ale punctului ST nu sunt afișate implicit pe segmentul ST în zona formei de undă. Pentru afișarea acestor marcaje, pașii sunt următorii:

- 1. Selectați zona parametrilor ECG, zona formei de undă, zona parametrului ST sau zona formei de undă ST pentru a intra în meniul 【**ECG**】.
- 2. Selectati【**ST**】→【**Setari**】.
- 3. Comutati【**Mark ST**】pe ON**.**

#### **8.7.9. Reglarea punctului de masurare ST**

#### **8.7.9.1. Segment ST, punctul ISO si punctul J**

Valoarea ST pentru fiecare complex de bătăi este diferența verticală dintre punctul izoelectric (ISO) și punctul ST. Punctul ISO oferă linia de bază. Punctul ST se află în punctul mediu al segmentului ST. Punctul J este locul în care complexul QRS își schimbă panta. Deoarece punctul J este la o distanță fixă față de punctul ST, poate fi util să vă ajutăm să poziționați corect punctul ST.

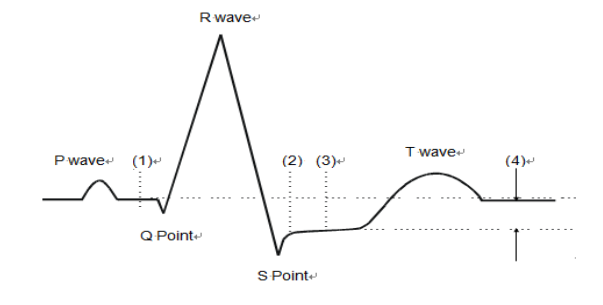

(1) Punctul de bază ISO (2) punct J (3)Punctul de măsurare ST (4) Valoare ST

#### **8.7.9.2. Setare ST, Punct J, punct ISO**

## **PRECAUTIE**:

 **Când începeți monitorizarea sau frecvența cardiacă a pacientului sau forma de undă ECG are modificări evidente, aceasta poate afecta lungimea intervalului QT, afectând astfel poziția punctelor ST, deci pozițiile punctelor ISO și ST trebuie ajustate. Setarea incorectă a punctului ISO sau a punctului ST poate duce la depresia sau creșterea falsă a segmentului ST. Vă rugăm întotdeauna să vă asigurați că locația punctului de măsurare ST este potrivită pentru pacienții aflați în monitorizare.** 

Pașii pentru setarea punctelor ST, J și ISO sunt următorii:

- 1. Selectați zona parametrilor ECG, zona formei de undă, zona parametrului ST sau zona formei de undă ST pentru a intra în meniul 【**ECG**】.
- 2. Selectati submeniul【**ST**】→【**ST Punct**】.

3. Selectati【**ST Punct**】pentru a seta poziția punctului ST

Setarea 【**Ajustare auto**】 definește metoda de reglare a punctului ISO și a punctului J. Când comutatorul 【**Ajustare auto**】 este pornit, modulul ajustează automat pozițiile punctelor ISO și J în funcție de forma de undă curentă. Când comutatorul 【**Ajustare auto**】 este oprit, puteți regla manual pozițiile 【**ISO**】 și 【**J**】 prin  $\pi$ <sup>+"</sup> și  $\pi$ <sup>-"</sup>.

- Poziția punctului ISO (izoelectric) este dată în raport cu vârful undei R. Poziționați punctul ISO în mijlocul părții cea mai plata a liniei de bază (între undele P și Q).
- Poziția punctului J este dată în raport cu vârful undei R și ajută la localizarea punctului ST. Poziționează punctul J la sfârșitul complexului QRS și începutul segmentului ST.
- Punctul ST este situat la o distanță fixă în raport cu punctul J, iar punctul J este deplasat astfel încât punctul ST să fie situat în mijlocul segmentului ST. Punctul ST poate fi situat în pozițiile  $J + 0$ ,  $J + 20$ ,  $J + 40$ ,  $J + 60$  și  $J + 80$ .

#### **8.8. Monitorizare QT/QTc**

Intervalul QT este timpul de la începutul complexului QRS până la sfârșitul undei T, adică întreaga perioadă de depolarizare a potențialului de acțiune ventriculară (interval QRS) și faza de repolarizare (ST-T). Testul QT vă poate ajuta să evaluati sindromul cu interval QT lung.

Intervalul QT este corelat negativ cu frecvența cardiacă. Pe măsură ce frecvența cardiacă crește, intervalul QT se scurtează, în timp ce la frecvențe cardiace mai mici, intervalul QT devine mai lung. Putem folosi mai multe formule pentru a corecta intervalul QT în funcție de frecvența cardiacă. Intervalul QT corectat cu frecvența cardiacă se numește QTc.

Monitorizarea QT / QTc este aplicabilă pentru adulți, copii și nou nascuti.

#### **8.8.1. Limitarea masuratorilor QT/QTc**

Următoarele condiții pot afecta precizia măsurării QT:

- Amplitudinea undei R este prea mică.
- Bătăile ventriculare excesive.
- $\triangleright$  Intervalul RR este instabil.
- Frecvența cardiacă ridicată determină ca unda P să invadeze sfârșitul undei T anterioare.
- Unda T este prea plata sau limita undelor t este neclară.
- Existența undei U face ca sfârșitul undei T să fie greu de definit.
- Măsurarea QTc este instabilă.
- Prezența asistolei, fibrilatia ventriculară șielectrozi desprinsi.

În situația de mai sus, trebuie să selectați canale cu o amplitudine de undă T bună, fără flutter și fără undă U dominantă sau undă P.În unele cazuri, cum ar fi blocul de ramură din stânga și dreapta sau hipertrofia cardiacă, complexul QRS se poate lărgi. Dacă se observă un QTc lung, acest lucru trebuie confirmat pentru a se asigura că nu este cauzat de lărgirea QRS.

Măsurarea QT nu poate fi efectuată în prezența ritmului bigeminate, deoarece bătăile cardiace normale nu sunt incluse în analiză atunci când sunt urmate de bătăi ventriculare.

Măsurarea QT nu poate fi efectuată atunci când frecvența cardiacă este extrem de mare (adulți peste 150bpm, pediatric și neonatal peste 180bpm). Când frecvența cardiacă se schimbă, intervalul QT poate dura câteva minute pentru a se stabiliza. Pentru a obține rezultate fiabile de calcul QTc, este important să se evite zonele în care frecvența cardiacă se modifică.

#### **8.8.2. Activarea monitorizariiQT/QTc**

Funcția de monitorizare QT / QTc este dezactivată în mod implicit și trebuie să o porniți înainte de a efectua monitorizarea QT / QTc. Activați monitorizarea QT / QTc după cum urmează:

- 1. Selectați zona parametrului ECG sau zona formei de undă pentru a intra în meniul 【**ECG**】.
- 2. Selectați submeniul 【**QT**】→【**Setarea**】
- 3. Porniți 【**Analiza QT**】.

#### **8.8.3. Afisarea parametruluiQT/QTc**

Metoda pentru afișarea parametrilor QT și a formelor de undă este următoarea:

- 1. Accesati pagina【**Dispunere ecran**】într-unul din următoarele moduri:
	- Selectatitasta rapida【**Setari ecran**】→selectati【**Dispunere ecran**】
	- Selectati tasta rapida【**Meniu principal**】→din【**Ecran**】 selectati 【**Dispunere ecran**】.
- 2. Faceți clic pe locația din zona parametrilor unde trebuie afișați parametrii QT și selectați 【**ECG**】→【**QT**】.

### **NOTA: Valoarea QTc este calculată pe baza QT-HR, nu pe derivatiile de calcul ECG-HR. Puteți intra în QT View pentru a vizualiza QT-HR. Pentru detalii, consultați** *8.8.4 Introducerea vizualizării QT***.**

Zona parametrului QT este afișată după cum urmează. În funcție de setări, afișarea monitorului dvs. poate fi diferită.

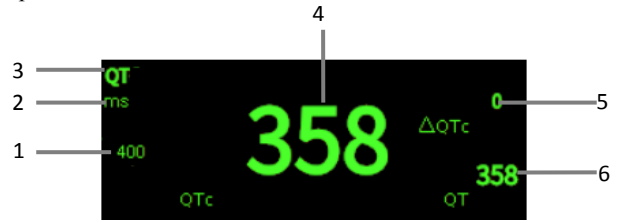

- (1) Limita de alarmă QTc (dacă alarma QTc este dezactivată, pictograma de dezactivare a alarmei este afișată aici)
- (2) Unitatea de parametri
- (3) Etichetă de parametri
- (4) Valoarea QTc
- (5) Valoarea ΔQTc (diferența dintre valoarea curentă a QTC și valoarea de bază; dacă alarma ΔQTc este dezactivată, pictograma de alarmă este afișată în partea dreaptă a valorii)
- (6) Valoarea QT

#### **8.8.4. Accesarea vizualizarii QT**

Vizualizarea QT afișează valorile și formele de undă ale parametrilor QT, precum și valorile și parametrii QT de referință sau de bază. Pașii pentru a intra 【**Vizualizare QT**】 sunt următorii:

- 1. Selectați zona parametrului QT pentru a intra în meniul 【**QT**】.
- 2. Selectați butonul 【**Vizualizare QT**】 din partea de jos a meniului.

Figura următoare prezintă un exemplu de vizualizare QT:

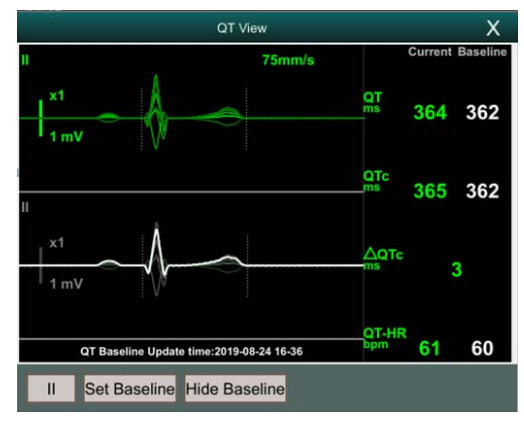

- Forma de undă curentă este afișată în partea de sus a vizualizării, iar culoarea este aceeași cu forma de undă ECG, de obicei verde.
- Segmentul de bază este afișat mai jos în alb.
- Punctul de plecare al complexului QRS și punctul final al undei T sunt marcate cu linii verticale.
- În unele cazuri, este posibil ca algoritmul să nu poată da rezultate de măsurare QT, deoarece forma de undă nu corespunde cerințelor. În acest moment, motivul care nu poate fi analizat va fi afișat sub zona parametrului QT din QT View. În plus, un mesaj prompt "QT nu poate fi analizat" va fi afișat în zona de informații de alarmă tehnică a interfeței principale.
- Selectați eticheta canalului din partea stângă jos a vizualizării QT, schimbați derivatiile și evidențiați formele de undă corespunzătoare.

#### **8.8.5. Setarea valorii de baza a QT**

Setarea liniei de bază QT este utilă pentru a cuantifica modificările QTc. După apariția valorilor QT valide, dacă nu setați linia de bază QT în termen de 5 minute, monitorul va seta automat linia de bază QT.

Pașii pentru setarea manuală a liniei de bază QT sunt următorii:
- 1. Selectati butonul【**Setati linia de baza**】din vizualizare QT .
- 2. Selectați 【**OK**】 în caseta de dialog pop-up pentru a seta valoarea de parametru QT curentă ca bază. Valoarea de bază va fi utilizată pentru a calcula valoarea ΔQTc. După stabilirea noii linii de bază QT, linia de bază inițială va fi ignorata la externarea pacientului.

Selectati【**Arata linia de baza**】sau【**Ascunde linia de baza**】pentru a afișa sau ascunde forma de undă QT.

# **PRECAUTIE**:

**Modificarea liniei de bază QT va afecta valoarea ΔQTc și alarma ΔQT.** 

### **8.8.6. Setarea QT**

#### **8.8.6.1. Setarea alarmei QT**

Alarma QT este setată după cum urmează:

- 1. Selectați zona parametrului QT pentru a intra în meniul 【**QT**】.
- 2. Selectati【**Alarma**】.
- 3. Setați proprietățile QTc și alarma ΔQTc.

#### **8.8.6.2. Selectarea formulei QTc**

Monitorul utilizează în mod implicit formula Hodges pentru a corecta intervalul QT în funcție de ritmul cardiac. Dacă trebuie să selectați alte formule QTc, pașii sunt următorii:

- 1. Selectati tasta rapida【**Meniu principal**】→din【**Sistem**】selectati 【**Intretinere**】 →introduceti parola→Accesati.
- 2. Selectati  $[\text{Modul}] \rightarrow [\text{ECG}]$ .
- 3. Selectati【**QTc Formula**】.
- Hodges:  $OTc = OTc + 1.75 \times (Ritm cardiac 60)$
- $\bullet$  Bazett: QTc = QT  $\times$   $\left(\frac{\text{Ritm cardiac}}{60}\right)$  $\frac{1}{2}$
- $\blacklozenge$  Fridericia:QTc = QT  $\times$   $\left(\frac{\text{Ritm cardiac}}{60}\right)$  $\frac{1}{3}$
- Framingham:QTc = QT + 154  $\times$   $\left(1 \frac{60}{\text{Ritm cardiac}}\right)$

#### **8.9. Segmente izoelectrice**

Între debutul global și decalarea complexului QRS, părțile de semnal cu o durată mai mare de 6 ms și amplitudini care nu depășesc 20μV pentru cel puțin trei probe trebuie definite ca segmente izoelectrice - undă I înaintea QRS-ONSET globală și unda-K dupa QRS-OFFSET global.

Părțile izoelectrice (undă I) după QRS-ONSET globală sau înainte de QRS-OFFSET global (undă K) sunt excluse în măsurarea duratei respectivei forme de undă adiacente.

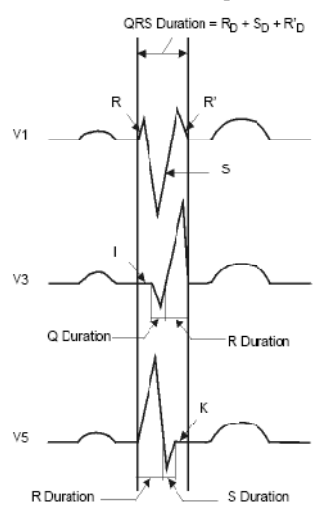

#### **8.10. Reluarea ECG**

Modificările sabloanelor ECG pot duce la alarme de aritmie eronate sau / și ritm cardiac inexact.

Monitorul are o funcția de reinvatare ECG. Reinvatarea ECG permite monitorului să învețe noi șabloane ECG pentru a corecta alarmele de aritmie și valorile ritmului cardiac. După finalizarea relansării ECG, monitorul stochează formularul de undă QRS obținut

prin învățarea ca șablon ca formă normală de undă ECG a pacientului. În timpul monitorizării ECG, atunci când suspectați o alarmă de aritmie anormală, este posibil să fie necesar să începeți o reevaluare a ECG.

#### **8.11. Calibrarea ECG**

Semnalul ECG poate fi inexact din cauza unor probleme hardware sau software. Ca urmare, amplitudinea formei de undă ECG devine mai mare sau mai mică. În acest caz, trebuie să calibrați modulul ECG. Pentru aceasta, urmați această procedură:

- 1. Selectați zona parametrului ECG sau zona formei de undă, setați 【**Modul filtru**】 pe 【**Diagnosticare**】.
- 2. Selectati tasta rapida【**Meniu principal**】→din【**Sistem**】selectati 【**Intretinere**】 →introduceti parola→Accesati.
- 3. Selectati【**Modul**】→【**ECG**】.
- 4. Selectati【**Calibrare**】, semnalul dreptunghiular va apărea pe ecran pentru a compara amplitudinea undei pătrate cu scala. Intervalul de eroare ar trebui să se încadreze între 5%. Calibrarea ECG trebuie completată de personalul de întreținere.

#### **8.12. Sincronizarea defibrilarii**

Modulul oferă un conector analogic de ieșire a semnalului de sincronizare a defibrilării. Dacă este conectat un defibrilator, acesta primește un impuls de sincronizare (100 ms, +5 V) prin conectorul de ieșire analogică de fiecare dată când este detectată o undă R.

Pașii pentru a seta sincronizarea defibrilării sunt următorii:

- 1. Selectati tasta rapida【**Meniu principal**】→din【**Sistem**】selectati 【**Intretinere**】 →introduceti parola→Accesati.
- 2. Selectati【**Modul**】→【**Iesire analog**】.
- 3. Setați semnalul de sincronizare a defibrilării, după cum este necesar.

# **PRECAUTIE**:

- **Utilizarea necorespunzătoare a unui defibrilator poate provoca răni pacientului. Operatorul ar trebui să stabilească dacă trebuie să efectueze defibrilarea sau nu, în funcție de starea pacientului.**
- **Conform specificațiilor AAMI, vârful descărcării de defibrilator sincronizat trebuie să fie distribuit la 60 de ms de vârful undei R. Semnalul la ieșirea ECG de pe monitoare este întârziat cu maxim 25ms.**

### **8.13. Depanare ECG**

Această secțiune prezintă problemele care pot apărea. Dacă întâmpinați probleme atunci când utilizați monitorul sau accesoriile, verificați tabelul de mai jos înainte de a solicita servicii. Dacă problema persistă după ce ați luat măsuri corective, contactați personalul de service.

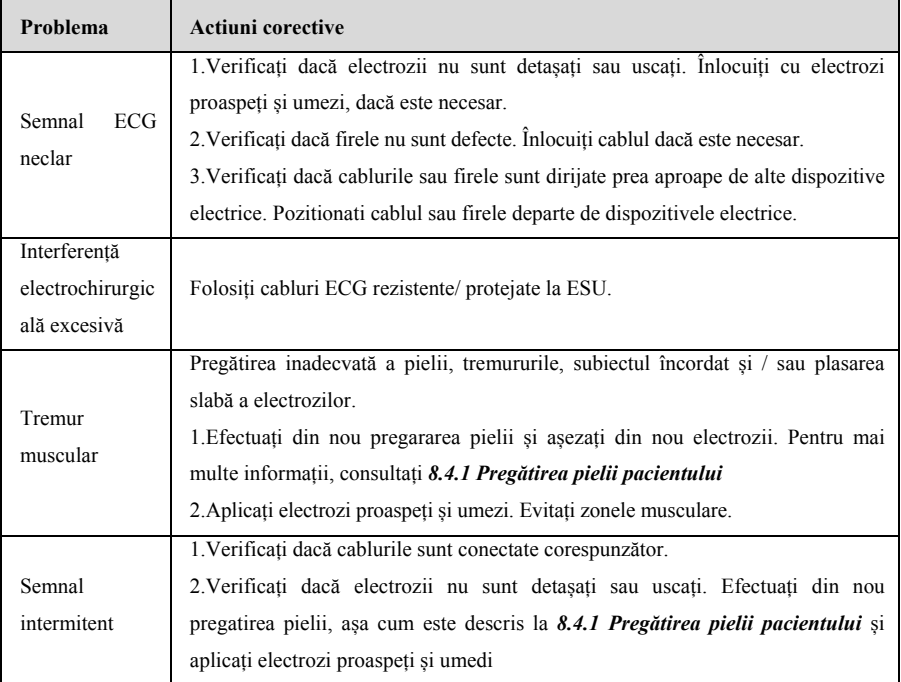

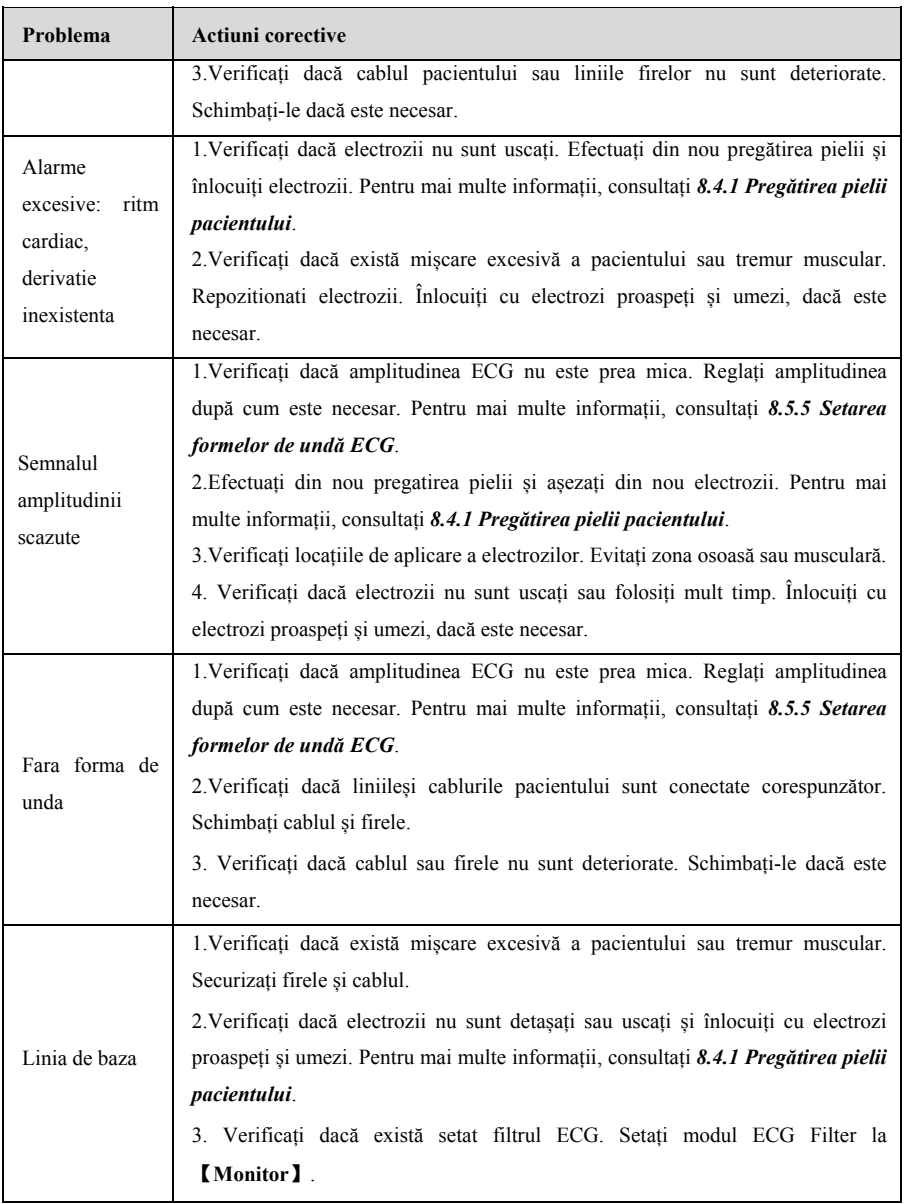

**NOTA: Informațiile de alarmă fiziologică și de alarmă tehnică se referă la D** 

**Informații despre alarmă.**

# **Capitolul 9 Respiratia (RESP)**

# **9.1. Introducere**

Impedanta pentru respiratiei este masurata pe torace.Când pacientul respiră, volumul de aer modifica cutia toracica, ceea ce duce la schimbări de impedanță între electrozi. Viteza de respirație (RR) este calculată din aceste schimbări de impedanță și pe ecranul monitorului pacientului apare o formă de undă a respirației.

Monitorizarea resp este aplicabilă pacienților adulți, pediatrci și neonatali.

# **9.2. Informatii de siguranta**

# **AVERTIZARE:**

- $\blacksquare$  Dacă nu setați corect nivelul de detecție a respirației în modul de detectare **manuală, nu este posibilă monitorizarea detectării apneei. Dacă setați nivelul de detecție prea scăzut, monitorul este mai probabil să detecteze activitatea cardiacă și să interpreteze în mod fals activitatea cardiacă drept activitate respiratorie în cazul apneei.**
- **Măsurarea respirației nu recunoaște cauza apneei. Indică o alarmă numai dacă nu este detectată respirația atunci când a trecut un timp pre-ajustat de la ultima respirație detectată. Prin urmare, nu poate fi utilizat în scop diagnostic.**
- **Daca funcționează în condiții conform standardului EMC IEC 60601-1-2 (imunitate radiată 3V / m), puterile de câmp peste 3V / m pot provoca măsurări eronate la diferite frecvențe. Prin urmare, se recomandă evitarea utilizării de echipamente electrice de radiații în imediata apropiere a unității de măsurare a respirației.**
- **Măsurarea impedanței poate provoca modificări ale vitezei în Pacemaker-uri sensibile la rata de ventilație. Setați modul de reacție al ritmului de stimulator cardiac sau dezactivați măsurarea respirației impedanței de pe monitor.**
- **Când utilizați unitatea de electrochirurgie, asigurați-vă de contactul corespunzător al electrodului de retur ESU la pacient, pentru a evita arsuri la locurile de măsurare a monitorului. De asemenea, asigurați-vă că electrodul de retur ESU este aproape de zona de operare.**

# **PRECAUTIE:**

- **F a avertismentele și prec cauțiile. Folosiți numai piese și accesorii specific ate în acest manual l și respectați toate**
- $\blacksquare$  Monitorizarea respirației nu se folosește la pacienții care sunt foarte activi, deoarece acest lucru va cauza alarme false.

# 1 2 3 4 6 7 RA-LL Resp rpr 85

# **9.3. A Afisare RESP**

- (1) Etic cheta de parametric
- $($ (2) Amplitudine forma a de unda RESP
- (3) Der rivatie RESP
- $(4)$ 4) Forma de unda
- (5) UnitateRR
- (6)Lim mite de alarmă RR: Dacă rata de respir rație este dezactivată , aici se va afișa pictograma de alarmă oprită.
- (7) Val loare RR (8 8) Sursa RR

#### **9.4. P regatirea pentru monitorizarea RE ESP**

#### **9.4.1. Pregatirea pielii p pacientului**

Urmați această procedură pentru a pregăti pacientul:

- 1 . Radeti parul de pe locurile alese.
- 2 2. Frecați ușor suprafața pielii la locurile pentru a elimina celulele moarte ale pielii.
- 3 curățați bine locul cu o soluție de săpun și apă.
- 4 4. Uscați complet pielea înainte de a aplica electrozii.

# **PRECAUTIE:**

 **Pregătirea corectă a pielii este necesară pentru o bună calitate a semnalului la locul electrodului, deoarece pielea este un conductor slab al electricității** 

#### **9.4.2. Plasarea electrizilor**

Deoarece măsurarea respiratiei adoptă plasarea standard a electrodului ECG, puteți utiliza diferite cabluri ECG. Deoarece semnalul de respirație este măsurat între doi electrozi ECG, dacă se aplică un plasament standard al electrodului ECG, cei doi electrozi ar trebui să fie RA și LA, sau RA și LL.

Pentru mai multe informații*, consultați 8.4.2 Aplicarea electrozilor.* 

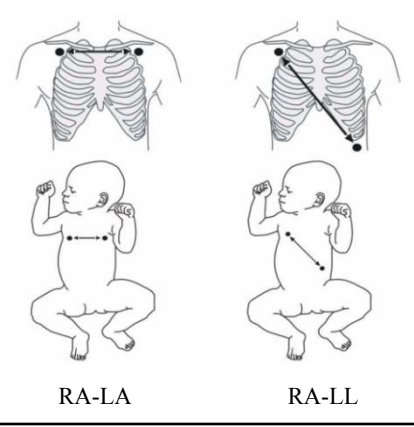

# **PRECAUTIE**:

- **Amplasarea corectă a electrozilor poate ajuta la reducerea suprapunerii cardiace: evitați zona hepatică și ventriculele inimii în linia dintre electrozii respiratori. Acest lucru este deosebit de important pentru pacientul neonatal.**
- **Unii pacienți cu mișcări restricționate respiră mai ales abdominal. În aceste cazuri, poate fi necesar să plasați electrodul piciorului stâng pe abdomenul stâng în punctul de expansiune abdominală maximă pentru a optimiza unda respiratorie.**
- **În aplicațiile clinice, unii pacienți (în special cei neonatali) își extind lateral**

**piepturile, provocând o presiune intratoracică negativă. În aceste cazuri, este mai bine să așezați cei doi electrozi de respirație în mediul drept și cel stâng al pieptului lateral stâng în punctul maxim al mișcării de respirație a pacientului pentru a optimiza forma de undă respiratorie.** 

 **Verificați periodic locul de aplicare al electrodului pentru a proteja pielea. Dacă există suspiciune de alergii, înlocuiți electrozii sau schimbați locul de aplicare.** 

# **NOTA**:

- **Depozitați electrozii la temperatura camerei. Deschideți pachetul de electrozi imediat înainte de utilizare.**
- **Verificați dacă pachetele de electrozi sunt intacte și nu au expirat. Asigurați-vă că exista gel.**

## **9.5. Setarea RESP**

#### **9.5.1. Setarea alarmei Resp**

Pentru a seta proprietățile de alarmă RESP, urmați această procedură:

- 1. Selectați zona parametrului Resp sau zona formei de undă pentru a intra în meniul 【**RESP**】.
- 2. Selectati【**Alarma**】.
- 3. Dacă setarea de alarmă este protejată prin parolă, introduceți parola. Pentru detalii, *consultați 7.6.2 Schimbarea modului de protecție a setării de alarmă.*
- 4. Setați alarmele după cum este necesar.

#### **9.5.2. Selectarea sursei RR**

Puteți selecta sursa RR, urmați această procedură:

- 1. Selectați zona parametrului RESP sau zona formei de undă pentru a intra în meniul 【**RESP**】.
- 2. Selectati【**Setari**】.

3. Setati 【**Sursa RR**】**.**Când selectați 【**Auto**】**,** sistemul selectează automat sursa RR în funcție de prioritate. Sursa RR este mai întâi CO2, apoi ECG, și SpO2. Atunci când sursa curentă RR nu are măsurători valide, sistemul trece automat 【**Sursa RR**】 pe 【**Auto**】**.**

### **9.5.3. Selectarea derivatiei pentru respiratie**

Puteți configura derivatia respiratiei pentru a obține cea mai bună formă de undă respiratorie. Pașii pentru configurarea conductelor de respirație sunt următorii:

- 1. Selectați zona parametrului RESP sau zona formei de undă pentru a intra în meniul 【**RESP**】.
- 2. Selectati【**Setari**】.
- 3. Setati【**Derivatie RESP**】.Dacă forma de undă respiratorie este încă slabă după schimbarea canalului de respirație sau se presupune că măsurarea vitezei de respirație este inexactă, puteți ajusta poziția electrodului.

## **9.5.4. Setarea amplitudinii formei de unda RESP**

Puteți ajusta amplitudinea de formă de undă RESP pentru a vizualiza mai bine amplitudinea formei de undă. Pașii pentru a seta amplitudinea de formă de undă RESP sunt următorii:

- 1. Selectați zona parametrului RESP sau zona formei de undă pentru a intra în meniul 【**RESP**】.
- 2. Selectati【**Setari**】.
- 3. Setarea【**Amplitudinea**】.

### **9.5.5. Setarea vitezei formei de unda RESP**

Pentru a seta viteza de undă RESP, urmați această procedură:

- 1. Selectați zona parametrului RESP sau zona formei de undă pentru a intra în meniul 【**RESP**】.
- 2. Selectati【**Setari**】.
- 3. Setari【**Viteza unda**】.

#### **9.5.6. Setarea comutatorului de detectare automata**

Pentru a seta comutatorul de detectare automată, urmați această procedură:

- 1. Selectați zona parametrului RESP sau zona formei de undă pentru a intra în meniul 【**RESP**】.
- 2. Selectati【**Setari**】
- 3. Porniți sau opriți 【**Detecția pragului auto**】.
	- Dacă 【**Detecția pragului auto**】 este pornită, monitorul ajustează automat nivelul de detecție a formei de undă RESP sau pragul.
	- 【**Detecția pragului auto**】 este oprită, trebuie să reglați manual pragul de formă de undă RESP. Pentru mai multe informații*, consultați 9.5.7.Ajustează manual pragul de detecție a formei de undă RESP.*

### **9.5.7. Reglați manual pragul de detectare a formei de undă RESP**

Utilizați modul de detectare manuală în următoarele situații:

- Frecvența respirației și ritmul cardiac sunt apropiate.
- Pacienții au ventilație mandatorie intermitentă.
- Respirația este slabă. Încercați să repoziționați electrozii pentru a îmbunătăți semnalul.

Pentru a seta pragul de formă de undă Resp la nivelul dorit, urmați această procedură:

- 1. Selectați zona parametrului RESP sau zona formei de undă pentru a intra în meniul 【**RESP**】.
- 2. Selectti【**Prag**】.
- 3. Selectați săgețile sus și jos sub 【**Prag**】 pentru a defini pragul de formă de undă Resp. Odată stabilit, nivelul de detectare nu se va adapta automat la diferite profunzimi de respirație. Este important să vă amintiți că, dacă adâncimea respirației se schimbă, poate fi necesar să schimbați nivelul de detectare.

### **9.6. Depanare RESP**

Pentru mai multe informații, consultați *Informațiile de alarmă D*.

# **Capitolul 10 SpO2**

#### **10.1. Introducere**

Monitorizarea pulsului de saturație a oxigenului (SpO2) este o tehnică non-invazivă folosită pentru a măsura cantitatea de hemoglobină oxigenată și rata pulsului prin măsurarea absorbției lungimilor de undă selectate ale luminii. Lumina generată în partea emițătorului sondei este parțial absorbită când trece prin țesutul monitorizat. Cantitatea de lumină transmisă este detectată în partea detectorului sondei. Când se examinează partea pulsativă a semnalului luminos, se măsoară cantitatea de lumină absorbită de hemoglobină și se poate calcula saturația de oxigen a pulsului. Acest dispozitiv este calibrat pentru a afișa saturația funcțională a oxigenului.

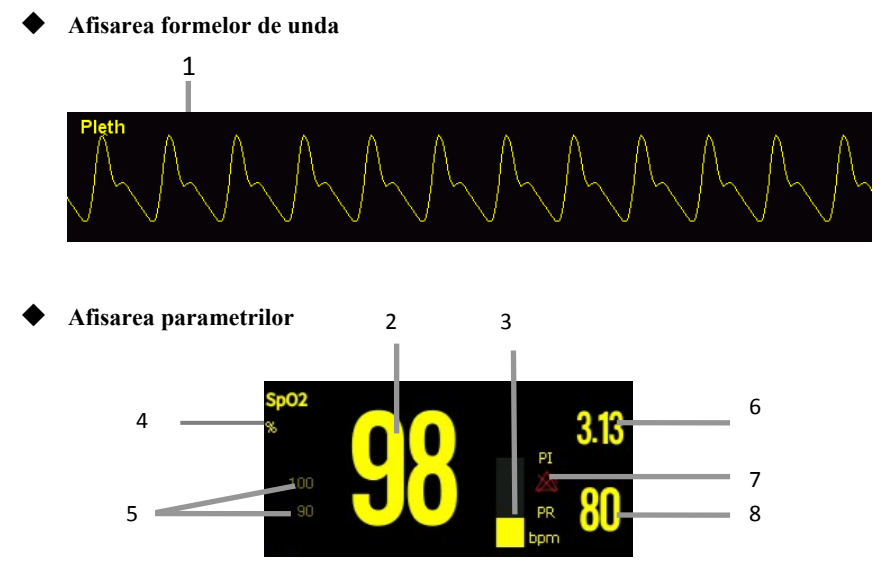

- (1) Forma de undă Pleth (Pleth): Amplitudinea formei de undă poate reflecta în mod direct puterea semnalului pulsului pacientului. Forma de undă nu este normalizată.
- (2) Valoarea SpO2: Procentul de hemoglobină oxigenată în raport cu suma oximoglobinei și a dezoximemoglobinei.
- (3) Bara de plet: proporțional cu intensitatea pulsului.
- (4) Unitatea SpO2
- (5) Limitele de alarmă SpO2: Dacă alarma SpO2 este dezactivată, aici este afișată

pictograma de dezactivare a alarmei.

- (6) Indicele de perfuzie (PI): aplicabil pentru modulul SpO2. Oferă valoarea numerică pentru porțiunea pulsatilă a semnalului măsurat cauzată de pulsarea arterială. PI indică puterea semnalului SpO2 și, de asemenea, parțial indică si calitatea semnalului.
	- Peste 1 este optim;
	- Între 0,3 și 1 este acceptabil;
	- Sub 0,3 indică perfuzie scăzută.Dacă IP-ul este mai mic de 0,3, starea perfuziei scăzute este indicată (alternând cu un semn de întrebare pentru măsurători SpO2), ceea ce indică faptul că măsurătorile SpO2 pot fi inexacte. Repozitionati senzorul SpO2 sau gasiti un loc mai bun. Dacă perfuzia scăzută persistă, alegeți o altă metodă pentru a măsura saturația de oxigen dacă este posibil.
- (7) Pictograma alarmei Rata pulsului (PR): alarma cu impulsuri este dezactivată.
- (8) Rata pulsului: numărul de impulsuri detectate pe minut (de la forma de undă resp)

## **10.2. Informatii de siguranta**

# **AVERTIZARE:**

- **Folosiți doar senzori SpO2 specificati în acest manual. Urmați instrucțiunile de utilizare ale senzorului SpO2 și respectați toate avertismentele și precauțiile. Sonda SpO2 specificată în manual a fost testată cu monitorul și îndeplinește cerințele ISO80601-2-61.**
- **Înainte de utilizare, operatorul trebuie să verifice compatibilitatea dintre monitor, sondă și cablu. În caz contrar, poate provoca răni pacientului.**
- **Atunci când este indicată o tendință de dezoxigenare a pacientului, analizați probele de sânge cu un co-oximetru de laborator pentru a înțelege complet starea pacientului.**
- **Nu folositi senzori SpO2 în timp ce se efectueaza un (RMN)-imagine prin rezonanță magnetică. Curentul indus poate provoca arsuri. Senzorul poate afecta imaginea RMN, iar unitatea RMN poate afecta precizia măsurărilor de oximetrie.**
- **Monitorizarea continuă prelungită poate crește riscul de modificări nedorite**

**ale caracteristicilor pielii, cum ar fi iritarea, înroșirea, bășicarea sau arsurile. Verificați locul senzorului la fiecare 2 ore și mutați senzorul dacă se schimbă aspectul pielii. Schimbați locul aplicației la fiecare 4 ore. Pentru nou-născuți sau pacienți cu circulație sanguină periferică slabă sau piele sensibilă, inspectați mai frecvent locul senzorului.** 

■ Testerele functionale nu pot fi utilizate pentru a evalua exactitatea sondelor de **oximetrie a impulsurilor și a monitoarelor pentru oximetrie.** 

# **PRECIZIA:**

 **Utilizați numai accesorii specificate în acest manual. Urmați instrucțiunile de utilizare și respectați toate avertismentele și precauțiile.** 

# *<u>C* NOTA:</u>

- **Echipamentele de testare funcțională sau simulatoarele SpO2 pot fi utilizate pentru a evalua exactitatea ritmului pulsului.**
- **Echipamentele de testare funcțională sau simulatoarele de oximetrie nu trebuie utilizate pentru a verifica exactitatea monitoarelor de oximetrie și a sondelor de oximetrie.**
- **Precizia monitorului oximetriei și a sondei de oximetrie a pulsului trebuie verificată prin date clinice.**
- **Sonda SpO2 și cordonul de extensie potrivite cu acest monitor au fost confirmate și testate cu conformitatea ISO 80601-2-61.**
- **Monitorul nu oferă generarea automată de semnale de alarmă de autodetecție SpO2. Operatorii trebuie să folosească simulatorul SpO2 pentru detectare.**

### **10.3. Modul SpO2**

Confirmarea acurateței măsurării modulului SpO2: precizia SpO2 a fost confirmată în experimentele umane prin compararea cu valorile de referință ale probelor de sânge arterial măsurate de analizatorul de gaze din sânge. În comparație cu măsuratoarea

analizatorului de gaze din sânge, măsuratoarea SpO2 este în conformitate cu datele statistice.

### **10.4. Procedura de monitorizare**

- 1. Selectați un senzor adecvat în funcție de tipul modulului, categoria de pacient si greutatea.
- 2. Curățați suprafața de contact a senzorului reutilizabil.
- 3. Îndepărtați lacurile de unghii colorate de pe locul aplicației.
- 4. Aplicați senzorul SpO2 pacientului conform instrucțiunilor de utilizare a senzorului.
- 5. Selectați un cablu de extensie adecvat în funcție de tipul conectorului și conectați cablul la conectorul SpO2.
- 6. Conectați senzorul SpO2 la cablul de extensie.

# **PRECAUTIE:**

- **Nu aplicați senzorul prea strâns, deoarece acest lucru duce la pulsări venoase care pot obstrucționa sever circulația și pot duce la măsurări inexacte.**
- **La temperaturi ambiante ridicate, aveți grijă la locurile de măsurare care nu sunt bine perfuzate, deoarece acest lucru poate provoca arsuri după aplicarea prelungită.**
- **Evitați să plasați senzorul pe extremități cu un cateter arterial, o manșetă NIBP sau o linie de perfuzie venoasă intravasculară.**
- **Pentru pacienții nou-născuți, asigurați-vă că toți conectorii senzorilor și conectorii cablurilor adaptorului sunt în afara incubatorului. Atmosfera umedă din interior poate provoca măsurări inexacte.**

### **10.5. SetareSpO2**

#### **10.5.1. Setarea alarmei SpO2**

Pentru a schimba setările de alarmă SpO2, urmați această procedură:

1. Selectați zona parametrului SpO2 sau zona formei de undă pentru a intra în

meniul 【**SpO2**】.

- 2. Selectati【**Alarma**】.
- 3. Dacă setarea de alarmă este protejată prin parolă, introduceți parola. Pentru detalii*, consultați 7.6.2 Schimbarea modului de protecție a setării de alarmă.*
- 4. Setați alarmele după cum este necesar.

#### **10.5.2. Setarea sensibilitatii**

Valoarea SpO2 afișată pe ecranul monitorului este media datelor colectate într-un anumit timp. Cu cât este mai scurtă durata medie, cu atât monitorul răspunde mai rapid la modificările nivelului de saturație a oxigenului pacientului. În contrast, cu cât timpul este mai mare, cu atât monitorul răspunde mai lent la modificările nivelului de saturație a oxigenului pacientului, dar măsurarea SpO2 este mai stabilă. Pentru pacienții bolnavi critici, selectarea timpului mediu mai scurt va ajuta la înțelegerea stării pacientului.

Pentru a seta timpul mediu, urmați această procedură:

- 1. Selectați zona parametrului SpO2 sau zona formei de undă pentru a intra în meniul 【**SpO2**】.
- 2. Selectati【**Setari SpO2**】
- 3. Selectati【**Sensibilitate**】și apoi comutați între【**Inalt**】【, **Med**】sau【**Scazut**】.

#### **10.5.3. Setarea masuratorii NIBP pe acelasi membru**

Când monitorizați simultan SpO2 și NIBP pe același membre, puteți activa 【**NIBP Simul**】 pentru a bloca starea de alarmă SpO2 până când se termină măsurarea NIBP. Dacă opriți 【**NIBP Simul**】, perfuzia scăzută cauzată de măsurarea NIBP poate duce la citiri inexacte ale SpO2 și, prin urmare, poate produce alarme fiziologice false.

Pentru a seta 【**Simul NIBP**】, urmați această procedură:

- 1. Selectați zona parametrului SpO2 sau zona formei de undă pentru a intra în meniul 【**SpO2**】.
- 2. Selectati【**Alarma**】
- 3. Setati【**NIBP Simul**】pe【**Pornit**】sau【**Oprit**】.

#### **10.5.4. Schimbarea vitezei formei de undă**

Pentru a seta viteza formelor de undă Pleth, urmați această procedură:

- 1. Selectați zona parametrului SpO2 sau zona formei de undă pentru a intra în meniul 【**SpO2**】.
- 2. Selectati【**Setari SpO2**】
- 3. Setați 【**Viteza undei**】 la valoarea corespunzătoare. Cu cât valoarea este mai mare, cu atât viteza de derulare este mai rapidă și forma de undă mai largă.

#### **10.5.5. Setarea tonului**

Funcția ton este activă în mod implicit. Pașii pentru dezactivarea funcției ton sunt următorii:

- 1. Selectați zona parametrului SpO2 sau zona formei de undă pentru a intra în meniul 【**SpO2**】.
- 2. Selectati【**SpO2 Setari**】.
- 3. Opriti【**Ton**】.

### **10.5.6. Setarea afisajului PI**

Puteți activa sau dezactiva afișarea PI urmând acești pași:

- 1. Selectați zona parametrului SpO2 sau zona formei de undă pentru a intra în meniul 【**SpO2**】.
- 2. Selectati【**SpO2 Setari**】
- 3. Setari【**Afisare PI**】pe【**Pornit**】sau【**Oprit**】.

### **10.6. Setari PR**

#### **10.6.1. Setarea alarmei PR**

Puteți seta alarma PR urmând acești pași:

- 1. Selectați zona parametrului SpO2 sau zona formei de undă pentru a intra în meniul 【**SpO2**】.
- 2. Selectati【**PR Alarma**】

3. Setați alarmele după cum este necesar.

#### **10.6.2. Setarea volumului QRS**

Dacă sursa de alarmă este setată la PR, tonul QRS este derivat din măsurătorile PR. Pentru a seta volumul QRS, urmați această procedură:

- 1. Selectați zona parametrului SpO2 sau zona formei de undă pentru a intra în meniul 【**SpO2**】.
- 2. Selectati【**PR Setari**】
- 3. Setați 【**volumul QRS**】 la valoarea corespunzătoare.

Dacă valoarea SpO2 este eficientă, monitorul ajustează și tonul QRS (ton Pitch) în funcție de valoarea SpO2. Pentru informații, consultați *10.5.5 Setarea tonului* .

#### **10.6.3. Setarea sursei de PR**

Sursa impulsului curent este afișată în zona parametrului PR. PR de la sursa de impuls curent are următoarele caracteristici:

- $\triangleright$  PR este monitorizat ca puls al sistemului și generează alarme atunci când selectați PR ca sursă de alarmă activă;
- $\triangleright$  PR este stocat în baza de date a monitorului și revizuit în tendințele grafice / tabulare; în graficele de tendință, întrucât curba PR are aceeași culoare cu cea a sursei PR, este puțin probabil să distingă sursa PR.

Pentru a seta frecvența pulsului ca sursă de PR, urmați această procedură:

- 1. Selectați zona parametrului SpO2 sau zona formei de undă pentru a intra în meniul 【**SpO2**】.
- 2. Selectati【**PR Setari**】.
- 3. Selectati【**PR Sursa**】și selectați o sursă de PR adecvată din lista derulată.

Lista derulată din 【**Sursa PR**】 afișează sursa de PR actuală valabilă de sus în jos în funcție de nivelul de prioritate. Când selectați 【**Auto**】, sistemul va selecta automat prima opțiune din listă ca sursă de PR. Dacă sursa de PR setată nu există, sistemul va comuta automat 【**Sursa PR**】 la 【**Auto**】. Când selectați 【**IBP**】, sistemul va utiliza automat prima etichetă de presiune din listă ca sursă de PR.

#### **10.7. Limite de masurare SpO2**

Dacă vă îndoiti de măsurătorile SpO2, verificați mai întâi semnele vitale ale pacientului, apoi verificați monitorul și senzorul SpO2. Următorii factori pot influența exactitatea măsurătorilor:

- Există o iluminare excesivă din surse de lumină, cum ar fi o lampă chirurgicalăsau lumina soarelui;
- Mișcarea excesivă a pacientului
- $\triangleright$  Test de diagnostic
- $\triangleright$  Perfuzie scăzută
- $\triangleright$  Interferențe electromagnetice, cum ar fi aparatul RMN
- $\triangleright$  Echipament electrochirurgical;
- $\triangleright$  Concentratia hemoglobinei nefunctionale, cum ar fi carboxihemoglobina (COHb) și methemoglobina (MetHb);
- Prezența anumitor coloranți, cum ar fi albastru de metilen sau carmin indigo;
- Plasarea necorespunzătoare sau utilizarea incorectă a sondei pulsoximetrice;
- $\triangleright$  Soc, anemie, hipotermie sau utilizarea de medicamente vasoconstrictoare, care pot determina ca fluxul de sânge în artere să scadă până la un nivel greu de masurat .

# **Cap itolul 11 Tem mperatura**(**T TEMP**)

# **11.1. I Introducere**

Termistoruleste elemental utilizate in măsurarea continuă a temperaturii, care se bazează pe principiul că rezistența electrică a termistorului se modifică pe măsură ce temperatura se schimbă. Termistorii măsoară schimbarea rezistenței și o folosesc pentru a calcula a temperatura.

În funcție de modelul diferitelor monitoare pe care le utilizați, puteți măsura temperatura corpului in două locuri și sa calculați diferența dintre locurile măsurate  $\alpha \Delta$ 

T) Monitorizarea temperaturii este destinată pacienților adulți, pediatrici și neonatali. Modul de măsurare este modul direct.

## **11.2. A Afisarea zonei pa arametrilor TEMP P**

Pentru a afișa zona parametrilor Temp, urmați această procedură:

- 1. Intrati in **【Dispunere ecran】** in în oricare dintre următoarele moduri:
	- Selectati tast ta rapida 【**Setari ec cran**】→Selectati 【 **Dispunere ecran**】
	- ◆ Selectati tasta rapida 【 **Ecran principal** 】 →din 【 **Ecran** 】 selectati 【**Dispuner e ecran**】.
	- 2. 2. Selectați că doriți să afișați zona parametrilor de temperatură, apoi din lista pop-up selectați 【**TEMP**】.

### **11.3. A Afisare TEMP**

Figura următoare arată zona parametrului TEMP pentru monitorizarea temperaturii. Este posibil ca ecranul dvs. să fie configurat să arate diferit.

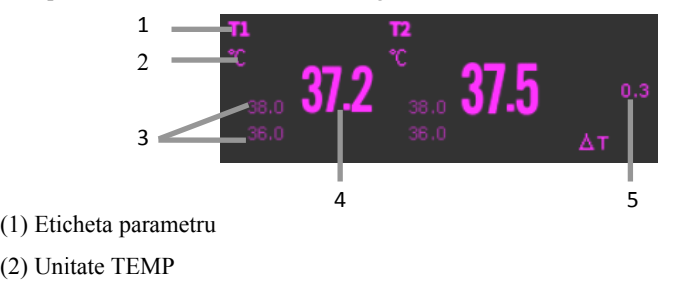

- (3) Limitele de alarmă TEMP: Dacă alarma TEMP este dezactivată, aici este afișată pictograma de închidere a alarmei.
- (4) Valoarea TEMP
- (5) Diferența TEMP (ΔT): TEMP Diferența dintre două locuri de temperatură. Se afișează numai când ΔT este pornit.

### **11.4. Pregatirea pentru monitorizarea TEMP**

Vă rugăm să urmați acești pași pentru a pregăti măsurarea TEMP:

- 1. În funcție de tipul de pacient și de locul de măsurare, selectați sonda de temperatură corespunzătoare.
- 2. Introduceți sonda sau cablul de extensie în conectorul sondei de temperatură. Dacă se folosește o sondă de unică folosință, conectați sonda și cablul de extensie.
- 3. Consultați instrucțiunile de utilizare a sondei și conectați sonda la pacient.

# **11.5. Setari TEMP**

### **11.5.1. Setari alarma TEMP**

Pentru a seta alarma de temperatură, urmați această procedură:

- 1. Selectați zona parametrului TEMP sau zona formei de undă pentru a intra în meniul 【**TEMP**】.
- 2. Selectati【**Alarma**】
- 3. Dacă setarea alarmei este protejată prin parolă, introduceți parola. Pentru detalii, *consultați 7.6.2 Schimbarea modului de protecție a setării alarmei.*
- 4. Setați alarmele după cum este necesar.

### **11.5.2. Setarea etichetei TEMP**

Selectați eticheta de temperatură în funcție de locul de măsurare. Pentru aceasta, urmați această procedură :

1. Selectați zona parametrului TEMP sau zona formei de undă pentru a intra în meniul 【**TEMP**】.

- 2. Selectati【**Setari**】.
- 3. Setați numele etichetei TEMP în funcție de locul de măsurare.

## **11.5.3. Afisarea diferentei de temperatura**

Pentru a afisa diferenta de temperatura intre doua locuri monitorizate, porniti ΔT.Pentru aceasta, urmați această procedură:

- 1. Selectați zona parametrului TEMP sau zona formei de undă pentru a intra în meniul 【**TEMP**】.
- 2. Selectati【**Setari**】.
- 3. Comutati  $\triangle T$  pe pornit.

## **11.5.4. Setarea unitatii TEMP**

Puteți schimba unitatea TEMP urmând pașii de mai jos:

- 1. Selectați zona parametrului TEMP sau zona formei de undă pentru a intra în meniul 【**TEMP**】.
- 2. Selectati【**Setari**】.
- 3. SetatiTEMP【**Unite**】.

# **11.6. Depanare TEMP**

Această secțiune prezintă problemele care pot apărea. Dacă întâmpinați problemele când utilizați echipamentul sau accesoriile, verificați tabelul de mai jos înainte de a face o solicitare service. Dacă problema persistă, contactați personalul de service.

#### **NOTA: Pentru mesajele de alarmă fiziologice și tehnice, consultați Informații**  ক্লে

#### **despre alarmă.**

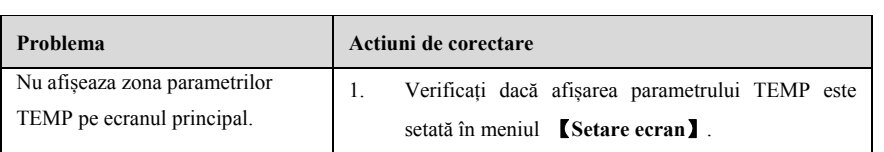

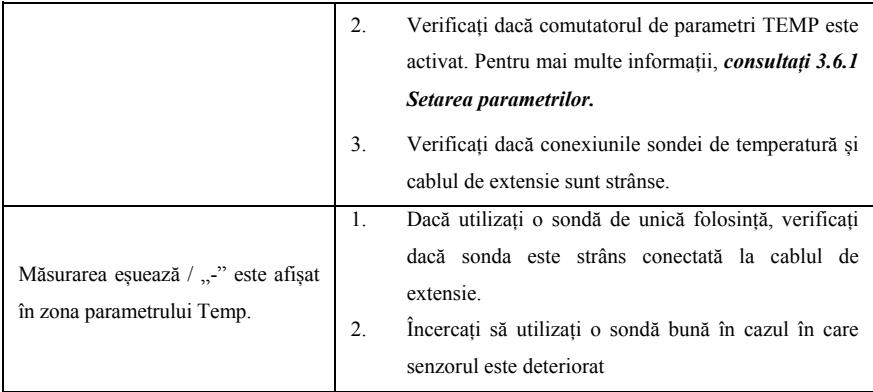

# **Capitolul 12 NIBP**

#### **12.1. Introducere**

Monitorul utilizează metoda oscilometrică pentru măsurarea tensiunii arteriale neinvazive (NIBP). Măsurarea NIBP se bazează pe principiul că fluxul de sânge pulsatil printr-o arteră creează oscilații ale peretelui arterial. Dispozitivul oscilometric folosește o manșetă de tensiune arterială pentru a sesiza aceste oscilații care apar ca mici pulsuri în manșeta. Dispozitivele oscilometrice măsoară amplitudinea schimbărilor de presiune în manșeta obturată în timp ce manșeta se dezumflă de presiunea sistolică. Amplitudinea crește brusc pe măsură ce pulsul se intrerupe prin ocluzia arterei. Pe măsură ce presiunea manșetei scade în continuare, pulsul creste în amplitudine, atinge un maxim (care se apropie de presiunea medie) și apoi se diminuează. Metoda oscilometrică măsoară presiunea medie și determină presiunile sistolice și diastolice.

Monitorizarea NIBP este aplicabilă pacienților adulți, pediatrici și neonatali.

#### ঞ্চে **NOTA:**

- **Măsurarea tensiunii arteriale determinată cu acest dispozitiv este echivalentă cu cele obținute de un observator instruit folosind metoda stetoscop sau un dispozitiv de măsurare a tensiunii arteriale intra-arteriale, în limitele prescrise de IEC 80601-2-30.**
- **Măsurarea NIBP poate fi efectuată în timpul electrochirurgiei și descărcării defibrilatorului.**

#### **12.2. Informatii de siguranta**

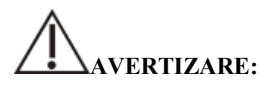

 **Asigurați-vă că selectați setarea corectă pentru categoria pacientului înainte de măsurarea NIBP. Nu aplicați setările mai mari pentru adulți pentru pacienții pediatri sau neonatali. În caz contrar, poate prezenta un pericol.** 

- **Nu măsurați NIBP la pacienții cu membrul unde s-a produs sau se așteaptă leziuni ale pielii.**
- **Utilizați judecata clinică pentru a determina dacă efectuați măsurători automate ale tensiunii arteriale la pacienții cu tulburări severe de coagulare a sângelui, din cauza riscului de hematom la nivelul membrului prevăzut cu manșeta.**
- **Nu folosiți manșeta NIBP pe un membru cu perfuzie intravenoasă sau cateter arterial. Acest lucru ar putea provoca leziuni tisulare în jurul cateterului atunci când infuzia este încetinită sau blocată în timpul umflării manșetei.**
- **Nu aplicați manșetă pe braț în partea unei mastectomii.**
- **Presiunea continuă a manșetei datorită conectării tuburilor de conectare poate provoca interferențe ale fluxului sanguin și poate duce la vătămarea pacientului.**
- **Valoarea NIBP poate fi afectată de locul de măsurare, de poziția pacientului, de exerciții fizice sau de starea fiziologică a pacientului. Dacă vă îndoiați de măsurătorile NIBP, determinați semnele vitale ale pacientului prin mijloace alternative și apoi verificați dacă monitorul funcționează corect.**
- **Dispozitivele care exercită presiune asupra țesutului au fost asociate cu inrosirea pielii, ischemie și neuropatie. Inspectați în mod regulat locul de aplicare pentru a asigura calitatea pielii și verificați extremitatea membrului pentru a avea o culoare normală, căldură și sensibilitate. Dacă aspectul pielii se schimbă sau dacă circulația extremității este afectată, mutați manșeta pe un alt loc sau opriți imediat măsurările tensiunii arteriale. Verificați mai frecvent când efectuați măsurători automate sau STAT. Măsurătorile auto NIBP cu intervale de unu și două minute nu sunt recomandate pentru perioade lungi de timp.**
- **Semnificația diagnosticului NIBP trebuie să fie decisă de medic.**

# **PRECAUTIE:**

- **Folosiți numai piese și accesorii specificate în acest manual. Urmați instrucțiunile de utilizare și respectați toate avertismentele și precauțiile.**
- **Precizia măsurării NIBP depinde de utilizarea unei manșete de dimensiuni**

**adecvate. Este esențial să măsurați circumferința membrelor și să alegeți o manșetă cu dimensiunea corespunzătoare.** 

 **NIBP este calibrat automat de fiecare dată când monitorul este pornit. Dacă nu este oprită mult timp sau dacă presiunea nu este exactă în timpul utilizării, puteți utiliza funcția "Resetare" din meniul NIBP pentru calibrare. Trebuie să îndepărtați manșeta și furtunul înainte de calibrare, pentru a conecta senzorul de presiune NIBP la atmosferă.** 

#### **12.3. Limite de masurare NIBP**

Măsurătorile sunt imposibile cu extreme ale frecvenței cardiace mai mici de 40bpm sau mai mari de 240bpm sau dacă pacientul se află conectat laun ventilator. Măsurarea poate fi inexactă sau imposibilă în următoarele situații:

- $\triangleright$  Impulsurile obisnuite ale presiunii arteriale sunt greu de detectat;
- $\triangleright$  Cu mișcare excesivă și continuă a pacientului, cum ar fi tremurarea sau convulsiile;
- $\sum$  Cu aritmii cardiace
- Cu modificări rapide ale tensiunii arteriale;
- $\triangleright$  Cu soc sever sau hipotermie care reduce fluxul de sânge la periferie;
- Pe o extremitate edematoasă;

# *C*NOTA:

 **Eficacitatea acestui sfigmomanometru nu a fost stabilită la gravide, inclusiv la pacienț ice sufera de preclamptie.** 

#### **12.4. Mod de masurare**

Monitorul are următoarele moduri de măsurare NIBP:

- Manual: începeți manual o măsurare NIBP.
- Auto: monitorul efectuează automat și în mod repetat măsurători NIBP la intervale setate.
- STAT: 5 minutemăsurarea este continuă, iar apoi monitorul revine la modul

inițial.

 Secvență: monitorul măsoară automat în funcție de lungimea și intervalul de ciclu setat.

# **12.5. Afisare NIBP**

The Ecranul NIBP afișează doar date numerice.

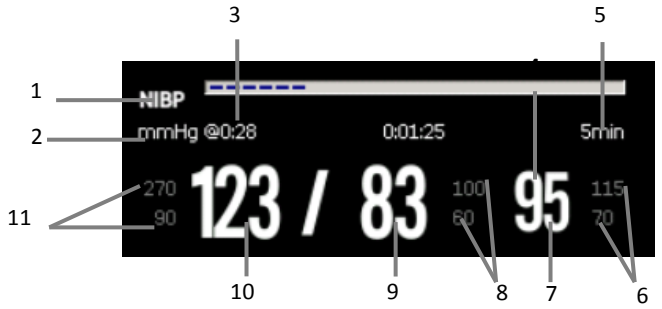

(1) Etichetă de parametri

(2) Unitatea NIBP: mmHg sau kPa

(3) Ultimul timp de măsurare NIBP

(4) Timpul până la următoarea măsurare (numai pentru modul Auto și numai pentru secvență).

(5) Mod de măsurare: Intervalul de măsurare este afișat în timpul măsurării Auto NIBP, iar perioada de măsurare curentă și timpul de măsurare sunt afișate în timpul măsurării secvenței.

(6) Limita medie de alarmă la presiune

(7) Presiunea medie (afișată după măsurarea finalizată) sau presiunea manșetei (afișată în timpul măsurării)

(8) Limită de alarmă la presiune diastolică

(9) Presiunea diastolică

(10)Presiunea sistolică

(11) Limita de alarmă a presiunii sistolice

# **NOTA:**

**Dacă măsurarea NIBP nu reușește, se afișează "XX"; dacă TA nu este luată, se** 

**afișează "-"**

 **Valorile NIBP conturate indică faptul că măsurarea depășește timpul stabilit. Deci aceste valori NIBP nu sunt recomandate pentru referință.** 

## **12.6. Pregatirea pentru masuratorile NIBP**

### **12.6.1. Pregătirea pacientului pentru măsurători NIBP**

În mod normal, efectuați măsurarea NIBP la un pacient care se află în următoarea poziție:

- $\triangleright$  Asezat confortabil
- $\triangleright$  Picioarele incrucisate
- $\triangleright$  Picioarele pe podea
- $\triangleright$  Spate și brat sprijinit

# *C* NOTA:

- **Se recomandă ca pacientul să fie linistit și să se relaxeze cât mai mult înainte de a efectua măsurarea și ca pacientul să nu vorbească în timpul măsurării.**
- **Se recomandă ca pacientul să stea liniștit timp de cinci minute înainte de a face măsurarea.**
- **Alți factori care s-au dovedit a duce la o supraestimare a tensiunii arteriale sunt respirația (persoana obosita) , vezica plina, durerea etc.**

## **12.6.2. Plasarea mansetei NIBP**

Pentru a amplasa manșeta NIBP, urmați această procedură:

- 1. Verificați dacă setarea categoriei de pacient este corectă.
- 2. Conectați tubul de aer la conectorul manșonului NIBP al dispozitivului.
- 3. Selectați o manșetă de dimensiuni corespunzătoare pentru pacient, apoi înfășurați-o în jurul membrului direct pe pielea pacientului, după cum urmează:
- a) Determinați circumferința membrelor pacientului.
- b) Selectați o manșetă adecvată făcând referire la circumferința membrelor marcată pe manșetă. Lățimea manșetei trebuie să fie de 40% (50% pentru nou-născuți) a circumferinței membrelor sau 2/3 din lungimea brațului superior sau a coapsei. Partea gonflabilă a manșetei trebuie să fie suficient de lungă pentru a acoperi cel puțin 50% până la 80% din membre.
- c) Aplicați manșeta pe brațul sau piciorul pacientului și asigurați-vă că marcajul Φ pe manșetă se potrivește cu locația arterei.Manșeta trebuie să se potrivească perfect, dar cu suficient spațiu pentru ca două degete să fie introduse între manșetă și brațul pacientului (la adulți). În caz contrar, poate provoca decolorarea și ischemia extremităților. Asigurați-vă că linia indicelui de manșetă se încadrează în marcajele intervalului pe manșetă.
- d) Mijlocul manșetei trebuie să fie la nivelul atriului drept al inimii.
- 4. Conectați manșeta la tubul de aer. Evitați comprimarea sau restricționarea tuburilor sub presiune. Aerul trebuie să treacă fără restricții prin furtun.

# **PRECAUTIE**:

- **O dimensiune greșită a manșetei și unbalon pliat sau răsucit poate provoca măsurări inexacte.**
- **Nu atingeți și nu aplicați presiune externă împotriva manșetei și tubului de aer în timpul măsurării NIBP. Aceasta va provoca valori inexacte ale tensiunii arteriale.**
- **Aveți grijă atunci când așezați manșeta pe o extremitate folosită pentru monitorizarea altor parametri ai pacientului.**

## **12.7. Pornirea și oprirea măsurătorilor NIBP**

Porniți și opriți măsurarea NIBP selectând tastele rapide NIBP sau din meniul NIBP:

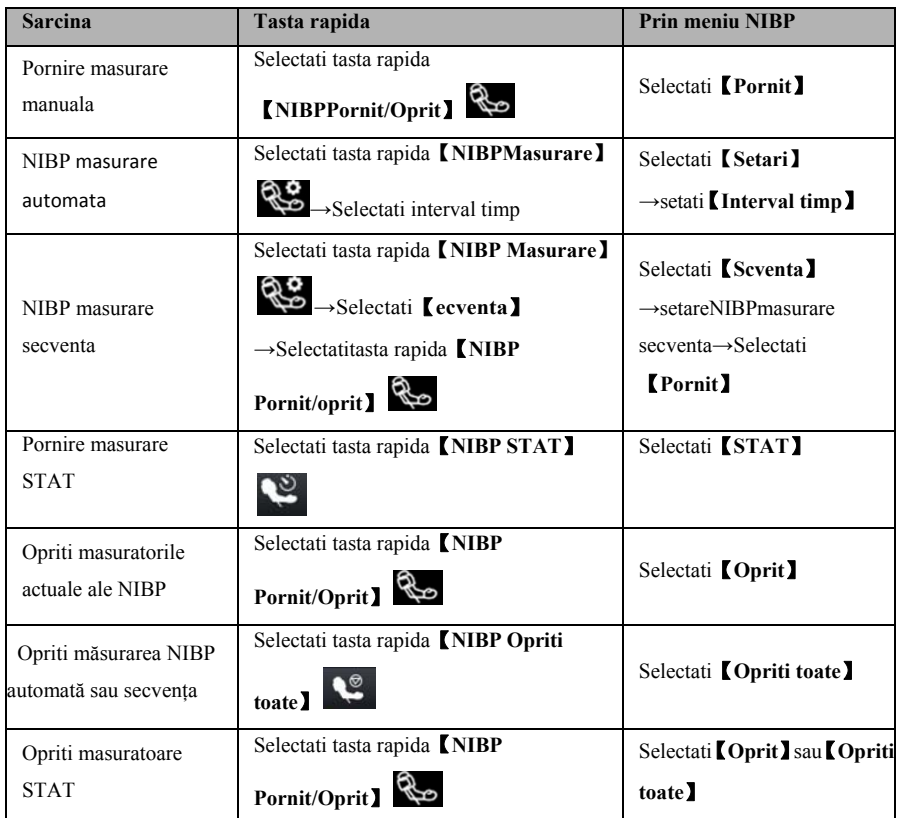

# **12.8. NIBP Setare**

### **12.8.1. Setarea alarmei NIBP**

Pentru a seta alarmele NIBP, urmați această procedură:

- 1. Selectați zona parametrului NIBP pentru a intra în meniul 【**NIBP**】.
- 2. Selectati【**Alarma**】.
- 3. Dacă setarea de alarmă este protejată prin parolă, introduceți parola. Pentru detalii, consultați *7.6.2 Schimbarea modului de protecție a setării de alarmă*.
- 4. Setați alarmele după cum este necesar.

#### **12.8.2. Setarea presiunii inițiale de umflare a manșetei**

Puteți seta manual presiunea inițială de umflare a manșetei, urmați această procedură:

- 1. Selectați zona parametrului NIBP pentru a intra în meniul 【**NIBP**】.
- 2. Selectati【**Setari**】.
- 3. Setați 【**Presiunea inițială**】: Selectați valoarea de presiune corespunzătoare a manșetei, după cum este necesar.

#### **12.8.3. Setarea intervalului NIBP**

Pentru măsurarea automată a NIBP, trebuie să setați intervalul între două măsurători NIBP. Pentru a seta intervalul NIBP, urmați această procedură:

- 1. Selectați zona parametrului NIBP sau zona formei de undă pentru a intra în meniul 【**NIBP**】.
- 2. Selectati【**Setari**】.
- 3. Setati【**Interval timp**】.

#### **12.8.4. Selectarea modului de pornire NIBP**

Modul de pornire definește modul în care funcționează modul auto NIBP. Pentru a seta【**Modul de pornire**】, urmați această procedură:

- 1. Selectați zona parametrului NIBP pentru a intra în meniul【**NIBP**】
- 2. Selectati【**Setati**】.
- 3. Setati【**Mod pornire**】.
	- 【**Ceas**】: după prima măsurare, monitorul sincronizează automat măsurătorile automate NIBP cu ceasul în timp real. De exemplu, dacă 【**Interval**】 este setat la 【**30 min**】 și începeți măsurarea automată NIBP la 10:03, următoarea măsurare va fi luată la 10:30, apoi la 11:00, 11:30, etc.
	- 【 **Interval** 】 : După prima măsurare, monitorul repetă automat măsurătorile la intervalul setat. De exemplu, dacă【**Interval**】 este setat la 【**30min**】 și începeți măsurarea automată NIBP la 10:03, următoarea

măsurare va fi luată la 10:33, apoi la 11:03, 11:33, etc. .

#### **12.8.5. Activarea tonului final NIBP**

Monitorul poate emite un ton de memento la finalizarea măsurării NIBP. Tonul final NIBP este dezactivat în mod implicit. Pentru a activa tonul final NIBP, urmați această procedură:

- 1. Selectați zona parametrului NIBP a pentru a intra în meniul 【**NIBP**】
- 2. Selectati【**Setari**】.
- 3. Porniti Comutatorul pentru【**NIBP Ton final**】.

#### **12.8.6. Setarea secvenței măsurării NIBP**

Secventa de masurare NIBP pot consta din până la 5 perioade de măsurare: A, B, C, D și E. Puteți seta separat măsurarea pentru fiecare perioadă și intervalul dintre măsurătorile NIBP în fiecare perioadă separat. Pașii pentru configurarea secvenței de măsurare NIBP sunt următorii:

- 1. Selectați zona parametrului NIBP a pentru a intra în meniul 【**NIBP**】.
- 2. Selectati【**Secventa**】
- 3. Setați fiecare măsurare a secvenței pe 【**Durata**】 sau 【**Interval timp**】 separat.

#### **12.8.7. Setarea unității NIBP**

Puteți modifica unitățile NIBP urmând acești pași:

- 1. Selectați zona parametrului NIBP a pentru a intra în meniul 【**NIBP**】.
- 2. Selectati【**Setari**】.
- 3. SetatiNIBP【**Unitate**】.

#### **12.8.8. Setarea timp invalid NIBP**

Măsurătorile NIBP sunt afisate ca fonturicu contur după un timp prestabilit. Acest lucru evită să fie interpretate greșit valorile NIBP mai vechi ca măsurători actuale. Pentru a seta perioada de timp, urmați această procedură:

- 1. Selectati tasta rapida 【 **Meniu principal** 】 →din 【 **Sistem** 】 selectati 【**Intretinere**】→introduceti parola→Accesati.
- 2. Selectati【**Modul**】→【**Altele**】.
- 3. Setati【**NIBP timp invalid**】.

## **12.8.9. Afisarea listei NIBP**

Pentru a afișa mai multe seturi de cele mai recente măsurători NIBP, urmați această procedură:

- 1. Accesati【**Dispunere ecran**】după una dintre următoarele modalități:
	- Selectati tasta rapida 【**Setari ecran**】→Selectati【**Dispunere ecran**】
	- Selectati tasta rapida【**Meniu principal**】→din【**Ecran**】selectati 【**Dispunere ecran**】.
- 2. În zona de parametri dorită, selectați 【**NIBP**】→【**Lista NIBP**】.

## **12.9. Punctie venoasa asistata**

Puteți utiliza manșeta NIBP pentru a provoca presiune sub-diastolică pentru a bloca vasul de sânge și, prin urmare, pentru a ajuta la puncția venoasă. Pentru a ajuta puncția venoasă, urmați această procedură:

- 1. Selectați zona parametrului NIBP.
- 2. Selectati【**Setari**】;
- 3. Setati【**Punctie venoasa asistata**】.
- 4. Selectati【**Punctie venoasa asistata**】în partea de jos a meniului.
- 5. Puncți vena și trageți proba de sânge

6. Selectați 【 **butonul rapid de pornire / oprire NIBP** 】 sau butonul 【**Venipunctura asistată**】 pentru a dezumfla manual manșeta. Când efectuați o

venipunctură, observați presiunea de umflare și timpul rămas al venipuncturii în zona parametrului NIBP.

## **12.10. Intretinere NIBP**

#### **12.10.1. Test de scurgeri NIBP**

Testul de scurgere NIBP verifică integritatea sistemului și a supapei. Testul de scurgere NIBP trebuie efectuat o dată la doi ani sau atunci când vă îndoiti de măsurătorile NIBP. Testul de scurgere NIBP ar trebui să fie efectuat numai de personalul de service calificat.

### **12.10.2. Calibrare NIBP**

Testul de precizie NIBP trebuie efectuat o dată la doi ani sau atunci când vă îndoiti de măsurătorile NIBP. Testul de precizie NIBP ar trebui să fie efectuat doar de personalul de service calificat.

#### **12.11. NIBP Depanare**

Pentru mai multe informații*, consultați Informațiile de alarmă D.*

# **Capitolul 13 IBP**

# **13.1. Introducere**

Monitorul poate furniza până la 2 canale de măsurăre IBP. Măsurarea IBP este aplicabilă pentru adulți, pediatriciși neonatali.

## **13.2. Informatii de siguranta**

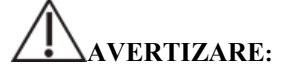

- **Folosiți numai traductoare IBP specificate în acest manual. Nu reutilizați niciodată traductoarele de presiune de unică folosință.**
- **Operatorul trebuie să evite contactul cu părțile conductoare ale accesoriilor atunci când acestea sunt conectate sau aplicate.**
- **Când monitorul este utilizat cu echipament chirurgical HF, traductorul și cablurile trebuie sa evitate conectarea la echipamentul HF pentru a proteja pacientul de arsuri.**
- **La utilizarea accesoriilor, trebuie luată în considerare temperatura de funcționare. Pentru mai multe informații, consultați instrucțiunile de utilizare a accesoriilor.**
- **Toate măsurătorile invazive implică riscuri pentru pacient. Folosiți tehnica aseptică și efectuați conform instrucțiunilor producătorului în timpul măsurării.**
- Socul mecanic la senzorul IBP poate provoca schimbări severe ale echilibrului **și calibrării zero și poate determina citiri eronate.**

# **13.3. Masuratoare IBP**

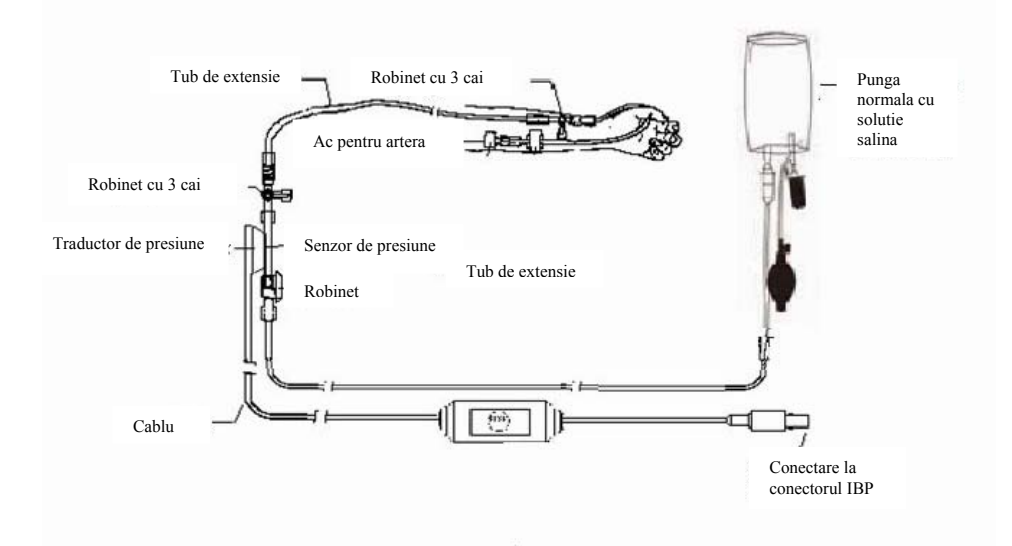

#### **13.3.1. Procedura de monitorizare**

Pentru a face o măsurare IBP, urmati pașii de mai jos:

- 1. Conectați un capăt al cablului senzorului IBP la conectorul cablului IBP al monitorului și celălalt capăt la senzorul IBP.
- 2. Observati instrucțiunile producătorului senzorului IBP pentru evacuarea aerului din senzorul IBP, asigurându-vacă nu existe bule de aer în întregul tub al senzorului.
- 3. Conectati senzorul IBP la pacient, asezand senzorul și inima la același nivel.
- 4. Selectati eticheta corecta a presiunii pe baza presiunii măsurate. Mai exact, *consultați 13.5.2 Schimbați eticheta de presiune*.
- 5. Faceti referire la: *13.3.2 Senzor IBP pentru zero*. În timpul acestui proces, senzorul se se calibreaza în staționare, iar supapa este deschisă la atmosferă.
## **PRECAUTIE:**

- **Înainte de măsurătorile IBP, trebuie să vă asigurați că toți senzorii IBP sunt calibrati la zero.**
- **Înainte de măsurarea IBP, se asigură că nu există bule de aer în senzorul IBP, ceea ce duce la citiri de presiune eronate.**
- **Atunci când măsurătorile presiunii intracraniene (ICP) sunt facute pe un pacient șezut, senzorul trebuie să fie pozitionat correct relative la partea superioară a urechii pacientului. Poziția incorectă poate duce la citiri de presiune eronate.**

#### **13.3.2. Senzor IBP zero**

Pentru a obține citiri precise ale presiunii, monitorul necesită un punct zero valid. Procesul zero al senzorului la frecvența specificată a spitalului și reducerea la zero trebuie efectuate în următoarele cazuri:

- De fiecare dată când reconectați senzorul IBP și cablul senzorului IBP.
- $\blacklozenge$  Monitorul trebuie repornit.
- $\bullet$  Suspectati citirii ale presiunii monitorului inexacte.
- Când monitorul afișează mesajul 【**Necesar la zero**】Vă rugăm să consultați următorii pași pentru calibrarea zero:
	- 1. Conectarea senzorului IBP, a cablului senzorului și a modulului.
	- 2. Închideți supapa cu 3 căi (în apropierea capătului senzorului) catre supapa pacientului și lăsați calea deschisa senzorului prin supapa cu 3 căi, catre atmosferă.
	- 3. Procesul zero al senzorului folosind o singură metodă din următoarele metode:
		- Selectați zona parametrului presiunii (de ex. ART) și selectați butonul 【**Zero**】.
		- Faceti click pe tasta rapida 【**Zero**】→selectati【**IBP zero**】→

selectați presiunea la zero.

- 4. După zero cu succes, închideți supapa catre atmosferăși deschideți robinetul către pacient. În timpul procesului zero, când fluctuația presiunii sau presiunea depășesc intervalul de presiune zero, aceasta poate să eș ueze. În cazul în ca are eșuează, folositi m metoda de procesare urmatoare:
	- urmatoare:<br>→ Verificați poziția supapei a blocului cu 3 căi lângă capătul senzorului pentru a asigura accesul catre atmosferă.
	- > Efectuați zero împotriva. Nu agitați senzorul IBP și furtunul în timpul calibrării zero.

#### **13.4. A Afisare IBP**

Măsurătorile IBP afișează pe ecran formele de undă ale presiunii și valorilor presiunii. Pentru presiunea arterială, zona parametrului IBP afișează presiunea sistolică, presiun nea diastolicăși presi iunea medie. Pentru presiunea venoasă, z zona numerică IBP afișeaz ză doar presiunea med die. Figura de mai jo s arată forma de und ăși numerica pentru presiunea Art.

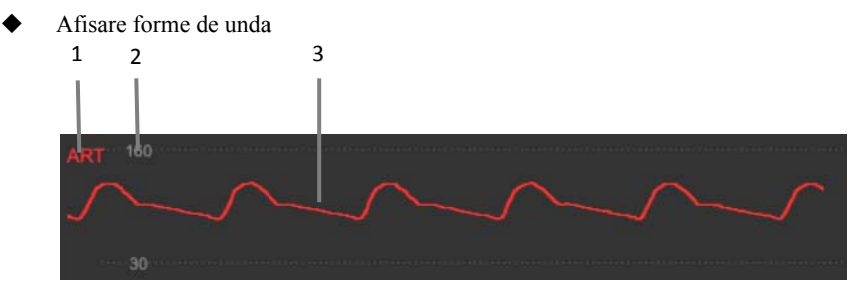

◆ Afisare parametri

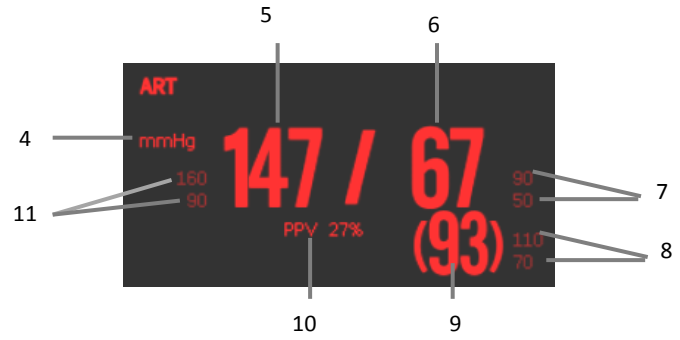

- $(1)$ Eticheta IBP
- $(2)$ Scala forma de unda
- (3) F Forma de unda
- $(4)$ Unitate de presiune: mmHg, kPa or cmH<sub>2</sub>O
- (5) P Presiune sistolica
- (6) P Presiune diastolica
- (7) L Limita alarma presiune e diastolica
- $(8)$ Limita alarma presiune medie
- (9) P Presiune medie
- (10) V Valoarea măsurării PP PV
- (11) L Limita alarmă a presiu unii sistolice

#### **13.5. S Setarea IBP**

#### **13.5.1 . Setarea alarmei I IBP**

Puteți seta alarma urmând pașii de mai jos:

- 1 . Selectați zona parametrului IBP sau zona formei de undă pentru a intra în meniul IBP. O<br>C<br>au zona formei de und
- 2 2. Selectati【**Alarma a**】

Dacă setarea de alarmă este protejată prin parolă, introduceți parola. Pentru detalii, consultaț i *7.6.2 Schimbarea m modului de protecție a a setării de alarmă*.

3. . Setați alarmele după cum este necesar.

#### **13.5.2. Schimbați eticheta de presiune**

Eticheta de presiune este identificabilă numai pentru fiecare tip, astfel încât eticheta de presiune trebuie să fie configurată la efectuarea măsurătorilor de presiune. Puteți alege o etichetă sub presiune urmând acești pași:

- 1. Selectati zona parametrului IBP sau a zonei de formă de undă unde trebuie să schimbați etichetele pentru a intra în meniul IBP corespunzător.
- 2. Selectati【**Setari**】

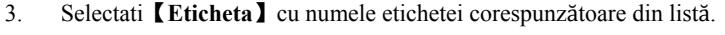

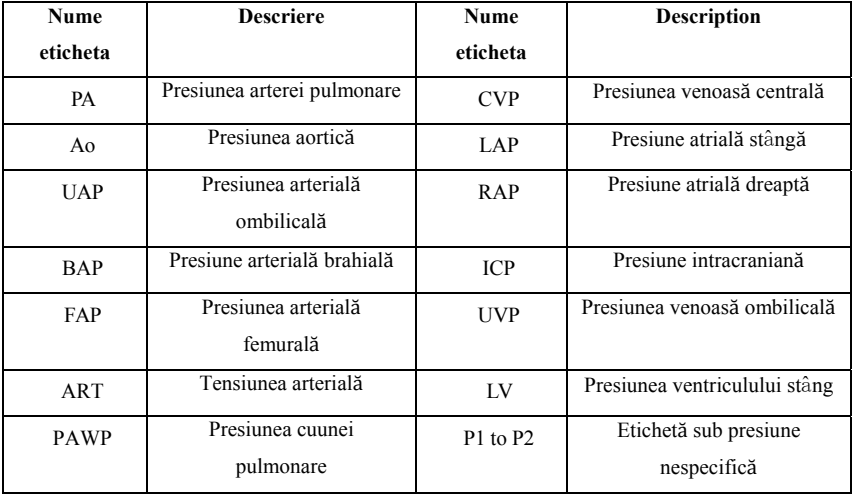

## *C* NOTA:

**Nu poate fi utilizat același nume de etichetă pentru canale diferite IBP** 

#### **13.5.3. Configurarea tipurilor de afișaj pentru presiune extinsă**

Dacă eticheta de presiune curentă este setată la presiunea extinsă (P1 sau P2), puteți selecta tipul care se afișează în zona parametrilor, urmând acești pași:

1. Selectați zona parametrului sau zona formei de undă pentru presiunea extinsă pentru a intra în meniul de presiune corespunzător.

- 2. Selectati【**Setari**】.
- 3. Setati【**Masurare**】:
	- **Toate**: presiunea corespunzătoare în zona parametrilor arată toate presiunea: presiunea sistolică, presiunea diastolică și presiunea medie.
	- **Doar medie**: presiunea corespunzătoare în zona parametrilor arată doar presiunea medie.
	- **Auto:** Sistemul va afișa automat presiunea este afișată în zona parametrilor sau numai presiunea medie în funcție de valoarea măsurată a presiunii extinse.

#### **13.5.4. Setarea sensibilității la presiune**

Valoarea tensiunii arteriale afișate pe monitor este calculul mediu al datelor colectate într-o perioadă de timp. Cu cât sensibilitatea este mai mare, cu atât monitorul răspunde mai rapid când se modifică valoarea tensiunii arteriale a pacientului, dar precizia de măsurare este mai mică. Invers, cu cât sensibilitatea este mai mică, cu atât răspunsul monitorului este mai lent atunci când se modifică valoarea tensiunii arteriale a pacientului, dar precizia de măsurare este mai mare. Atunci când se monitorizează pacienții bolnavi critici, setarea unei sensibilități mai mari este utilă pentru analize în timp util.

Puteți configura sensibilitatea presiunii curente, urmând acești pași:

- 1. Selectați zona parametrului IBP sau zona formei de undă pentru a intra în meniul de presiune corespunzător.
- 2. Selectati【**Setari**】.
- 3. Setati【**Sensibilitate**】.

#### **13.5.5. Setarea formei de undă IBP**

Puteți configura forma de undă IBP, urmând acești pași:

- 1. Selectați zona parametrului IBP sau zona formei de undă pentru a intra în meniul de presiune corespunzător.
- 2. Selectati【**Setari**】.
- 3. Efectuați următoarele setări pentru forma de undă IBP:
- Setati【**Viteza**】.
- Setare【**Tip scala**】: Daca【**Auto**】este setat, scalele superioare și inferioare ale formei de undă IBP vor fi reglate automat pe măsură ce amplitudinea formei de undă se modifică.

#### **13.5.6. Activați măsurarea PPV**

PPV este variația presiunii pulsului. La măsurarea presiunii arteriale (cu excepția PA), puteți activa măsurători PPV, urmând acești pași:

- 1. Selectați zona parametrului IBP sau zona formei de undă pentru a intra în meniul de presiune corespunzător.
- 2. Selectati【**PPV**】.
- 3. Setati【**PPV Masuratoare**】pe【**PORNIT**】.

Când 【**Măsurare PPV**】 este setată la 【**PORNIT**】, sursa PPV poate fi selectată.

# **AVERTIZARE:**

- **Monitorul va calcula PPV pe baza oricărei valori a presiunii arteriale între bătăile inimii. Condițiile măsurării PPV și dacă calculul numeric PPV are sau nu o semnificație clinică, este aplicabil sau nu, trebuie să fie judecat de un medic.**
- **Doar un medic poate determina valoarea clinică a informațiilor despre PPV. Conform literaturii științifice recente, relevanța clinică a informațiilor despre PPV este limitată la ventilația mecanică controlată și la pacienții sedați fără aritmii.**
- **Valoarea PPV calculată poate să nu fie exactă în următoarele condiții:** 
	- **a) Viteza de respirație este mai mică de 8 rpm**
	- **b) În timpul expirului, volumul tidal este mai mic de 8 ml / kg**
	- **c) Pacientul prezintă disfuncție acută a ventriculului drept (adică boli de inimă sau pulmonare)**
	- **d) Măsurătorile PPV sunt validate doar pentru pacienții adulți**

#### **13.5.7 . Schimbarea unit ății de presiune:**

Puteți schimba unitatea de presiune urmând acești pași:

- 1 . Selectați zona parametrului IBP sau zona formei de undă pentru a intra în meniul de presiune corespunzător.
- $\mathcal{L}$ 2. Selectati【**Setar ri**】.
- 3 . Setarea IBP 【**U Unit**】dacă este nevo ie.

#### **13.5.8 . Suprapunerea fo ormelor de undă IB BP**

Urmați pașii de mai jos, configurați afișajul de suprapunere formei de undă IBP:

- $1<sup>1</sup>$ . Accesati【**Dispu unere ecran**】după m metoda :
	- ◆ Selectati tasta rapida 【Dispunere ecran】→ selectati 【Dispunere **ecran**】 .
	- ◆ Selectati tasta rapida**【Meniu principal】→** selectati【Dispunere ecran】 din 【**Ecr ran**】 .
- 2 2. Selectați **Kuprapunere IBP** în zona parametrului formei de undăși selectați forma de undă IBP care trebuie suprapusă pe aceeași linie din partea stângă.
- 3. . Repetați pasul 2 în alte locații, cu zone de parametri cu formă de undă, dacă este necesar.
- 4 4. Selectati in pentru a ieși din pagina de configurare. Forma de undă IBP suprapusă poate fi afișată pe interfața a principală.

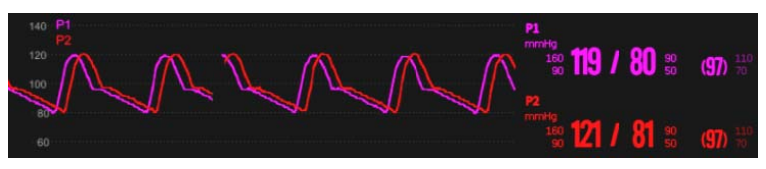

Puteti deschide meniul **【IBP Suprapunere】** selectând zona de undă IBP care trebuie suprapu usă pe ecranul princip pal.In meniul【**IBP Su uprapunere**】, puteți efectua următoarele setări:

- $\blacklozenge$  Scala
	- Setati 【**S Scala stanga**】pentru presiunea arterială.
- Setati【**Scala dreapta**】pentru presiunea venoasă.
- Setați 【**Grila**】 a zonei suprapuse a formei de undă.
- Setati【**Viteza unda**】a formei de undă afișate suprapuse.

#### **13.6. Depanare IBP**

Această secțiune descrie problemele pe care le puteți întâmpina în timpul utilizării. Puteți consulta tabelul următor pentru depanare. Dacă problema persistă, vă rugăm să contactați personalul de întreținere.

### **NOTA: A se vedea Informațiile de alarmă D pentru alarme fiziologice și**

#### **informații tehnice de alarmă.**

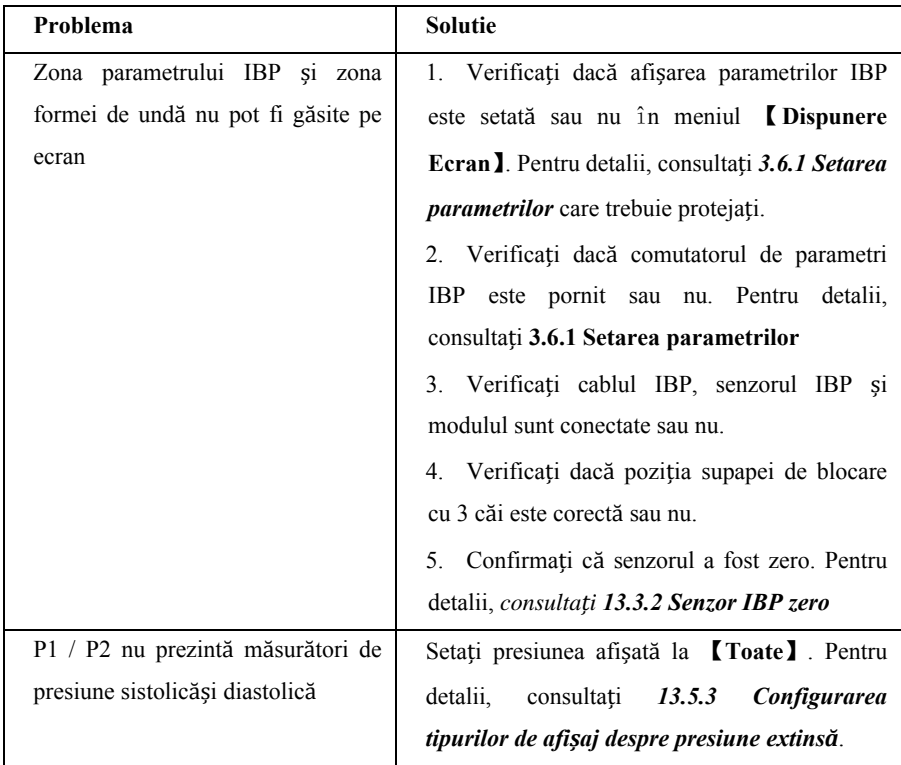

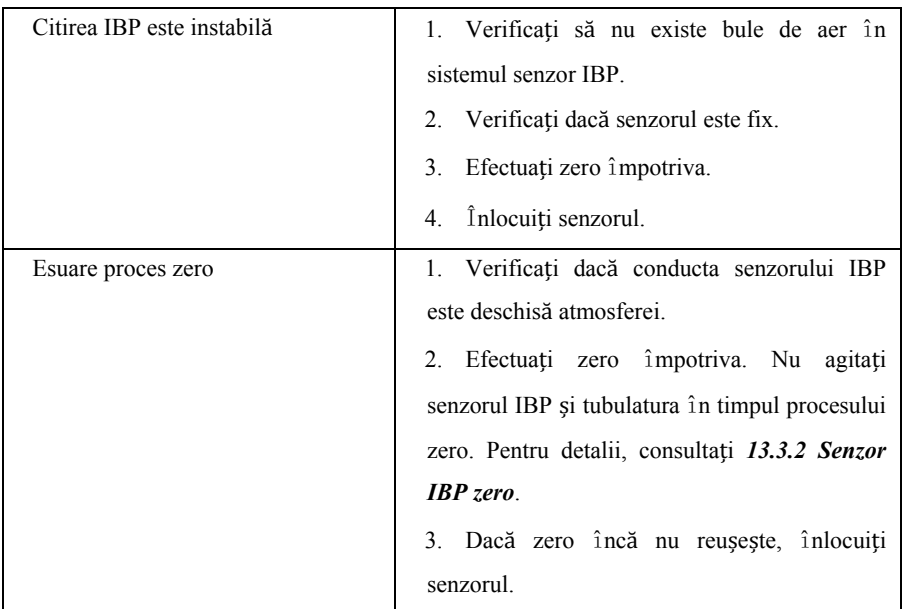

### **Capitolul 14 Debitul cardiac (C.O.)**

#### **14.1. Introducere**

Pentru C.O. (debitul cardiac), măsurătorile se fac utilizând o termodiluație atrială dreaptă pentru a măsura debitul cardiac și alți parametri hemodinamici. Metoda este să injectați o soluție rece în sistemul de circulație a sângelui și să măsurați scăderea temperaturii sângelui cauzată de soluția rece într-o locație din aval. În C.O. fereastra de măsurare, modificarea temperaturii este prezentată ca o curbă. Zona de sub curbă este invers proporțională cu valoarea C.O., iar monitorul calculează C.O. valoare bazată pe curbă. Deoarece debitul cardiac este o cantitate în continuă variație, trebuie luate mai multe măsurători pentru a obține un C.O. fiabil, in medie. Monitorul poate păstra 5 rezultate, iar utilizatorul poate selecta măsurarea dorită pentru a efectua calculul mediu.

C.O. măsurarea este aplicabilă numai pentru adulți.

#### **14.2. Informatii de siguranta**

## **AVERTIZARE:**

- **Masuratorile C.O. pot fi inexacte atunci când se efectuează operatiie electrochirurgicale.**
- **Toate măsurătorile invazive provoacă riscuri pentru pacient. În măsurători trebuie utilizate tehnici sterile, urmați instrucțiunile producătorului.**
- **Vă rugăm să folosiți accesoriile specificate în acest manual. Când utilizați, evitați contactul cu corpul metalic conductor.**
- **Masurarea C.O. nu este aplicabilă pentru copii și neonatali.**

#### **14.3. Limite de masurare C.O.**

Factorii care pot afecta precizia masurarii C.O. :

- Temperatura de injecție
- Volumul injecției
- Nivelul de referință al temperaturii sângelui la pacienții paralizați
- $\bullet$  Ciclul de inhalare / exhalare
- Apropierea cateterului de plămâni
- Cateterul în sine
- Frecvența cardiacăși starea hemodinamică a pacienților paralizați
- În proces de măsurare C.O., orice soluție este injectată rapid intravenos pentru obținerea unui C.O. precis. Se recomandă ca:
	- Temperatura injecției de spută trebuie să fie de cel puțin 10 ℃, mai mică decât temperatura sângelui pacientului.
	- Injectați soluția la sfârșitul expirării.
	- Injectați soluția rapid și fără probleme.
	- $\triangleright$  Fiecare injectie este finalizată în 4-5 secunde.

#### **14.4. Afisare C.O.**

Măsurarea C.O. nu arată nicio formă de undă pe interfața principală, doar valorile C.O., C.I. (indicele de deplasare cardiacă) și TB (temperatura sângelui) sunt afișate în zona parametrului.

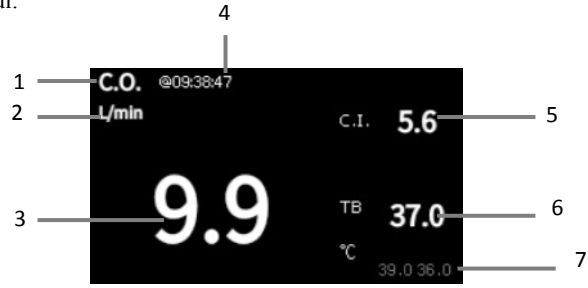

- (1) Eticheta C.O.
- (2) Unitate C.O.
- (3) C.O. valoarea de măsurare
- (4) Ora în care C.O. mediu este calculat
- (5) Indicele cardiac
- (6) Temperatura sângelui

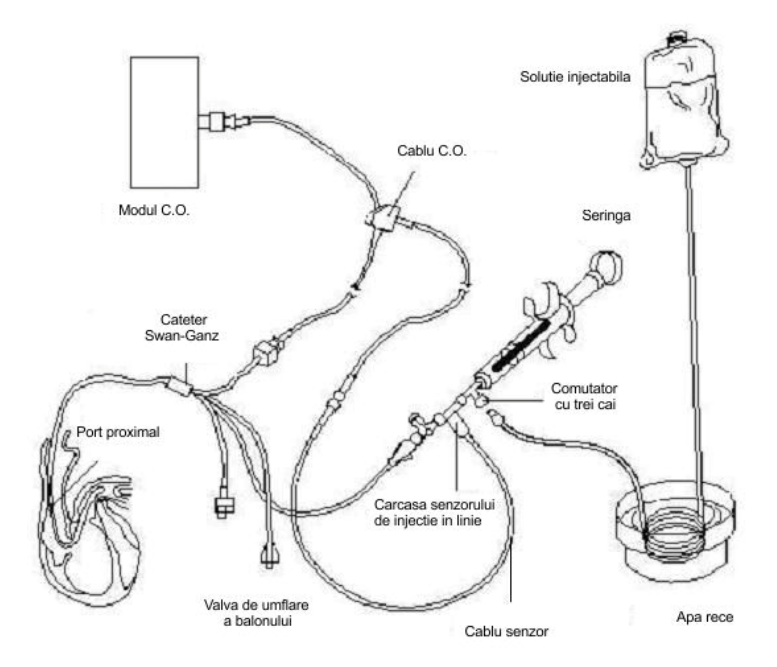

#### **14.5. Conectarea echipamentelor C.O.**

#### **14.6. Masurarea C.O.**

#### **14.6.1. Pregatireamăsurarii C.O.**

- 1. Conectati cablul C.O. la modulul sau la portul senzorului de interfață și confirmati că zona de măsurare C.O. este afișată pe monitor.
- 2. Pregătiți C.O. măsurare pentru pacienți conform reglementărilor și procedurilor secției spitalicești.
- 3. Conectati cateterul plutitor și a altor accesorii de măsurare în conformitate cu manualul producătorului.
- 4. Verificați dacă accesoriile atașate funcționează corect.

**NOTA: Pentru o configurare a sondei în afara liniei, asigurați-vă că senzorul** 

**de ieșire este conectat în siguranță la tubulatura.** 

#### **14.6.2. Setarea de masurare C.O.**

Înainte de a efectua măsurarea C.O., urmați pașii pentru configurarea acesteia:

- 1. Selectarea zona parametrilor pentru a intra în meniul 【**C.O.**】.
- 2. Selectati【**Setari**】.
- 3. Efectuați următoarele setări:
	- Configurați informațiile despre pacient: datele 【 **Înălțime** 】 și 【**Greutate**】, care sunt utilizate pentru calculul valorii C.I
	- Setati【**Catheter Const**】: Coeficientul C.O. este obtinut prin calcul in relatie cu cateterul, metoda de masurare a lichidului ( metoda outflow sau metoda baie de gheata) , volum injectat si temperatura injectiei. Faceti referire la manualul cateterului. Cand modificati modul de flotare, trebuie ajustat coeficientul conform instructiunilor din manualului producatorului.
	- Setați 【**Modul Măsurare**】. Dacă este setat 【**Continuu**】, monitorul efectuează automat măsurarea când temperatura sângelui este stabilă. Nu este necesar să selectați butonul 【**Pornire**】 de pe interfață C.O. de măsurare înainte de măsurare; la configurarea 【**Singur**】, monitorul este pornit, fiecare măsurare se efectuează după ce este selectat butonul 【**Pornit**】.
	- Setați 【**Sursa TI**】. Când este setat 【**Auto**】, sistemul va măsura automat temperatura injecției. Între timp, opțiunea 【**Valoarea TI**】 nu este disponibilă; când configurați 【**Manual**】, trebuie să introduceți manual temperatura injecției la 【**Valoarea TI**】.

#### **14.6.3. Masurare C.O.**

Urmați pașii pentru a face măsurare C.O.:

- 1. Selectarea C.O. zona parametrilor pentru a intra în meniul 【**C.O.**】.
- 2. Faceti click pe 【**Masurare C.O.**】in partea de jos a C.O. meniul de configurare

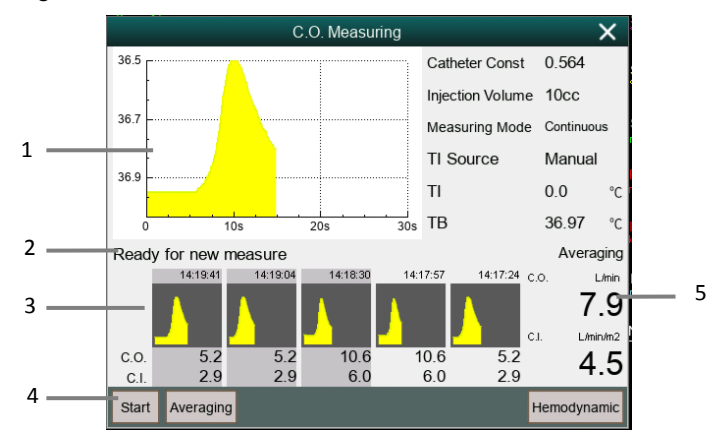

- (1) Masuratoarea curenta a curbei C.O
- (2) Zona de informare
- (3) Fereastra de măsurare a istoricului
- (4) Buton funcțional
- (5) Media C.O. și C.I. măsurat de mai multe ori
- 3. Urmați pașii pentru realizarea unei masurari C.O. :
	- Când 【**Modul Măsurare**】 este setat pe 【**Unic**】, când se afișează zona de informații promptă 【**Gata pentru o măsură nouă**】, puteți selecta butonul 【**Pornit**】 și efectua imediat o injecție rapidă de lichid. Pe fereastra de măsurare va apărea curba de diluare la cald imediat. După fiecare măsurare, rezultatele măsurării vor fi afișate în fereastra de istoric. Este nevoie de o anumită perioadă de timp pentru a repeta acest pas și începe următoarea măsurare.
	- Când 【**Modul de măsurare**】este configurat【**Continuă**】, măsurarea poate fi efectuată continuu. Când vedeți mesajul 【**Injecție acum**】 pe

interfață de măsurare, puteți începe măsurarea injectând apă cu gheață.

4. Obținerea valorii medii a C.O. și C.I. După finalizarea mai multor măsurători, selectați mai multe curbe de măsurare, dacă este necesar în fereastra de măsurare istoric, apoi selectați butonul 【**Mediu**】. Sistemul va calcula și afișa valorile medii ale C.O. și C.I., iar media va fi stocată și afișată în zona parametrilor.

În momentul injecției, blocajul cu 3 căi se deschide spre capătul cateterului plutitor și se închide la capătul injecției. La sfârșitul măsurătorii, închideți capătul cateterului plutitor, deschideți până la sfârșitul injecției, apoi introduceti injecția în seringă.

În plus, în fereastra de măsurare $\overline{C}$  O puteți alege, de asemenea:

- 【**Oprire**】: Apăsați acest buton în timpul măsurării pentru a anula această măsurare.
- 【**Setare**】: accesați pagina 【**Setare**】 din meniul 【**C.O.**】. Această opțiune este afișată atunci când【**Masurare C.O.**】cheia rapidă intrăîn fereastra de măsurareC.O.
- 【**Hemodinamică**】**:** Intrați în meniul【**Calculați**】**.** *Vezi Capitolul 19 Calcul.*

#### **GP NOTA:**

- **Începerea unei măsurători fără ca temperatura sângelui să fie stabilă poate provoca o eroare de măsurare.**
- **În timpul măsurării C.O., alarma temperaturii sângelui este invalidă. După terminarea măsurării, alarma temperaturii sângelui se va relua automat. Vă rugăm să consultați manualul de instrucțiuni al cateterului plutitor pentru a determina**【**Catheter Const**】 **și volumul injecției.**

#### **14.7. Setarea C.O.**

#### **14.7.1. Setarea alarmei TB**

Puteți configura alarma TB urmând acești pași:

- 1. Selectarea C.O. zona parametrilor pentru a intra în meniul 【**C.O.**】.
- 2. Selectati【**Alarma**】
- 3. Setați alarma dacă este nevoie.

#### **14.7.2. Setarea unității de temperatură**

Puteți schimba unitatea de temperatură, urmând acești pași:

- 1. Selectarea C.O. zona parametrilor pentru a intra în meniul 【**C.O.**】.
- 2. Selectati【**Setari**】 .
- 3. Setați temperatura corpului 【**Temp.**】.

#### **14.7.3. Setarea de timp invalid valorii masuratorii C.O.**

Dacă valoarea măsurată a C.O. nu este actualizatăîncă o datăîn timpul setării, valoarea măsurată este afișată ca un număr gol, ceea ce indică faptul că valoarea măsurată curentă a expirat. Ați putea stabili momentul în care valoarea de măsurare expiră, urmând pașii:

- 1. Selectati tasta rapida【**Meniu principal**】→selectati【**Intretinere**】 din 【**Sistem**】→inserare parola→Accesati.
- 2. Selectati【**Modul**】 .
- 3. Selectati【**Altele**】 .
- 4. Setati【**C.O. timp invalid**】.

### **G** NOTA:

- **Când valoarea măsurată a parametrului de măsurare continuă este afișată ca un număr gol, înseamnă că rezultatul măsurării a expirat. Nu este recomandat.**
- **Pentru alte setări, cum ar fi informațiile despre pacient (înălțime, greutate), coeficientul cateterului, modul de măsurare și sursa de temperatură a injecției,** *vezi 14.6.2 Setarea C.O. Măsurare.*

#### **14.8. Depanare C.O.**

Această secțiune descrie problemele pe care le puteți întâmpina în timpul utilizării. Puteți consulta tabelul următor pentru depanare. Dacă problema persistă, contactați personalul de întreținere.

### ক্ৰে

**NOTA: Consultați Anexa D Informații despre alarmă pentru alarme fiziologice și informații tehnice de alarmă.** 

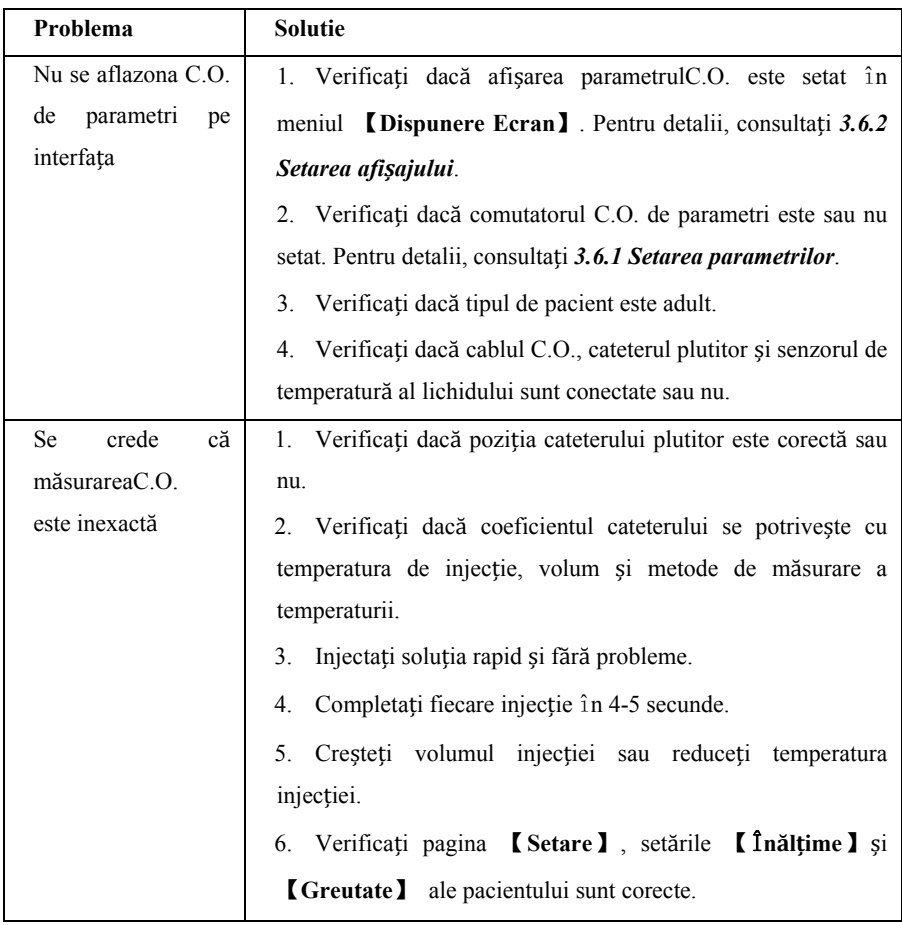

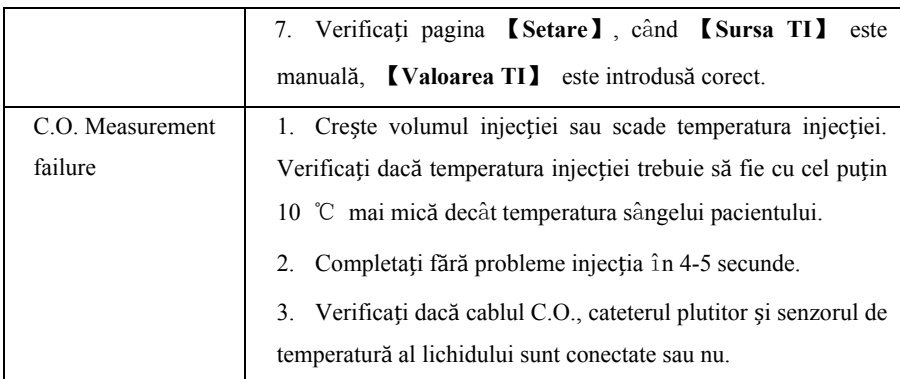

### **Capitolul 15 Dioxid de carbon (CO<sub>2</sub>)**

#### **15.1. Introducere**

Monitorul adoptă tehnologia de absorbție în infraroșu pentru a măsura concentrația de dioxid de carbon (CO2) în caile respiratorii ale pacientului. Deoarece molecula de CO2 poate absorbi lumina infraroșie cu lungime de undă specială, iar cantitatea de lumină infraroșie absorbită se raportează direct la concentrația de CO2, prin urmare, în timp ce lumina infraroșie radiază de la sursa si trece prin sonda care conține CO2, o parte din energie va fi absorbit de CO2 în gaz. De cealalta parte a sursei de lumină infraroșie, un fotodetector este utilizat pentru a măsura energia infraroșie rămasăși a o converti în semnal electric, care va fi comparat cu energia sursei de lumină infraroșie și reglat astfel încât să reflecte corect concentrația de CO2 .

Există două metode pentru măsurarea dioxidului de carbon în caile aeriane ale pacientului:

- 1. Mainstream: utilizează un senzor de CO2 atașat la un adaptor pentru căile respiratorii direct introdus în sistemul de respirație al pacientului.
- 2. Sidestream / Microflow: prelevează un eșantion de gaz respirator cu un flux constant de eșantion din căile respiratorii ale pacientului și îl analizează cu senzorul de CO2.

Măsurarea CO2 este aplicabilă pentru adulți, pediatriciși nou-născuți.

#### **15.2. Informatii de siguranta**

# **AVERTIZARE:**

 **Când pregatiti tuburile, cum ar fi tuburile de prelevare, asezatituburile in asa fel sa nu produca risc de sufocare a pacientului**

## **PRECAUTIE:**

- **Atunci când pacientul este tratat cu medicamente aerosolizate, valoarea măsurată EtCO2 poate fi inexactă și nu este recomandată pentru utilizare în această situație.**
- **Valoarea EtCO2 măsurată de modulul CO2 poate diferi de valoarea presiunii parțiale CO2 măsurată prin analiza gazelor din sânge.**
- **Modulul CO2 are o funcție de suprimare automată a alarmelor, iar modulul CO2 emite o alarmă fiziologică numai după detectarea undei respiratorii. Când monitorizați pacientul cu modulul CO2, asigurați-vă că dispozitivul este conectat corect la pacient.**

#### **15.3. Limite de masurare CO2**

Următorii factori pot afecta precizia măsurării:

- Scurgeri sau evacuare internă a gazelor eșantionate;
- $\blacklozenge$  Soc mecanic;
- Presiunea ciclică de până la 10kPa (100cmH2O) și schimbarea anormală a presiunii pe calea gazului;
- Alte surse de interferență (dacă există).

Precizia de măsurare a modulului de CO2 lateral / microflow poate fi afectată de ritmul de respirație și de raportul de inspirație / expirate  $(I / E)$  după cum urmează:

- Valoarea EtCO2 se încadrează în specificațiile pentru rata de respirație≤60 rpm și raportul I /  $E \le 1$ : 1.
- Valoarea EtCO2 se încadrează în specificațiile pentru rata de respirație≤ 30rpm și raportul I /  $E \le 2: 1$ .

#### **15.4. Procedura de monitorizare**

#### **15.4.1. Modulul CO2 normal**

1. Atașati cablului senzorului CO2

Conectați cablul senzorului de CO2 în conectorul de CO2 de pe monitor.

2. Selectati un adaptor pentru căile respiratorii adecvate

Selectați un adaptor pentru căile respiratorii în funcție de dimensiunea pacientului, diametrul tubului ET și situația de monitorizare. Pentru mai multe informații, consultați tabelul următor sau contactați producătorul.

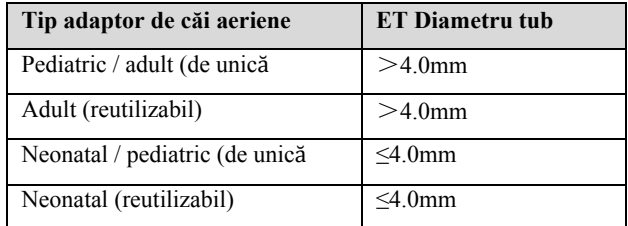

3. Fixarea adaptorului căilor aeriene la senzorul de CO2

Înainte de a conecta adaptorul căilor aeriene la senzorul de CO2, verificați dacă fereastra adaptorului căilor aeriene este curata și uscata. Curățați sau înlocuiți adaptorul, dacă este necesar.

Urmați acești pași:

- 1) Aliniați săgeata din partea inferioară a adaptorului căilor respiratorii cu săgeata din partea inferioară a senzorului.
- 2) Apăsați senzorul și adaptorul căilor respiratorii împreună până când fac clic.
- 3) Așteptați încălzirea adaptorului și senzorului căilor aeriene.

Monitorul va afișa mesajul "**Senzorulîncălzit…"** timp de aproximativ 1 minut, în timp ce senzorul și adaptorul sunt calzi la temperatura de funcționare. Mesajul dispare atunci când senzorul este gata de utilizare.

Deoarece modulul Masimo IRMA CO2 are o rată de încălzire mai rapidă, nu există niciun mesaj "Senzorul incalzit…".

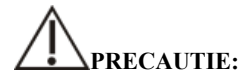

 **Presiunea atmosferică trebuie setată la valoarea corectă înainte de a utiliza modulul CO2 normal. Setările incorecte ale presiunii atmosferice pot duce la citiri eronate de CO2 (modulele principale Masimo IRMA CO2 au deja o compensare automată a presiunii atmosferice).** 

- **Instalați senzorul deasupra adaptorului pentru a evita acumularea de lichide pe fereastra adaptorului. Concentrația de gaz la concentrații mari în această locație poate împiedica analiza gazelor.**
- **Pentru a evita spațiul mort, așezați senzorul și adaptorul cât mai aproape de pacient.** 
	- 4. Efectuati zero, detalii la **15.8** *Zeroing*.
	- 5. După ce zero-ul a fost terminat, luați modul Masimo IRMA CO2 ca exemplu și conectați circuitul de aer așa cum se arată mai jos.

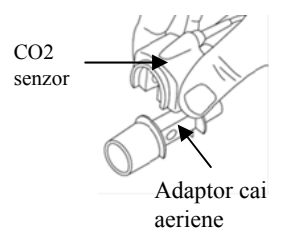

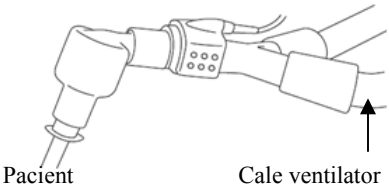

- 6. Verificați înainte de utilizare:
- ①Înainte de a conecta adaptorul căilor respiratorii la circuitul de respirație, verificați dacă citirile de pe monitor sunt corecte.
- ②Înainte de a conecta adaptorul căilor aeriene la circuitul pacientului, verificați citirea gazelor și forma de undă prin afișajul de pe monitor.
- ③După instalarea senzorului de CO2 curent pe adaptorul căilor respiratorii, verificați etanșitatea circuitului pacientului.
- Starea indicată de LED-ul pe senzorul Masimo IRMA CO2:

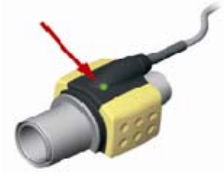

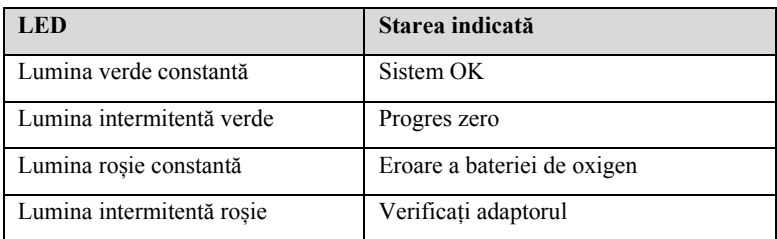

#### **15.4.2. Modulul CO2 Sidestream / Microflow**

1. Atașarea cablului senzorului CO2:

Conectați cablul senzorului la conectorul CO2 de pe monitor, iar senzorul trebuie plasat corect.

2. Fixarea cateterului, adaptorului căilor respiratorii sau a tubului de eșantionare:

Conectați cateterul, adaptorul căilor respiratorii sau tubul de prelevare la senzor, după cum este necesar. Luați exemplu modulul ISOL CO2 Nomoline, așa cum se arată în figura următoare:

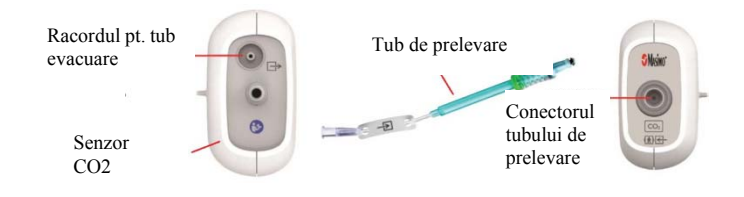

## **NOTA:**

- **Introducerea tubului de prelevare în conectorul tubului de prelevare va porni automat pompa de eșantionare. După extragerea tubului de prelevare, pompa de prelevare se oprește.**
- **Pentru a scoate tubul de eșantionare din senzorul CO2, apăsați pe tubul de eșantionare, apoi scoateți tubul de eșantionare.**
- 3. Dacă pompa de eșantionare nu reușește să pornească sau funcționează intermitent, efectuați o procedură "Zero". (Consultați **Zeroing 15.8**)
- 4. Asigurați-vă că tubul de evacuare al senzorului CO2 evită gazele de mediul senzorului.
- 5. Așteptați încălzirea senzorului de CO2. Monitorul va afișa mesajul "Î**ncălzirea senzorului ...**" timp de aproximativ 1 minut în timp ce senzorul se încălzește la temperatura de funcționare. Mesajul dispare atunci când senzorul este gata de utilizare.
- 6. Aplicarea adaptorului pentru căile aeriene sau a canulei:
- 1) Pentru pacienții intubați care necesită un adaptor pentru căile respiratorii: Instalați adaptorul căilor respiratorii la capătul proxim al circuitului dintre cot și secțiunea Y a ventilatorului. Prezentat după cum urmează:

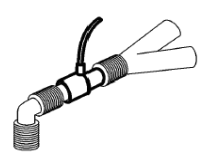

2) Pentru pacienții intubați cu un adaptor pentru căile respiratorii integrate în circuitul de respirație: Conectați conectorul masculin de pe linia dreaptă de eșantion la portul feminin al adaptorului căilor respiratorii. Prezentat după cum urmează:

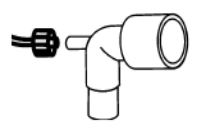

3) Pentru pacienții care nu sunt intubați: Plasați canula nazală pe pacient. Prezentat după cum urmează:

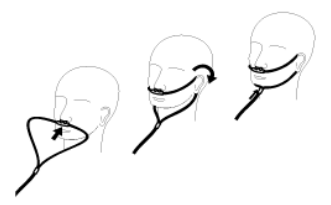

- 4) Pentru pacienții predispuși la respirația bucală, utilizați o canulă oral-nazală. Poate fi utilizat după cum se arată mai jos:
	- Decupați vârful de eșantionare orală dacă este necesar pentru a se potrivi pacientului. Ar trebui să se întindă pe dinți și să fie poziționat în deschiderea gurii. Îndepărtați canula de la pacient dacă vârful trebuie tăiat. Prezentat după cum urmează:

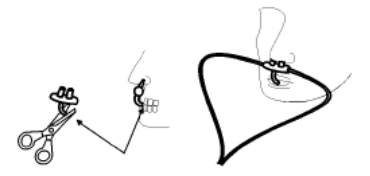

 $\triangleright$  Când se utilizează canula nazală / orală a Masimo ISA Capno, canula poate fi purtată după cum se arată mai jos:

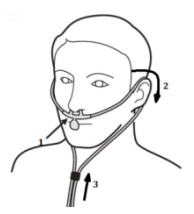

5) Pentru canule nazale sau oral-nazale cu eliberare de oxigen, așezați canula pe pacient, după cum se arată, apoi atașați tubul de alimentare cu oxigen la sistemul de eliberare de oxigen și setați fluxul de oxigen prescris.

# **PRECAUTIE:**

- **Conectați întotdeauna adaptorul căilor aeriene la senzor înainte de a introduce adaptorul căilor respiratorii în circuitul de respirație. În sens invers, scoateți întotdeauna adaptorul căilor respiratorii din circuitul de respirație înainte de a scoate senzorul.**
- **Deconectați întotdeauna canula, adaptorul căilor respiratorii sau tubul de eșantionare de la senzorul CO2 atunci când nu folosiți.**
- **Scoateți tubul de eșantion din conectorul tubului de eșantionare atunci când nu este utilizat.**
- **Nu introduceți altceva decât tubul de prelevare în recipientul tubului de prelevare.**
- **Tuburile de eșantionare sunt de unică folosință. Vă rugăm să păstrați curat tubul de eșantionare și să împiedicați blocarea tubului cu praf. În condițiile în care temperatura gazului de eșantionare este de 37** ℃**, temperatura interioară este de 23** ℃**, iar umiditatea relativă de prelevare este de 100%, înlocuiți tubul**

**de prelevare cel puțin la fiecare 12 ore (dacă se folosește filtru, acesta poate fi extins la 120 ore) sau înlocuiți tubul de eșantionare atunci când in tubul de eșantionare apar scurgeri, deteriorari sau contaminari.** 

- **Atunci când utilizați un modul CO2 lateral / microflow, orificiile de evacuare din modul trebuie conectate la sistemul de tratare a gazelor evacuate.**
- 7. Inspecție înainte de utilizare (inspecția înainte de utilizare trebuie efectuată înainte de conectarea tubului de eșantionare la circuitul de respirație al pacientului):
- ① Introduceți tubul de eșantionare în intrarea de aer a modulului.
- ② Verificați dacă deschiderea LED-ului din modul este verde și întotdeauna luminoasă. (o lumină verde indică faptul că sistemul functioneaza normal)
- ③ Expira spre tubul de eșantionare și verifică dacă forma de undă și valoarea CO2 sunt afișate pe monitor.
- ④ Blocați tubul de eșantionare cu degetele și așteptați 10 secunde.
- ⑤ Verificați dacă este afișată alarma de blocare și dacă deschiderea LED-ului din modul a aprins roșu în același timp.
- ⑥ În circumstanțe adecvate, verificați etanșeitatea circuitului de respirație al pacientului conectat la tubul de prelevare.
- Starea indicată prin deschiderea LED-ului pe modulul ISOL CO2 Nomoline:

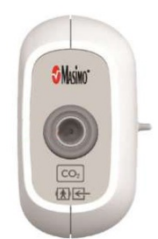

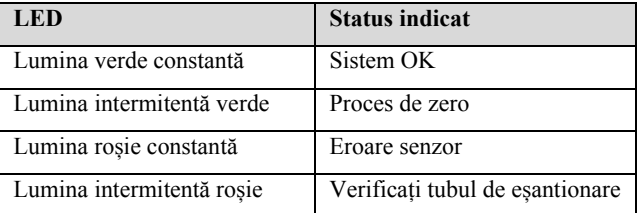

#### **15.5. A Afisare**

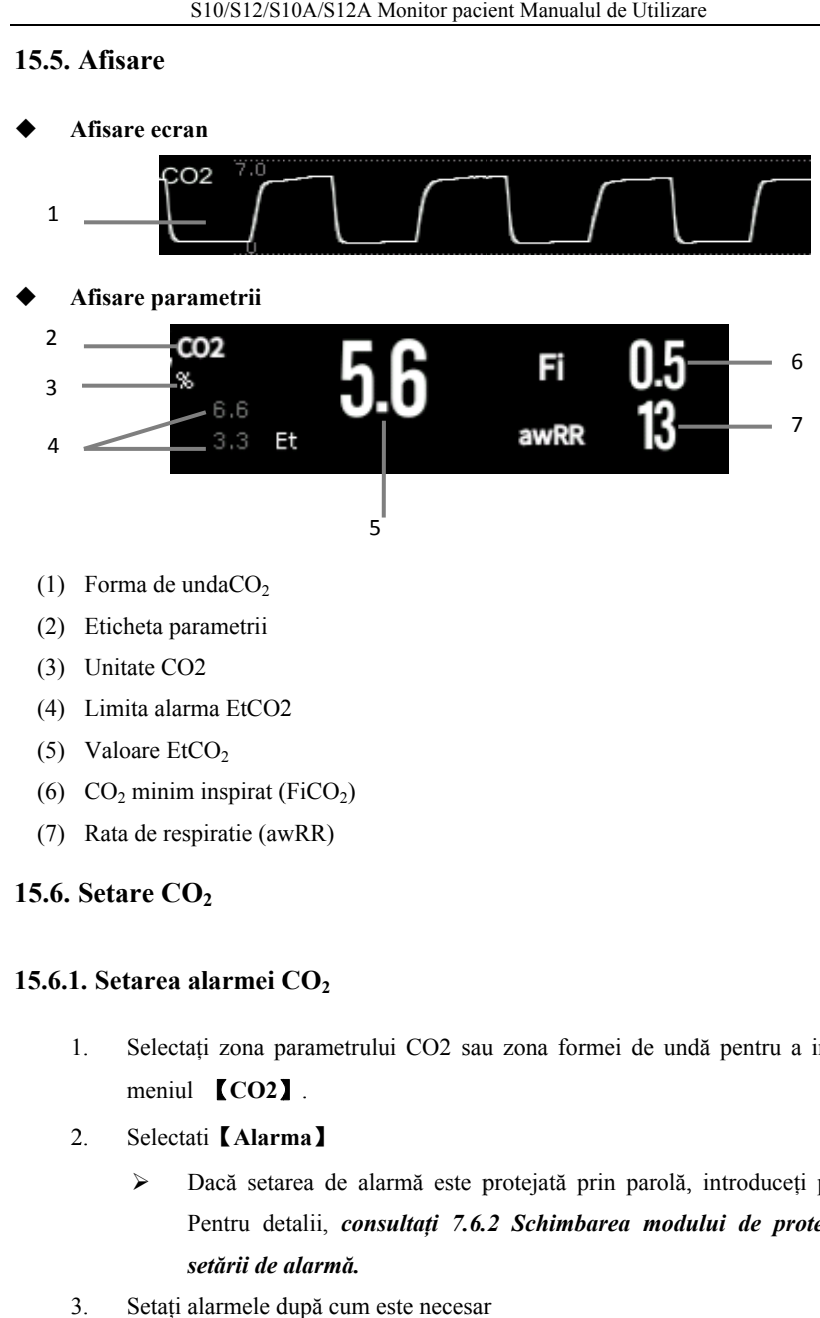

- (2) Eticheta parametrii
- (3) Unitate CO2
- (4) Limita alarma EtCO2
- (5) Valoare  $EtCO<sub>2</sub>$
- (4) Limita alarma EtCO2<br>
(5) Valoare EtCO<sub>2</sub><br>
(6) CO<sub>2</sub> minim inspirat (FiCO<sub>2</sub>)
- (7) Rata de respiratie (awRR)

#### **15.6.** Setare  $CO<sub>2</sub>$

#### **15.6.1 . Setarea alarmei C CO2**

- 1 . Selectați zona parametrului CO2 sau zona formei de undă pentru a intra în meniul 【**CO2**】 .
- 2. 2. Selectati【**Alarm ma**】
	- > Dacă setarea de alarmă este protejată prin parolă, introduceți parola. Pentru detalii, consultați 7.6.2 Schimbarea modului de protecție a *setării de alarmă.*
- 3 . Setați alarmele d după cum este necesar

#### **15.6.2. Setari timp de alarma pentru apnee**

Puteți seta ora de alarmă pentru apnee urmând pașii de mai jos.Monitorul va declanșa alarma atunci când timpul de sufocare al pacientului depășește timpul stabilit.

- 1. Selectați zona parametrului CO2 sau zona formei de undă pentru a intra în meniul 【**CO2**】.
- 2. Selectati【**Alarma**】.
- 3. Setati【**Intarziere apnee**】.

## **AVERTIZARE:**

 **Nu se poate judeca cauza apneei respiratorii prin monitorizarea CO2. Dacă monitorul nu poate detecta din nou respirația pacientului din momentul ultimei respirații până la timpul prestabilit, monitorul nu oferă decât alarma apneei respiratorii. Prin urmare, alarma apneei respiratorii nu trebuie utilizată pentru diagnosticul pacientului.** 

#### **15.6.3. Schimbarea unității CO2**

Pentru a schimba unitatea CO2, urmați această procedură:

- 1. Selectați zona parametrului CO2 sau zona formei de undă pentru a intra în meniul 【**CO2**】.
- 2. Selectati【**Setati**】.
- 3. SetareaCO<sub>2</sub> 【**Unitate**】.

#### **15.6.4. Setarea formei de undă CO2**

Pentru a seta forma de undă CO2, urmați această procedură:

- 1. Selectați zona parametrului CO2 sau zona formei de undă pentru a intra în meniul 【**CO2**】.
- 2. Selectati【**Setari**】.
- 3. Setarea formei de unda CO2【**Mod unda**】, 【**Viteza unda**】sau【**Scala**】.

#### **15.6.5. Setarea corecțiilor CO2**

.Temperatura, vaporii de apă din respirația pacientului, presiunea barometrică și proporțiile de O2, N2O și heliu din amestec influențează absorbția CO2.

Pentru modulul CO2 normal și lateral, microflow, puteți seta corecția CO2 urmând pașii de mai jos:

- 1. Selectați zona parametrului CO2 sau zona formei de undă pentru a intra în meniul 【**CO2**】.
- 2. Selectati【**Setari**】.
- 3. Vă rugăm să setați următorul conținut în funcție de situația reală înainte de corectare:
- ——【**Temperatura gazului**】: Setați temperatura gazului.
- ——【**Presiune barometrica**】: Setați presiunea atmosferică.

Presiunea barometrică implicită a sistemului este de 760mmHg, puteți selecta tasta rapida【**Meniu principal**】→din 【**Sistem**】selectati 【**Intretinere**】→in【**Altele**】pentru a introduce valoarea presiunii barometrice a mediului.

——【**Tip de gaz zero**】: Selectati tipul de gaz pe zero, optiunile sunt 【**Zeropentru aer din incapere** 】sau【**Zero pentru N2**】.

——【**CompensatieO2**】: Selectați concentrația de oxigen. Poate fi setat la o valoare cuprinsă între 0% și 100%. Valoarea implicită este de 16%.

——【**Gaz de anestezie**】: Selectați concentrația agentului anestezic. Poate fi setat la o valoare cuprinsă între 0,0% și 20,0%. Valoarea implicită este de 0,0%.

——【**Gaz de echilibrare**】:Selectați tipul de gaz de echilibrare, opțiunile sunt

#### 【**Aer de cameră**】, 【**N2O**】 sau 【**Heliu**】.

Când cea mai mare proporție a amestecului este aer, selectați 【**Air Room**】 Când cele mai multe proporții ale amestecului sunt N2O, selectați 【**N2O**】. Când cea mai mare proporție a amestecului este Heliu, selectați 【**Heliu**】.

Modulul Masimo mainstream / sidestream CO2 acceptă compensarea automată a presiunii aerului și compensarea automată a temperaturii. Setarea manuală nu este necesară în condiții normale, dar pot exista alte interferențe de gaz în circuitul gazelor. Pentru a asigura măsurarea exactă a modulului Masimo, următoarele compensații pot fi setate manual în funcție de condițiile reale:

——【**Compensatie O2**】: Setați concentrația de oxigen. Poate alege 0% ~ 100%, valoarea implicită este 16%.

**Compensatie N<sub>2</sub>O** $]$ : Setati concentratia de N2O. Poate alege  $0\% \sim 100\%$ , valoarea implicită este 0%.

## **AVERTIZARE:**

 **Vă rugăm să setați corecțiile CO2 în funcție de situația reală, altfel, valoarea măsurată poate fi inexactă și departe de valoarea reală.** 

#### **15.6.6. Mod de operare**

Puteți selecta modul de funcționare al modulului CO2 în funcție de situația reală a modulului. Etapele de operare sunt următoarele:

- 1. Selectați zona parametrului CO2 sau zona formei de undă pentru a intra în meniul 【**CO2**】.
- 2. Selectati【**Setari**】.
- 3. Setare【**Mod de operare**】.
	- Măsurare: Modul de măsurare selectat este necesar atunci când se măsoară cu modulul CO2.
	- Somn/ repaus: Când nu utilizați CO2 pentru monitorizare, este recomandat să setați modulul CO2 pe modul de repaus pentru a crește durata de viață a modulului CO2.

#### **15.7. Setarea in starea de intubare**

Când efectuați intubarea în timpul anesteziei generale, puteți intra în modul de intubare pentru a reduce alarmele inutile. Pentru a intra în modul de intubare, urmați această procedură:

- 1. Selectați zona parametrului CO2 sau zona formei de undă pentru a intra în meniul 【**CO2**】.
- 2. Selectati【**Status intubatie**】

Pentru detalii despre modul de intubație, consultați *7.11 Stare de intubare*.

#### **15.8. Zero**

#### **Modulul CO2 normal și Sidestream / Microflow**

Deși este recomandat procesul de zero pentru prima dată când este conectat un senzor CO2 la monitor, este absolut necesar doar atunci când este afișat mesajul "**Zero Obligatoriu**".

Urmați acești pași:

- 1. Asigurați-vă că cateterul sau adaptorul căilor respiratorii nu sunt conectați la pacient si nu este aproape de nicio sursă de CO2 (inclusiv a pacientului, a respirației și a supapelor de evacuare a ventilatorului).
- 2. Folosind oricare dintre următoarele metode pentru a efectuaprocesul de zero:
	- $\triangleright$  Selectați zona parametrului CO2 sau zona formei de undă, apoi selectați butonul 【**Zero**】.
	- Selectati tasta rapida【**Zero**】→Selectati【**CO2 Zero**】→selectatiCO2pe zero

Ecranul solicită 【**CO2 Zero In Progres…**】, iar mesajul dispare după finalizarea zero-ului.

Modulul Nomoline ISA CO2 va fi automat zero când va fi necesar.

## **PRECAUTIE:**

- **Înainte de zero, senzorul de CO2 mainstream / microflow lateral trebuie conectat cu tubul de eșantionare.**
- **Înainte de zero, senzorul de CO2 principal trebuie conectat cu adaptorul căilor aeriene.**
- **Procesul de zero nu trebuie efectuat timp de 20 de secunde după ce adaptorul căii respiratorii sau canula este separată de calea aeriană a pacientului. Așteptați un moment înainte de corectarea zero pentru a disipa CO2 rămas în adaptor sau canulă.**
- **Procesul de zero nu trebuie efectuat atunci când adaptorul căii respiratorii sau canula este conectat la traheea pacientului.**
- **Când temperatura nu este stabilă, nu ajustați la zero.**
- **Când CO2 rămâne în adaptorul căii aeriene sau în carcasă, reducerea la zero va avea ca rezultat măsurarea inexactă sau alte condiții de eroare. Timpul necesar pentru zero va crește.**
- La zero, nu vă bazați pe citirile de gaz.
- **Modulul Nomoline ISA CO2 nu necesită zeroing manual, iar utilizatorul nu poate trimite cu succes comanda de zeroing către modul. Modulul Nomoline ISA CO2 va fi automat zero când este necesar, iar tubul de eșantionare nu va fi introdus.**

#### **15.9. Calibrare**

Monitorul a fost deja calibrat înainte de a ieși din fabrică. Utilizatorul poate aplica direct măsurarea în condiții normale (cu excepția următoarelor trei cazuri). Calibrați modulul CO2 sidestream atunci când apar următoarele trei condiții.

- $\triangleright$  După ce modulul CO2 este utilizat timp de o jumătate de an și un an;
- $\triangleright$  Specialistii se îndoiesc de exactitatea citirilor;
- $\triangleright$  După ultima calibrare, presiunea atmosferică sau înălțimea deasupra nivelului mării variază în mod evident.

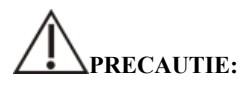

- **Recomandam utilizatorilor să efectueze operații de calibrare sub îndrumarea personalului de servicii tehnice autorizat de producător. Procedurile incorecte de calibrare pot duce la citiri incorecte.**
- **Masimo IRMA CO2 și Nomoline ISA CO2 au fost calibrate permanent în fabrică și nu trebuie să fie calibrate de utilizator.**

#### **15.10. Emisie pentru evacuare**

## **AVERTIZARE:**

 **Atunci când utilizați măsurarea CO2 de sidestream / microflow la pacienții care primesc sau au primit recent anestezice, conectați priza la un sistem de evacuare al aparatului de anestezie, pentru a evita expunerea personalului medical la anestezice.** 

Folosiți un tub de evacuare pentru a îndepărta gazul de probă într-un sistem de evacuare. Atașați-l la conectorul de ieșire al senzorului CO2 LoFlo.

#### **15.11. Nota**

# **AVERTIZARE:**

- **Nu poziționați cablurile sau tuburile senzorului într-o manieră care poate provoca strangulare.**
- **Reutilizarea, dezasamblarea, curățarea, dezinfectarea sau sterilizarea trusei de canulă de unica folosinta și a adaptorilor de pe calea aeriană pot compromite funcționalitatea și performanța sistemului care duce la un risc pentru utilizator sau pacient. Performanța nu este garantată dacă un articol etichetat de unica folosinta este reutilizat.**
- **Înainte de utilizare, verificați dacă adaptorul căilor respiratorii este deteriorat. Nu folosiți dacă se constată daune.**
- **Dacă se găsesc secreții excesive pe adaptorul căilor respiratorii, înlocuiți-l imediat.**
- **Când monitorizați forma de undă CO2, dacă se constată modificări sau fenomene anormale, verificați adaptorul căilor respiratorii sau tubul de eșantionare. Dacă este necesar, înlocuiți-l imediat.**
- **Rețineți dacă linia de referință a formei de undă CO2 este prea mare. Problemele cu senzorul sau pacientul vor determina linia de bază să fie prea mare.**
- **Verificați periodic senzorul de CO2 și tubul pentru acumularea excesivă de umiditate sau secreție.**
- Nu folositi modulul CO2 atunci când este umed sau are condens exterior.
- **Nu folosiți senzori de microflow CO2 pentru pacienții care nu pot tolera extragerea a 50 ml / min ± 10 ml / min din caile aerienesau pentru pacienții care nu pot tolera spațiul mort adăugat la căile respiratorii.**
- **Nu conectați tubul de evacuare al modulului CO2 lateral / microflow la circuitul ventilatorului.**

## **PRECAUTIE:**

- **Folosiți numai accesorii furnizate de producător.**
- Nu sterilizati și nu cufundati senzorul de CO2 în lichide.
- **Curățați senzorul de CO2 și accesoriile conform instrucțiunilor din acest manual.**
- **Nu aplicați tensiune excesivă cablului senzorului CO2.**
- **Când sunt prezente medicamente cu aerosoli, vă rugăm să țineți adaptorul căilor respiratorii departe de circuitul respirator. Substanța vâscoasă a medicamentului aerosol poate polua geamul adaptorului căilor respiratorii, iar adaptorul căilor aeriene trebuie curățat sau înlocuit.**
- **Pentru informații suplimentare despre utilizarea modulului principal Masimo IRMA CO2 și a modulului Nomoline ISA CO2, vă rugăm să consultați manualul utilizatorului inclus în modul.**

### **NOTA:**

- Acest produs și accesoriile sale nu conțin latex.
- **După ce ciclurile de viață ale modulului CO2 și accesoriile sale au fost consummate, eliminarea ar trebui să fie efectuată în conformitate cu cerințele naționale și locale.**
- **Oxidul nitric, nivelurile ridicate de oxigen și heliu pot influența măsurarea CO2. Vă rugăm să configurați compensarea gazelor în funcție de starea reală.**
- **Compensarea barometrică a presiunii este necesară pentru a atinge precizia menționată a modulului CO2.**
- **Nu așezați adaptorul căilor respiratorii între tubul ET și cot, deoarece acest lucru poate permite secrețiilor pacientului să blocheze fereastra adaptorului.**
- **Poziționați adaptorul căilor respiratorii cu geamurile sale într-o poziție verticală și nu orizontală, acest lucru ajută la evitarea acumulării de secreții a pacientului pe ferestre.**

#### **15.12. CO<sub>2</sub> Depanare**

Acest capitol descrie problemele care pot fi întâmpinate în timpul utilizării monitorului. Mai întâi puteți face referire la tabelul următor pentru a le elimina. Dacă problema persistă, contactați personalul de întreținere.

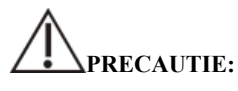

**Pentru mesajele de alarmă fiziologice și tehnice, consultați** *D Mesaj de alarmă***.** 

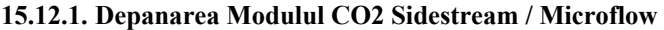

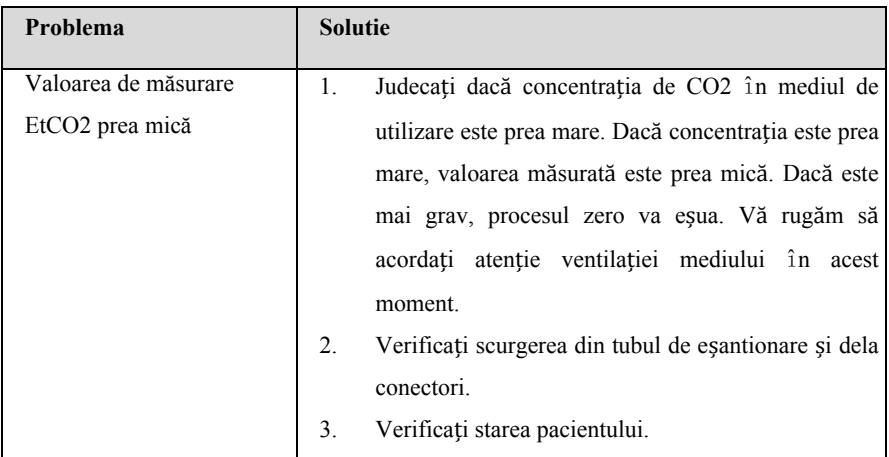

#### **15.12.2. Soluționare a problemelor modulul principal de CO2**

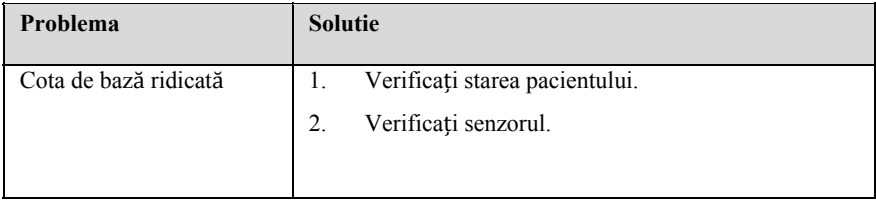
# **Capitolul 16 Monitorizare rata de drip (DM)**

# **16.1. Introducere**

Modulul DM (Drip Monitor/ numarare picaturi) utilizează principiul fotoelectric de non-contact pentru a detecta căderea picăturilor medicale în setul de tuburi de perfuzie. Declanșeazafunctionarea circuitului, apoi numaratoarea frecvenței picăturilor de medicament și astfel obține rata de scurgere a picăturilor de perfuzie. După detectarea completării infuziei, tubul perfuziei este fixat, perfuzia este blocată și un semnal este trimis monitorului, iar monitorul generează un mesaj de alarmă pentru completarea perfuziei conform semnalului pentru a solicita personalului medical să schimbe lichidul sau sa elimine acul de perfuzie.

DM este aplicabil pacienților adulți, pediatrici și neonatali.

# **PRECAUTIE:**

 **DM măsoară doar numărul de picături din ansamblul tubului de perfuzie setat, dar nu reprezinta recanismul de perfuzie, ci doar un supraveghetor.** 

# **16.2. Informatii de siguranta**

**AVERTIZARE:** 

- **În timpul măsurării, nivelul lichidului din camera de picurare trebuie să fie menținut sub linia indicatorului de nivel al lichidului din modulul de monitorizare a perfuziei.**
- **Vă rugăm să vă asigurați că exteriorul camerei de scurgere nu este aburit, altfel măsurarea ratei de picurare poate fi inexactă.**
- **Operatorul trebuie să acorde atenție lungimii tubului de perfuzie și să utilizeze tubul de extensie atunci când este necesar pentru a evita accidentele cauzate de tragerea tubului de perfuzie din cauza pacienților care se întorc.**
- **Funcția monitorizării prin picurare (DM) nu are scopul de a măsura rata de**

**scurgere în procesul de perfuzie de analgezice, medicamente pentru chimioterapie și insulină.** 

# **PRECAUTIE:**

- **Pentru a asigura precizia măsurării vitezei de scurgere, modulul de monitorizare a picăturii trebuie să fie instalat pe verticală sau să fie atârnat în mod natural pe suportul de perfuzie cu ajutorul unui suport potrivit.**
- **Această funcție este o metodă de implementare a tehnologiei de asistență proiectată pentru serviciile de îngrijire de perfuzie de înaltă calitate și nu poate înlocui operațiunile de monitorizare manuală și controlul vitezei în timpul perfuziei.**
- **Această funcție este potrivită pentru a lucra în condiții relativ statice. Prin urmare, evitați utilizarea acestuia în stare de mișcare și evitați agitarea și înclinarea într-un unghi mare. Când aburul și picăturile mici de apă din interiorul perfuzoruluiapar pe perete, acestea pot interfera cu detectarea. Dacă este necesar, puteți trage cu degetul peretele perfuzorului pentru a scutura micile picături de apă.**
- **Modulul DM utilizează detectarea în infraroșu pentru a detecta, deci trebuie evitat un mediu luminos puternic.**

### **16.3. Masurare DM**

### **16.3.1. Incepere perfuzie**

#### **16.3.1.1. Conectati cablul modulului DM**

Introduceți cablul modulului DM în priza DM de pe monitor, iar interfața monitorului de picurare va fi afișată pe monitor.

### **16.3.1.2. Tub de pre-infuzie**

Închideți bine clema de curgere și conectați tubul de perfuzie setat cu recipientul

pentru perfuzie, apoi strângeți camera de picurare și turnați medicamentul lichid în poziția 1/2 a camerei de picurare. Deschideți clema de curgere, umpleți medicamentul lichid cu acul de vârf, apoi închideți bine clema de debit.

#### **16.3.1.3. Instalati tubul de perfuzie setat în modulul DM**

Împingeți camera de picurare în fanta camerei de picurare a modulului DM și fixați conducta care este conectată la partea inferioară a camerei de picurare în canelura de fixare a modulului DM, așa cum se arată în figură. Modulul DM este fixat într-o poziție adecvată cu ajutorul unor suporti de sprijin sau a cordoane de atarnare. Apoi, strangeti tubul pentru a vă asigura că gazul din tub este evacuat și închideți clema de curgere.

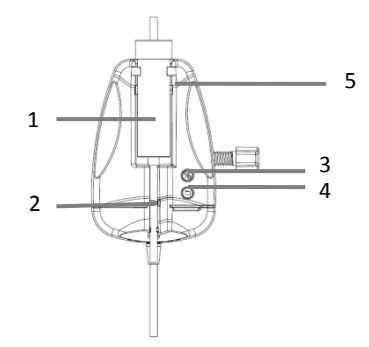

- (1) Fanta camerei de scurgere
- (2) Clema de oprire a lichidului
- (3) Buton DM / Pornit/ Oprit
- (4) Buton de resetare a clemei de oprire a lichidului
- (5) Linia indicatorului de nivel de lichid al modulului DM

# **AVERTIZARE:**

 **Operația de ventilație poate fi efectuată numai atunci când perfuzia nu este efectuată și tubul perfuziei nu este conectat la pacient.** 

### **16.3.1.4. Configurați parametrii asociați**

Unitatea de masura de mL / h poate comuta in "Picături / min" sau "mL / h" din meniul monitorului și se poate seta parametrul de conversie între numărul de picături și mL.

# **PRECAUTIE:**

 **Rata de scurgere corespunzătoare volumului de perfuzie de 1 ml trebuie introdusă în conformitate cu datele declarate a setului de perfuzie utilizat. De exemplu, tubul Double-Dove declară că 20 de picături de apă distilată sunt echivalente cu 1 ml ± 0,1 ml, deci introduceți 20 în configurarea parametrilor Drops / mL.** 

#### **16.3.1.5. Porniți măsurarea DM și reglați rata de scurgere**

Conectați tubul de perfuzie la pacient, porneste Drip measurment(DM) prin butonul "Pornit /Oprit" pe modulul DM, și se ajustează la viteza de scurgere dorită prin clema de curgere. Indicatorul luminos al modulului DM trece de la galben la verde și clipește sincron cu căderea picăturilor de lichid.

#### **16.3.2. Oprirea infuziei**

În timpul perfuziei sau după finalizarea perfuziei, apăsați butonul "Pornit / Oprit" al modulului DM, iar indicatorul luminos al modulului va trece la o stare galbenă. În acest moment, monitorul va ieși din funcția DM și nu va mai efectua măsurarea de picurare.

# **AVERTIZARE:**

 **În starea monitorului de picurare fără perfuzie, la finalizarea perfuziei, monitorul nu va opri perfuzia și nu va trimite o alarmă de completare a perfuziei. Încetează doar funcția DM, dar infuzia continuă. Dacă infuzia trebuie oprită, trebuie actionata clema de oprire a lichidului din tubul pentru a opri perfuzia.** 

### **16.3.3. Completarea infuziei**

La finalizarea infuziei, indicatorul luminos al modulului DM este comutat la starea intermitentă roșie, clema de oprire a lichidului este închisă automat, se blochează tubul, se oprește perfuzia și monitorul generează alarmă de finalizare a perfuziei.

După recunoașterea alarmei, personalul medical confirmă alarma, separă tubul

perfuziei de pacient, apasă butonul "Reset" de pe modulul DM, deschide clema de oprire a lichidului, scoate setul de tuburi de perfuzie și incheie monitorizarea.

Dacă trebuie să înlocuiți recipientul pentru medicamente lichide, urmați pașii de mai jos:

- 1) Când clema de oprire a lichidului din modulul DM este închisă, scoateți recipientul pentru medicamente lichide din conducta de perfuzie;
- 2) Conectați tubul de perfuzie cu un nou recipient cu medicamente lichide;
- 3) Deschideti clema de oprire a lichidului prin butonul "Resetare" din modulul DM, apoi apăsați butonul "Pornit / Oprit" pentru a continua monitorizarea prin picurare.

# **16.4. Indicator modul DM**

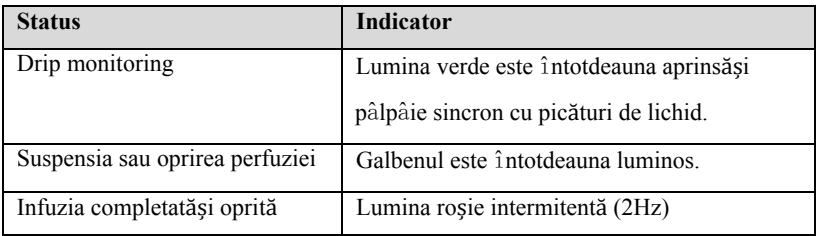

# **16.5. Afisare DM**

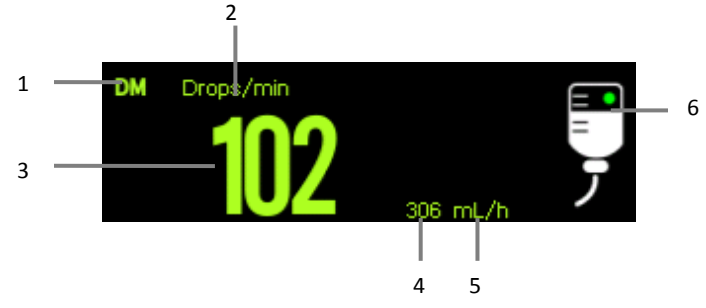

- (1) Etichetă de parametri
- (2) Unitatea de scurgere (unitate principală)
- (3) Valoarea ratei de picurare
- (4) Valoarea debitului
- (5) Unitatea de debit

(6) Schema de stare de lucru

Punctul verde clipește în timpul monitorizării de picurare, iar atunci când DM este oprit, apare lumina galbenă fără să clipească; când perfuzia este completată, întregul simbol este alb și roșu alternativ.

# **16.6. Setare DM**

### **16.6.1. Setarea unitatii principale**

Puteți seta afișarea unității principale DM urmand pașii de mai jos:

- 1. Selectați zona parametrului DM sau zona formei de undă pentru a intra în meniul 【**DM**】.
- 2. Setati【**Unite**】la DM. Unitatea selectată este afișată în zona parametrului DM sub forma unei unități principale.

### **16.6.2. Setarea parametrilor de conversie a unității**

Pentru a asigura precizia debitului, trebuie să setați parametrul de conversie între numărul de picături și mL. Pașii sunt următorii:

- 1. Selectați zona parametrului DM sau zona formei de undă pentru a intra în meniul 【**DM**】.
- 2. Setați 【**Drop Pe Milimetru**】 de DM. Valoarea implicită este 20.

### **16.7. Examinare DM**

Modulul DM a fost deja calibrat înainte de a ieși din fabrică. În general, utilizatorul îl poate măsura direct. Vă rugăm să măsurați și să calibrați modulul DM atunci când apar următoarele două situații:

- Dupa ce modulul DM este utilizat de o jumătate de an sau un an;
- Operatorii se îndoiesc de acuratețea citirilor;

Calibrarea DM trebuie să fie completată de personalul de întreținere.

# **Capitolul 17 Revizualizare**

# **17.1. Prezentare generala a revizualizarii**

Puteți observa care este starea pacientului prin interfața de reexaminare pentru a verifica datele despre tendințe, evenimente, forme de undă ș.a. De asemenea, puteți vizualiza datele despre tendințe prin ecranul OxyCRG pentru a cunoaște schimbările în starea pacientului.

# **PRECIZIE**:

- **Modificarea datei și orei va afecta stocarea tendințelor și a evenimentelor și poate duce la pierderea datelor.**
- **Când dispozitivul este oprit, timpul de oprire este salvat în pagina de recenzie.**

### **17.2. Revizualizare pagina**

Pagina de recenzie conține tendințe grafice și tabulare. Pagina de revizuire în care se află fiecare submeniu afișează datele despre tendințesub diferite forme.

### **17.2.1. Accesarea paginii de revizualizare**

Alegeți una dintre următoarele metode pentru a intra în pagina de recenzie

- Selectatitasta rapida【**Revizualizare**】 .
- Selectati tasta rapida 【**Meniu principal**】→din【**Revizualizare**】

### **17.2.2. Structura paginii de revizualizare**

Paginile de revizualizare au o structură similară. Luăm ca exemplu pagina de revizualizare a tendințelor grafice. Aceste conținuturi nu vor fi introduse în fiecare pagină de revizualizare.

Review  $\times$ Trend Table Trend Graph Event Full Disclosure OxyCRG ◀ ь 1 23:00:00  $00:00:00$ 01:00:00  $02:00:00$ 2021-01-28 00:11:16  $\overline{2}$ 5 60 6  $100^{11}$ s<br>pO2  $\frac{\%}{RR}$ 3 7 rpm<br>NIBP ں<br>156 125/84  $96)$ @00:10:16 mmHg  $\overline{A}$ ◀ 昆 ь 01-25 03:21 01-25 21:18 01-26 15:15 01-27 09:11 01-28 00:11 8 Trend Group | All  $\overline{\phantom{a}}$  $\hat{\mathbf{v}}$ 9

S10/S12/S10A/S12A Monitor pacient Manualul de Utilizare

- (1) Indicator tip eveniment: Diferite culori se potrivesc cu diferite tipuri de evenimente.
	- Roșu: eveniment de alarmă cu prioritate ridicată
	- Galben: eveniment de alarmă cu prioritate medie
	- Cyan: eveniment de alarmă cu prioritate redusă
- (2) Linia de timp actuală a ferestrei: indică durata timpului ferestrei curente.
- (3) Zona formei de undă: afișarea curbelor de tendință. Culoarea curbelor de tendință este în concordanță cu culoarea etichetelor parametrilor.
- (4) Timp:
	- $\triangleright \subset \square$  pot fi mutate în acest interval de timp.
	- Blocurile de culori diferite la linia de timp indică evenimente de alarmă de diferite tipuri. Culoarea blocului de culori este în concordanță cu culoarea identificatorului evenimentului.
- (5) Cursor timp
- (6) Cursor
- (7) Zona formei de undă: afișează valoarea parametrului la cursorul de timp
- (8) Zona butonului
- (9) Slider: indică poziția timpului curent al ferestrei pe întreaga durată de timp. Tragerea acestui buton spre stânga sau spre dreapta vă permite să localizați datele despre tendințe la un moment specific și, de asemenea, sa reîmprospătați datele de

tendință în fereastra curentă.

# **17.2.3 . Simboluri in pag ginile de revizualiz are**

Următorul tabel listează simbolurile din paginile de revizualizare.

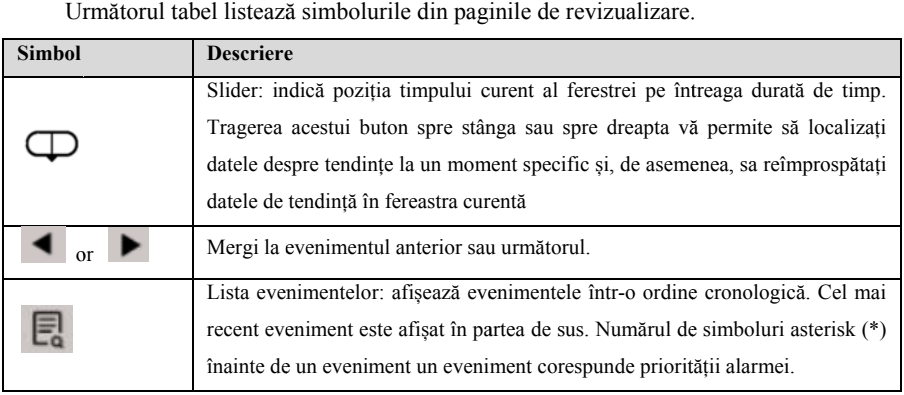

# 17.2.4. Operatii comune in pagina de revizualizare

Această secțiune descrie operațiunile comune pentru toate paginile de revizualizare.

### 17.2.4.1. Navigarea datelor despre tendinte

În n pagina de recenzie, utilizatorul poate ră sfoi datele despre te ndințe într-unul din următo oarele moduri:

- $\blacklozenge$  Mutați glisorul $\Box$
- ◆ Deplasați cursorul.
- ◆ Slide page

### **17.2.4. 2. Vizualizarea even nimentelor**

Vizualizați evenimentele într-unul din următoarele moduri:

- $\bullet$ ◆ Selectati **Dentru** a deschide lista de evenimente. Puteți selecta evenimentul pe care doriți să îl vizualizați din lista evenimentelor.
- ٠ ◆ Selectati sau pentru a vizualiza evenimentele anterioare sau următoare. În lista de even nimente, evenimentel e sunt afișate într-o ordine cronologică. Cel mai recent eveniment este afișat în partea de sus. Numărul de simboluri

asterisk (\*) înainte de un eveniment corespunde priorității alarmei, după cum urmează:

- \*\*\*: larmă cu prioritate ridicată
- \*\*: alarmă cu prioritate medie
- \*: alarmă cu prioritate mică

### **17.2.5. Pagina de revizualizare a tendințelor tabulare**

Pagina de revizualizare a tabelului de tendințe arată modul în care se dezvoltă tendința parametrilor fiziologici ai pacientului în mod tabular.

### **17.2.5.1. Accesare in pagina de revizualizare a tendintelor**

Alegeți una dintre următoarele metode pentru a intra în pagina de revizualizare a tendințelor tabulare:

- Selectati tasta rapida【**Revizualizare**】→Selectati【**Tabel de trenduri**】.
- Selectati tasta rapida【**Meniu pincipal**】→din【**Revizualizare**】selectati 【**Tendințe tabulare**】.

### **17.2.5.2. Selectarea grupului de tendințe**

Metoda de selectare a grupurilor de tendințe este următoarea:

- 1. Alegeți una dintre următoarele metode pentru a intra în pagina de revizuire a tendințelor tabulare:
	- Selectati tasta rapida【**Revizualizare**】→Selectati【**Tendinte tabel**】.
	- Selectati tasta rapida 【**Meniu principal**】→din【**Revizualizare**】 selectati【**Tendințe tabulare**】.
- 2. Selectati 【**Grupul de tendințe**】→Selectati 【**Selectați Grupul de tendințe**】
- 3. Selectați combinația de parametri afișată după cum va este necesar.

### **17.2.5.3. Editarea grupului de tendințe**

Grupul de tendințe definește datele de tendință afișate pe pagina de revizuire a tendințelor tabulare. Dacă ați selectat un "**Grup de tendințe**", altul decât 【**Toate**】 și

【**Standard**】, puteți modifica grupul de tendințe. Pentru aceasta, urmați această

procedură:

- 1. Enter the tabular trends review page by either of the following ways:
	- Selectati tasta rapida 【**Revizualizare**】quick key→Select 【**Trend Table**】submenu.
	- Select【**Main Menu**】→din【**Revizualizare**】selectati 【**Tendințe tabulare**】.
- 2. Selectati【**Grupul de tendințe**】
- 3. Selectați submeniul grupului de tendințe pentru a fi editat.
	- Adăugați parametri: selectați parametrii doriți din coloana 【**Opțiuni**】 din stânga și selectați 【**Adăugare**】.
	- Ștergeți parametrii: selectați parametrul dorit din coloana 【**Selectată**】 din dreapta, apoi selectați 【**Ștergeți**】.
	- Deplasați poziția parametrilor: selectați parametrii doriți din coloana 【**Selectată**】 din dreapta și selectați 【**Mutare sus**】, 【**Mutare jos**】, 【**Mutare în sus**】 sau 【**mutare buton**】.

Selectând 【**Configurare implicită**】se va relua setarea grupului de tendințe la valorile implicite din fabrică.

# **PRECIZIE:**

- **Când** 【**Grupul de tendințe**】 **este setat pe** 【**Toate**】 **sau** 【**Standard**】**, nu puteți modifica grupul de tendințe.**
- **Parametrii ECG și forma de undă sunt afișate întotdeauna în primul rând pe pagina de tendințe. Nu pot fi șterse sau mutate.**

### **17.2.5.4. Modificarea rezoluției datelor de tendință**

Rezoluția tendințelor tabulare definește intervalul de afișare a datelor despre tendințe. Rezoluția înaltă este potrivită în special pentru monitorizarea nou-născuților, unde situația clinică se poate schimba foarte repede. În monitorizarea adulților, unde starea pacientului se modifică de obicei mai treptat, o rezoluție scăzută poate fi mai informativă.

Pentru a schimba rezoluția, urmați această procedură:

- 1. Intrați în pagina de revizualizare a tendințelor.
- 2. Selectati【**…**】pentru a intra în meniul de configurare.
- 3. Selectati【**Rata simpla**】.
	- 【**5s or 30s**】:Tendința parametrilor din ultimele 6 ore a fost observată la intervale de 5 secunde sau 30 de secunde.
	- 【**1 min**、 **5 min**、 **10min**、 **15min**、 **30min**、 **1h**、 **2h**、 **3 h**】: În funcție de intervalul de timp selectat, respectați tendința parametrilor din ultimele 180 de ore.
	- 【**NIBP**】:Tendințele tabulare arată valorile fiecărui parametru la timpul de măsurare a parametrilor NIBP.
	- 【**C.O.**】:Tendințele tabulare arată valorile fiecărui parametru în timpul măsurării parametrilor C.O..

### **17.2.6. Pagina de revizualizare a tendințelor grafice**

Pagina de revizuire a tendințelor grafice afișează datele despre tendințe într-o formă grafică.

### **17.2.6.1. Intrarea în pagina de revizualizare a tendințelor grafice**

Alegeți una dintre următoarele metode pentru a accesa pagina de revizualizare a tendințelor grafice:

- Selectati tasta rapida【**Revizualizare**】→Selectati【**Graficul tendințelor**】
- Selectati tasta rapida【**Meniu principal**】→din【**Revizualizare**】selectati 【**Tendințe grafice**】.

### **17.2.6.2. Selectarea grupului de tendințe**

Pentru mai multe informații, *consultați 17.2.5.2 Selectarea grupului de tendințe.*

### **17.2.6.3. Editarea grupului de tendințe**

Pentru mai multe informații, *consultați 17.2.5.3 Editarea grupului de tendințe.*

### **17.2.6.4. Modificarea timpului ferestrei**

Pentru a seta durata de timp pentru fiecare ecran să afișeze date după cum urmează:

- 1. Introduceți pagina de revizualizare a tendințelor grafice
- 2. Selectati【**…**】pentru a intra în meniul de configurare.
- 3. Selectati【**Timp fereastra**】.
	- 【**8min**、 **30min**】: Fiecare ecran afișează date despre tendințe pentru ora stabilită și puteți observa tendința în ultimele 6 ore.
	- 【**1h**、**2h**、**4h**】:Fiecare ecran afișează datele de tendință pentru ora stabilită și puteți observa tendința în ultimele 180 de ore.

### **17.2.6.5. Setarea numărului de forme de undă**

Urmați acești pași pentru a selecta numărul de forme de undă de afișat în tendințele grafice:

- 1. Introduceți pagina de revizuire a tendințelor grafice.
- 2. Selectati【**…**】pentru a intra în meniul de configurare.
- 3. Selectati【**Numar unda**】.

### **17.2.7. Pagina de revizualizare a evenimentelor**

Monitorul stochează evenimente de alarmă și evenimente de sistem în timp real. Tipurile de evenimente de alarmă includ evenimente de alarmă fiziologică. Când are loc un eveniment de alarmă, monitorul va stoca valorile parametrilor relevanți în momentul apariției și formele de undă relevante timp de 16 secunde înainte și după momentul apariției.

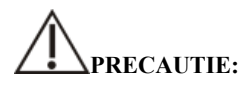

**O pierdere bruscă de putere nu are impact asupra evenimentelor stocate.** 

### **17.2.7.1. Intrarea pe pagina de revizuire a evenimentelor**

Alegeți una dintre următoarele metode pentru a intra în pagina de revizualizare a

evenimentelor:

- Selectati tasta rapida【**Revizualizare**】→Selectati【**Eveniment**】.
- Selectati tasta rapida 【**Meniu principal**】→din【**Revizualizare**】selectati 【**Eveniment**】.

Pagina de revizualizare a evenimentelor afișează o listă de evenimente în ordinea în care au avut loc. Cel mai recent eveniment este afișat în partea de sus. Numărul de simboluri asterisk (\*) înainte de un eveniment corespunde priorității alarmei.

Identificatorul evenimentului din partea stângă a evenimentului de alarmă afișează diferite tipuri de evenimente cu blocuri de culori diferite:

- Roșu: eveniment de alarmă cu prioritate ridicată
- Galben: eveniment de alarmă cu prioritate medie
- Cyan: eveniment de alarmă cu prioritate redusă

Numărul de evenimente în prezent și numărul total de evenimente filtrate sunt afișate în colțul din dreapta sus al listei de evenimente. De exemplu, 3/10 indică faptul că există un total de 10 evenimente selectate, iar în prezent există 3 evenimente.

### **17.2.7.2. Configurarea filtrului**

Puteți filtra evenimentele în funcție de timp, prioritate de alarmă, categorie de parametri sau tip de eveniment. Pentru a configura filtrul, urmați această procedură:

- 1. Introduceți pagina de revizuire a evenimentelor pentru a porni 【**Filtru**】.
- 2. Selectați 【**Setare filtru**】 și setați criteriul de filtrare dorit. Evenimentele după filtrare vor fi afișate în lista de evenimente.

# **PRECAUTIE:**

 **Dacă** 【**Filtru**】 **nu este pornit, setarea relevantă din** 【**Configurare filtru**】 **nu va avea efect.** 

### **17.2.7.3. Vizualizarea detaliilor evenimentului**

Pentru a vizualiza formele de undă și valorile parametrilor la momentul evenimentului selectat, urmați această procedură:

1. Intrați pe pagina de revizualizare a evenimentelor.

### 2. Selectati【**Detaliu**】.

# **PRECAUTIE:**

 **Vă rugăm să vă asigurați că este selectat cel mai bun canal ECG cu cea mai mare amplitudine de formă de undă și cel mai mare raport semnal-zgomot. Alegerea celui mai bun canal ECG este foarte importantă pentru a recunoaște ritmul cardiac, clasifica ritmul cardiac și recunoașterea fibrilației ventriculare.** 

### **17.2.8. Pagina de revizualizare Full Disclosure**

In aceasta pagina este posibil revizualizarea in intregime a a datelor din pagina, pot fi vizualizate date de pana la 72 de ore. Pot fi examinate date referitare la curbe, curbe comprimate, curbe in intregine si valori numerice.

### **17.2.8.1. Intrarea în pagina de revizualizarecompletă a informațiilor**

Alegeți una dintre următoarele metode pentru a intra în pagina de revizuire a dezvăluirii complete:

- Selectati tasta rapida 【**Revizualizare**】→Selectati 【**Afisare completa**】
- Selectati tasta rapida 【**Meniu principal**】→din【**Revizualizare**】 selectati 【**Afisare completa**】.

### **17.2.8.2. Selectarea formelor de undă comprimate**

Pentru a revizui formele de undă comprimate, mai întâi trebuie să selectați ce parametri să stocați și să afișați. Urmați acești pași:

- 1. Intrați pe pagina de revizuire a examinarii complete.
- 2. Selectati【**Setari**】accesati【**Full Disclosure Setup**】
- 3. Selectati【**Depozitare**】și selectați formele de undă dorite care vor fi stocate.
- 4. Selectati【**Afisare (Maximum: 3)**】si selectatiforma de undă dorită care va fi afișată din formele de undă stocate.

# **PRECAUTIE:**

 **Dacă sunt selectate mai multe forme de undă în coloana** 【**Stocare**】**, timpul de stocare al acestor forme de undă va fi scurtat din cauza limitării dimensiunii memoriei. Formele de undă nu pot fi stocate timp de peste 72 de ore. Vă rugăm să aveți grija atunci când selectați forme de undă.** 

Când apare o alarmă, aceasta clipeste diferit pentru a indica niveluri diferite de alarmă.

- Roșu: alarmă cu prioritate ridicată
- Galben: alarmă prioritară med
- Cyan: prioritate de alarmă scăzută

#### **17.2.8.3. Setarea amplitudinii si duratei**

Pentru a seta durata, este afișată fiecare formă de undă comprimată și înălțimea formei de undă ECG. Urmați acești pași:

- 1. Introduceți pagina de revizuire a formei de undă grafică.
- 2. Selectați  $[\cdots]$  pentru a intra în meniul de configurare.
- 3. Selectati【**Durata**】pentru a seta durata de timp pentru fiecare afișaj cu formă de undă comprimată.
- 4. Selectati【**Amplitudine**】pentru a seta amplitudinea formei de undă.

### **17.2.8.4. Vizualizarea detaliilor formelor de undă comprimate**

Pentru a vizualiza formele de undă complete și valorile numerice ale formelor de undă comprimate, urmați această procedură:

- 1. Introduceți pagina de revizuire a formei de undă holografică.
- 2. Selectați 【**Detalii**】. Puteți efectua următoarele operații pe această pagină:
	- Selectati【**…**】pentru a seta 【**Viteza forma de unda**】, 【**Printare**】 si【**Amplitudine**】.
	- Selectati【**General**】pentru a reveni la pagina cu forma de undă comprimată.

#### 17-10

# **17.2.9. Pagina de revizuire OxyCRG**

Puteți examina curbele de tendință și formele de undă comprimate până la 48 de ore pe pagina de revizualizare OxyCRG.

### **17.2.9.1. Intrarea în pagina de revizualizare OxyCRG**

Alegeți una dintre următoarele metode pentru a intra în pagina de revizuire OxyCRG:

- Selectati【**Revizualizare**】in pagina OxyCRG Review.
- Selectati tasta rapida【**Revizualizare**】→Selectati【**OxyCRG**】.
- Selectati tasta rapida【**Meniu principal**】→accesati【**Revizualizare**】 →Selectati【**OxyCRG**】.

### **17.2.9.2. Modificarea rezoluției curbelor de tendință**

Pentru a seta rezoluția curbelor de tendințe, urmați această procedură:

- 1. Accesati pagina de revizualizare OxyCRG.
- 2. Setati【**Zoom**】.

### **17.2.9.3. Setarea formei de undă comprimate**

Pentru a seta forma de undă comprimată, urmați această procedură:

- 1. Accesati pagina de revizualizare OxyCRG.
- 2. Setati【**Forme de unda**】.

# **Capitolul 18 Aplicație de asistență clinică (CAA)**

Aplicații clinice de asistență (CAA) reprezintă analiza completă și prezentarea centralizată a rezultatelor de măsurare existente și este aplicarea electronică a ghidurilor și instrumentelor clinice.

Scopul principal al aplicațiilor de asistență clinică este îmbunătățirea eficienței de lucru a medicilor. Nu este utilizat pentru diagnostic și nu poate înlocui personalul medical pentru a lua decizii.

### **18.1. Scorul de avertizare timpurie (EWS)**

Scorul de avertizare timpurie poate ajuta la identificarea semnelor precoce de deteriorare a starii paciențului și este un indicator de avertizare timpurie pentru o boală critică sau potențial critică. Sistemul de scoruri de avertizare timpurie obține scoruri corespunzătoare prin monitorizarea și observarea semnelor și stărilor vitale ale pacienților și oferă sugestii corespunzătoare privind soluțiile în funcție de rezultatele notării.

Monitorul oferă următorul sistem de notare:

- $\triangleright$  Scorul national de avertizare timpurie (NEWS) ;
- $\triangleright$  Scorul de avertizare timpurie modificat (MEWS).

NEWS și MEWS sunt sisteme de punctaj agregat care punctează fiecare parametru selectat și apoi calculează un scor total. Gradarea fiecărui parametru este codată color pentru a indica nivelul critic corespunzător. Atunci când scorul total depășește intervalul, trebuie luate masuri. Sistemele de notare NEWS și MEWS sunt aplicabile numai pentru adulti.

# **AVERTIZARE:**

- **Rezultatele scorurilor de avertizare timpurie și a măsurilor de acțiune furnizate sunt doar pentru referință și nu pot fi utilizate direct ca bază pentru tratamentul clinic.**
- **Scorurile de avertizare timpurie nu pot fi un indicator pentru a prezice evolutia**

**starii pacientului și prognosticul general; nu este un instrument pentru evaluarea clinică cuprinzătoare și nu poate înlocui complet evaluarea medicilor.** 

 **Scorurile de avertizare timpurie nu sunt disponibile pentru femeile însărcinate, cele cu BPOC (boală pulmonară obstructivă cronică) și pentru cei sub 16 ani.** 

## **18.1.1. Parametrii care participă la notare**

Următorul tabel listează parametrii utilizați pentru evaluare de către fiecare sistem de notare:

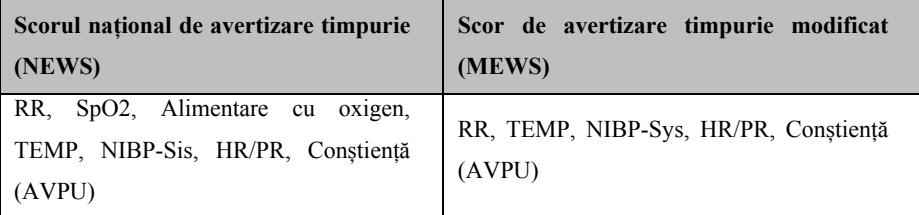

### **18.1.2. Zona de afișare parametri EWS**

Pașii pentru afișarea zonei parametrilor EWS sunt următorii:

- 1. Accesati【**Dispunere ecran**】într-unul din următoarele moduri:
	- Selectatitasta rapida【**Setari ecran**】→ selectati【**Dispunere ecran**】
	- Selectati tasta rapida【**Meniu principal**】→ selectati【**Dispunere ecran**】din【**Ecran**】
- 2. Selectați zona parametrilor unde doriți să afișați EWS și selectați 【**EWS**】 din lista de parametri pop-up. Figura următoare prezintă un exemplu de zonă a parametrilor EWS. Afișarea zonei parametrilor EWS va varia în funcție de setări:

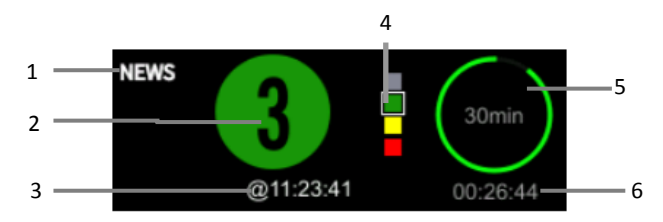

- (1) Numele sistemului de notare
- (2) Scorul total, culoarea cercului indică nivelul scorului curent.
- (3) Timp scot
- (4) Indicator de notare a punctajului: creșterea de sus în jos în funcție de gradul de pericol de avertizare timpurie. Nivelul curent este afișat în casetă.
- (5) Interval de scor
- (6) Contorizare la următoarea notare

### **18.1.3. Intrarea în interfața EWS**

Pe lângă zona parametrilor EWS, acest monitor oferă și o interfață EWS independentă. Selectați una dintre următoarele metode pentru a intra în interfața EWS:

- Selectati【**EWS**】zona parametrului.
- Selectati tasta rapida【**Dispunere ecran**】→ selectati【**Selectati ecran**】 → selectati【**EWS ecran**】.
- Selectati tasta rapida【**Meniu principal**】→ selectati【**Selectati ecran**】 din【**Ecran**】→ selectati【**EWS ecran**】.

Luăm NEWS ca exemplu, ecranul EWS se afișează după cum urmează. Afișajul propriu-zis al interfeței va varia în funcție de sistemul și de setările selectate.

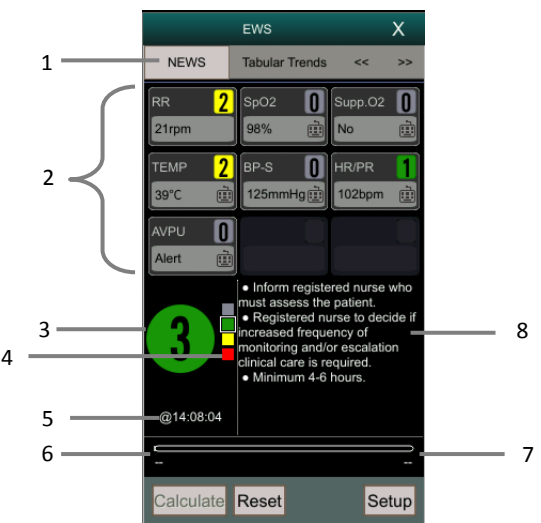

- (1) Numele sistemului de notare
- (2) Zona parametrului: afișează valoarea parametrului și scorul unui singur parametru. Pictograma tastaturii indică faptul că valoarea parametrului provine de la introducerea manuală.
- (3) Scorul total. Culoarea cercului indică nivelul scorului curent.
- (4) Indicator de notare a punctajului: creșterea de sus în jos în funcție de gradul de pericol de avertizare timpurie. Nivelul curent este afișat în casetă.
- (5) Acest timp de notare
- (6) Contorizare la următoarea notare
- (7) Interval de notare
- (8) Măsuri de acțiune recomandate

### **18.1.4. Calcularea scorurilor**

Calculați scorul după cum urmează:

- 1. Selectați 【**Resetare**】 pentru a șterge ultimul rezultat al scorului și reîmprospătați valorile parametrilor obținute automat de pe monitor și notarea parametrilor corespunzători.
- 2. Măsurați sau introduceți manual parametrii valorilor altor parametri.
- 3. Selectați 【**Calculați**】 pentru a obține rezultatele notării.

# **PRECIZIE:**

- **Înainte de fiecare punctaj, apăsați tasta** 【**Resetare**】 **pentru a șterge ultimul rezultat.**
- **Simbolul tastaturii din dreapta valorii parametrului indică faptul că valoarea parametrului este introdusă manual.**
- **Puteți calcula scorul numai atunci când valorile tuturor parametrilor implicați în calcul sunt valide.**

### **18.1.5. Scor automat**

Setați metoda de notare automată după cum urmează:

- 1. Selectati【**Setari**】din interfața de notare a EWS.
- 2. In zona【**Scor auto**】, selectați după cum este necesar:
	- 【**Mod interval**】: Monitorul calculează automat scorul în funcție de intervalul de timp setat.
	- 【 **NIBP** 】 : Monitorul calculează automat scorul după fiecare măsurare NIBP.
	- 【**Alarma**】: Scorurile sunt calculate automat după ce apare alarma fiziologică la parametrii de notare.

### **18.1.6. Setarea EWS**

### **18.1.6.1. Selectati un sistem de notare**

Monitorul este echipat cu un sistem de notare implicit. Puteți selecta alte sisteme de notare după cum este necesar, după cum urmează:

- 1. Selectați butonul 【**Setare**】 din interfața de notare a EWS.
- 2. Setati【**Scor**】.

#### **18.1.6.2. Setați intervalul de timp**

Când este selectat modul 【**Interval**】 din zona 【**Auto Scoring**】, intervalul de măsurare pentru notare automată poate fi setat după cum urmează:

- 1. Selectați butonul 【**Setare**】din interfața de notare a EWS.
- 2. Setarea【**Interval**】.

#### **18.1.6.3. Setați ora nevalidă a parametrului**

Pentru valorile parametrilor introduse manual, puteți seta timpul nevalid al valorilor parametrilor după cum urmează:

- 1. Selectati【**Setari**】interfața de notare a EWS.
- 2. Setati【**Manual data timeout**】.

### **18.1.7. Revizuirea scorului EWS**

În ecranul EWS, selectați submeniul 【**Trend tabular**】 sau 【**Grafic**】 submeniul pentru a vizualiza valorile parametrilor și scorurile tuturor parametrilor de măsurare și ale parametrilor de intrare.

### **18.2. Scala Glasgow Coma Scale (GCS)**

Scala Glasgow Coma (GCS) se bazeaza pe continutul indexului Glasgow Coma Index (1974 Lancet Teasdale Assessment of Coma and Impaired Consciousness-A Practical Scale). GCS poate fi folosit la pacienti in coma din cause diverse pentru a exprima obiectiv starea de constienta a pacientului. Scorul GCS include 3 aspecte: deschiderea ochilor, raspunsul verbal si raspunsul motor. Scorul acestor trei aspecta este indexul de coma.

Scorul GCS este aplicabil pentru adulți și copii.

# **PRECAUTIE:**

**Rezultatele scorului GCS sunt doar pentru referință, vă rugăm să utilizați alte dovezi clinice pentru diagnostic.** 

- **GCS nu se aplică pacienților cu sedare sau relaxante musculare, căi respiratorii artificiale, stare de ebrietate și stare epileptică.**
- **GCS nu este aplicabil celor cu defecte de exprimare, persoanelor decedate, celor surzi sau cu afectiuni mentale.**
- Când se aplică copiilor mai mici de 5 ani sau persoanelor în vârstă care sunt **lente, scorul GCS poate fi scăzut.**

### **18.2.1. Zona afișare parametri GCS**

Monitorul poate afișa parametrii GCS și starea în zona parametrilor. Pașii pentru a afișa zona de parametri GCS sunt :

- 1. Utilizați una dintre următoarele metode pentru a accesa pagina 【**Dispunere ecran**】:
	- Selectati tasta rapida【**Dispunere ecran**】→ selectati【**Dispunere ecran**】.
	- Selectati【**Meniu principal**】→ selectati【**Dispunere ecran**】din 【**Ecran**】
- 2. Selectați zona parametrilor în care doriți să afișați GCS și selectați 【**GCS**】 din lista de parametri pop-up.

Figura de mai jos prezintă un exemplu de zonă a parametrilor GCS. Afișarea zonei parametrilor GCS variază în funcție de setare.

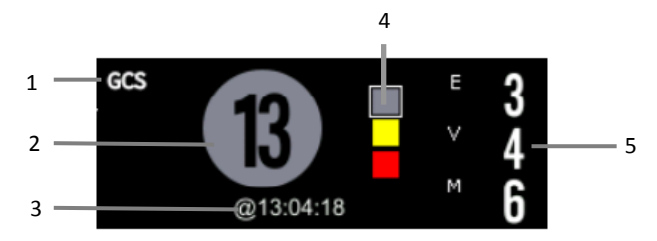

- (1) Numele sistemului de notare
- (2) Scorul total (indicele de comă), culoarea cercului indică nivelul curent de notare.
- (3) Timpul pentru aceasta notare
- (4) Indicator de notare a punctajului: creșterea de sus în jos în funcție de gradul

de pericol de avertizare timpurie. Nivelul curent este afișat în casetă.

- (5) Subscor:
	- Deschiderea ochilor
	- Răspuns verbal
	- Răspuns motor

### **18.2.2. Intrarea pe ecranul GCS**

Alegeți una dintre următoarele metode pentru a intra în interfața GCS:

- Selectati zona parametrului【**GCS**】
- Selectati tasta rapida 【**Meniu principal**】→ selectati【**GCS**】din【**CAA**】

Interfața GCS este prezentată mai jos. Afișarea reală a interfeței va varia în funcție de setări.

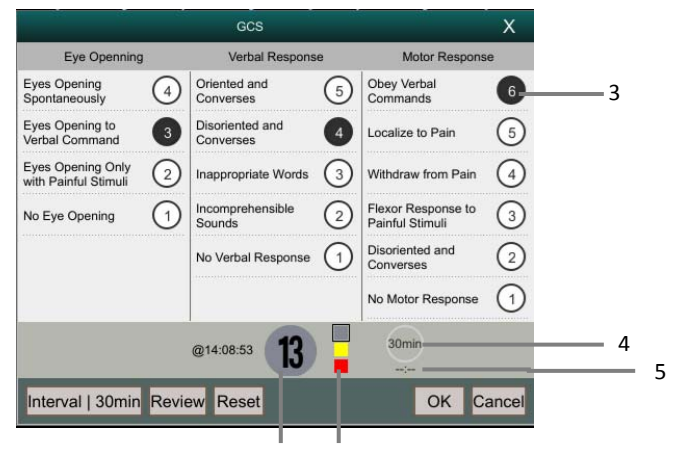

1 2

- (1) Scorul total, culoarea cercului indică nivelul curent de notare.
- (2) Indicator de notare a punctajului: crescând de sus în jos în funcție de gradul de pericol de avertizare timpurie. Nivelul curent este afișat în casetă.
- (3) Subscor
- (4) Scorul total timp nevalid
- (5) Contorizare invalidare punctaj

# **18.2.3. Efectuarea punctajului GCS**

Urmați acești pași pentru a realiza un scor GCS:

- 1. În meniul 【**GCS**】 selectați o opțiune corespunzătoare stării pacientului din cele trei zone ale opening 【**Deschiderea ochilor**】, 【**Răspuns verbal**】 și 【**Răspuns motor**】.
- 2. Selectati【**OK**】pentru a confirma scorul.

Tabelul de mai jos prezintă intervalele și culorile implicite pentru fiecare nivel de punctaj:

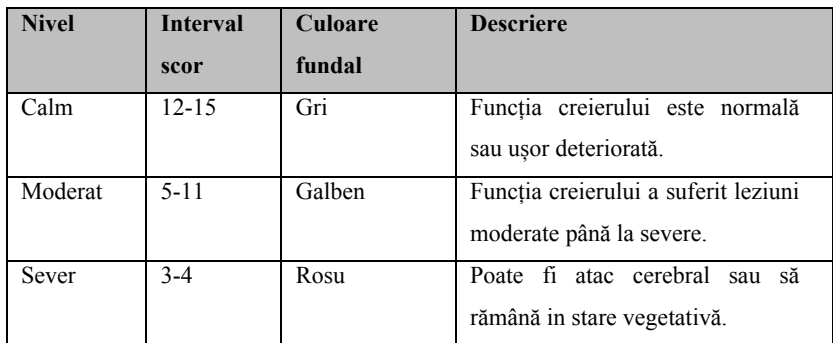

### **18.2.4. Setați timp nevalid pentru scorul GCS**

Selectati【**Invalid Time**】din menu GCS. Daca intervalul de setare scor este deposit fara a se face re-scoring, scorul original este invalidat si afisat in cuvinte cu font gol.

# **18.2.5. Setați pragul de scor GCS**

Pragul de scor al coma GCS a fost stabilit după cum urmează:

- 1. Selectati tasta rapida【**Meniu principal**】→ selectati【**Intretinere**】din 【**Sistem**】→introduceti parola→accesati.
- 2. Selectati  $\mathbf{[CAA]} \rightarrow \mathbf{[GCS]}$
- 3. Setati limitele inalte si joase ale【**Calm**】, 【**Moderat**】, respectiv 【**Sever**】.

# **18.2.6. Revizuirea scorului GCS**

În meniul GCS, selectați butonul 【 **Revizuire** 】 pentru a accesa meniul 【**Revizuire**】, și vizualizați tendința de scor GCS din pagina【**Tabelul tendințelor**】.

# **Capitolul 19 Calcule**

# **19.1. Introducere**

Monitorul oferă funcții de calcul. Valorile calculate, care nu sunt măsurate direct, sunt calculate pe baza datelor și valorilor de măsurare introduse. Calculul este independent de alte funcții de monitorizare și este posibil ca obiectul de calcul să nu fie pacientul monitorizat de acest monitor. Operația de calcul nu va afecta pacienții monitorizați.

Pe acest monitor pot fi efectuate următoarele calcule:

- **←** Calculul medicamentelor
- **←** Calcul hemodinamic
- Calcul de oxigenare
- Calculul ventilației
- Calcule renale

# **19.2. Informatii generale**

# **AVERTIZARE:**

- **Doza de medicamente trebuie să fie decisă de medicul responsabil.**
- **În timpul calculului, verificați dacă valorile introduse sunt corecte și valorile calculate sunt adecvate. Nu ne asumăm nicio responsabilitate pentru consecințele cauzate de intrări greșite și operațiuni improprii.**

# **19.3. Calculare medicamentatie**

Monitorul oferă funcția de calcul a medicamentului.

### **19.3.1. Etapa de calcul**

Etapele de calcul a medicamentului sunt următoarele:

1. Accesați pagina de calcul a medicamentului prin oricare dintre următoarele

modalități:

- Selectati tasta rapida【**Calcul**】
- Selectati tastarapida 【**Meniu principal**】→din 【**Calcul**】selectati 【**Medicament**】.
- 2. Setati【**Nume medicament**】si【**Tip pacient**】. Dacă medicamentul selectat este afectat de greutatea pacientului, porniți 【**Greutate**】 și introduceți greutatea pacientului.
- 3. Introduceți informațiile referitoare la medicamente, cum ar fi cantitatea totală, volumul și doza de medicamente.
- 4. Selectati 【**Calcul**】pentru a calcula. Marcajele săgeată roșii sunt afișate înainte de rezultatele calculului.

**PRECAUTIE:** 

 **Dacă este disponibil, categoria și greutatea pacientului din meniul pacientului sunt introduse automat la prima accesare la calculul medicamentului. Puteți modifica categoria și greutatea pacientului. Aceasta nu va schimba categoria și greutatea pacientului stocate în informațiile pacientului.** 

### **19.3.2. Verificarea tabelului de titrare**

Tabelul de titrare prezintă informații despre medicamentele utilizate în prezent. Puteți verifica doza primită de pacient la o frecvență diferită de perfuzie prin tabelul de titrare. Procedura de vizualizare a tabelului de titrare este următoarea:

- 1. Accesați pagina de calcul a medicamentului prin oricare dintre următoarele modalități:
	- Selectati tasta rapida【**Calculati**】
	- Selectati tasta rapida 【**Meniu principal**】→din【**Calcul**】selectati 【**Medicament**】.
- 2. Selectati【**Titrare**】 .
- 3. Selectați 【**Tip de doză**】 în partea de jos a interfeței pentru a seta tipul de unitate de doză de medicament în tabelul de titrare.

4. Selectați 【**Pasul**】 pentru a seta intervalul dintre două elemente adiacente din tabelul de titrare.

Puteți alege metoda de sortare a tabelului de titrare:

- 【**Doza**】: Tabelul de titrare este listat în secventa dozei crescatoare, de medicament.
- 【**INF Rata**】: Tabelul de titrare este listat în secvența ratei de infuzie crescatoare.

# **19.3.3. Formula de calcul medicamentatie**

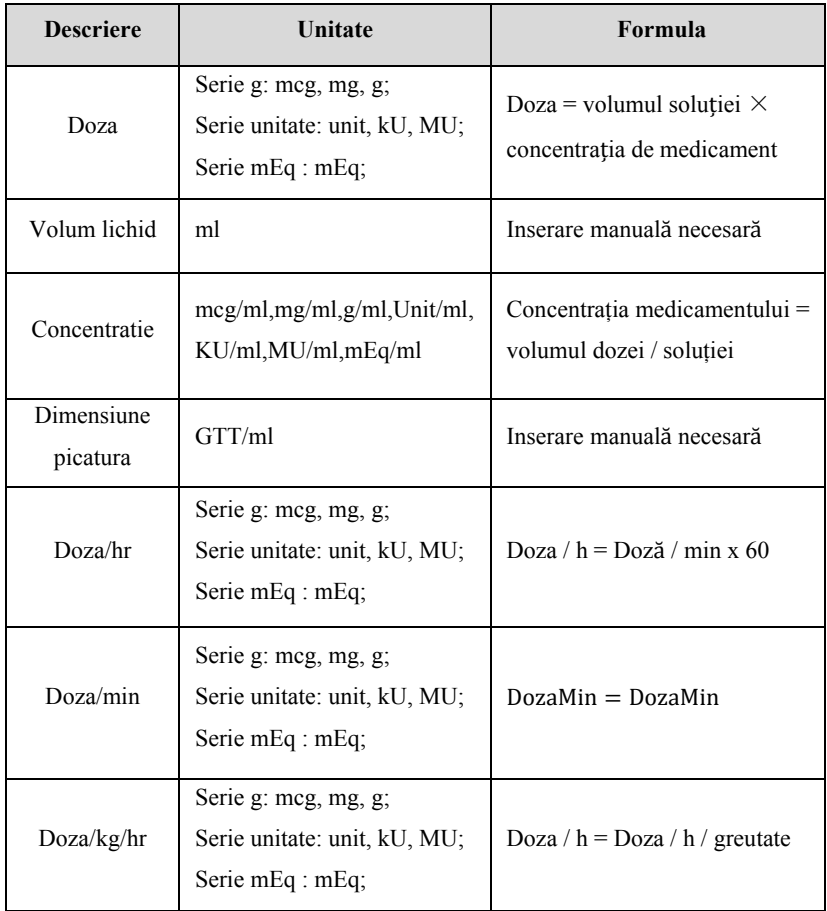

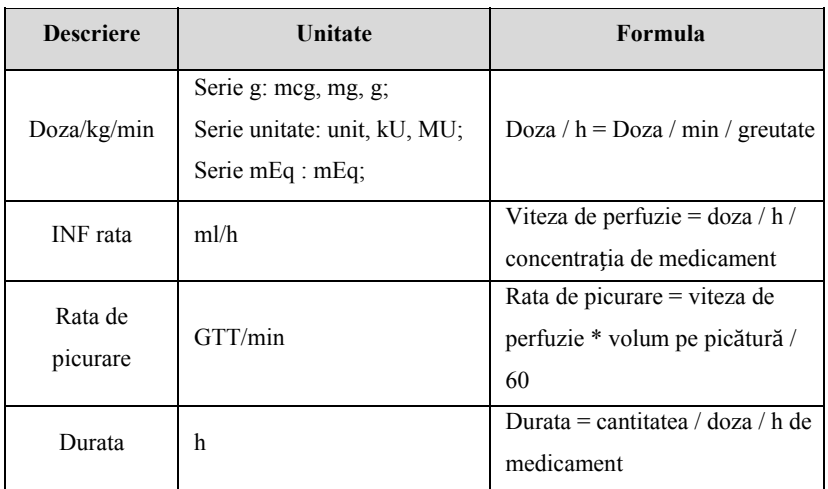

# **19.4. Calcule hemodinamice**

Monitorul oferă funcția de calcul hemodinamic. Monitorul poate salva rezultatele a până la 20 de calcule, care sunt afișate în grupuri.

# **19.4.1. Pasi de calcul**

Pentru a efectua calcul hemodinamic, urmați această procedură:

- 1. Accesați pagina de calcul hemodinamic prin oricare dintre următoarele modalități:
	- Selectati tasta rapida【**Calcul**】→【**Hemodinamic**】.
	- Selectati tasta rapida 【**Meniu principal**】→din【**Calcul**】selectati 【**Hemodinamic**】.
- 2. Introduceți valoarea corectă pentru fiecare parametru. Pentru un pacient care este monitorizat, valorile măsurate în prezent sunt luate automat, iar înălțimea și greutatea sunt derivate din informațiile pacientului introduse.
- 3. Selectati【**Calcul**】pentru a calcula valoarea fiecărui parametru de ieșire.Daca valoarea calculată este mai mare decât limita superioară normală este indicată de o săgeată în sus "↑"; daca valoarea calculată este mai mică decât limita

inferioară normală este indicată de o săgeată în jos "↓".

- Selectati 【 **Interval** 】 pentru a afișa intervalul normal al fiecărui parametru.
- Selectați 【**Unitate**】 pentru a afișa unitatea fiecărui parametru.

# **19.4.2. Introducere parametrii**

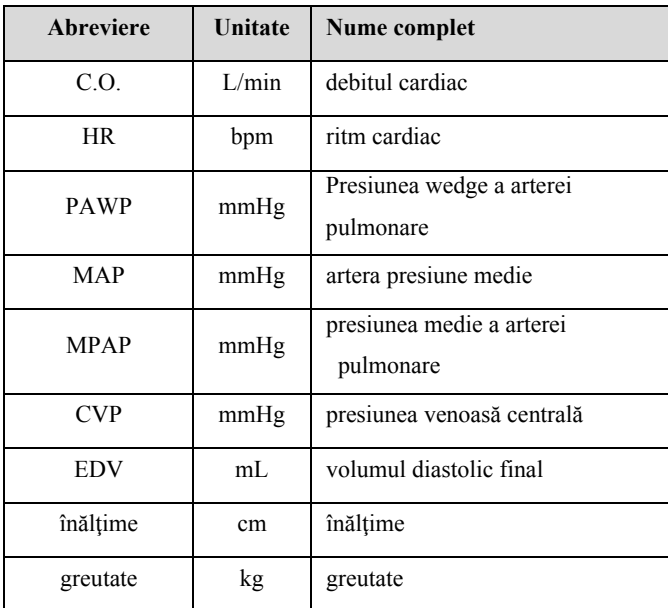

# **19.4.3. Parametrii de ieșire și formula de calcul**

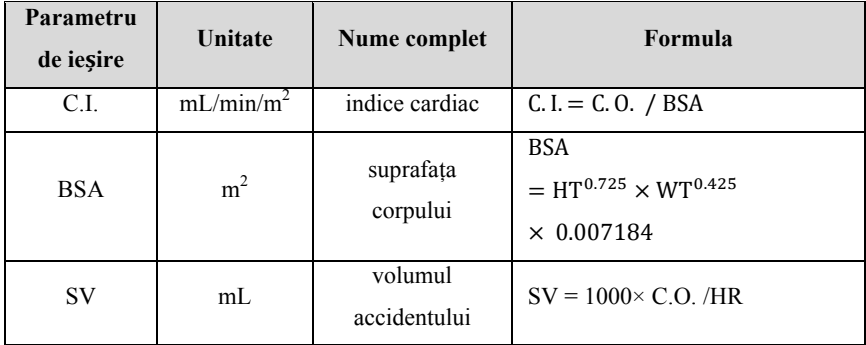

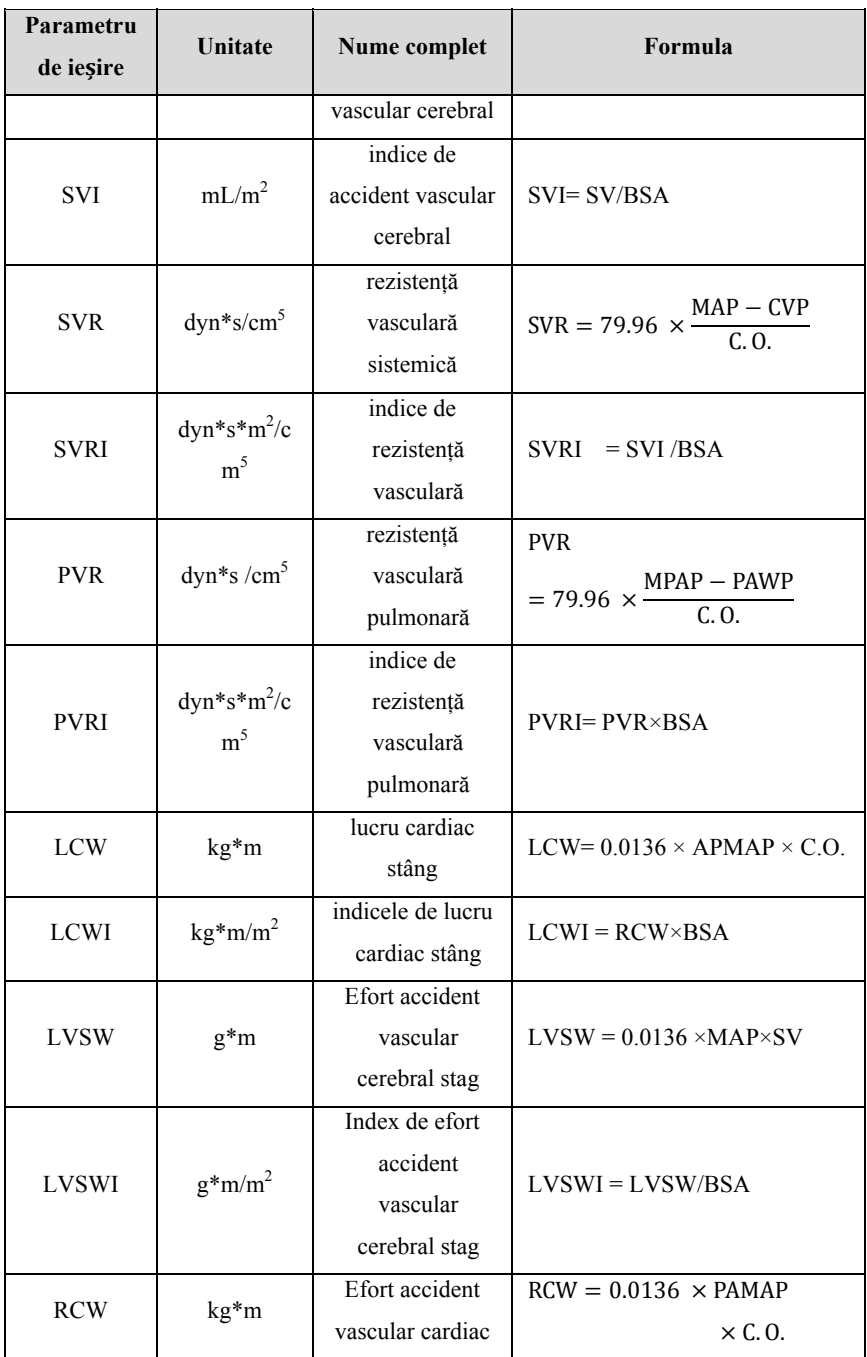

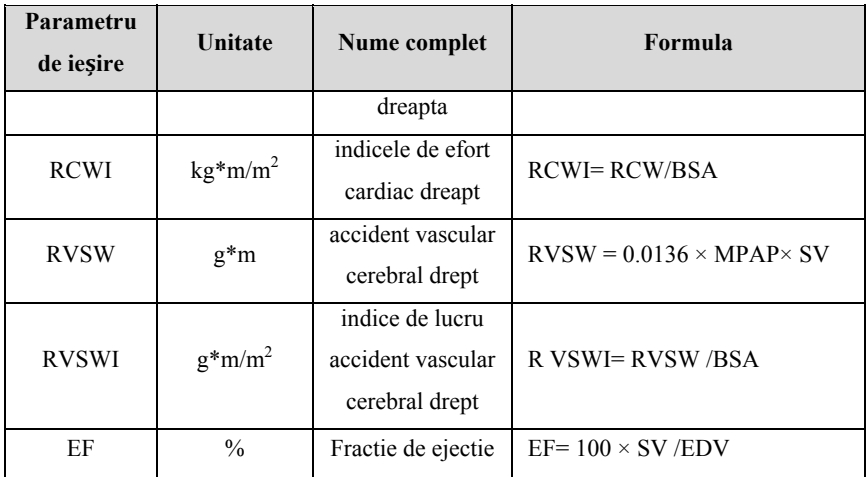

# **19.5. Calculul oxigenării**

Monitorul asigură funcția de calcul a oxigenării. Monitorul poate salva rezultatele a până la 20 de calcule, care sunt afișate în grupuri:

### **19.5.1. Etapa de calcul**

Etapele de calcul a oxigenării sunt următoarele:

- 1. Accesați pagina de calcul a oxigenării prin oricare dintre următoarele modalități:
	- Selectati tasta rapida【**Calcul**】→【**Oxigenare**】
	- Selectati tasta rapida【**Meniu rincipal**】→din【**Calcul**】selectati 【**Oxigenare**】.
- 2. Introduceți valoarea corectă pentru fiecare parametru. Pentru un pacient care este monitorizat, valorile măsurate în prezent sunt luate automat, iar înălțimea și greutatea sunt derivate din informațiile pacientului introduse.
- 3. Selectati【**Calcul**】pentru a calcula valoarea fiecărui parametru de ieșire. Daca valoarea calculată este mai mare decât limita superioară normală este indicată de o săgeată în sus " ↑ "; daca valoarea calculată este mai mică decât limita inferioară normală este indicată de o săgeată în jos "↓".

În pagina Oxigenare, puteți efectua, de asemenea, următoarele operații:

- Selectati【**Unitate oxigen**】, 【**Hb Unite**】si【**Unitate de presiune**】, apoi valorile corespunzătoare ale parametrilor vor fi convertite și actualizate automat.
- Selectati 【 **Interval** 】 pentru a afișa intervalul normal al fiecărui parametru.
- Selectati【**Unitate**】pentru a afișa unitatea fiecărui parametru.

# **19.5.2. Inserare parametri**

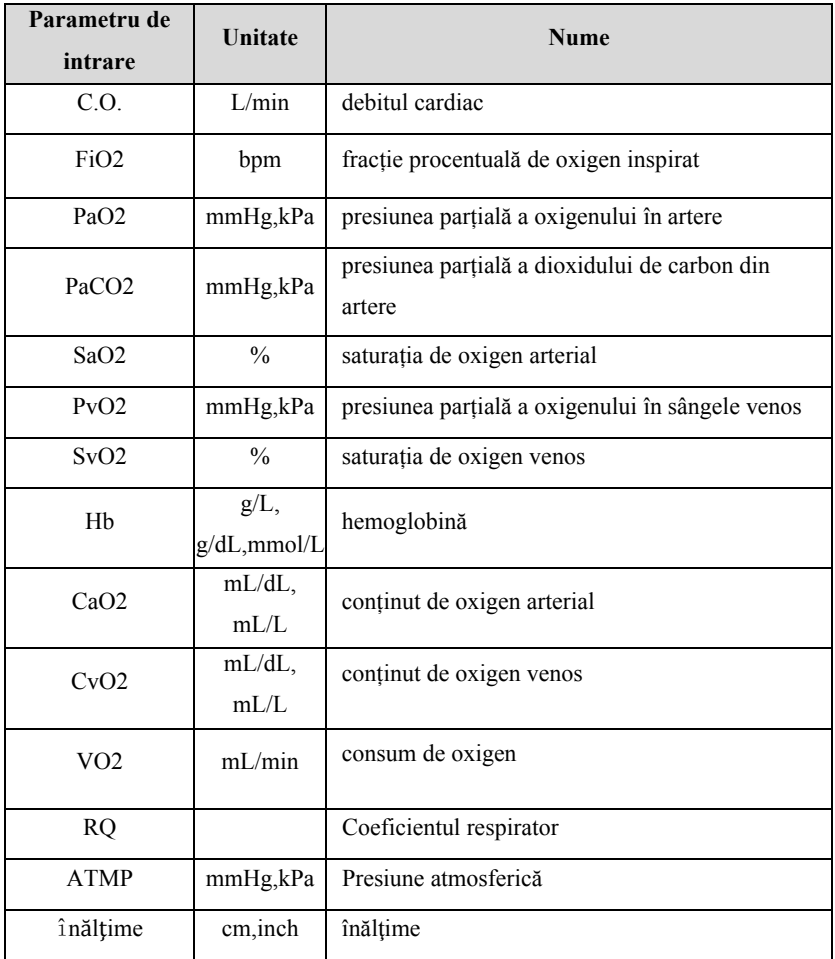

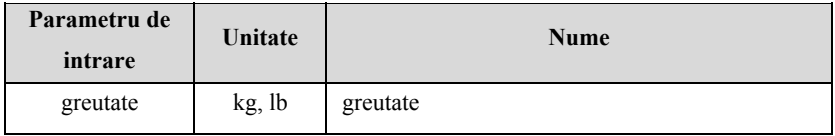

# **19.5.3. Parametrii de ieșire și formula de calcul**

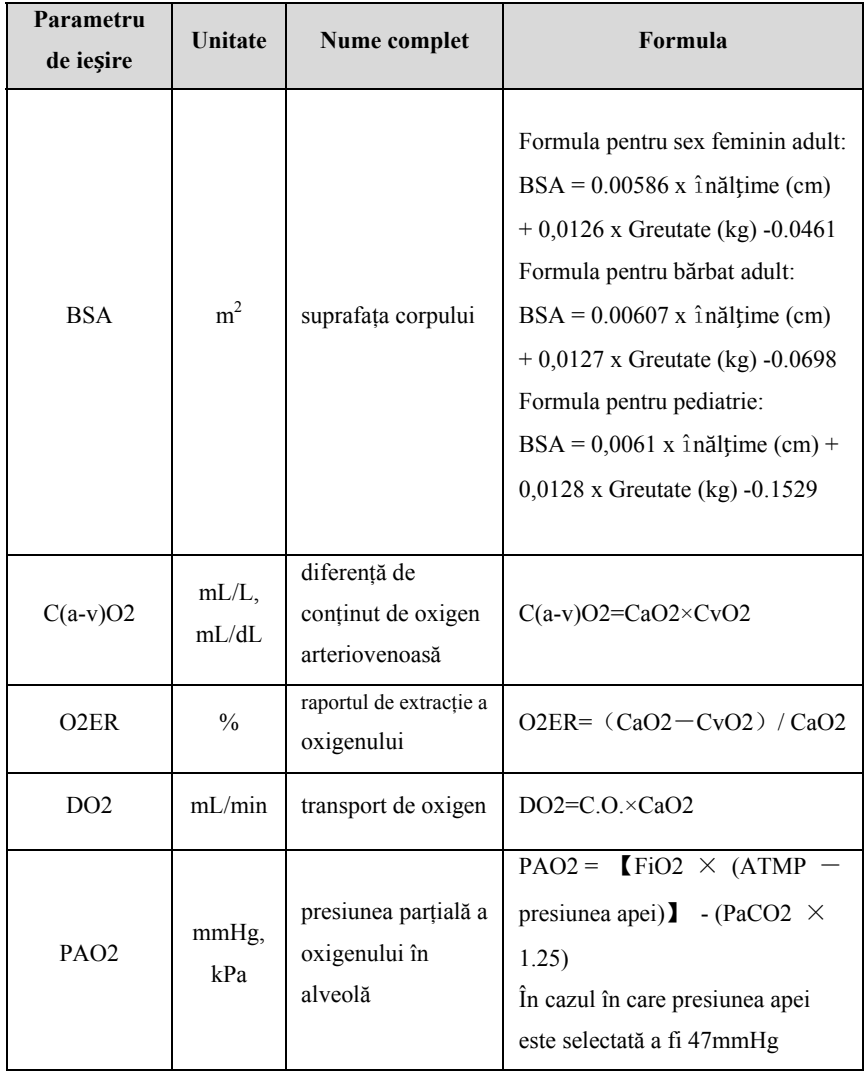
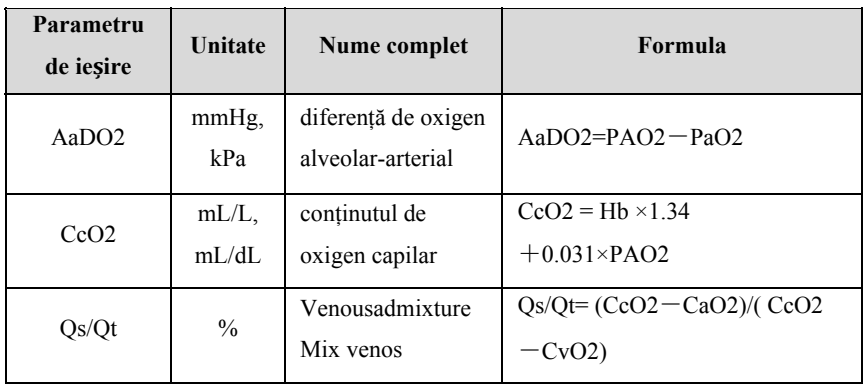

#### **19.6. Calcule de ventilatie**

Monitorul asigură funcția de calcul a ventilației. Monitorul poate salva rezultatele a până la 20 de calcule, care sunt afișate în grupuri.

#### **19.6.1. Etape de calcul**

Etapele de calcul al ventilației sunt următoarele:

- 1. Accesați pagina de calcul a ventilației prin oricare dintre următoarele modalități:
	- Selectati tasta rapida【**Calcul**】→【**Ventilatie**】
	- Selectati tasta rapida 【**Meniu principal**】→din【**Calcul**】selectati 【**Ventilatie**】.
- 2. Introduceți valoarea corectă pentru fiecare parametru. Pentru un pacient care este monitorizat, valorile măsurate în prezent sunt luate automat. Dacă dispozitivul sau aparatul de anestezie este conectat, valorile măsurate pentru calculul ventilației sunt, de asemenea, luate automat.
- 3. Selectați 【**Calculați**】 pentru a calcula valoarea fiecărui parametru de ieșire. Daca valoarea calculată este mai mare decât limita superioară normală este indicată de o săgeată în sus " ↑"; daca valoarea calculată este mai mică decât limita inferioară normală este indicată de o săgeată în jos  $\sqrt{\phantom{a}}$ .

Pe pagina de ventilație, puteți efectua, de asemenea, următoarele operații:

- Selectati 【 **Unitate presiune** 】 ,apoi valorile corespunzătoare ale parametrilor vor fi convertite și actualizate automat .
- Selectati 【 **Interval** 】 pentru a afișa intervalul normal al fiecărui parametru.
- Selectati【**Unitate**】pentru a afișa unitatea fiecărui parametru.

#### **19.6.2. Parametru de intrare**

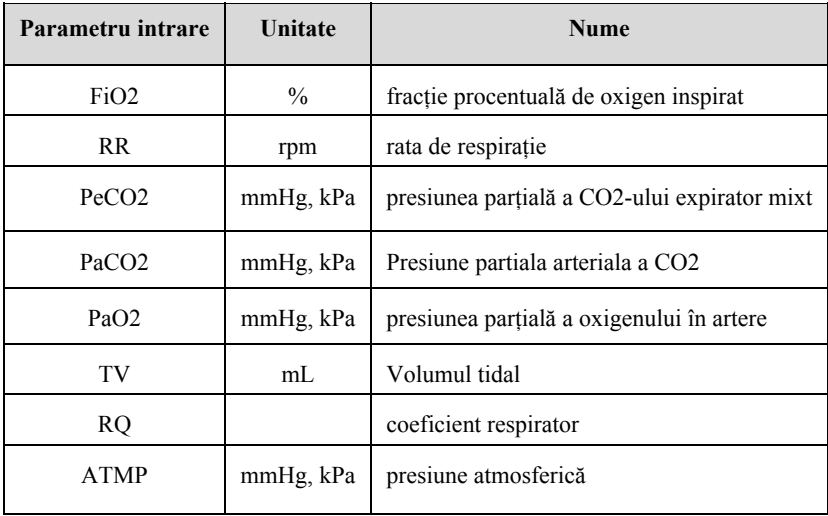

#### **19.6.3. Parametrul de ieșire și formula de calcul**

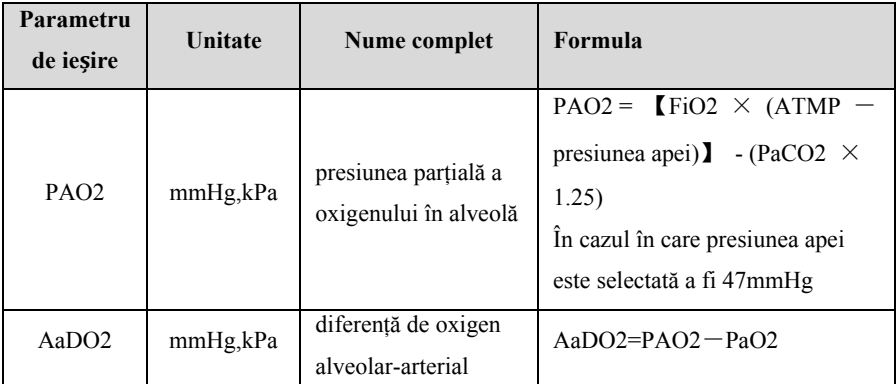

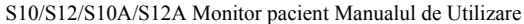

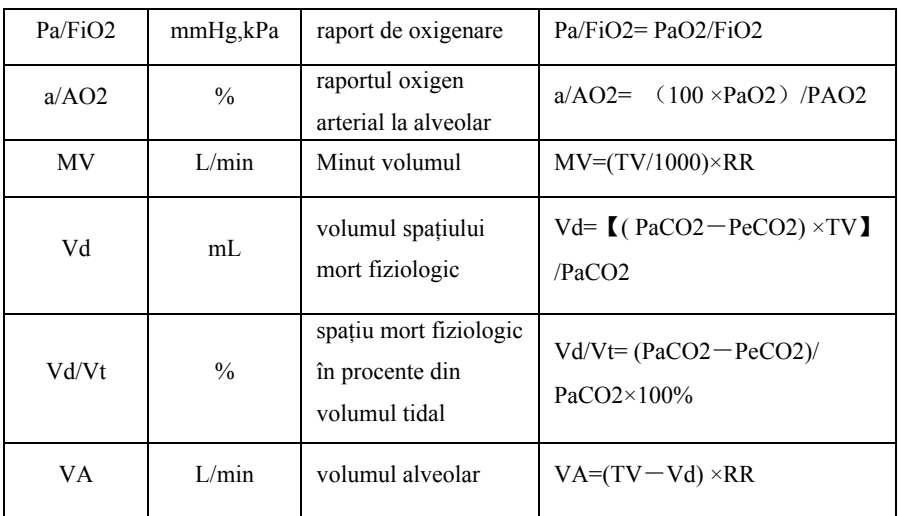

#### **19.7. Calcule renale**

Monitorul oferă funcția de calcul parametri renali. Monitorul poate salva rezultatele a până la 20 de calcule, care sunt afișate în grupuri.

#### **19.7.1. Etapa de calcul**

- 1. Accesați pagina de calcul a nefridiului prin oricare dintre următoarele modalități:
	- Selectati tasta rapida【**Calcul**】→【**Nephridium**】
	- Selectati tasta rapida 【**Meniu principal**】→din 【**Calcul**】selectati 【**Nephridium**】.
- 2. Introduceți valoarea corectă pentru fiecare parametru. Pentru un pacient care este monitorizat, valorile măsurate în prezent sunt luate automat, iar înălțimea și greutatea sunt derivate din informațiile pacientului introduse.
- 3. Selectați 【**Calculați**】 pentru a calcula valoarea fiecărui parametru de ieșire. Daca valoarea calculată este mai mare decât limita superioară normală este indicată de o săgeată în sus " ↑ "; daca valoarea calculată este mai mică decât

limita inferioară normală este indicată de o săgeată în jos "↓".

- Selectati 【 **Interval** 】 pentru a afișa intervalul normal al fiecărui parametru.
- Selectati【**Unitate**】pentru a afișa unitatea fiecărui parametru.

#### **19.7.2. Parametru de intrare**

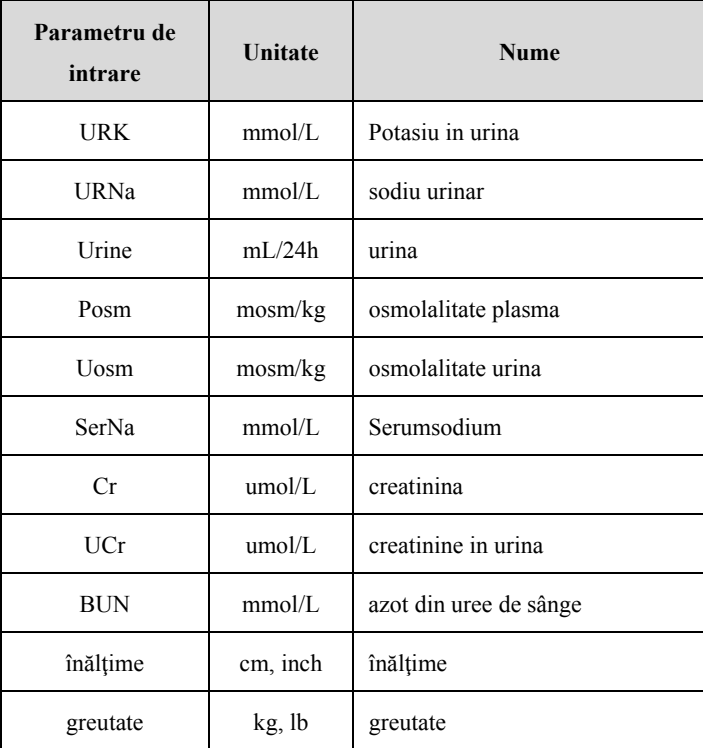

#### **19.7.3. Parametrul de ieșire și formula de calcul**

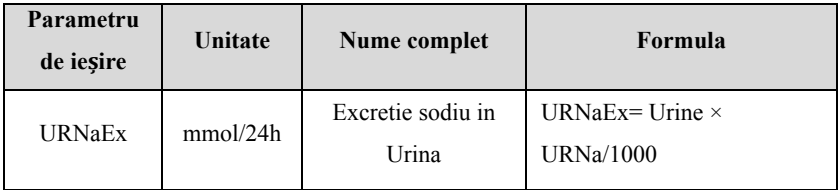

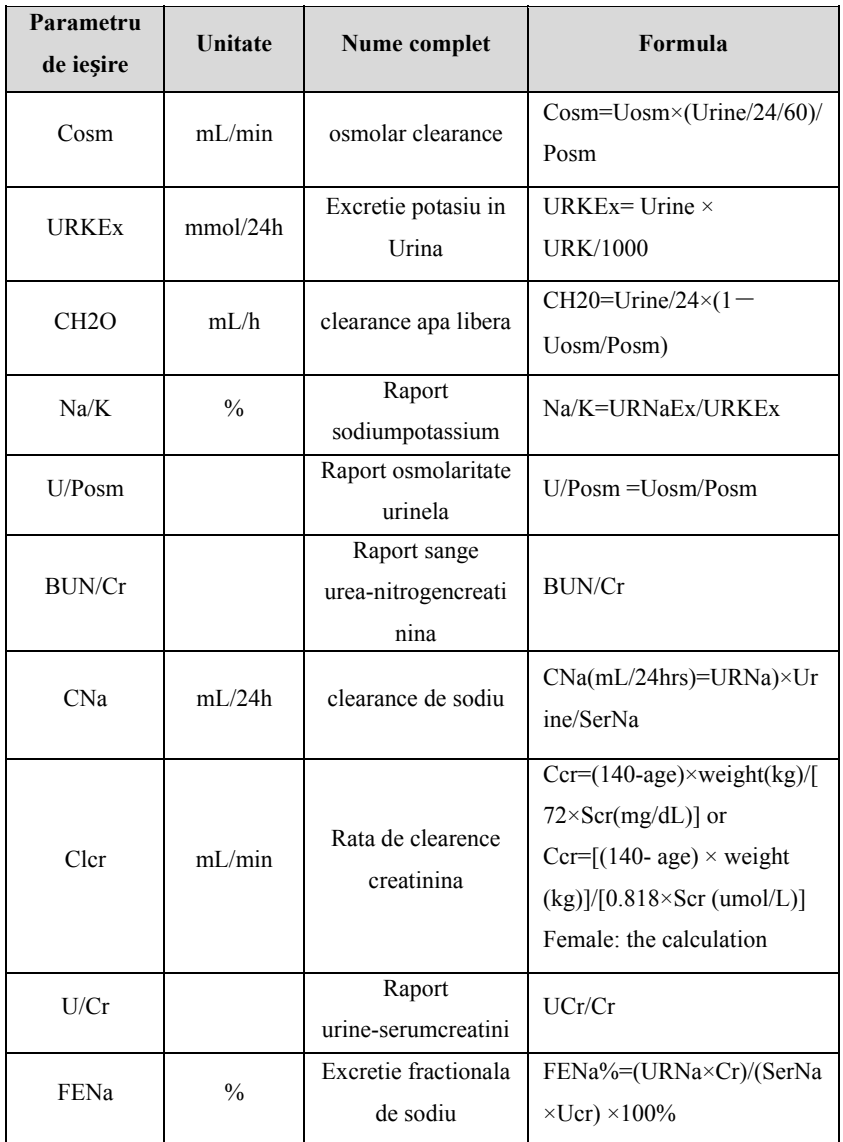

\*:BUN/Cr este un raport al sistemului de unitati mol

### **Capitolul 20 Printare**

#### **20.1. Printare**

Acest monitor utilizează imprimanta termica care acceptă diferite tipuri de înregistrări. Poate transmite informațiile despre pacient, datele de măsurare, datele de revizuire și trei forme de undă.

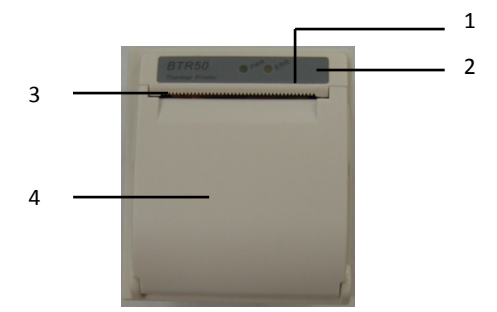

- (1) Lampa indicatoare de alimentare
	- PORNIT: Imprimanta functioneaza corect
	- OPRIT: Monitorul este oprit.
- (2) Lampa indicatoare de avarie
	- ACTIVAT: Nu este ceva în neregulă cu imprimanta, cum ar fi hârtia, ușa sau înregistratorul nu se fixează sau ceva asemenator.
	- OPRIT: Imprimanta merge bine
- (3) Orificiu de iesire al hartiei
- (4) Clapa implimanta

#### **20.2. Tip imprimare**

Imprimarile pot fi împărțite în următoarele tipuri în funcție de modurile de declanșare:

- 1. Imprimare în timp real a pornirii manuale;
- 2. Imprimare automata a inregistrarii la intervale date.
- 3. Înregistrarea declanșată de o alarma a unui parametru.
- 4. Înregistrare initiate manual și legată de funcțiile speciale.

#### **20.3. Pornirea imprimarii**

Puteți începe înregistrarea pe cale manuală prin următoarele mijloace:

- Apăsați 【**Înregistrare în timp real**】 tasta rapidă sub interfața monitorului pentru a începe înregistrarea în timp real.
- Selectați butonul 【**Înregistrare**】in în fereastra curentă sau deasupra meniului pentru a începe înregistrarea asociată a funcției speciale.

Imprimanta poate începe imprimare automata în următoarea situație:

- $\triangleright$  Dacă printarea periodică a fost începută, imprimanta va începe înregistrarea în intervalul de timp stabilit. Consultați *20.6 Setarea imprimantei* pentru instrucțiuni detaliate.
- Când 【**Comutatorul Alm**】 și 【**Ieșirea Alm**】 a unui parametru sunt ambele setate pe 【**Pornit**】, odată ce parametrul declanseaza o alarmă, monitorul va începe înregistrarea.

#### **20.4. Oprirea imprimarii**

Puteți opri înregistrarea pe cale manuală in urmatoarele moduri:

 $\triangleright$  În procesul de înregistrare în timp real, faceți clic pe tasta rapidă 【**Înregistrare în timp real**】.

Imprimanta se va opri automat în următoarea situație:

- > Imprimanta a terminat sarcina.
- $\triangleright$  S-a terminat hartia.
- $\triangleright$  Este ceva în neregulă cu imprimanta.

#### **20.5. Simboluri la imprimare**

La terminarea raportului de imprimare, se va imprima:

- La oprirea imprimarii automate : "\*\*\*END\*\*\*", la final de raport .
- La oprirea manuala sau abnormala: nu se va imprima niciun simbol.

#### **20.6. Setarea imprimantei**

Această secțiune descrie definiția principalelor elemente de setare. Utilizatorii pot

cauta aceste definiții pentru a selecta alte elemente de setare similare în dispozitiv în funcție de nevoile lor.

Selectati【**Meniu principal**】→din【**Raport**】selectati【**Setari imprimanta**】pentru a intra în meniul corespunzător.

#### **20.6.1. Selectarea formei de undă înregistrate**

Imprimanta poate emite până la 3 forme de undă simultan. În meniul 【**Setari imprimanta**】, puteți selecta 【**Forma de undă 1**】, 【**Forma de undă 2**】, 【**Forma de undă 3**】 , apoi selectați numele formei de undă din lista pop-up.Selectați 【**Închidere**】 pentru a opri imprimarea cu 1 formă de undă. Aceste setări se aplică imprimarilor în timp real.

#### **20.6.2. Setarea duratei imprimarii în timp real**

Când începeți o înregistrare în timp real, durata înregistrării depinde de setarea dvs.

- 1. Accesati【**Setari imprimanta**】
- 2. Setarea【**Durata mprimanta**】
	- 【**8s**】: Înregistreaza forma de undă cu 4 secunde înainte și 4 s după ora curentă.
	- 【**Continuare**】: Înregistreaza forma de undă cu 5 secunde înainte și după ora curentă, până când opriți manual înregistrarea.

#### **20.6.3. Setarea intervalului pentru imprimarea periodica**

Puteti seta un interval de timp si imprimanta va functiona conform acestui interval.

- 1. Deschideti 【**Record Setup**】 .
- 2. Setati【**Cycle Record Interval**】.
- 3. Dupa setare, imprimanta va porni la intervalul setat.

#### **20.6.4. Setarea duratei pentru înregistrarea periodică**

Puteți seta un anumit interval de timp, iar imprimanta începe automat înregistrarea

în funcție de intervalul de timp setat.

- 1. Accesati【**Setari imprimanta**】
- 2. Setarea【**Durata Ciclu de imprimare**】pe:
	- 【**8s**】: Înregistreaza forma de undă cu 4 secunde înainte și după ora curentă.

#### **20.6.5. Setarea vitezei de înregistrare**

1. Accesati meniul【**Setarea imprimarii**】

#### 2. Setare【**Viteza imprimare**】.

Această setare este aplicabilă tuturor sarcinilor de înregistrare cu forme de undă.

#### **20.6.6. Setarea duratei de imprimare a alarmelor**

Puteți seta cât timp trebuie înregistrată forma de undă când apare o alarmă, după cum urmează:

- 1. Accesati【**Setari imprimanta**】
- 2. Setati【**Durata înregistrării alarmei**】.
	- 【**8s**】: Înregistreaza forma de undă cu 4 secunde înainte și după timpul de declanșare a alarmei.

#### **20.6.7. Setarea înregistrării de declanșare NIBP**

Puteți seta să înregistrați rezultatele măsurării NIBP atunci când măsurarea NIBP este finalizată, după cum urmează:

- 1. Accesati【**Setari imprimanta**】
- 2. Setare【**DeclansareNIBP**】pe **PORNIT** sau **OPRIT.**

#### **20.7. Instalarea hârtiei de imprimare**

Dacă hârtia de înregistrare se termină, vă rugăm să instalați hârtia de înregistrare în următor mod:

1. Apăsați ambele părți ale ușii imprimantei cu o mână și trageți spre exterior

pentru a deschide ușa imprimantei;

- 2. Introduceți hârtia de imprimare în imprimanta cu partea termică in sus
- 3. Închideți ușa imprimantei și scoateti niște hârtie din imprimanta în afara clapetei.
- 4. Verificați poziția hârtiei de înregistrare pentru a vă asigura că este aliniată corect.

## **PRECIZIE:**

- **Trebuie să utilizati hârtie termo-sensibilă de calitate; în caz contrar, aceasta va duce la deteriorarea înregistrării, înregistrare de calitate proastă sau deteriorarea capului de imprimare termo-sensibil.**
- **Nu scoateți hârtia de înregistrare în timpul imprimării, altfel imprimanta poate fi deteriorata.**
- **Cu excepția înlocuirii hârtiei sau a remedierii defectelor, nu țineți ușa aparatului de înregistrare deschis.**

#### **20.8. Eliminarea hartiei blocate**

Daca in timpul imprimarii, sunetul este anormal, verificati mai intai daca exista un blocaj al hartiei in interiorul imprimantei. Daca da, va rugam sa il solutionati in urmatorul fel:

- 1. Deschide ușa imprimantei;
- 2. Trageti hartia de inregistrare si taiati-o.
- 3. Puneti hartia la loc și închideți clapa imprimantei.

#### **20.9. Curatarea imprimantei**

După o perioadă lungă de timp, o parte din resturile de hârtie și impuritati se vor acumula in imprimanta și vor afecta calitatea imprimării, precum și durata de viață a imprimantei. Imprimanta poate fi curățata după următoarele metode:

1. Înainte de curățare, se vor adopta măsuri, cum ar fi purtarea bratarii antistatice pentru a evita deteriorarea imprimanteicauzata de electricitatea

statică;

- 2. Deschide ușa imprimantei și scoate hârtia de înregistrare;
- 3. Folosiți un tampon cu alcool pentru a curata ușor suprafața părților termo-sensibile ale capului de imprimare;
- 4. După ce alcoolul se evapora în întregime, încărcați din nou hârtia de înregistrare și închideți ușa imprimantei

# **PRECIZIE:**

- **Nu folosiți niciun articol care să poată deteriora părțile termo-sensibile ale imprimantei în timpul curățării.**
- **Nu apăsați puternic capul de imprimare al imprimantei.**

### **Capitolul 21 Alte functii**

#### **21.1. Ieșire semnal analog**

Monitorul are un port de ieșire auxiliar care poate furniza lieșire semnal analog". Conectați monitorul la echipamente precum un oscilograf și apoi efectuați o configurare asociată, după care puteți transmite semnalul analog oscilografului prin port.

Modurile de setare a ieșirii semnalului analog sunt următoarele:

- 1. Selectati tasta rapida【**Meniu principal**】→【**Sistem**】 selectati 【**Intretinere**】 →introduceti parola→Accesati.
- 2. Selectati【**Modul**】→【**Iesire auxiliara**】.
- 3. Selectati【**Iesire analog**】, setați semnalul de ieșire analogică după cum este necesar.

## **PRECAUTIE:**

 **Funcția de ieșire analog este foarte rar folosită în medicina. Dacă aveți nevoie de informații mai detaliate, vă rugăm să contactați personalul de service.** 

#### **21.2. Setari retea**

#### **21.2.1. Setarea tipului de rețea**

Pașii pentru setarea tipului de rețea sunt următorii:

- 1. Selectati tasta rapida 【 **Meniu principal** 】 →din 【 **Sistem** 】 selectati 【**Intretinere**】→introducere parola→Accesati.
- 2. Selectati【**Setari retea**】→【**Tip retea**】.
- 3. Setare pe【**LAN**】sau【**WLAN**】în funcție de tipul de rețea utilizat

#### **21.2.2. Setarea rețelei cu fir**

Pentru a seta rețeaua cu fir, urmați această procedură:

- 1. Selectati tasta rapida 【**Meniu principal**】→din 【**Sistem**】selectati 【**Intretinere**】→introduceti parola→Accesati.
- 2. Selectati【**Setari retea**】→【**LAN**】
- 3. Selectați cum să obțineți adresa IP:
	- ◆ 【Ob**tineti adresa IP automat**】: monitorul primește automat adresa IP.
	- 【**Utilizați următoarea adresă**】: trebuie să introduceți 【**Adresa IP**】, 【**Mască de subrețea**】 și 【**Gateway**】.

#### **21.2.3. Setarea rețelei wireless**

Pentru a seta rețeaua wireless, urmați această procedură:

- 1. Selectati tasta rapida【**Setari retea**】
- 2. Interfața va afișa rețeaua wireless din jur și puteți alege să utilizați rețeaua wireless în funcție de nevoile dvs.
- 3. Dacă trebuie să adăugați manual o rețea wireless, puteți selecta butonul 【**Adaugă net**】 din partea de jos a meniului pentru a seta 【**SSID**】, 【**Securitate**】, 【**Parolă**】 și 【**DHCP**】 din rețea:
	- 【**SSID**】:Setați numele rețelei.
	- ◆ 【**Securitate】:** Setați metoda de criptare.
	- ◆ **【Parola】:** Setati parola pentru a intra în rețea.
	- 【**DHCP**】:Deschide【**DHCP**】,iar monitorul va obtine automat adresa IP; dacă închideți 【**DHCP**】, trebuie să introduceți manual adresa IP, masca de subrețea și gateway.

#### **21.2.4. Setarea frecvenței rețelei wireless și a tipului de antenă**

Pașii pentru setarea frecvenței rețelei wireless și a tipului de antenă sunt următorii:

- 1. Selectati tasta rapida【 **Meniu principal**】 →din【 **Sistem**】 selectati 【**Intretinere**】→introduceti parola→Accesati.
- 2. Selectati【**Setari retea**】→【**WLAN**】
- 3. Setati 【**Frecventa**】si【**Antena**】a rețelei wireless în funcție de utilizare.
- 【**Frecventa**】:【**5G**】sau【**2.4G**】.
- 【**Antena**】: 【**Incorporata**】 or 【**Externa**】.
- 4. Restartati monitorul

#### **21.2.5. Conectarea sistemului de monitorizare centrală (CMS)**

Monitorul poate fi conectat la sistemul central de monitorizare prin rețea cablată sau retea wireless.

#### **21.2.5.1. Setarea adresei IP CMS**

Pentru a seta adresa IP a CMS, urmați această procedură:

- 1. Selectati tasta rapida 【**Meniu principal**】→din 【**Sistem**】selectati 【**Intretinere**】→introducere parola→Accesati.
- 2. Selectati【**Setari retea**】→【**CMS**】
- 3. Selectati adresa IP a Statiei centrale de Monitorizare. Monitorul poate accesa statia prin adresa IP.

#### **21.2.5.2. Setarea numărului dispozitivului monitorului**

Numărul monitorului în rețea va fi afișat atunci când sistemul de monitorizare central și alte paturi sunt monitorizate. Pașii pentru setarea numărului de dispozitiv al monitorului sunt următorii:

- 1. Selectati tasta rapida 【**Meniu principal**】→din 【**Sistem**】selectati 【**Intretinere**】→introducere parola→Accesati.
- 2. Selectati【**Setari retea**】→【**CMS**】
- 3. Setarea【**Numar dispozitiv**】

Vă rugăm să consultați *Manualul utilizatorului sistemului de monitorizare centrală* pentru instrucțiuni detaliate.

**NOTA: Acest monitor poate fi conectat numai la sistemul central de monitorizare furnizat de producător. Nu încercați să conectați monitorul la alt sistem de monitorizare central.** 

#### **21.3. Setari HL7**

Datele în timp real, formele de undă și alarmele monitorului pot fi transmise sistemului de monitorizare al spitalului prin intermediul protocolului HL7. Etapele de operare sunt următoarele:

- 1. Selectati tasta rapida 【 **Meniu principal** 】 →din 【 **Sistem** 】 selectati 【**Intretinere**】→introduceti parola→Accesati.
- 2. Selectati **[Setari retea**]  $\rightarrow$  **[HL7**]
- 3. Selectati【**Parametru**】, 【**Forma de unda**】 si【**Alarma**】funcție de trimitere după cum este necesar.
	- Din【**Date fiziologice**】selectati monitorul pe【**Server**】sau【**Client**】. Dacă selectați monitorul ca 【**Client**】, setați 【**IP**】 și 【**Port**】 pentru serverul care primește datele în timp real și forma de undă. Și poate seta 【**Interval**】 de date.
	- Din【**Date alarme**】selectati monitorulpe【**Server**】sau【**Client**】. Dacă selectați monitorul ca 【**Client**】, setați 【**IP**】 și 【**Port**】 pentru serverul care primește datele în timp real și forma de undă.

### **Capitolul 22 Baterie**

#### **22.1. I Introducere**

Monitorul poate fi echipat cu baterie reîncărcabilă pentru a asigura utilizarea normală a monitorului în cazul transferului de pacienților sau ori de câte ori sursa de alimen ntare este întreruptă. Când monitorul es ste pornit pe curent t alternativ, bateria poate fi încărcată indiferent dacă monitorul este pornit sau nu. Deoarece nu furnizăm echipam mente de încărcare e externe, bateria poate e fi încărcată doar pe e monitor. În caz de întrerupere bruscă a energiei, sistemul va utiliza automat bateria pentru a furniza energie monitorului, astfel încât să nu fie întreruptă activitatea de monitorizare.

Simbolurile bateriei de pe ecran indică starea bateriei după cum urmează:

- Indica faptul că bateria funcționează corect. Porțiunea solidă reprezintă încărcarea b bateriei.
- Indica faptul că bateria are un nivel de încărcare redus și că trebuie să fie încărcată. În acest caz, monitorul trimite un mesaj de alarmă.
- Indica faptul că bateria este aproape descărcată și trebuie încărcată imediat. În caz contrar, monitorul va fi oprit automat.

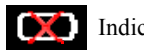

Indica fap tul că nu este instalată nicio baterie.

Alimentarea de pe baterie poate funcționa doar pentru o anumită perioadă. Tensiunea excesiv de scăzută a bateriei va declanșa o alarmă tehnică cu prioritate ridicată 【**Baterie scăzută** 】. În acest momen nt, monitorul trebuie conectat imediat la sursa de curent alternativ pentru a încărca bateria.

În n cazul monitorizării i pe termen lung, o baterie de rezervă trebuie instalată și utilizat tă după conectarea al limentării la curent a alternativ. Mufa de al limentare trebuie să fie con nectată la interfața sp ecială a spitalului.

#### **22.2. I Instalarea baterie ei**

Bateria acestui monitor trebuie instalată și înlocuită de personal de întreținere instruit și autorizat de compania noastră.

#### **22.3. Instructiuni privind bateria**

Durata de viață a bateriei depinde de frecvența și timpul de utilizare. Dacă bateriile cu litiu sunt întreținute și depozitate în mod corespunzător, durata lor de utilizare este de aproximativ 3 ani. Dacă bateriile sunt utilizate în mod necorespunzător, durata lor de viață poate fi mai scurtă. Vă recomandăm să înlocuiți bateriile cu litiu la fiecare 3 ani.

Pentru a asigura capacitatea maximă a bateriei, vă rugăm să acordați atenție următoarelor instrucțiuni:

- Performanța bateriei trebuie verificată la fiecare doi ani. Înainte de a repara monitorul sau când suspectați că bateria este sursa defectului, este necesară și inspecția performanței bateriei.
- Când bateria este folosită sau depozitata timp de trei luni sau când durata de funcționare a bateriei este scurtată semnificativ, performanța bateriei este optimizată o singură dată.
- Dacă monitorul nu este utilizat mult timp, vă rugăm să optimizați performanța bateriei la fiecare trei luni. Deoarece nu scoateți bateria, acest lucru va reduce durata de viață a bateriei.
- Dacă bateria cu litiu este pusă în așteptare când încărcarea este de 50% din încărcarea completă, durata de depozitare a bateriei litiu este de aproximativ 6 luni. După 6 luni, bateria litiu trebuie descarcata înainte de a fi încărcată la capacitate completă. Monitorul este alimentat de bateria cu litiu, iar bateria este scoasă de pe monitor și apoi pusă în așteptare atunci când bateria este la 50% din încărcarea completă.

## **AVERTIZARE:**

- **Nu țineți bateria la îndemâna copiilor.**
- **Folosiți numai bateriile specificate de producător.**
- **Dacă bateria prezintă semne de avarie sau semne de scurgere, înlocuiți-o imediat. Nu folosiți o baterie defectă**

#### **22.4. Intretinerea bateriei**

#### **22.4.1. Optimizarea performantei bateriei**

O baterie trebuie optimizată înainte de a fi utilizată pentru prima dată. Un ciclu de optimizare a bateriei este o încărcare neîntreruptă a bateriei, urmată de o descărcare și încărcare neîntreruptă a bateriei. Bateriile trebuie optimizate în mod regulat pentru a-și menține durata de viață.

## **PRECAUTIE:**

 **În timp și odata cu utilizarea bateriilor, capacitatea de stocare reală a bateriilor va scădea. În cazul bateriilor vechi, pictograma de capacitate completă nu înseamnă că capacitatea de stocare a bateriei poate îndeplini în continuare specificațiile producătorului și nici nu înseamnă că timpul de alimentare al bateriei poate îndeplini în continuare specificațiile producătorului. În timpul optimizării, dacă timpul de alimentare a bateriei este în mod evident scurtat, vă rugăm să înlocuiți bateria.** 

Pentru a optimiza o baterie, urmați această procedură:

- 1. Deconectați monitorul de la pacient și opriți toate procedurile de monitorizare și măsurare.
- 2. Conectați monitorul la sursa de curent alternativ și încărcați bateria continuu până când aceasta este incarcata complet.
- 3. Deonectati monitorul de la rețeaua de curent alternativ și lăsați să ruleze pe baterie până când se oprește.
- 4. Reconectați monitorul la curent alternativ și reîncărcați bateria.
- 5. Optimizarea bateriei sa încheiat.

#### **22.4.2. Verificarea performanței bateriei**

Performanța unei baterii se poate deteriora în timp. Pentru a verifica performanța unei baterii, urmați această procedură:

1. Deconectați monitorul de la pacient și opriți toate procedurile de monitorizare și măsurare.

- 2. Conectați monitorul la curent alternativ și încărcați bateria continuu până când acesta este incarcata complet.
- 3. Deconectați rețeaua de curent alternativ și permiteți monitorului să funcționeze pe baterie până când se oprește.
- 4. Timpul de funcționare al unei baterii reflectă direct performanțele acesteia. Dacă timpul de alimentare de pe baterie este, evident, mai mic decât timpul specificat în caietul de sarcini, vă rugăm să luați în considerare înlocuirea bateriei sau contactati personalul de service.

## **PRECAUTIE:**

- **Durata de viață a bateriei depinde de frecvența și timpul de utilizare. Dacă bateria este întreținută și păstrată în mod corespunzător, durata de viață a bateriei cu litiu este de aproximativ 3 ani. Dacă bateria este folosită în mod necorespunzător, durata de viață a acestuia poate fi scurtată. Vă recomandăm să înlocuiți bateriile cu litiu la fiecare 3 ani.**
- **Dacă timpul de alimentare este prea scurt după încărcarea completă a bateriei, este posibil ca bateria să fi fost deteriorată sau să funcționeze defectuos. Durata de alimentare a bateriei depinde de configurația și funcționarea echipamentului. De exemplu, măsurarea frecventă a NIBP va reduce, de asemenea, timpul de alimentare a bateriei.**
- **Când o baterie are semne vizuale de deteriorare sau nu mai are o încărcare, aceasta trebuie înlocuită și reciclată corect.**

#### **22.5. Reciclarea bateriei**

Când o baterie are semne vizuale de deteriorare sau nu este incarcata, aceasta trebuie înlocuită. Scoateți bateria veche din monitor și reciclați-o corect. Pentru a elimina bateriile, urmați legile locale pentru eliminarea corespunzătoare.

# **AVERTIZARE:**

 **Nu dezasamblați bateriile și nu le aruncați în foc sau nu le scurtcircuitati. Acestea se pot aprinde, exploda sau scurge, cauzând vătămări persoanelor.** 

### **Capitolul 23 Intretinere si curatare**

Folosiți numai materialele și metodele enumerate în această secțiune pentru a curăța sau a dezinfecta monitorul și accesoriile. Nu oferim nicio garanție pentru daune sau accidente cauzate de utilizarea altor materiale sau metode.

Compania noastră nu este responsabilă pentru eficacitatea substanțelor chimice sau metodelor enumerate ca mijloc de combatere a infecției.

#### **23.1. Introducere**

Păstrați echipamentul și accesoriile in medii fara praf și murdărie. Pentru a evita deteriorarea echipamentului, urmați aceste reguli:

- Vă rugăm să diluați detergentul și dezinfectantul conform instrucțiunilor producătorului sau folosiți o concentrație cât mai mică posibil.
- Nu scufundați monitorul în lichid.
- Nu turnați lichid pe monitor sau pe accesorii.
- Nu lăsați lichid să intre în dispozitiv.
- Nu se vor folosi materiale abrazive (cum ar fi lână de oțel sau de lustruire cu argint) și orice solvent puternic (cum ar fi acetonă sau detergent care conține acetonă), precum și lichide cu o conductivitate puternică (cum ar fi soluție salină fiziologică).
- Vă rugăm să nu curățați sau să nu dezinfectați echipamentul atunci când acesta funcționează sau când este expus la lumina directă a soarelui.
- Asigurați-vă că toate părțile echipamentului sunt complet uscate după curățare și dezinfectare.

# **AVERTIZARE:**

**Deconectați cablul de alimentare de la priză înainte de a curăța monitorul.** 

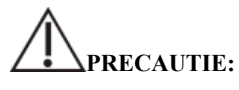

**Dacă turnați accidental lichid pe monitor sau accesorii, vă rugăm să contactați** 

**imediat personalul de întreținere sau compania noastră. Vă rugăm să nu utilizați echipamentul până când nu a fost decontaminat și confirmat ca se poate utiliza in continuare.** 

 **Pentru a curăța sau a dezinfecta accesoriile reutilizabile, vă rugăm să consultați instrucțiunile furnizate cu accesoriile.** 

#### **23.2. Curățarea monitorului**

Monitoarele trebuie curățate constant. Dacă există poluare puternică sau mult praf și nisip în locul in care este depozitat, monitorul trebuie curățat mai frecvent. Înainte de a curăța monitorul, consultați reglementările spitalului pentru curățarea monitorului.

Folosiți o cârpă moale,curate si umezita in solutie cu detergent pe bază de alcool (cum ar fi 70% etanol). Nu folosiți solvenți puternici, cum ar fi acetonă sau triclortilenă. Aveți grijă când curățați ecranul monitorului, acesta este mai sensibil. Interfața și părțile metalice ale echipamentului trebuie evitate. După curățare, echipamentul trebuie plasat într-un mediu ventilat și rece pentru a se usca.

# **PRECAUTIE**:

#### **Interfețele și piesele metalice se pot corodata după contactul cu detergentul.**

#### **23.3. Dizinfectare**

Puteți dezinfecta echipamentul conform procedurilor de dezinfectare ale spitalului. Curățați monitorul înainte de dezinfectare. Următorul tabel listează dezinfectanții recomandati:

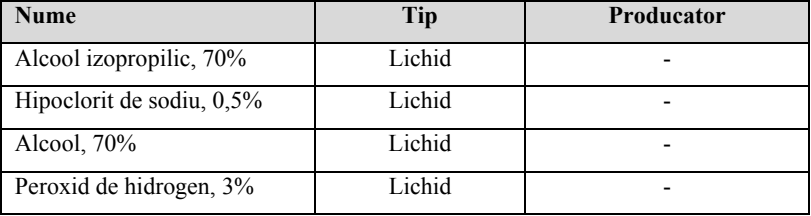

#### **23.4. Curățarea și sterilizarea accesoriilor**

Pentru metodele de curățare, dezinfectare și sterilizare a accesoriilor reutilizabile, cum ar fi senzori, cabluri și fire ECG, vă rugăm să consultați instrucțiunile accesoriilor relevante. Vă rugăm să consultați această secțiune dacă fișierul atașat nu include instrucțiuni.

#### **23.4.1. Informatii de siguranta**

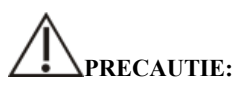

- **Nu scufundați accesoriile în apă sau dezinfectant.**
- Nu udati pinii accesoriilor.
- **Dezinfectarea frecventă a accesoriilor le poate provoca daune. Se sugerează că, în conformitate cu reglementările spitalului, accesoriile trebuie dezinfectate numai atunci când este necesar.**
- **La curățarea și dezinfectarea tubului de aer NIBP, lichidul trebuie împiedicat să intre în conducta de aer.**
- **Folosiți numai detergenții și dezinfectanții menționați în acest manual.**

#### **23.4.2. Curățarea accesoriilor**

Folosiți o cârpă moale, umeziti-o și curățați accesoriile cu o cantitate adecvată de apă sau detergent pe bază de alcool (cum ar fi 70% etanol). După curățare, așezați echipamentul într-un mediu rece și ventilat pentru a se usca.

#### **23.4.3. Dezinfectarea accesoriilor**

Puteți dezinfecta accesoriile monitorului conform procedurilor de dezinfectare a spitalului. Dezinfectantele recomandate includ:

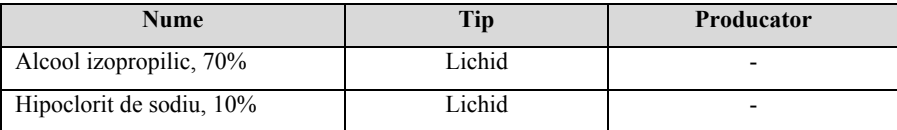

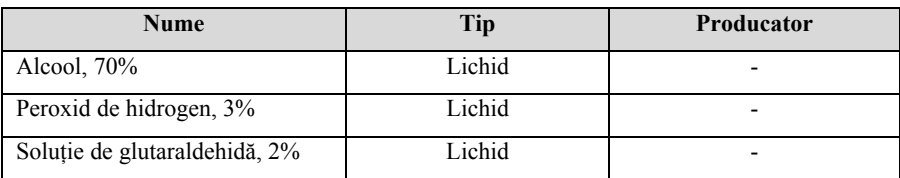

#### **23.5. Sterilizare**

Sterilizarea acestui monitor, a produselor sau accesoriilor aferente nu este permisă decât dacă este specificat în instrucțiunile de însoțire.

### **Capitolul 24 Intretinere**

# **AVERTIZARE:**

- **Spitalele sau instituțiile medicale care folosesc monitoare ar trebui să stabilească planuri de întreținere, altfel pot sa apara defectiuni in monitorizare și consecințe imprevizibile ce pot pune în pericol siguranța personală.**
- **Verificările de siguranță sau întreținerea care implică orice demontare a echipamentului ar trebui să fie efectuate de personalul de service. În caz contrar, pot apărea defecțiuni echipamentului și posibile pericole pentru sănătate.**
- **Dacă este necesar, vă rugăm să contactați producătorul pentru diagrame de circuite, liste de piese, instrucțiuni de calibrare sau alte informații legate de întreținerea echipamentelor.**
- **Dacă există o problemă cu monitorul, vă rugăm să contactați personalul de întreținere.**

#### **24.1. Inspectie**

Înainte de utilizare, după utilizarea continuă timp de 6-12 luni, dupa întreținere sau actualizare, personalul de întreținere calificat ar trebui să efectueze o inspecție completă pentru a asigura funcționarea normala.

Elementele care trebuie inspectate includ:

- Mediul și alimentarea cu energie electrică îndeplinesc cerințele.
- Nu există nicio deteriorare mecanică a monitorului și a accesoriilor.
- Cablul de alimentare nu are nicio defectiune și are o izolare bună.
- ◆ Folosiți accesoriile specificate.
- Sistemul de alarmă funcționează normal.
- Imprimanta funcționează normal și hârtia de înregistrare îndeplinește cerințele specificate.
- Performanța bateriei.

Diverse funcții de monitorizare sunt în stare bună de funcționare.

Impedanța la impământare și curentul de scurgere îndeplinesc cerințele.

Dacă se constată o deteriorare sau un fenomen anormal, vă rugăm să nu folosiți monitorul și să contactați imediat bio-inginerul spitalului sau personalul de întreținere al companiei.

#### **24.2. Program de intretinere**

Următoarele sarcini, cu excepția: inspecției vizuale, detectarea pornirii, calibrarea ecranului tactil, inspecția bateriei și inspecția imprimantei, pot fi finalizate numai de către personalul de întreținere profesional. Vă rugăm să contactați personalul de întreținere din timp pentru următoarea întreținere. Înainte de testare sau întreținere, echipamentul trebuie curățat și dezinfectat.

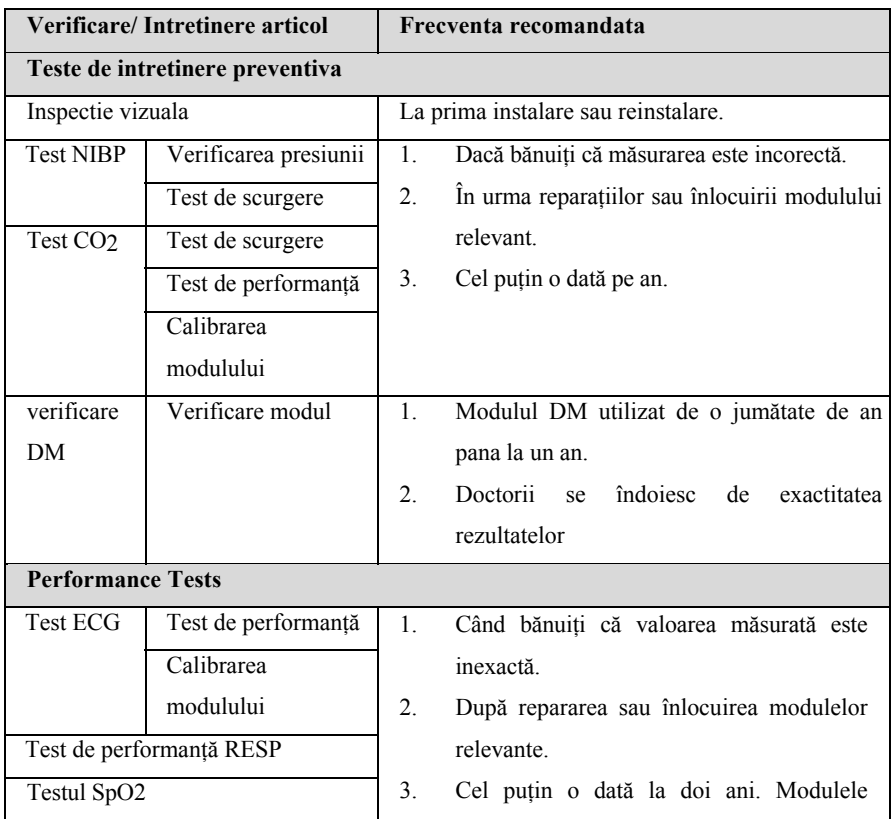

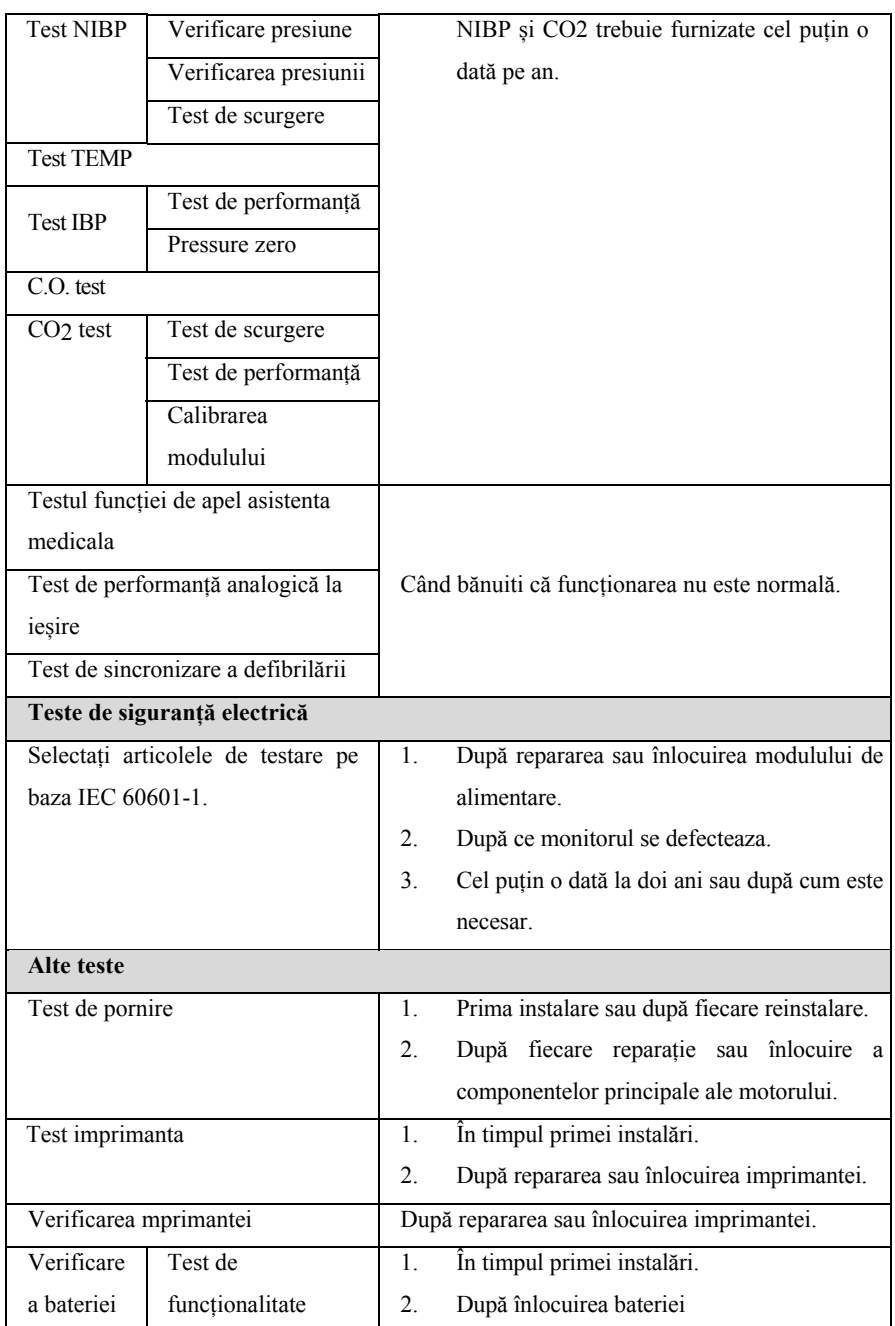

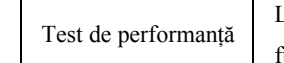

La fiecare două luni sau când durata de funcționare a bateriei este redusă semnificativ.

#### **24.3. Reciclarea monitorului**

După ce echipamentul atinge durata de funcționare, vă rugăm să reciclati monitorul și accesoriile acestuia în conformitate cu reglementările locale.

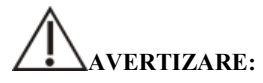

 **Pentru eliminarea pieselor și accesoriilor, dacă nu există o reglementare corespunzătoare, se pot respecta reglementările locale privind eliminarea deșeurilor.** 

### **Capitolul 25 Accesorii**

Toate accesoriile enumerate în acest capitol îndeplinesc cerințele IEC 60601-1-2 atunci când sunt utilizate cu monitoare. Materialele accesoriilor aflate în contact cu pacientul au trecut testul de biocompatibilitate și s-au dovedit că îndeplinesc cerințele IEC 60601-1. Pentru detalii despre accesorii, consultați instrucțiunile relevante.

## **AVERTIZARE:**

- **Folosiți numai accesoriile specificate în acest capitol. Utilizarea altor accesorii poate deteriora monitorul sau nu îndeplinește specificațiile mentionate în acest manual.**
- **Accesoriile enumerate în acest capitol trebuie utilizate împreună cu echipamentele de monitorizare ale companiei noastre. Utilizatorul are responsabilitatea de a citi instrucțiunile de exploatare a echipamentului (inclusiv accesoriile) sau de a ne contacta pentru consultare pentru a confirma potrivirea dintre accesorii și echipamente. În caz contrar, poate provoca răni pacientului.**
- **Accesoriile de unică folosință pot fi utilizate o singură dată. Utilizarea repetată poate provoca degradarea performanței sau infecție încrucișată.**
- **Nu deschideți prea devreme pachetul de accesorii de unică folosință sau sterilizat pentru a nu provoca defectarea sau contaminarea accesoriului.**

## **PRECAUTIE:**

- **Dacă utilizarea sau mediul de depozitare a accesoriilor depășește intervalul de temperatură sau umiditate specificat, performanțele accesoriilor pot să nu îndeplinească specificațiile revendicate. Dacă performanța accesoriilor este degradată din cauza condițiilor de îmbătrânire sau de mediu, vă rugăm să contactați personalul de servicii pentru clienți.**
- **Dacă există semne de deteriorare a ambalajului sau a accesoriului în sine, vă rugăm să nu folosiți accesoriul.**
- **Nu folosiți accesoriul dacă expiră.**
- **Accesoriile de unică folosință trebuie manipulate în conformitate cu reglementările locale.**

### *C* NOTA:

- **Pentru accesorii cu durată de viață sigură, consultați pachetul de accesorii pentru durata de viață.**
- **Vă rugăm să consultați pachetul de accesorii pentru accesorii de sterilizare. Dacă ambalajul accesoriilor pachetului de sterilizare este deteriorat, nu îl utilizați.**

#### **25.1. Accesorii recomandate**

#### **Cablu ECG**

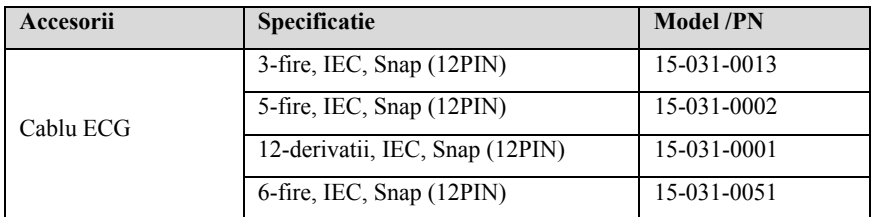

#### **SpO2**

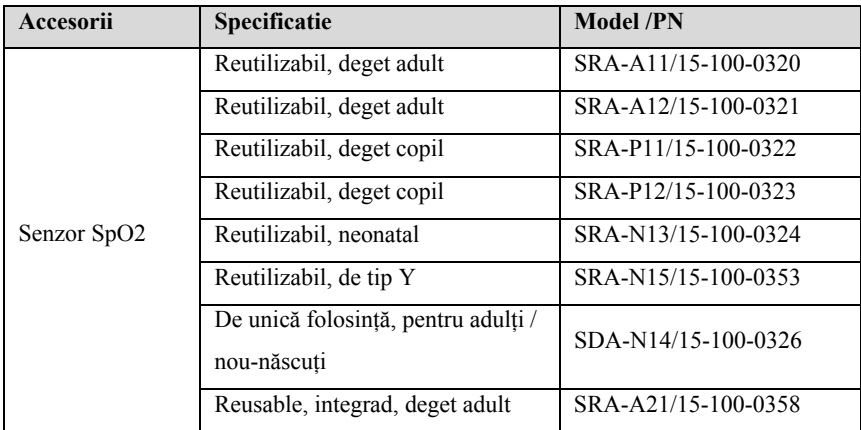

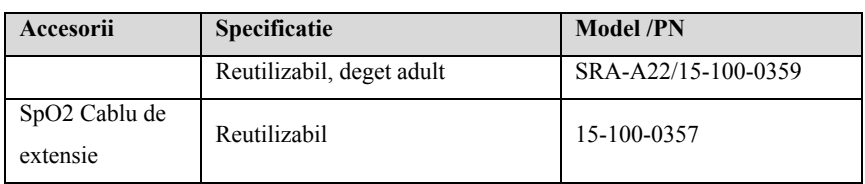

Lungimea de undă de emisie a sondei pulsimetrice este de 600-1000 nm, iar puterea maximă de ieșire optică este mai mică de 18mW. Informațiile privind intervalul de lungime de undă și puterea maximă de ieșire optică sunt deosebit de utile medicilor, de exemplu, pentru terapia fotodinamică.

#### $\triangleright$  **TEMP**

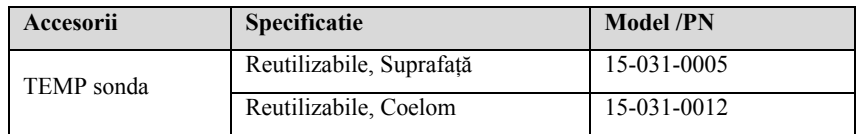

#### $\triangleright$  **NIBP**

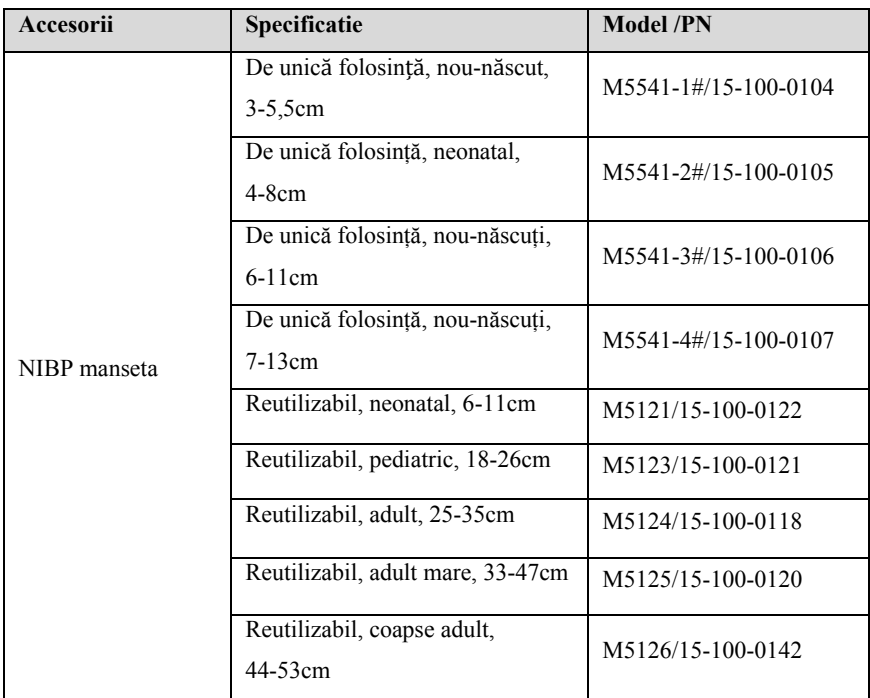

#### **CO2**

#### **BLT Capno\_S**

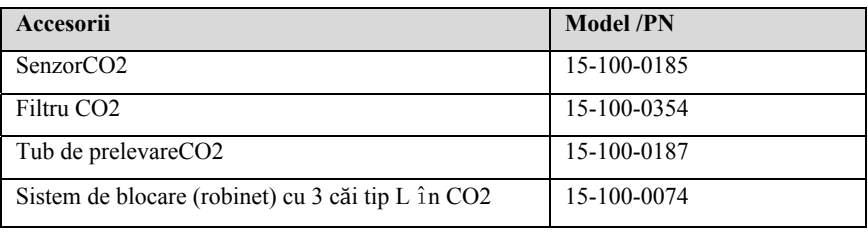

#### **Respironics LOFLO C5**

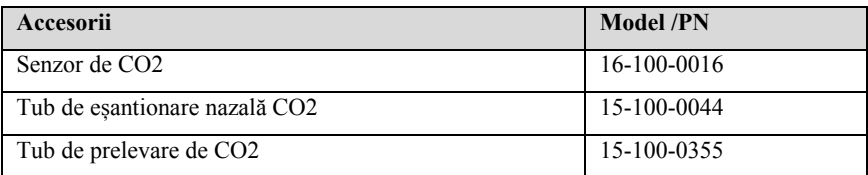

#### **Masimo ISA Capno**

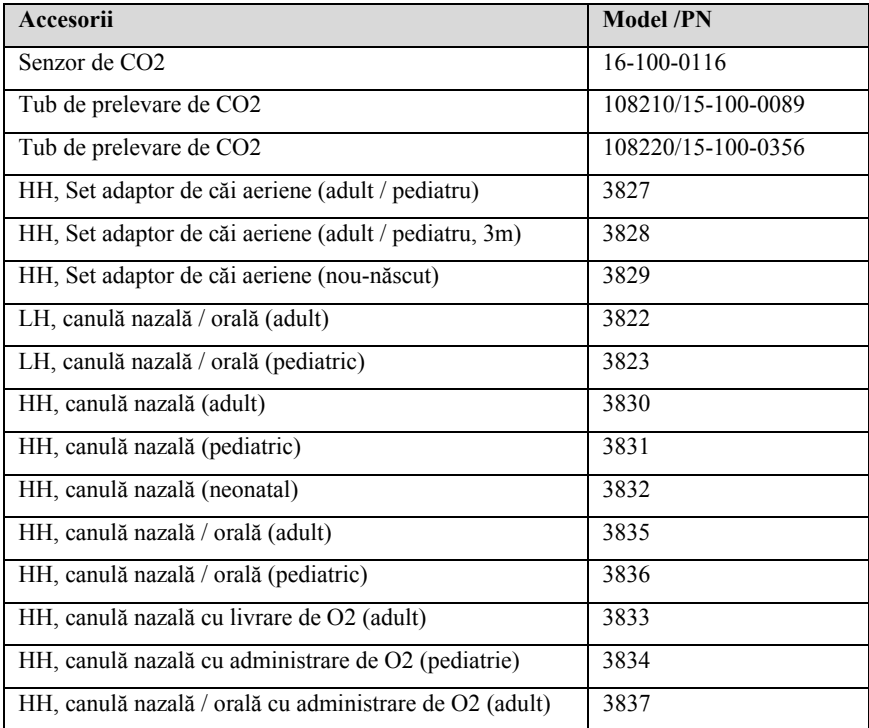

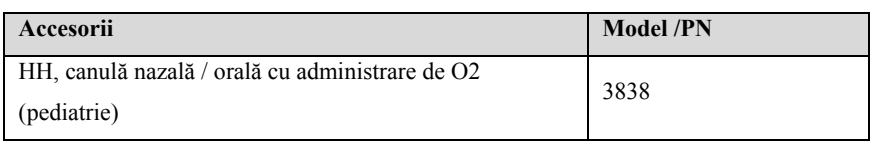

#### **BLT Capno\_M**

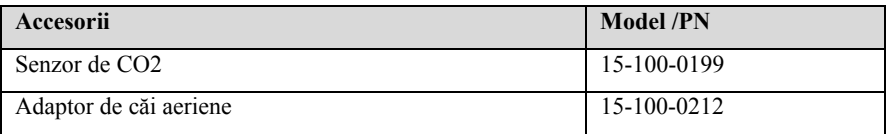

#### **Respironics CAPNOSTA5**

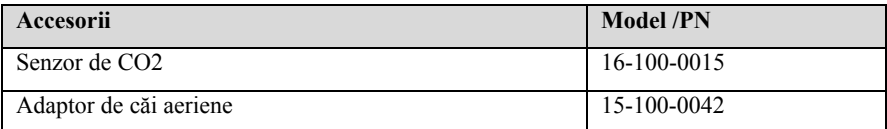

#### **Masimo IRMA**

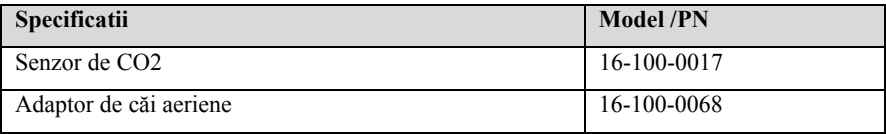

#### **Extension cable**

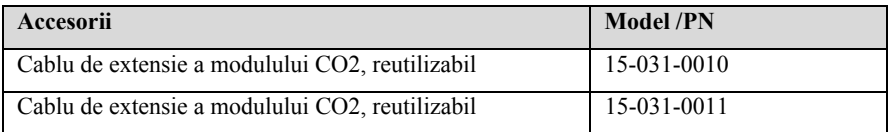

#### **DM module**

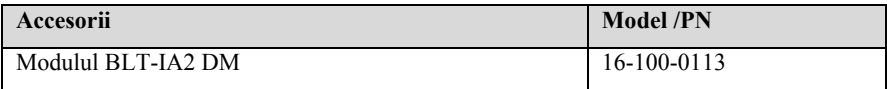

#### $\triangleright$  **IBP**

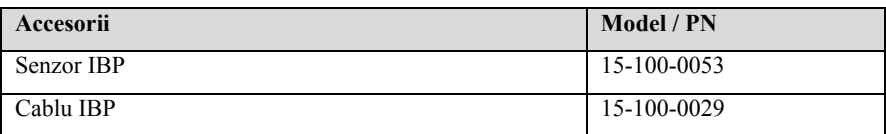

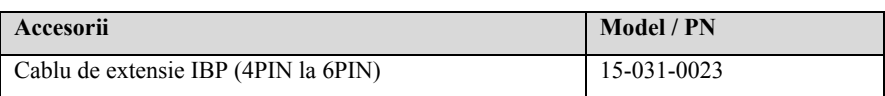

#### **C.O.**

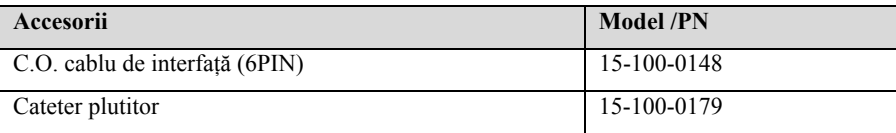

### **AnexaA Specificatii produs**

#### **A.1 Specificatii de siguranta**

Conform MDD 93/42 / CEE, monitorul este echipament de tip IIb. Clasificat în conformitate cu IEC60601-1 este după cum urmează:

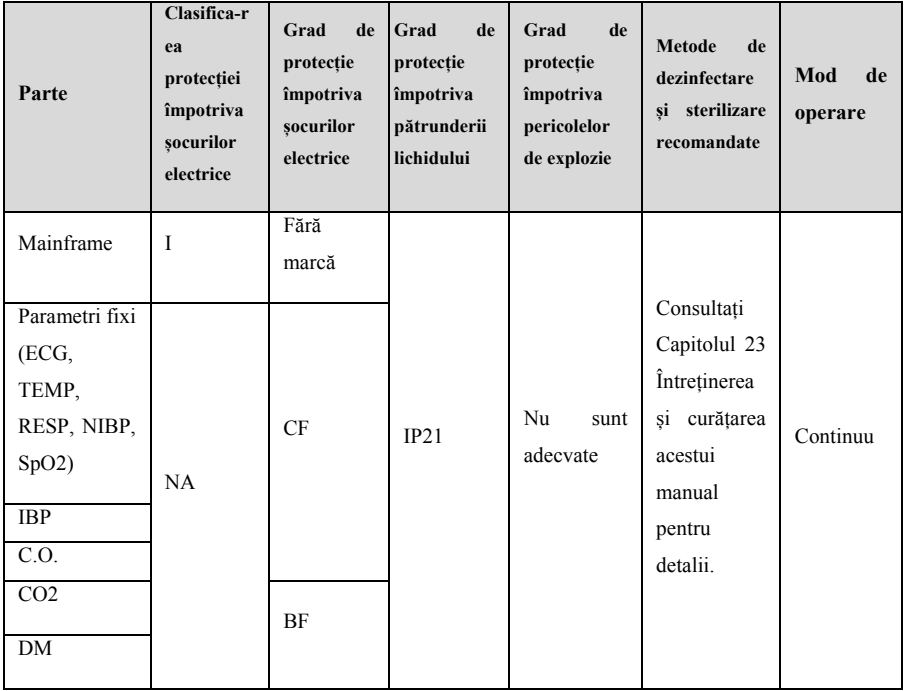

Nota:

I: Echipament clasa I, echipament intern și extern.

Atunci când exista îndoieli asupra integrității protectiei la impământarie, ar fi mai bine să schimbatitipul de alimentare in intern.

CF: Partea aplicată de tip CF.

BF: Partea aplicată de tip BF.

NA: Nu se aplică

Nu este potrivit: Echipamentul nu este potrivit pentru utilizarea în prezența unui amestec anestezic inflamabil cu aer sau cu oxigen sau oxid de sodiu.

### **A.2 Specificatii de mediu**

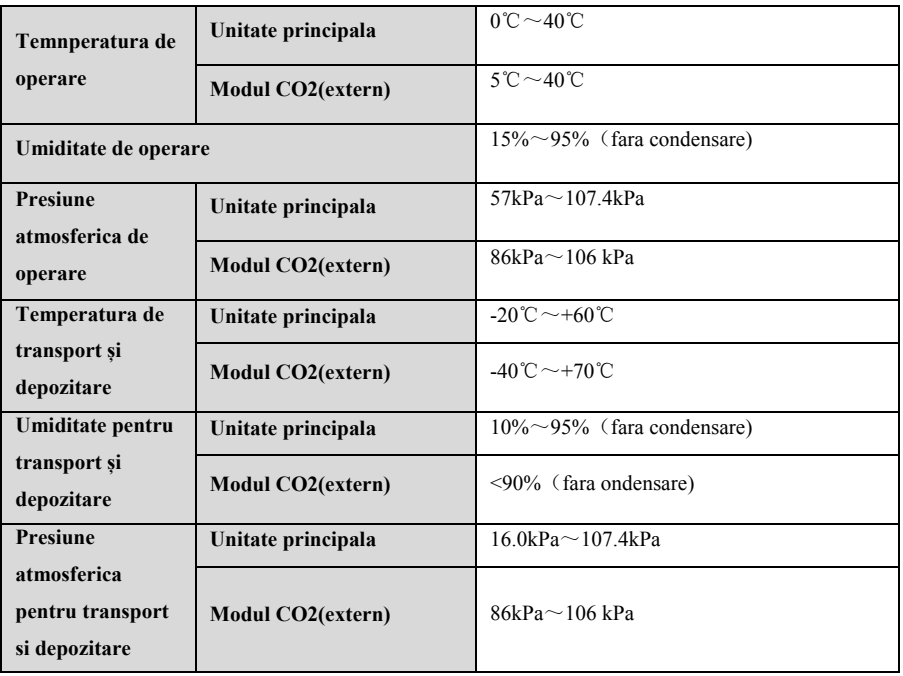

### **PRECAUTIE:**

 **Echipamentul trebuie utilizat în conformitate cu specificațiile de mediu specificate, altfel nu va respecta specificațiile tehnice precizate în acest manual și poate duce la consecințe neașteptate, cum ar fi deteriorarea echipamentului. Dacă performanțele echipamentului se schimbă din cauza condițiilor de îmbătrânire sau de mediu, vă rugăm să contactați personalul de întreținere.** 

#### **A.3 Specificatii fizice**

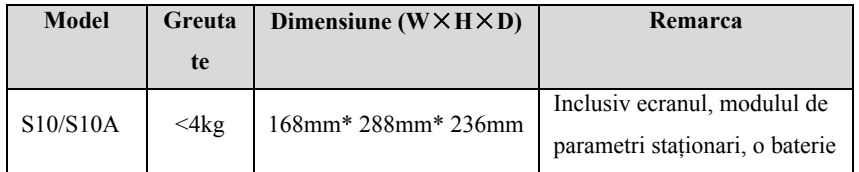

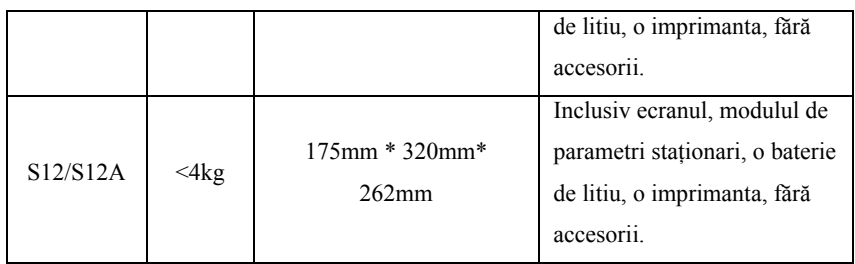

#### **A.4 Specificatii alimentare**

#### **A.4.1 Alimentare externa**

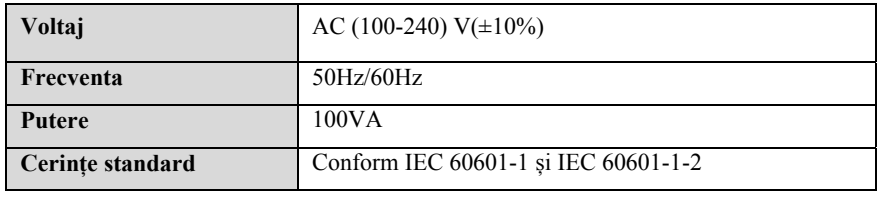

#### **A.4.2 Baterie**

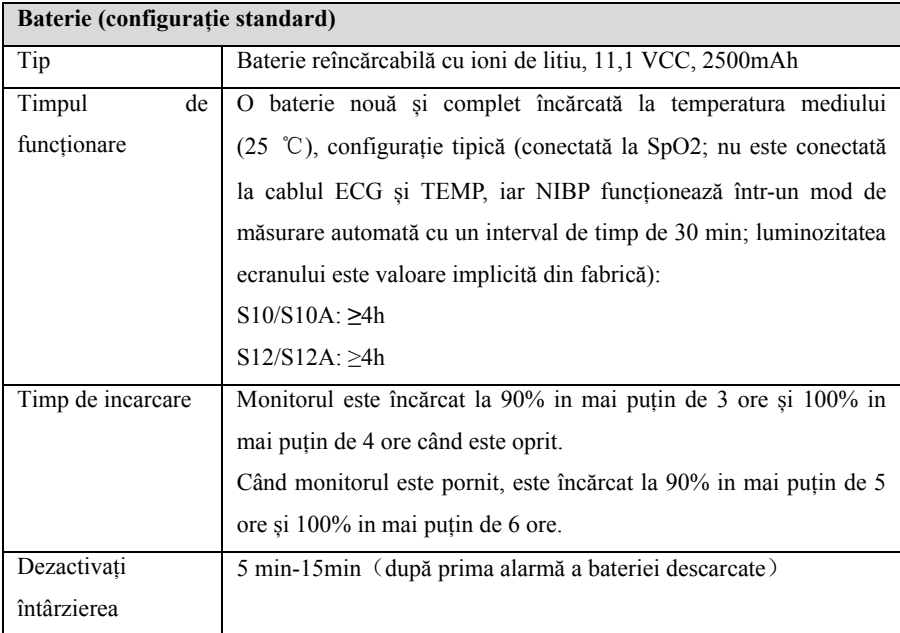
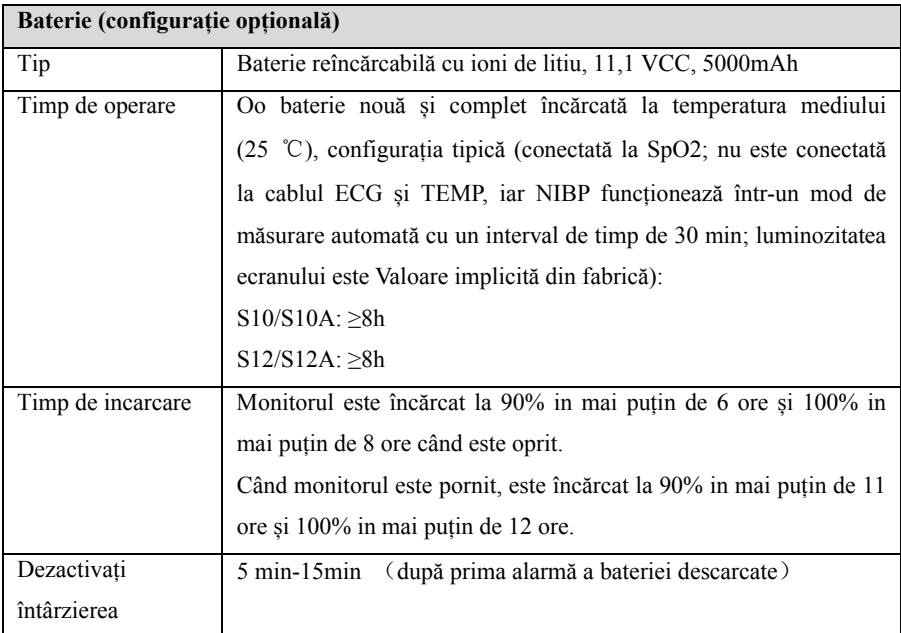

## **A.5 Specificatii Hardware**

## **A.5.1 Afisare**

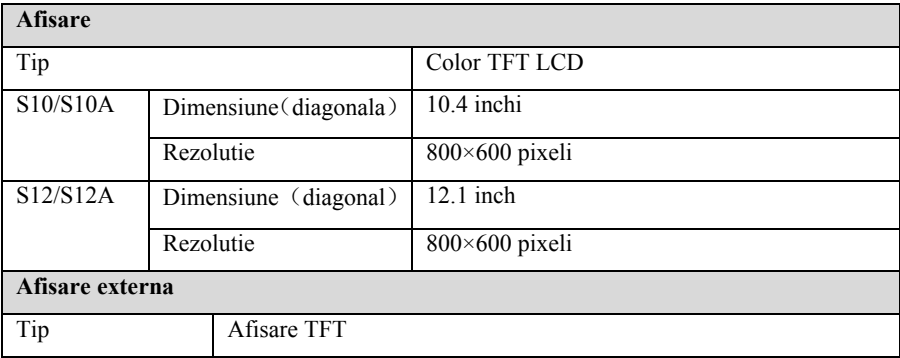

## **A.5.2Imprimanta**

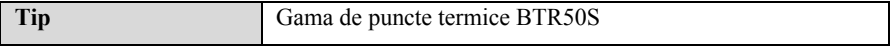

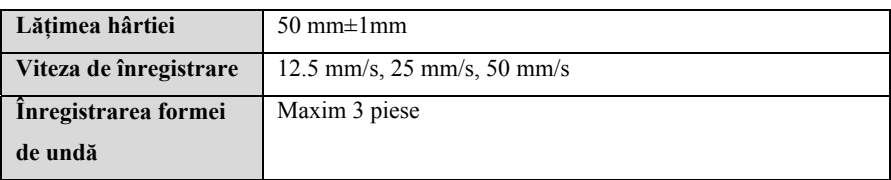

## **A.5.3 LED Unitate principala**

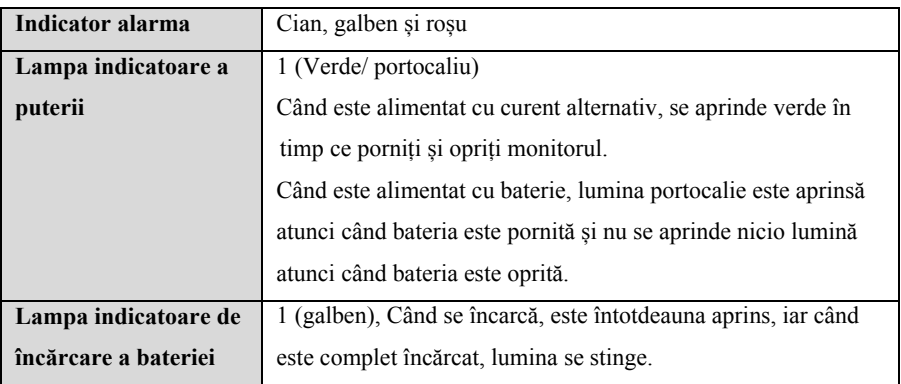

## **A.5.4 Indicator audio**

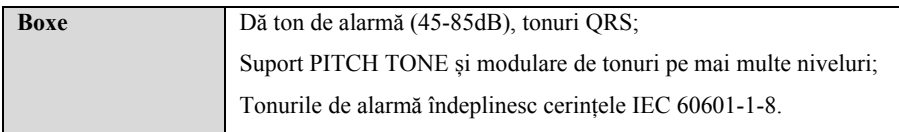

## **A.5.5 Introducere dispozitive**

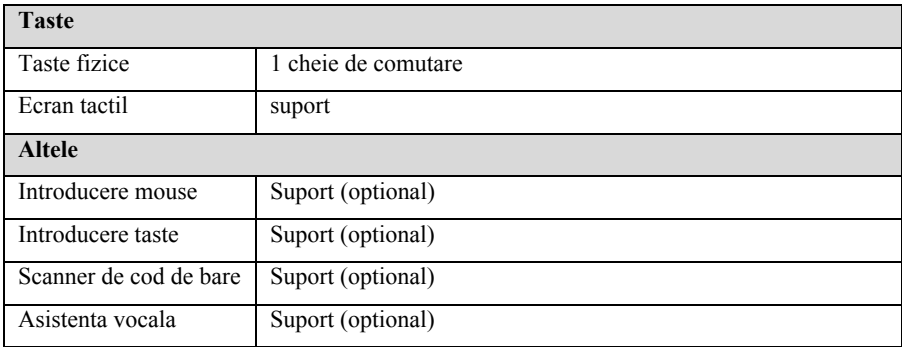

## **A.5.6 Conectori**

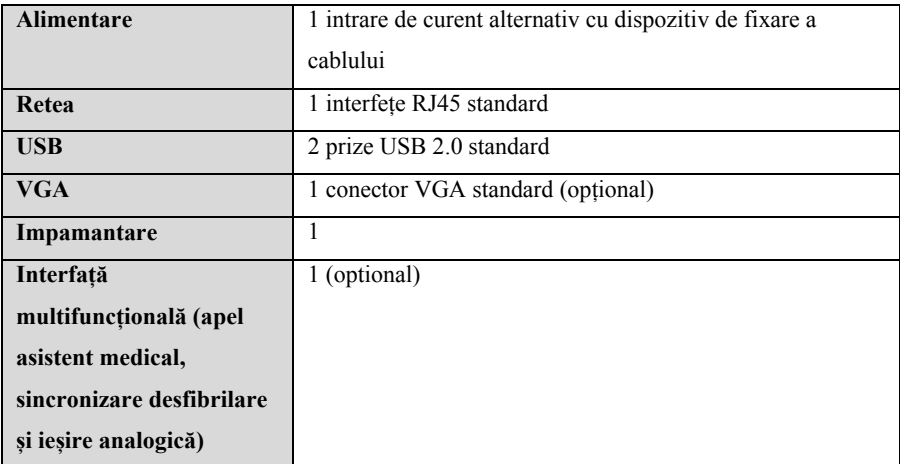

## **A.5.7 Iesire semnal**

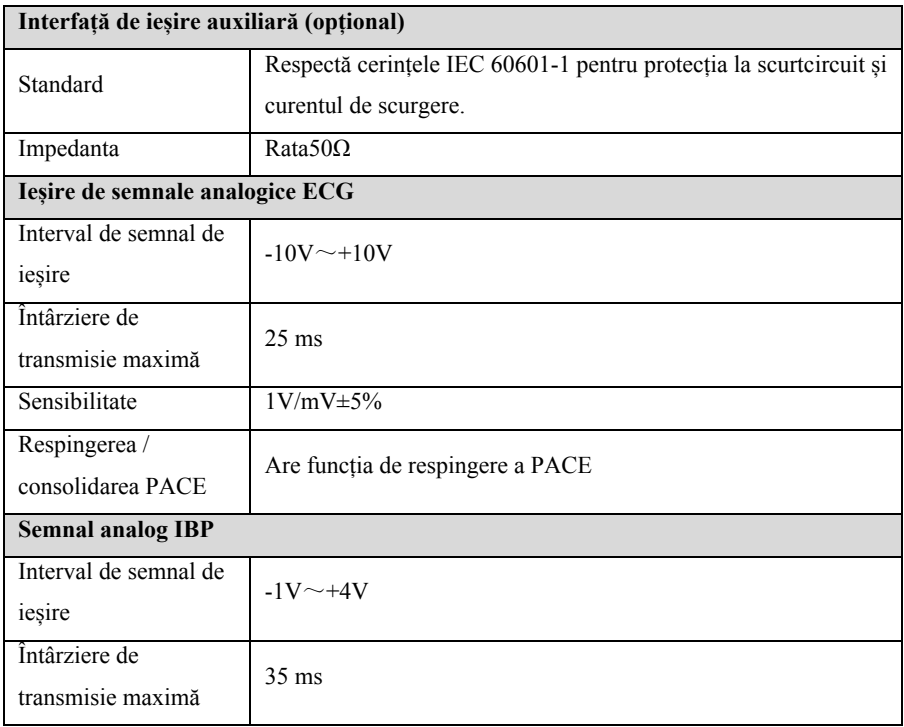

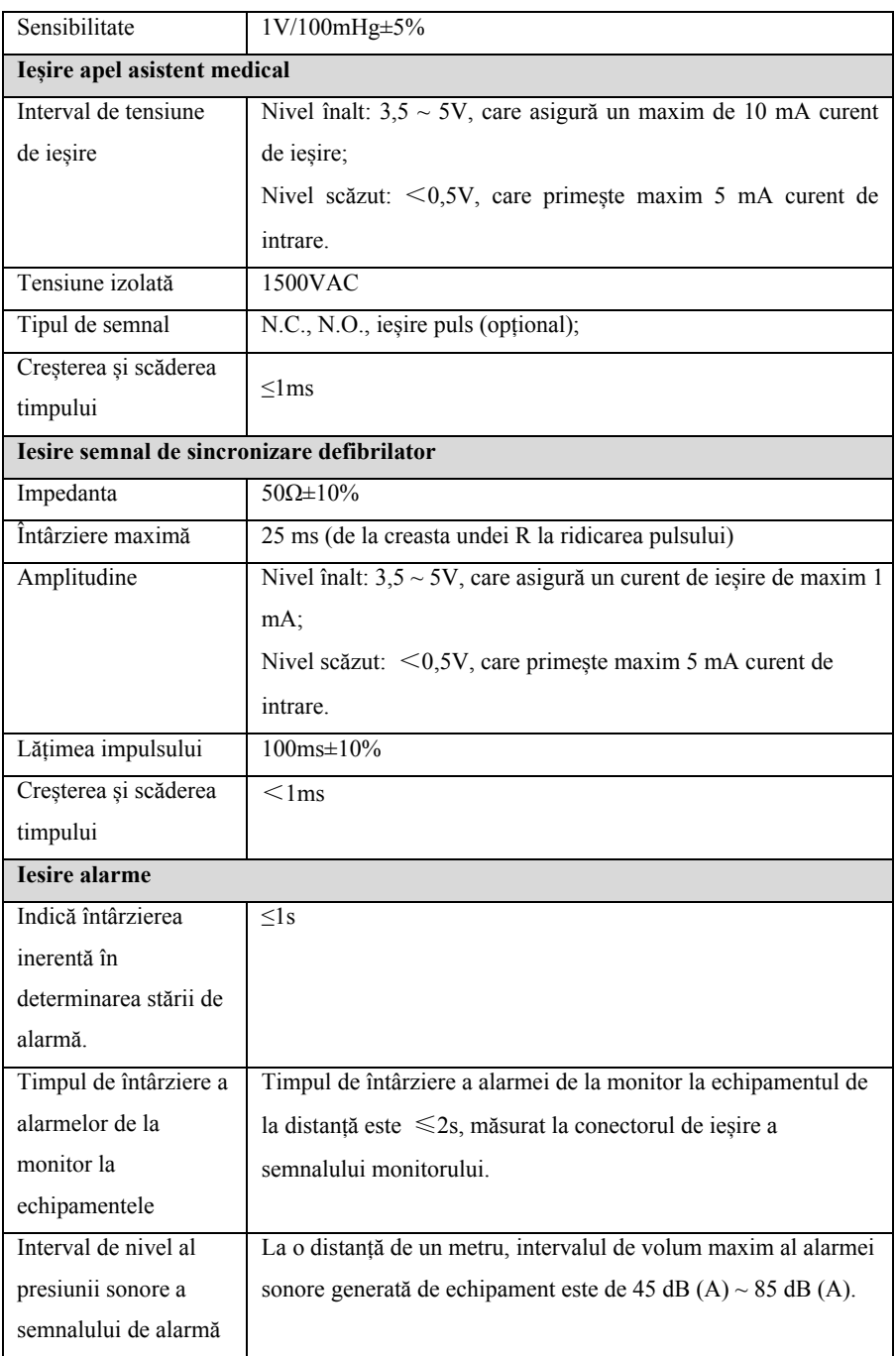

## **A.6 Date stocate**

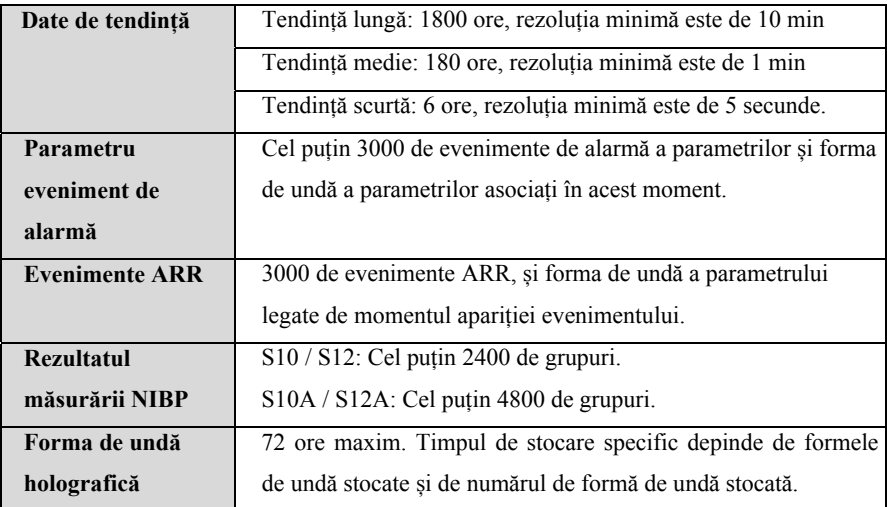

## **A.7 Retea Wireless**

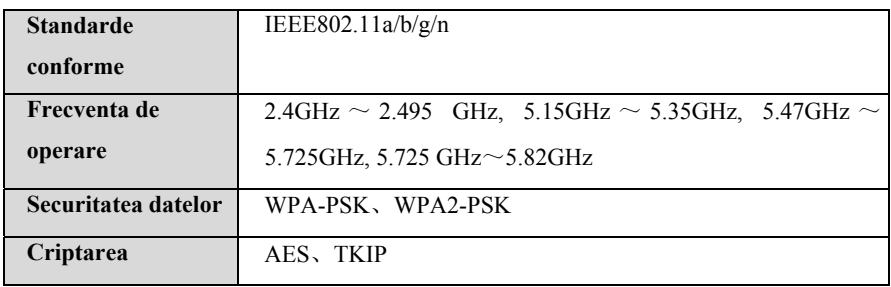

## **A.8 Specificații de măsurare**

Produsul trebuie să îndeplinească următoarele specificații de măsurare. Dacă nu există nicio indicație specială, definiția indicelui se referă în mod preferențial la standardul special al parametrului.

## **A.8.1 ECG**

#### **A.8.1.1 Standard**

#### **Respectă standardele IEC 60601-2-27**

#### **Respectă standardele IEC 60601-2-25**

#### **A.8.1.2 Indicatori de performanta**

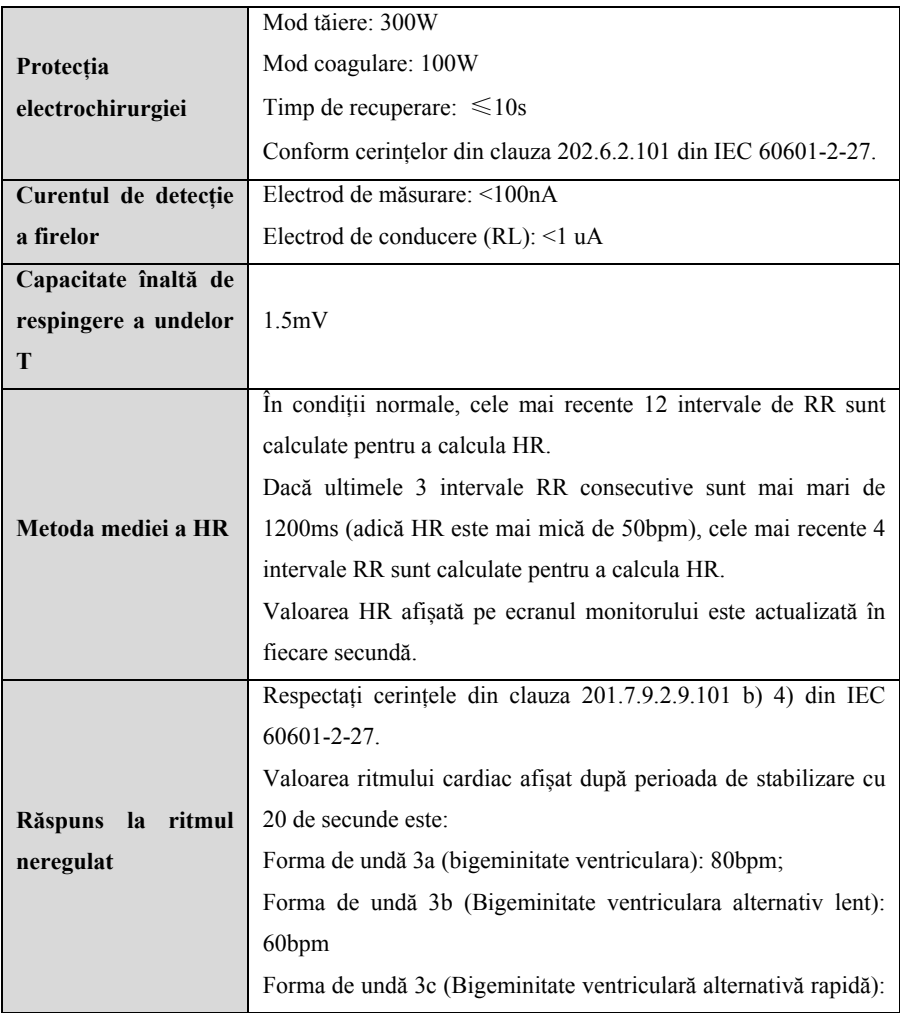

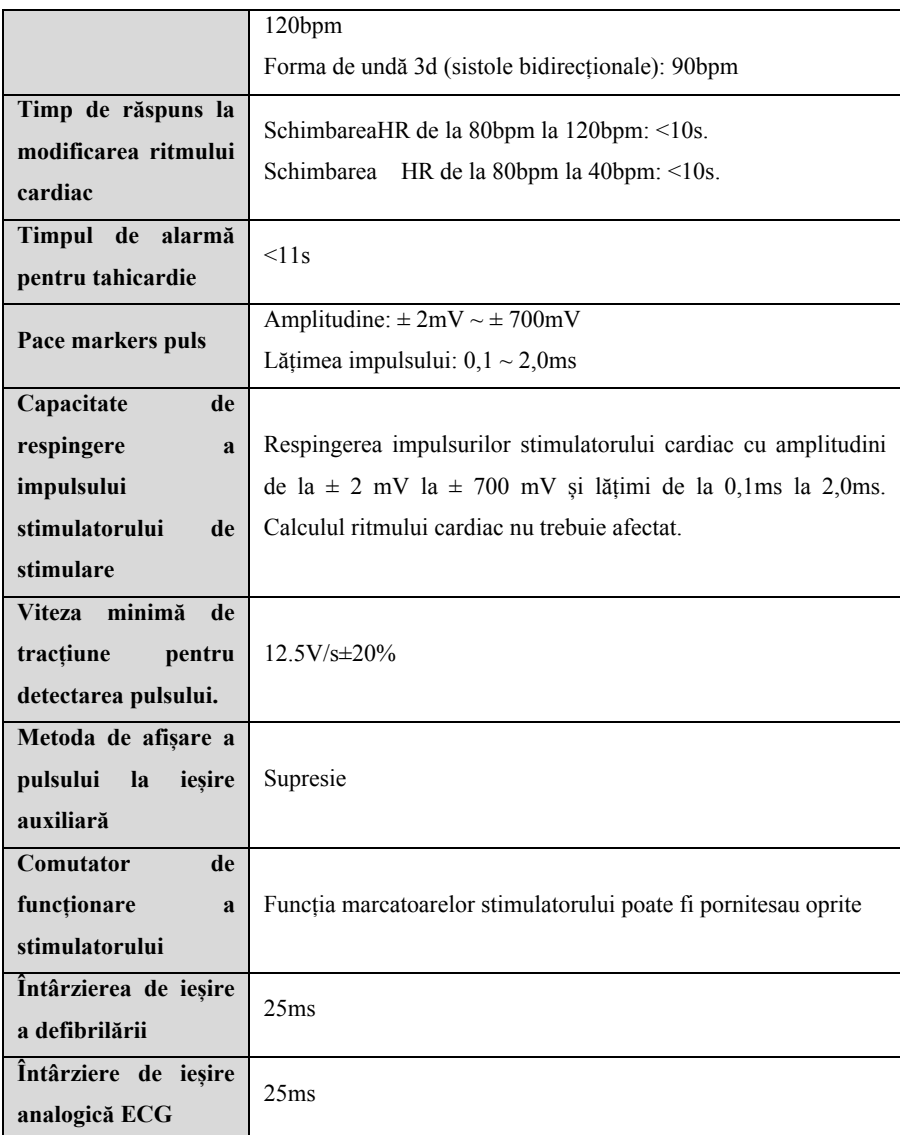

## **A.8.1.3 Masuratoare ECG**

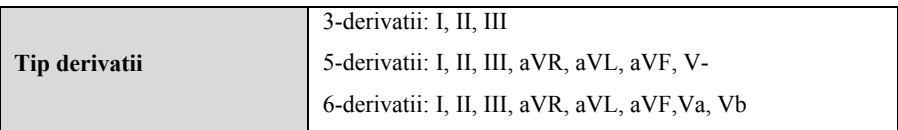

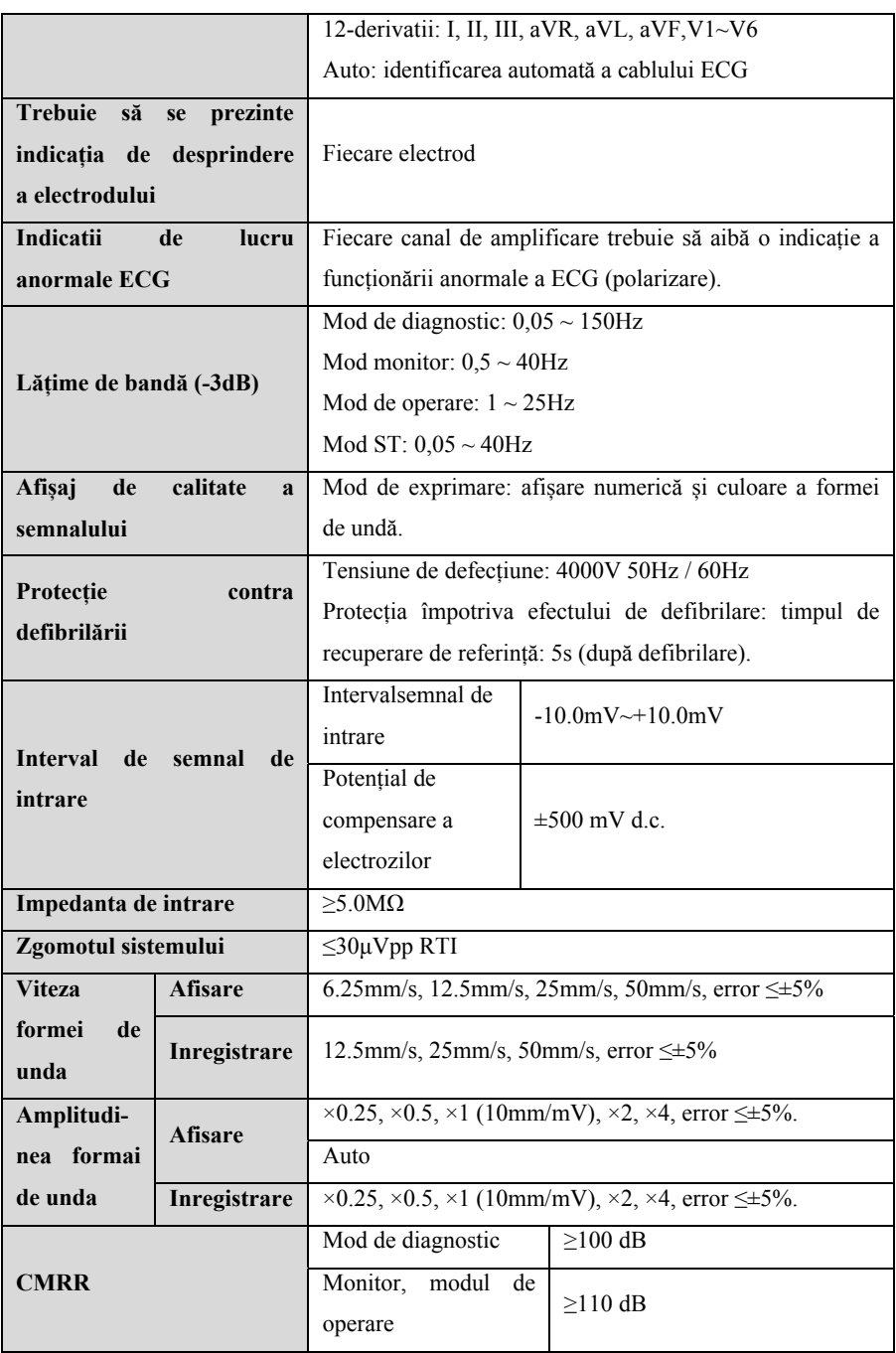

S10/S12/S10A/S12A Monitor pacient Manualul de Utilizare

| Tensiune de calibrare    | $\leq \pm 5\%$ (x1)               |
|--------------------------|-----------------------------------|
| Curent offset de intrare | < 0.1 <sub>u</sub> A              |
| <b>Timpul constant</b>   | Mod de monitorizare: $\geq 0.3$ s |
|                          | Mod diagnostic: $\geq$ 3.2s       |

## **A.8.1.4 Calculul analizei ECG**

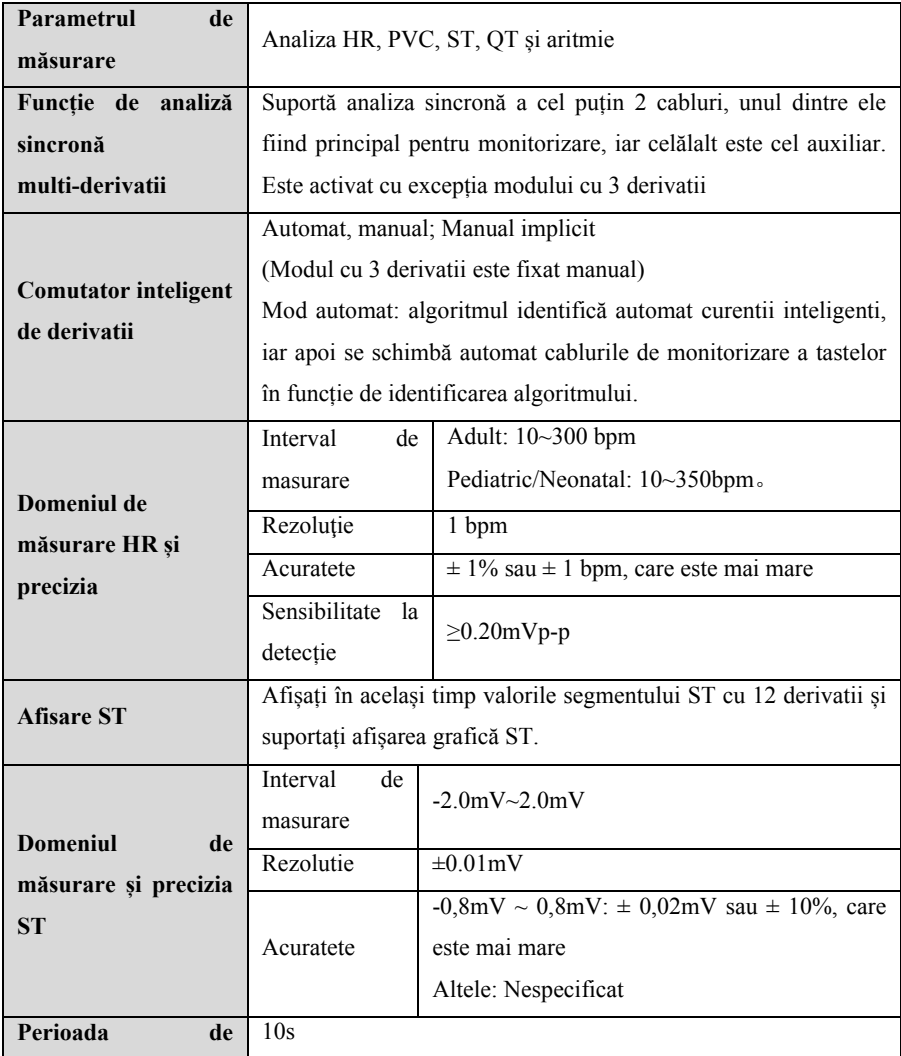

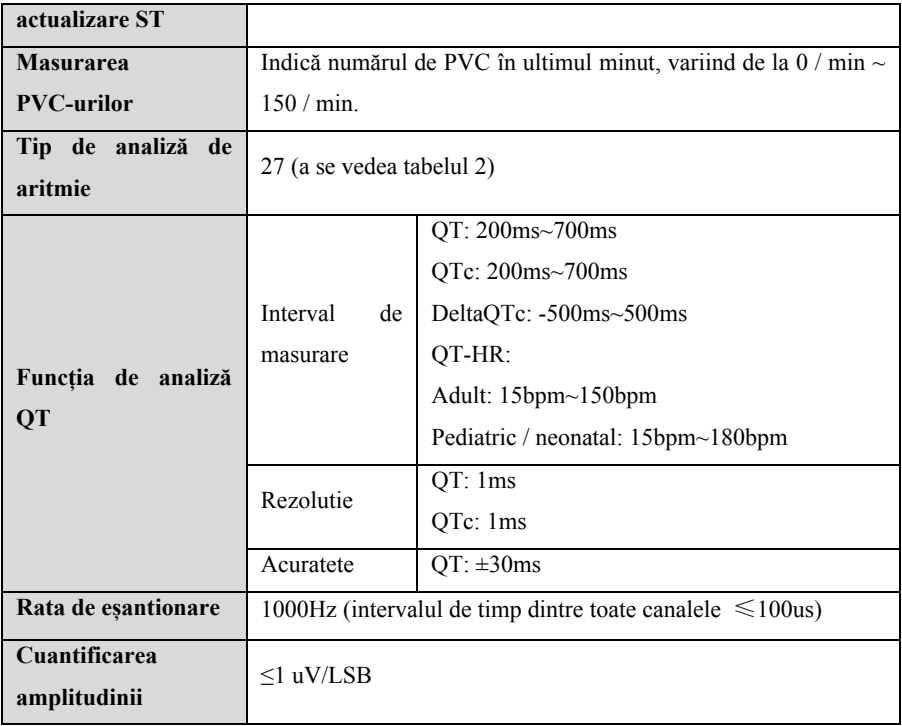

#### **Tabel 2 Lista evenimentelor aritmie**

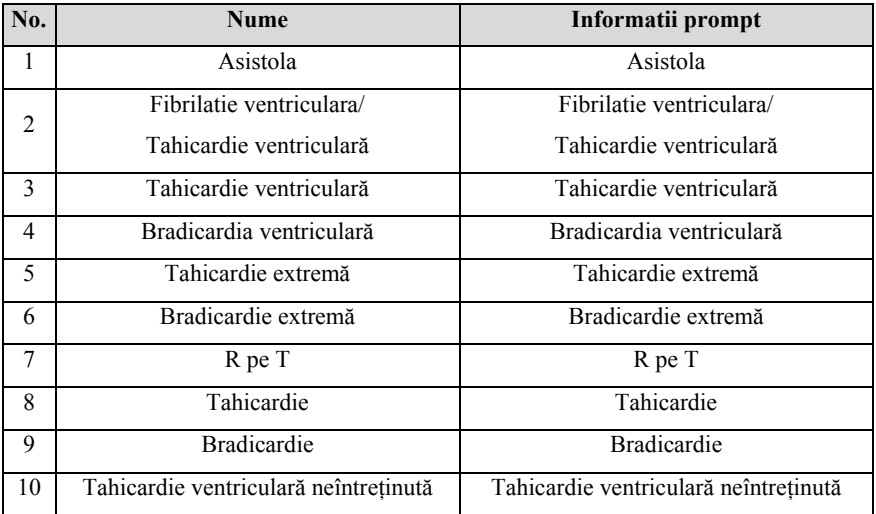

| No. | <b>Nume</b>                       | Informatii prompt                 |  |  |
|-----|-----------------------------------|-----------------------------------|--|--|
| 11  | Ritm ventricular                  | Ritm ventricular                  |  |  |
| 12. | Stimulatorul nu este captat       | Stimulatorul nu este captat       |  |  |
| 13  | Stimulatorul nu stimuleaza        | Stimulatorul nu stimuleaza        |  |  |
| 14  | Pauză de bătăi inimii             | Pauză de bătăi inimii             |  |  |
| 15  | Pauze / min Mare                  | Pauze / min Mare                  |  |  |
| 16  | Rulați PVC-uri                    | Rulați PVC-uri                    |  |  |
| 17  | Cuplet                            | Cuplet                            |  |  |
| 18  | Bigeminitate ventriculara         | Bigeminitate ventriculara         |  |  |
| 19  | Trigeminitate ventriculara        | Trigeminitate ventriculara        |  |  |
| 20  | PVC-uri frecvente                 | PVC-uri frecvente                 |  |  |
| 21  | Contracția ventriculară prematură | Contracția ventriculară prematură |  |  |
| 22  | Bataie ratata                     | Bataie ratata                     |  |  |
| 23  | Fibrilatie atriala                | Fibrilatie atriala                |  |  |
| 24  | Fibrilarea atrială                | Fibrilarea atrială                |  |  |
| 25  | <b>ECG Noise</b>                  | <b>ECG Noise</b>                  |  |  |
| 26  | Ritm neregulat                    | Ritm neregulat                    |  |  |
| 27  | Sfârșitul ritmului neregulat      | Sfârșitul ritmului neregulat      |  |  |

S10/S12/S10A/S12A Monitor pacient Manualul de Utilizare

## **A.8.2 RESP**

## **A.8.2.1 Specificatii de masurare**

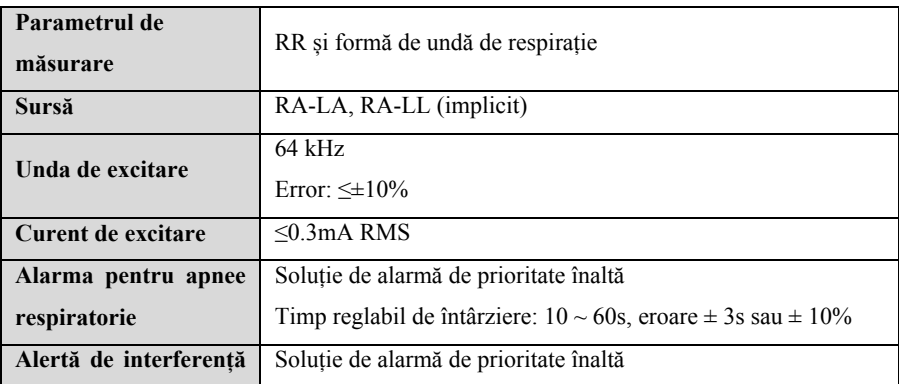

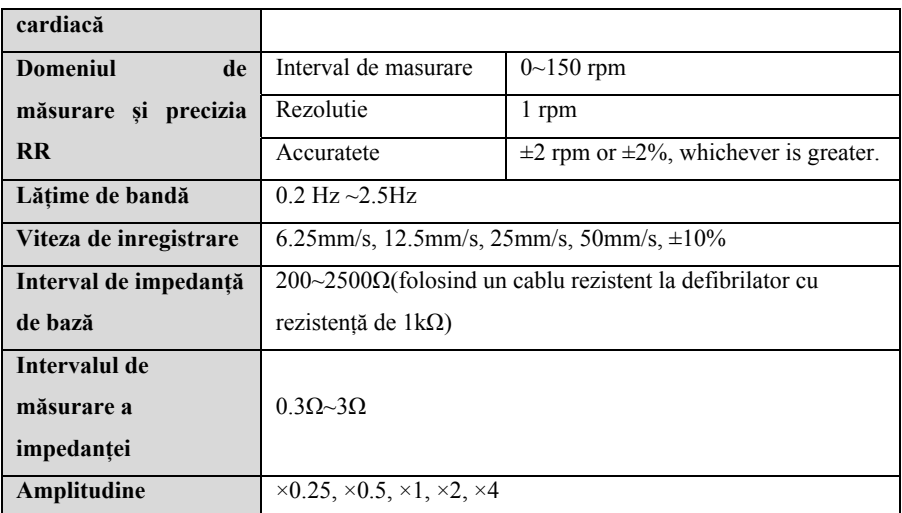

#### **A.8.3 NIBP**

#### **A.8.3.1 Standard**

## **Conform standardului IEC80601-2-30**

#### **A.8.3.2 Specificatii de masurare**

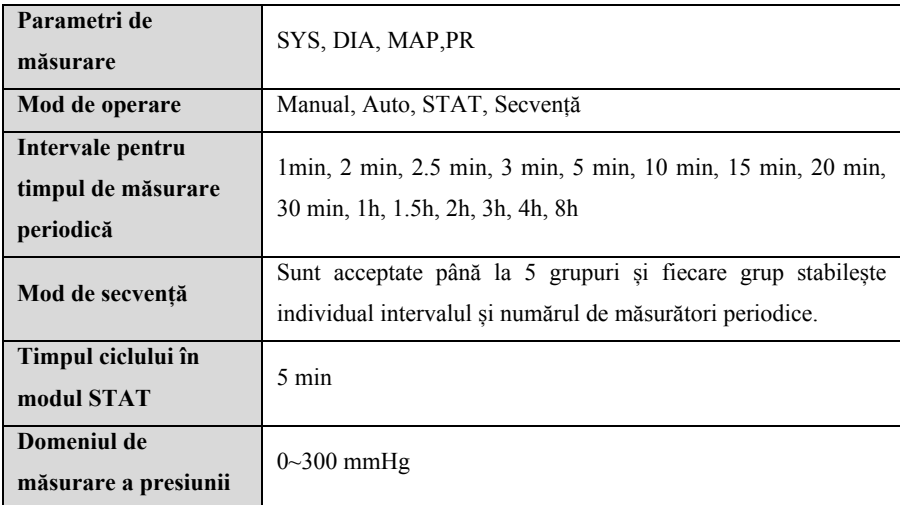

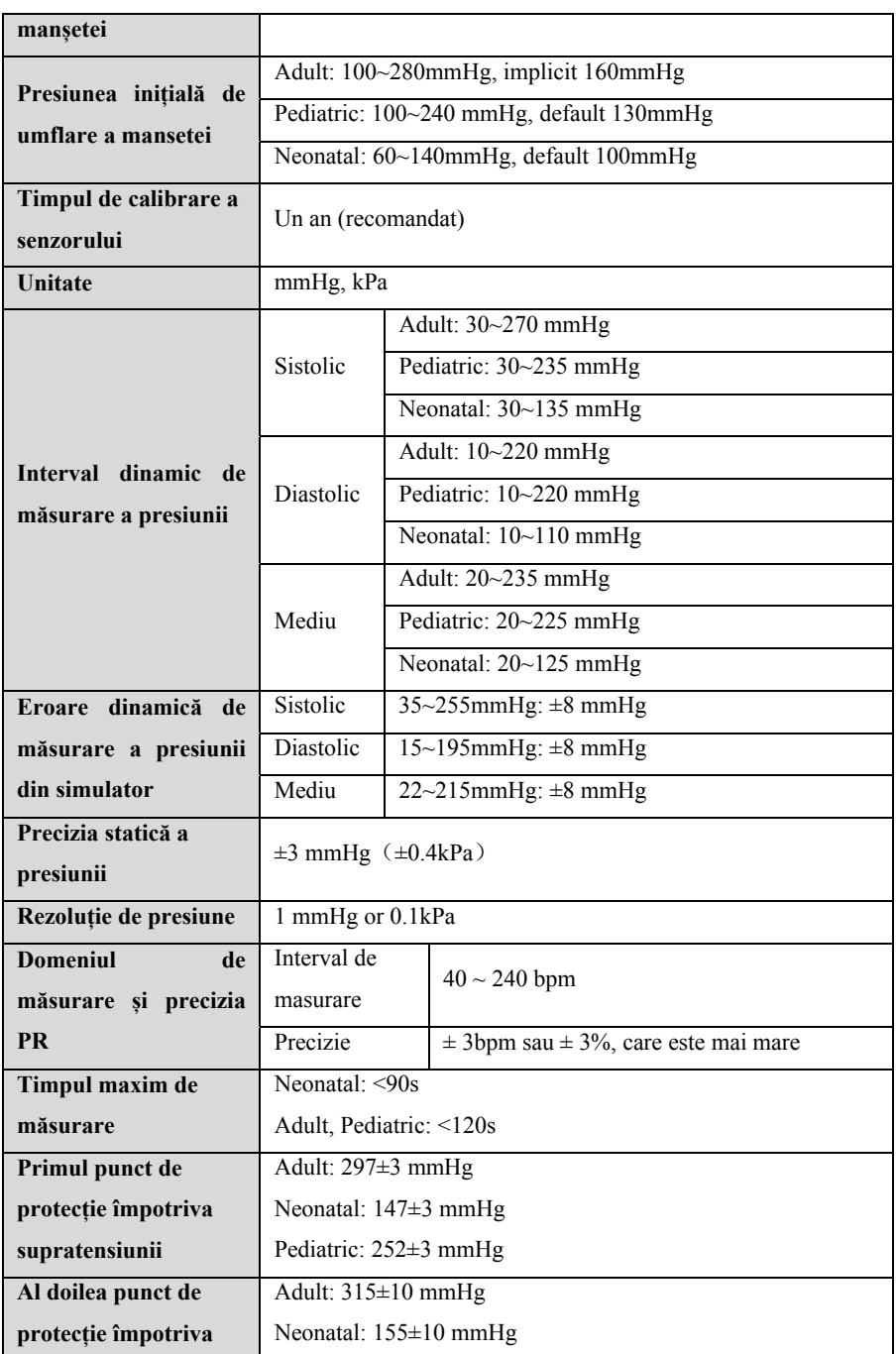

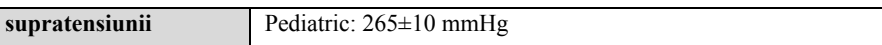

Notă: Precizia NIBP nu poate fi determinată folosind un simulator, dar de multe ori este necesar să utilizați un simulator pentru a testa performanțele sale (de exemplu, un simulator este necesar pentru controlul calității în procesul de producție), iar pentru acest test de performanță, se utilizează simulatorul specificat de producător.

#### **A.8.3.3 Index clinic**

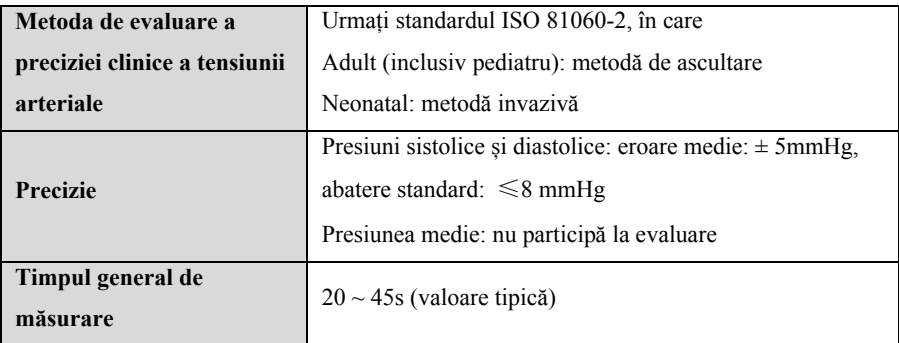

## **A.8.4 SpO2**

#### **A.8.4.1 Standard**

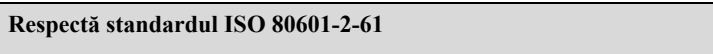

#### **A.8.4.2 Specificatie**

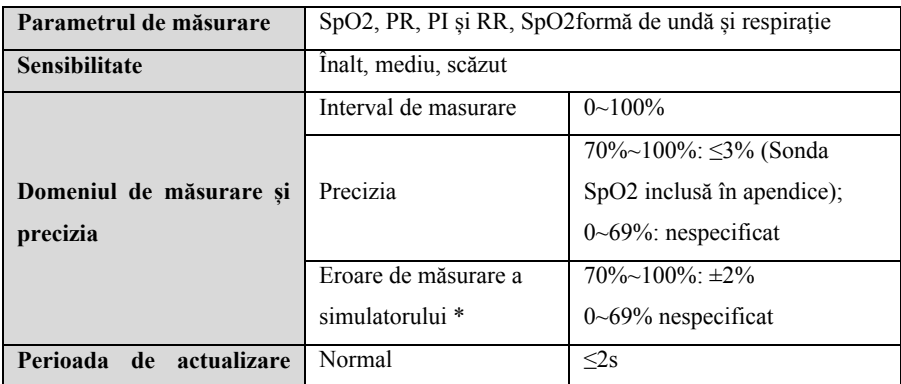

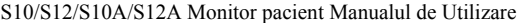

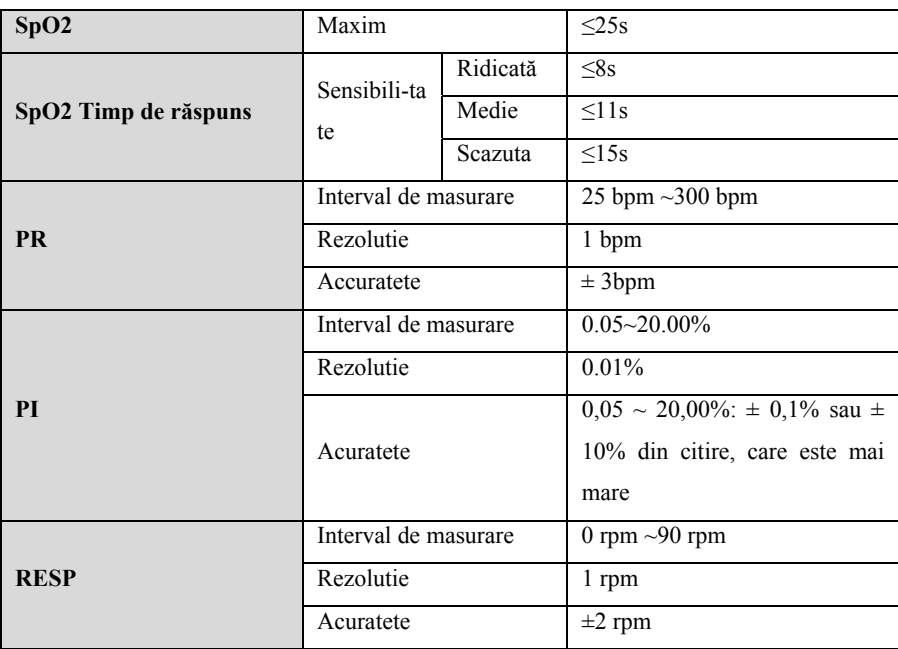

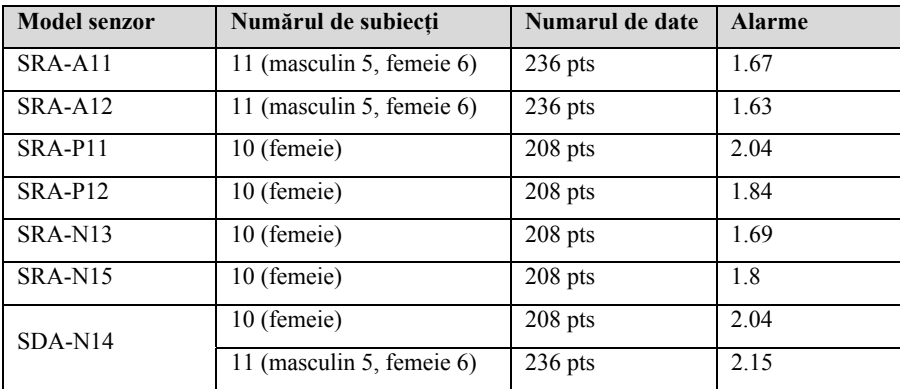

#### **Comentarii:**

\* Precizia SpO2 nu poate fi determinată de un simulator, dar în multe condiții, este totuși necesar să utilizați un simulator pentru a testa performanța acestuia (de exemplu, este necesar un simulator pentru controlul calității în procesul de producție) și simulatorul pentru testare utilizator trebuie sa fie cel specificat de producător.

Confirmarea preciziei de măsurare: Precizia SpO2 a fost confirmată în experimentele

umane prin compararea cu valoarea de referință a oxigenului arterial în sânge măsurată de analizatorul de gaze din sânge CO. Rezultatele măsurării saturației de oxigen arterial se confirmă la distribuția statistică. Comparativ cu rezultatele de măsurare ale analizorului de gaze din sânge CO, se preconizează că doar două treimi din rezultatele măsurătorilor se încadrează în precizia specificată.

#### **A.8.5 TEMP**

#### **A.8.5.1 Standard**

#### **Respectă standardul ISO 80601-2-56.**

#### **A.8.5.2 Specificația de măsurare**

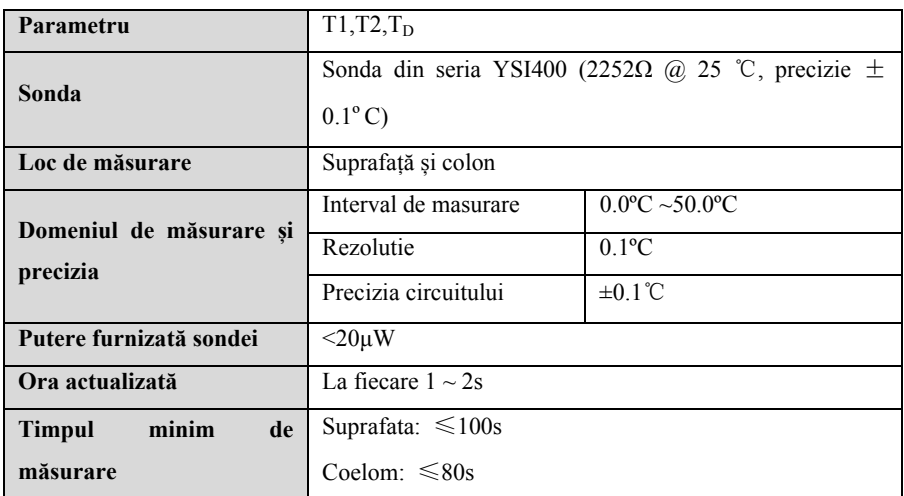

#### **A.8.6 IBP**

#### **A.8.6.1 Standard**

**Respectă standardul IEC 60601-2-34.** 

## **A.8.6.2 Specificatii functionale**

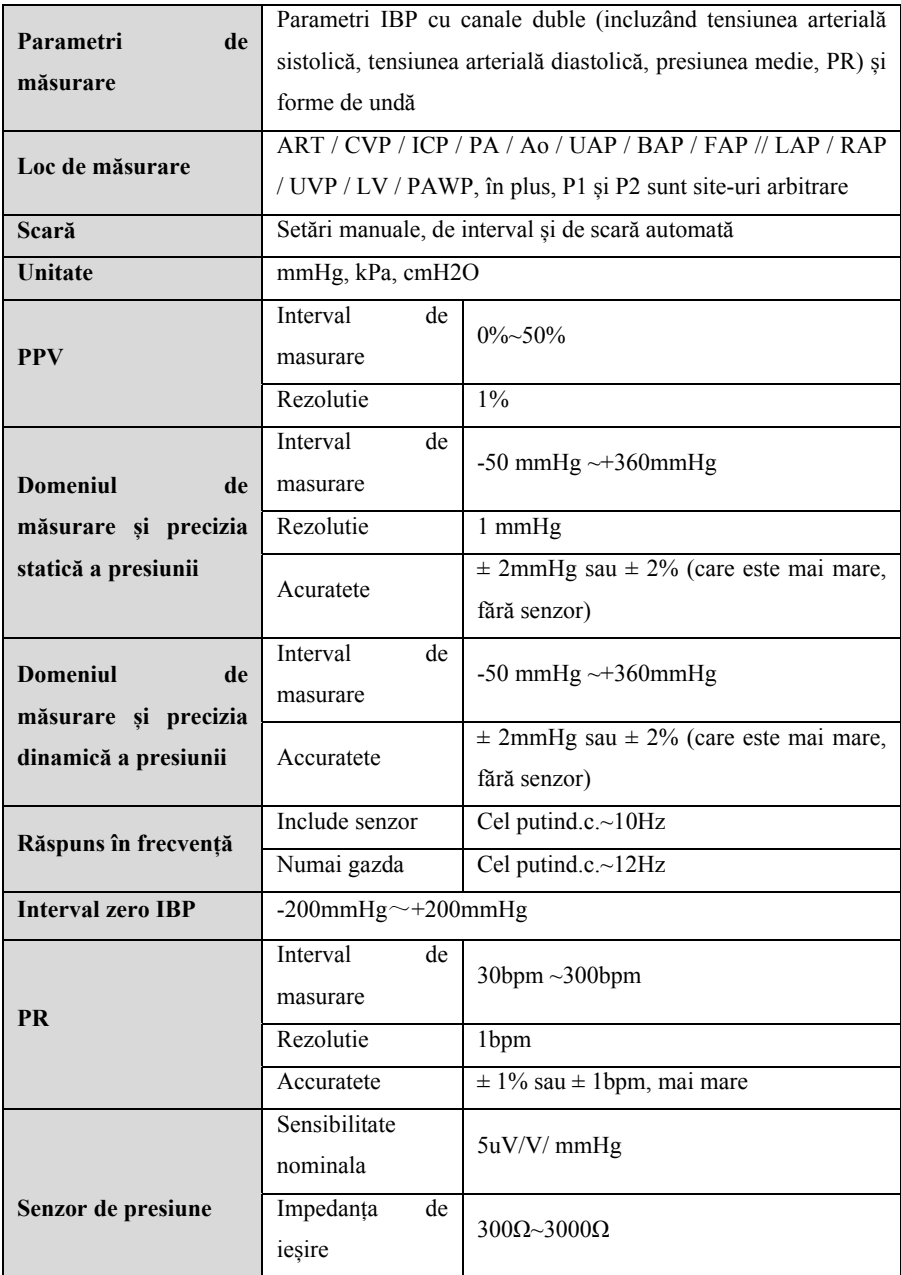

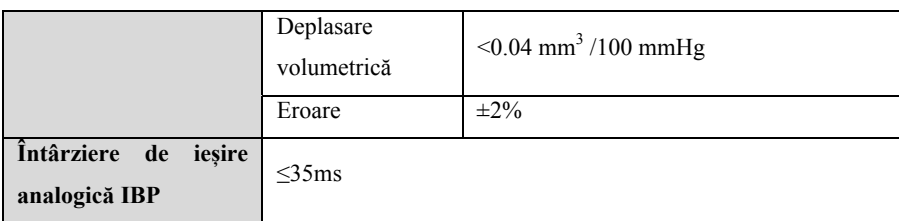

## **A.8.7 CO2**

I

## **A.8.7.1 Standard**

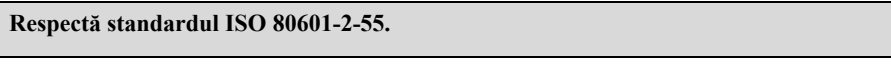

#### **A.8.7.2 Specificatii functionale**

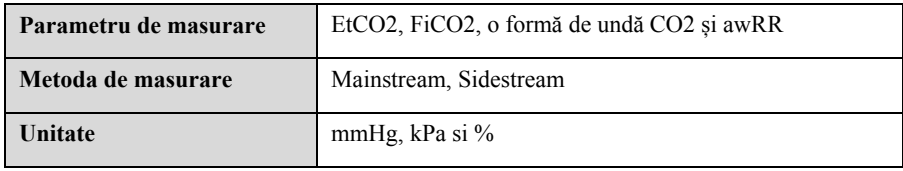

#### **A.8.7.3 Specificatii de erformanta**

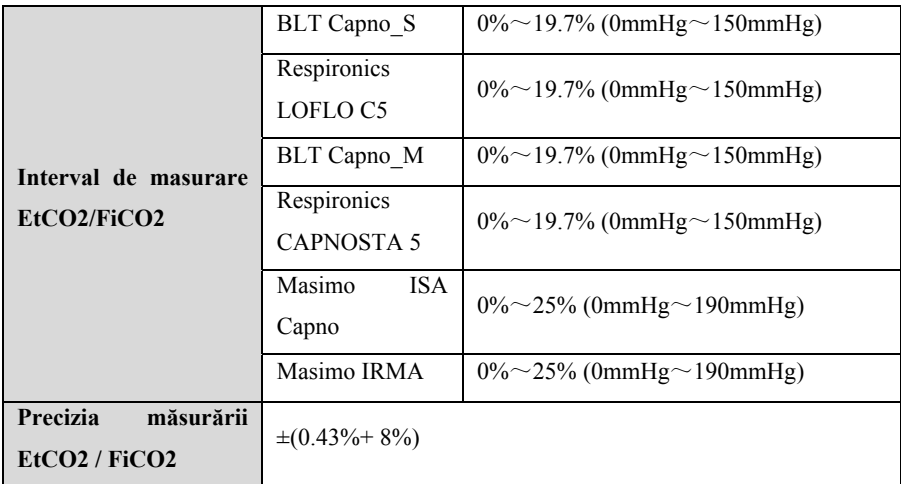

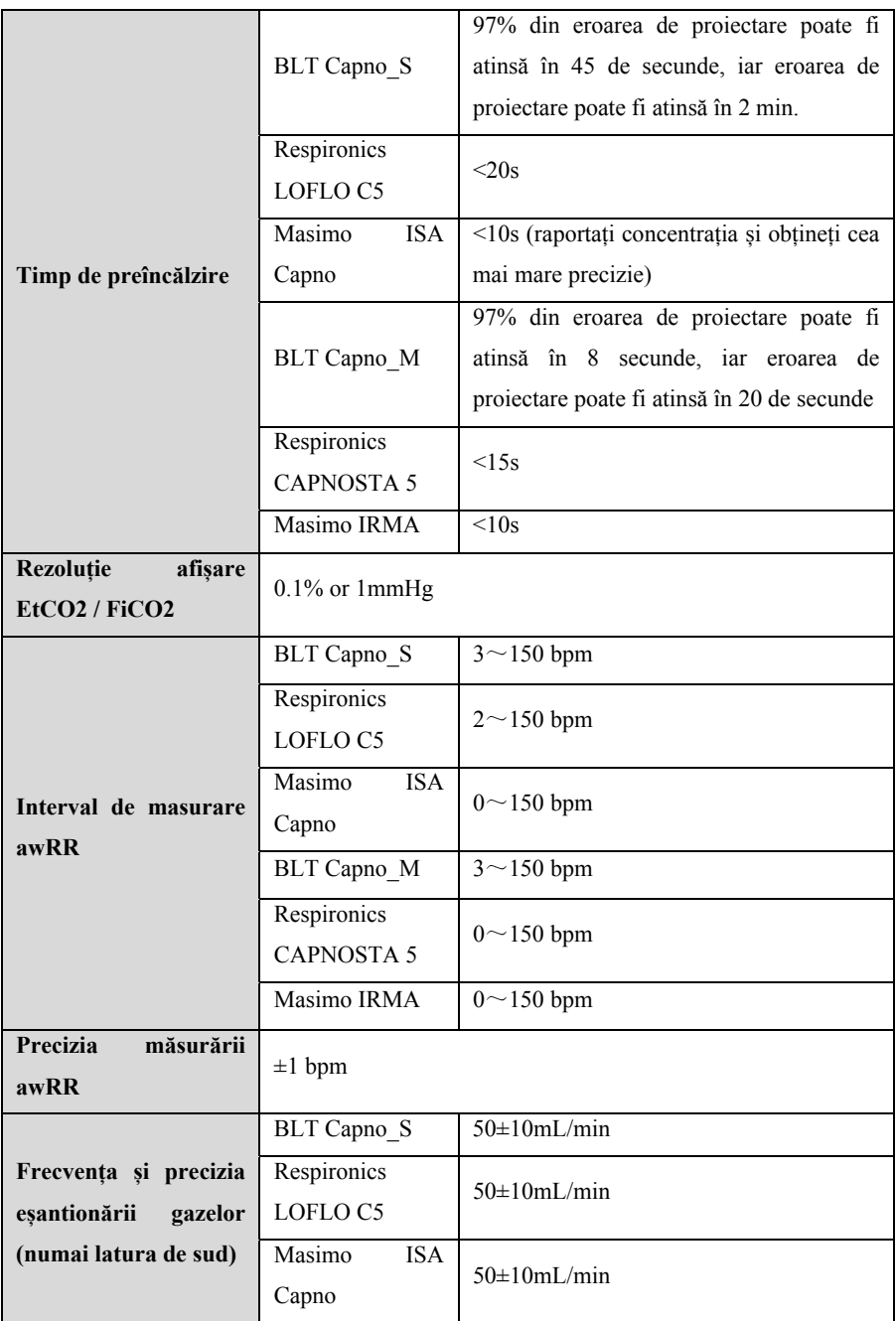

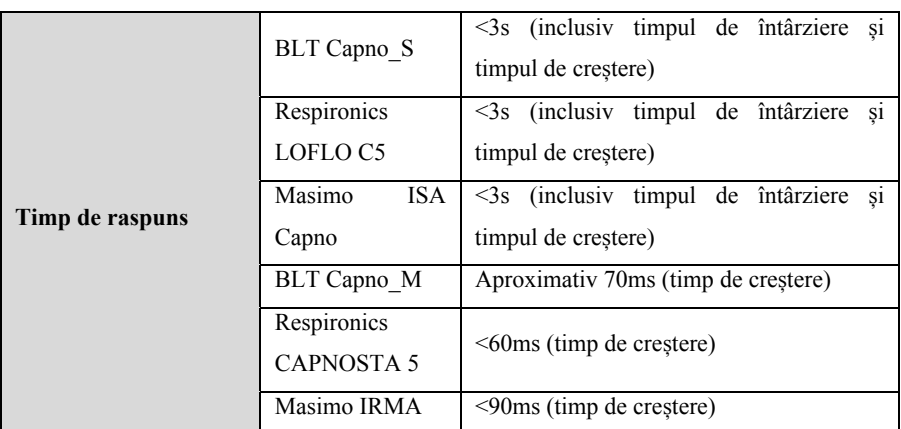

#### **A.8.7.4 Efectele asupra valorilor de măsurare a CO2 cauzate de gazele interferente**

#### **BLT Capno\_S&BLT Capno\_M**

Precizia CO2 este afectată de gazele care interferează și de vaporii de apă. De exemplu, N2O, un gaz anestezic conținând halogenuri poate ridica citirea CO2 (aproximativ 2% -10%), iar heliul și oxigenul pot reduce citirea CO2 (1% -10%), deci în prezența gazului care interfereaza, utilizatorul trebuie să trimită comanda relevantă modulului (meniul de compensare al instrumentului pentru a regla datele privind gazele de interferență), astfel încât modulul (instrumentul) să poată îndeplini cerințele nominale de precizie.

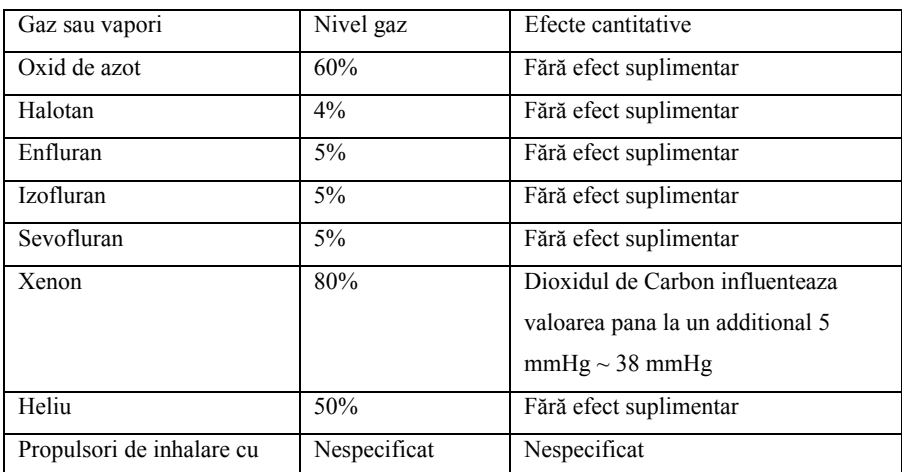

#### **Respironics LOFLO C5**

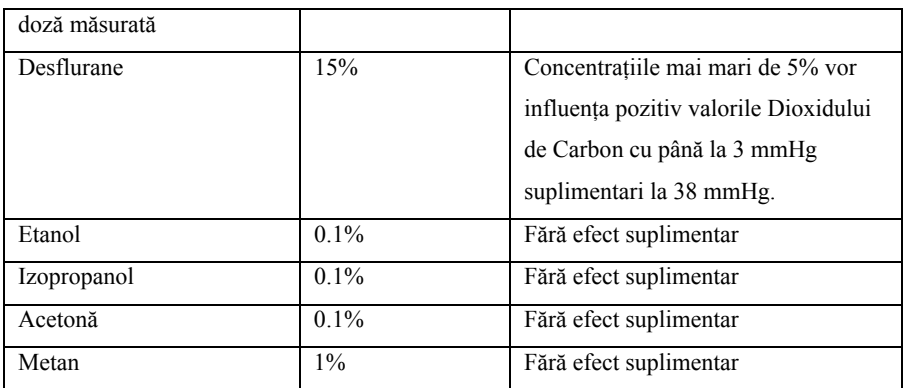

## **Masimo ISA Capno&Masimo IRMA**

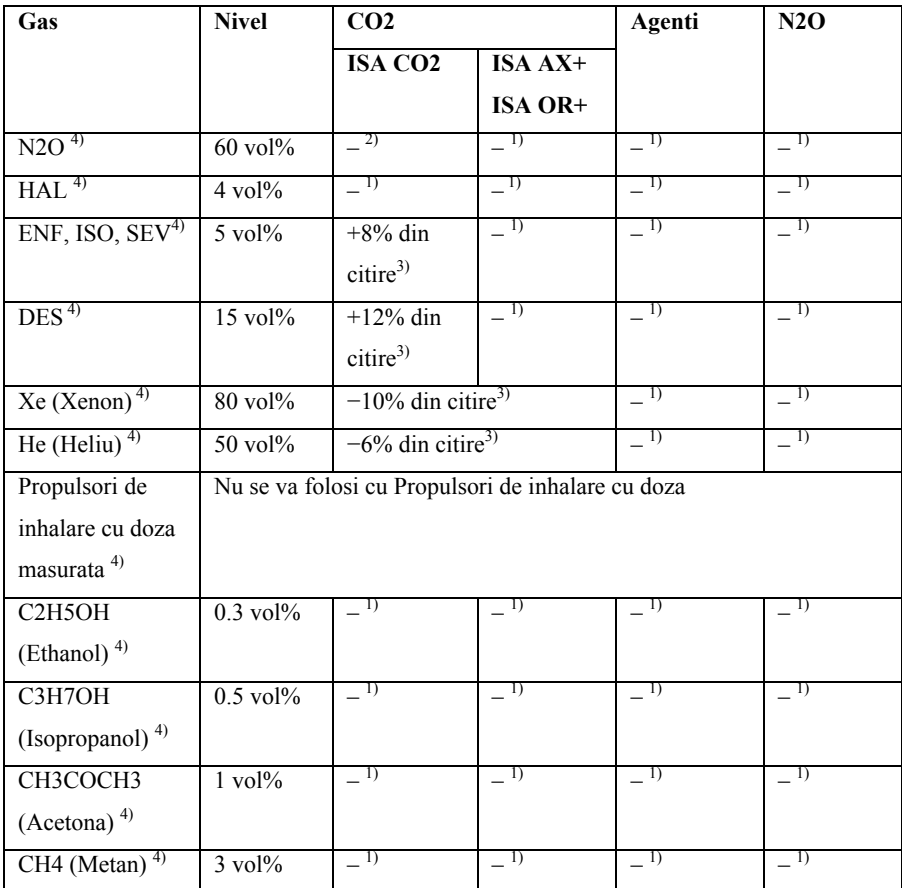

S10/S12/S10A/S12A Monitor pacient Manualul de Utilizare

| CO (Monoxid de        | $1 \text{ vol} \%$      |  |  |
|-----------------------|-------------------------|--|--|
| carbin) $^{5)}$       |                         |  |  |
| NO (Monoxid de        | $0.02$ vol <sup>o</sup> |  |  |
| $azot)$ <sup>5)</sup> |                         |  |  |
|                       | $100$ vol $\%$          |  |  |

Nota 1:Interferență neglijabilă, efect inclus în specificația "Precizie, toate condițiile" de mai sus.

**Nota 2:**Interferența neglijabilă cu concentrațiile N2O / O2 setate corect, efect inclus în specificația "Precizie, toate condițiile" de mai sus.

**Nota 3:**Interferență la nivelul gazului indicat. De exemplu, 50 vol% Heliu scade de obicei valorile CO2 cu 6%. Aceasta înseamnă că, dacă se măsoară pe un amestec care conține 5,0 vol% CO2 și 50 vol% Heliu, concentrația de CO2 măsurată va fi de obicei (1-0,06) \*  $5.0$  vol<sup> $\%$ </sup> = 4.7 vol<sup> $\%$ </sup> CO2.

**Nota 4:** Conform standardului EN ISO 80601-2-55: 2011.

**Nota 5:** Pe lângă standardul EN ISO 80601-2-55: 2011.

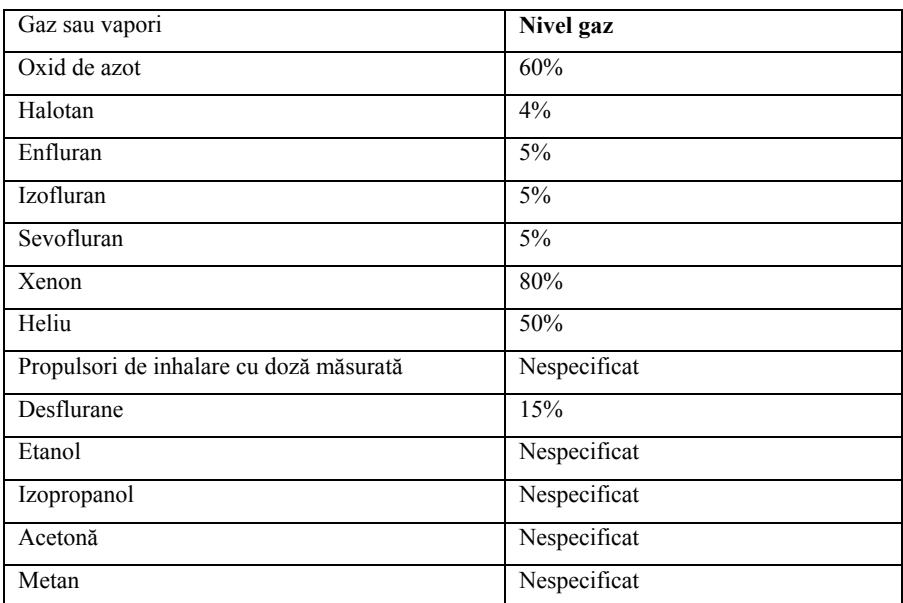

#### **Respironics CAPNOSTA 5**

#### **Note suplimentare privind erorile de compensare a sensibilității:**

Xenon: prezența xenonului în respirația expirată va influența negativ valorile dioxidului de carbon cu 5 mmHg suplimentari la 38 mmHg.

Desfluran: Prezența desfluranului în respirația expirată la concentrații mai mari de 5% va afecta pozitiv valorile Dioxidului de Carbon cu până la 3 mmHg suplimentari la 38 mmHg.

Etanol, izopropanol, acetonă, metan: precizia CO2 nu va fi afectată de prezența 0,1% etanol, 0,1% izopropanol, 0,1% acetonă sau 1% metan.

Efecte cantitative ale umidității și condensului: Nu se vor menține specificații complete de precizie pentru toate nivelurile de umiditate care nu sunt condensate.

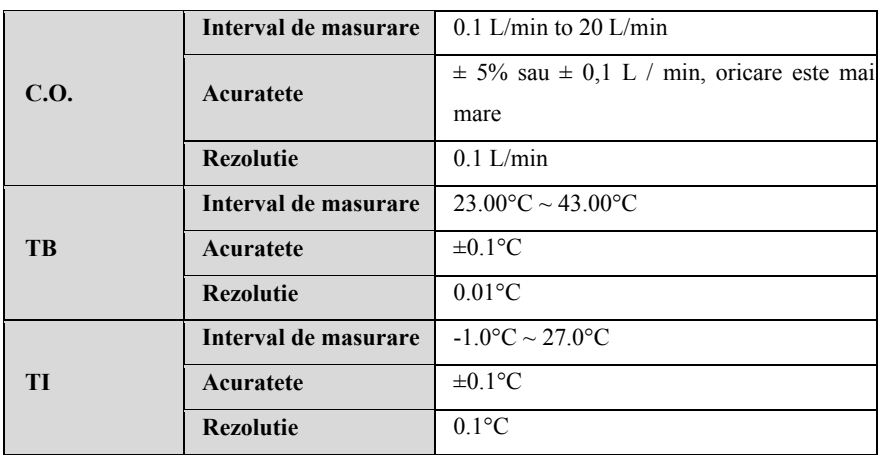

#### **A.8.8 C.O.**

#### **A.8.9 DM**

#### **A.8.9.1 Specificatii functionale**

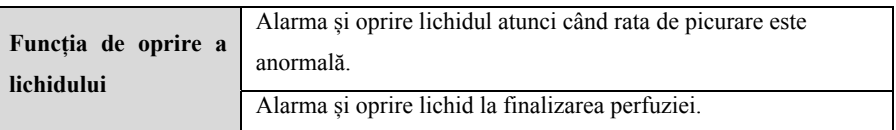

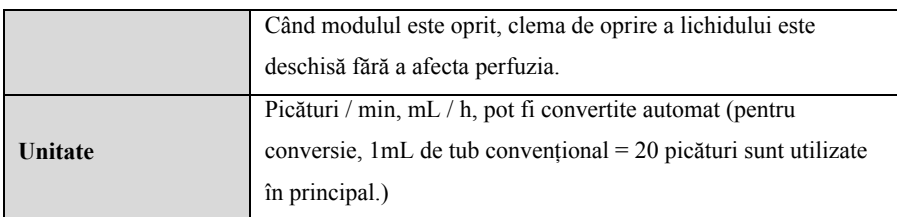

#### **A.8.9.2 Specificatii performanta**

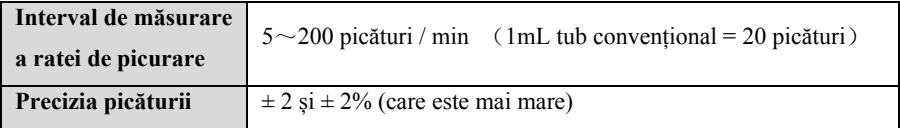

## **A.9 Specificatii alarme**

Dacă nu se dau instrucțiuni speciale în următoarele specificații, domeniul reglabil al limitei de alarmă este același cu domeniul de măsurare al semnalului.

## **A.9.1 ECG**

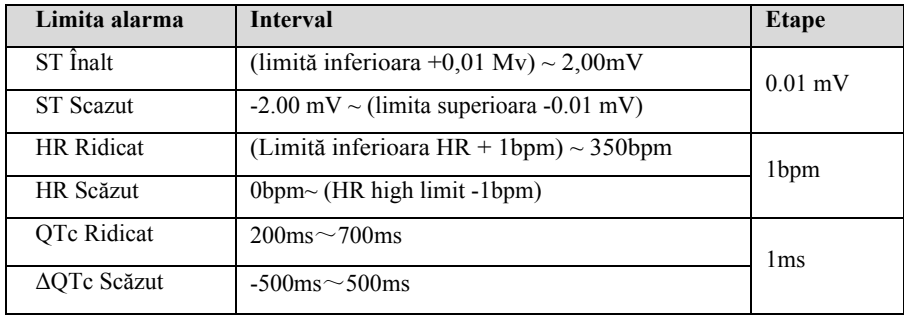

#### **A.9.2 RESP**

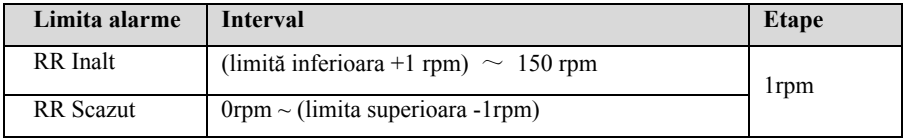

## **A.9.3 NIBP**

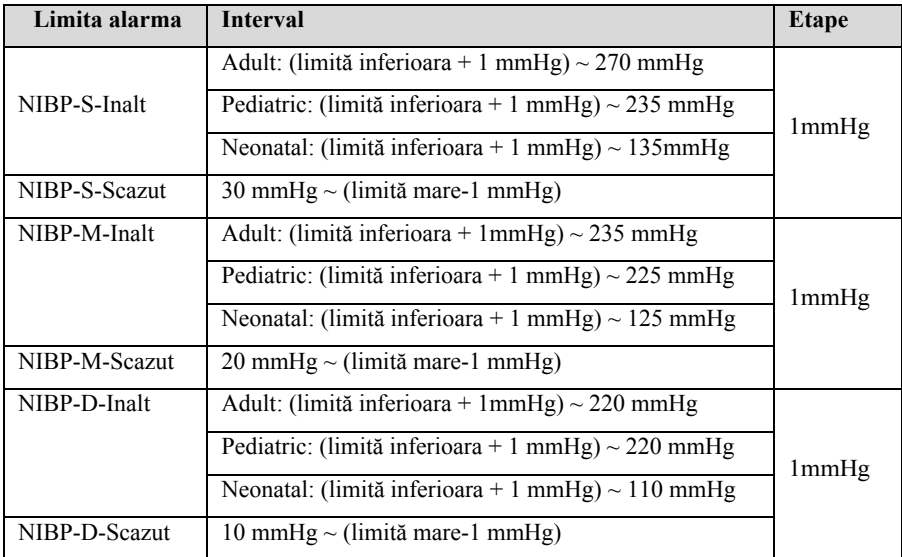

## **A.9.4 SpO2**

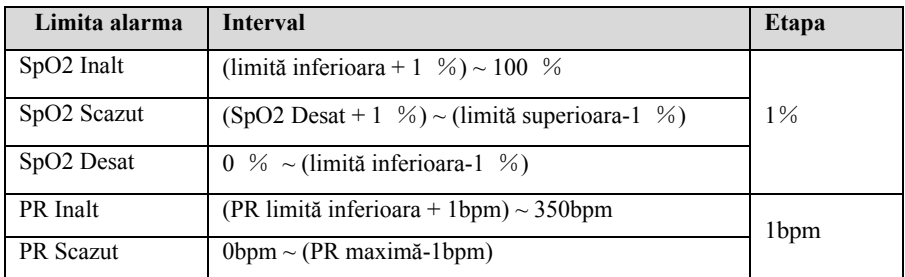

## **A9.5 TEMP**

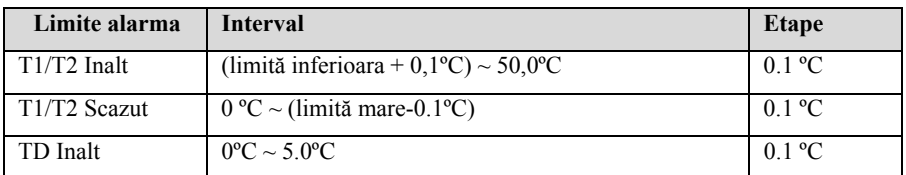

## **A.9.6 IBP**

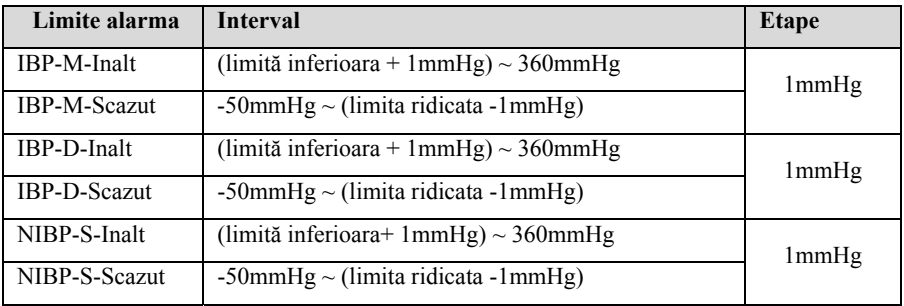

## **A.9.7 CO2**

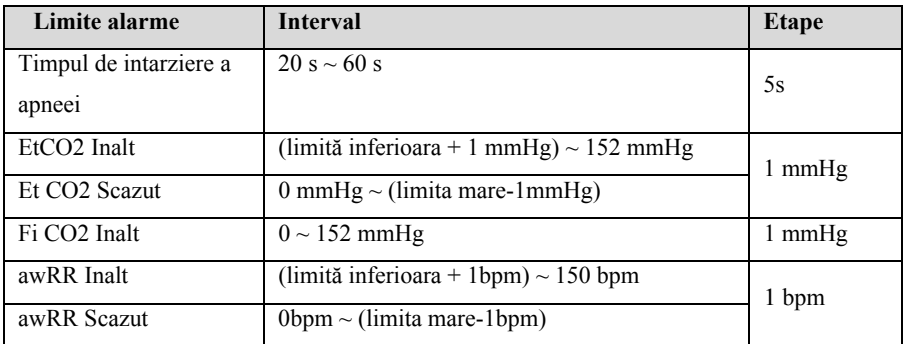

## **A.9.8 C.O.**

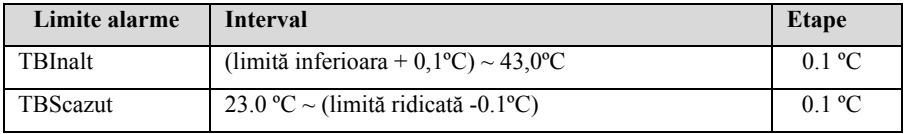

## **Anexa B Conformitatea cu reglementările radio și EMC**

## **B.1 EMC**

Monitorul respectă IEC 60601-1-2. Toate accesoriile enumerate enumerate în acest manual îndeplinesc cerințele IEC 60601-1-2 atunci când sunt utilizate cu acest echipament.

## **PRECAUTIE:**

- $\blacksquare$  Monitorul este conform cerintelor de compatibilitate electromagnetică din **IEC 60601-1-2, ISO 80601-2-55, IEC 80601-2-30, IEC 80601-2-49, ISO 80601-2-61, IEC 60601-2- 34 de standarde.**
- **Utilizatorul va instala și utiliza conform informațiilor de compatibilitate electromagnetică furnizate de documentele însoțitoare.**
- **Echipamentele de comunicare RF portabile și mobile pot afecta performanța acestui monitor și trebuie evitate interferențe electromagnetice puternice în timpul utilizării, cum ar fi apropierea de telefoanele mobile, cuptoare cu microunde etc.**
- **Ghidul și declarația producătorului sunt detaliate în anexă.**
- **Dispozitivul are nevoie de precauții speciale cu privire la EMC și trebuie instalat și pus în funcțiune conform informațiilor EMC furnizate mai jos.**
- **Echipamentele de comunicații portabile și mobile pot afecta performanța acestui monitor.**
- **Alte dispozitive care au transmițător sau sursă RF pot afecta acest dispozitiv (de exemplu, telefoane mobile, PAD-uri, computere cu funcție wireless).**

**AVERTIZARE:** 

 **Monitorul nu trebuie stivuit deasupra altor echipamente. Dacă trebuie să fie stivuit deasupra altor echipamente, trebuie observat și verificat dacă poate funcționa normal în conformitate cu configurația utilizată.** 

- **Echipamentele din clasa A sunt destinate utilizării în mediul industrial. Datorită perturbarii de conducere și a radiației acestui monitor, pot exista dificultăți potențiale în asigurarea compatibilității electromagnetice în alte medii.**
- **Pe lângă cablurile vândute de producătorul acestui monitor ca piese de schimb pentru componente interne, utilizarea accesoriilor și a cablurilor, altele decât cele specificate, poate duce la creșterea emisiilor sau la imunitatea redusă a acestui monitor.**
- **E** Chiar dacă alte echipamente îndeplinesc cerintele privind emisiile din **standardele naționale corespunzătoare, acest monitor poate fi încă afectat de alte echipamente.**
- **In cazul in care echipamentul este utilizat sub aplitudinea minima sau valorea minima rezultatele poti fi incorecte. Amplitudinea minimă sau valoarea semnalului fiziologic al pacientului: amplitudinea minimă a semnalului ECG este 0,5mV, valoarea minimă a PR este 30bpm și valoarea minimă a SpO2 este de 70%.**

| 1 AVVI 1                                                                                   |              |                                                               |  |  |  |  |  |
|--------------------------------------------------------------------------------------------|--------------|---------------------------------------------------------------|--|--|--|--|--|
| Ghidul și declarația de fabricație - emisie electromagnetică                               |              |                                                               |  |  |  |  |  |
| Monitorul este destinat utilizării în mediul specificat mai jos. Clientul sau utilizatorul |              |                                                               |  |  |  |  |  |
| monitorului trebuie să se asigure că este utilizat într-un astfel de mediu.                |              |                                                               |  |  |  |  |  |
| Test de emisie                                                                             | Conformitate | Mediul electromagnetic - instrucțiuni                         |  |  |  |  |  |
| Emisii RF                                                                                  | Grupa 1      | Monitorul folosește energia RF numai pentru                   |  |  |  |  |  |
| CISPR11                                                                                    |              | funcția sa internă. Prin urmare, emisiile sale RF             |  |  |  |  |  |
|                                                                                            |              | sunt foarte mici și nu sunt susceptibile de a                 |  |  |  |  |  |
|                                                                                            |              | provoca interferențe în echipamentele electronice             |  |  |  |  |  |
|                                                                                            |              | din apropiere.                                                |  |  |  |  |  |
| Emisie RF                                                                                  | Clasa A      |                                                               |  |  |  |  |  |
|                                                                                            |              | Monitorul este potrivit pentru utilizare în toate             |  |  |  |  |  |
| CISPR <sub>11</sub>                                                                        |              | unitățile, altele decât cele interne și cele conectate        |  |  |  |  |  |
| Emisiile armonice                                                                          |              | direct la rețeaua publică de alimentare de joasă              |  |  |  |  |  |
| Clasa A<br>IEC 61000-3-2                                                                   |              | tensiune furnizata clădirilor folosite în scopuri<br>interne. |  |  |  |  |  |
| Fluctuații de tensiune /                                                                   | Respecta     |                                                               |  |  |  |  |  |

**Tabel 1** 

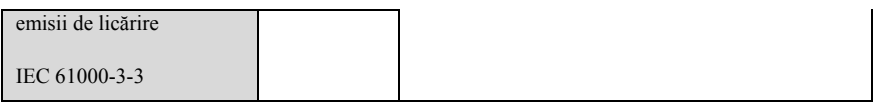

Dacă sistemul funcționează în mediul electromagnetic menționat în tabelul Ghid și declarație - imunitate electromagnetică, sistemul va rămâne în siguranță și va oferi următoarele performanțe esențiale:

- ◆ Mod de operare
- **Alarma**
- **Parametri**

#### **Tabel 2**

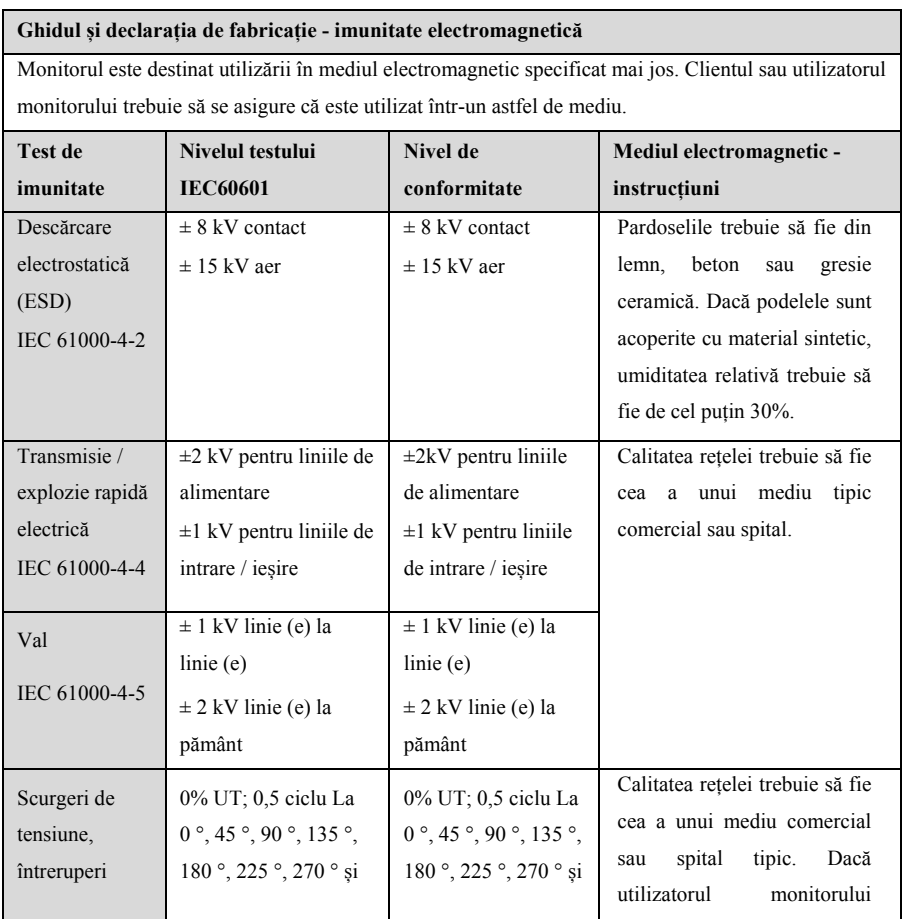

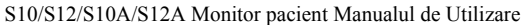

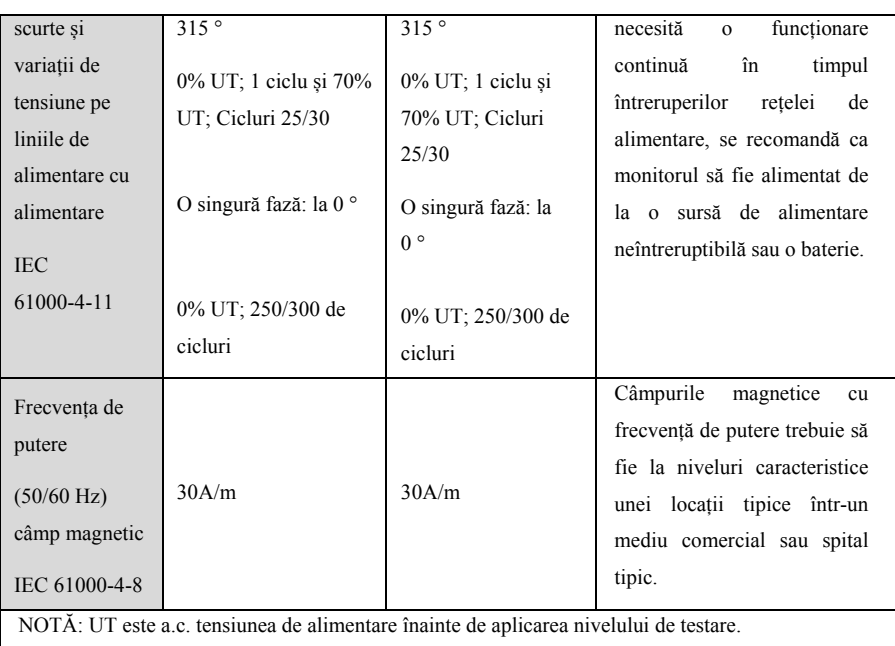

#### **Tabel 3**

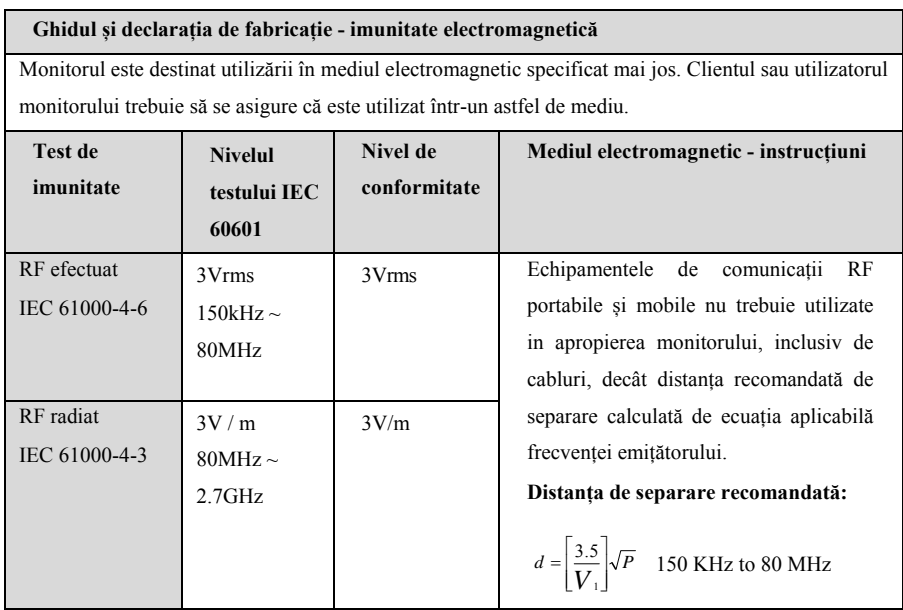

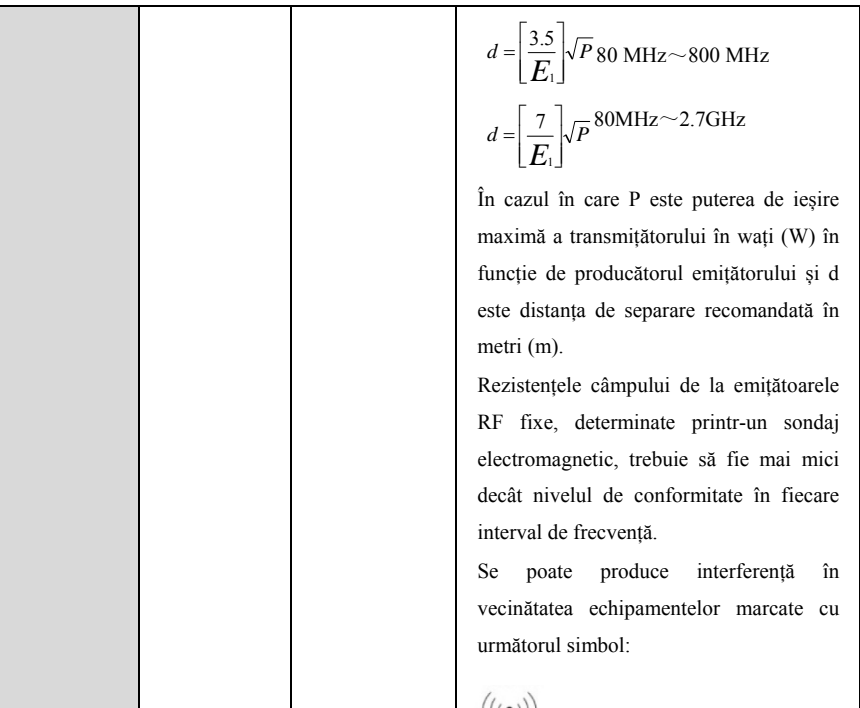

NOTĂ 1 La 80 MHz și 800 MHz, se aplică o frecvență mai mare.

NOTĂ 2 Aceste instrucțiuni pot să nu se aplice în toate situațiile. Propagarea electromagnetică este afectată de absorbția și reflectarea din structuri, obiecte și oameni.

Nota 3: Dispozitivul care primește în mod intenționat energie electromagnetică RF în banda de excludere (2400-2483.5MHz) este scutit de cerințele ESENȚIALE DE PERFORMANȚĂ, dar rămâne în siguranță.

- <sup>a</sup> Punctele forte ale emițătoarelor RF fixe, cum ar fi stațiile de bază pentru telefoanele radio (celulare / fără fir) și radioulurile mobile terestre, radioul amator, transmisia radio AM și FM și transmisia TV nu pot fi prezise teoretic cu exactitate. Pentru a evalua mediul electromagnetic datorat emițătoarelor RF fixe, trebuie luat în considerare un sondaj electromagnetic. Dacă puterea măsurată a câmpului în locația în care este utilizat monitorul depășește nivelul de conformitate RF aplicabil de mai sus, trebuie observat monitorul pentru a verifica funcționarea normală. Dacă se observă performanțe anormale, pot fi necesare măsuri suplimentare, cum ar fi reorientarea sau relocarea monitorului.
- <sup>b</sup> În intervalul de frecvență de la 0,15 MHz la 80 MHz, puterile de câmp trebuie să fie mai mici de 3 V / m.

#### **Tabel 4**

#### **Distanțele de separare recomandate între echipamentele de comunicații RF portabile și mobile și monitorul**

Monitorul este destinat utilizării într-un mediu electromagnetic în care sunt controlate tulburările RF radiate. Clientul sau utilizatorul monitorului poate ajuta la prevenirea interferențelor electromagnetice prin menținerea unei distanțe minime între echipamentele de transmisie RF portabile și mobile (emițători) și monitor.

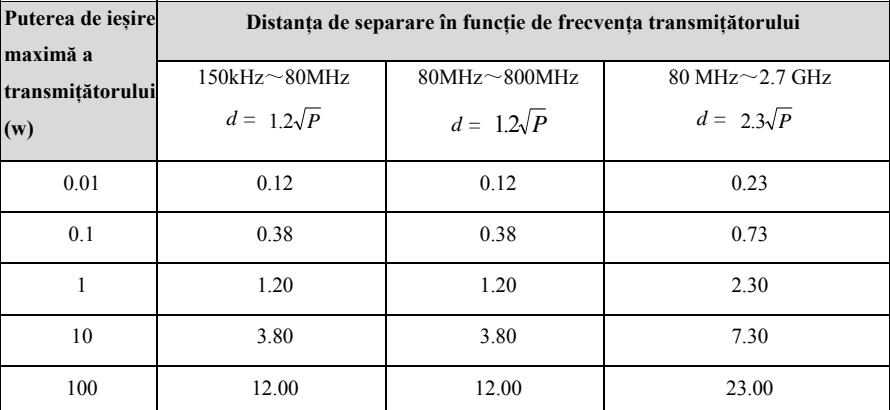

Pentru emițătorii cu o putere de ieșire maximă nemenționată mai sus, distanța de separare recomandată d în metri (m) poate fi estimată folosind ecuația aplicabilă frecvenței transmițătorului,

unde P este puterea maximă de ieșire a transmițătorului în wați ( W) conform producătorului emițătorului.

NOTĂ 1 La 80 MHz și 800 MHz, se aplică distanța de separare pentru intervalul de frecvență mai mare.

NOTĂ 2 Aceste instrucțiuni pot să nu se aplice în toate situațiile. Propagarea electromagnetică este afectată de absorbția și reflectarea din structuri, obiecte și oameni.

## **B.2 Respectarea managementului Radio**

#### **Parametru RF**

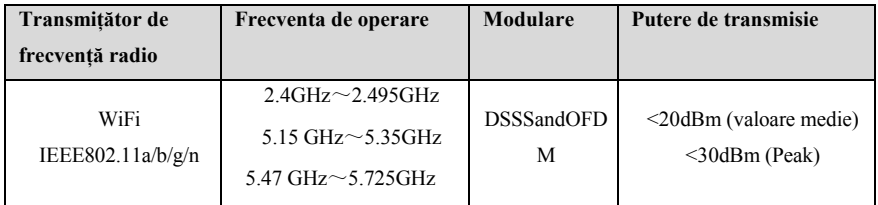

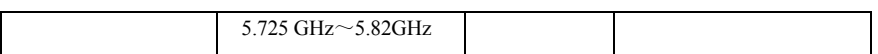

Modulul radio utilizat în dispozitiv respectă cerințele esențiale și alte dispoziții relevante din Directiva 2014/53 / UE (Directiva privind echipamentele radio).

# **AVERTIZARE:**

 **Păstrați o distanță de cel puțin 20 cm distanță de monitor atunci când funcția WIFI este utilizată.** 

## **Anexa C Setari implicite**

Acest capitol prezintă câteva setări importante din fabrica. Utilizatorul nu poate modifica setările implicite din fabrică, dar monitorul poate fi restabilit la setările implicite din fabrică atunci când este necesar.

## **C.1 ECG, Aritmie, ST, QT**

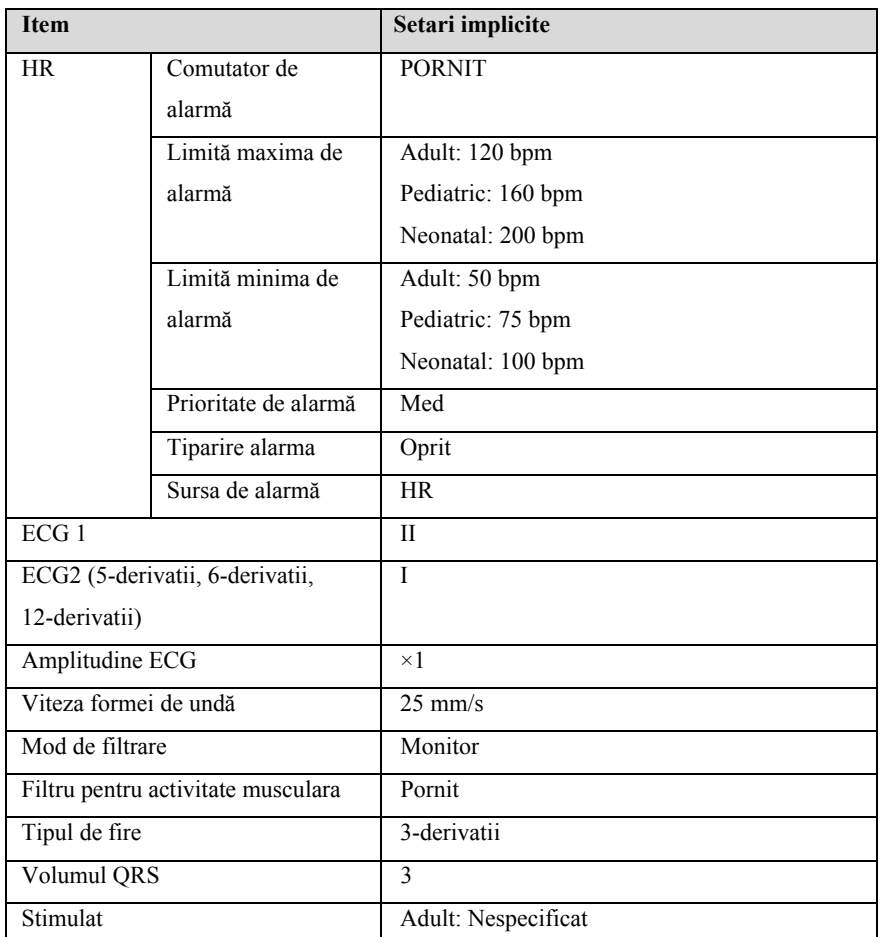

## **C.1.1 ECG**

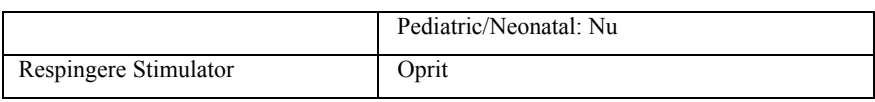

## **C.1.2 Aritmie**

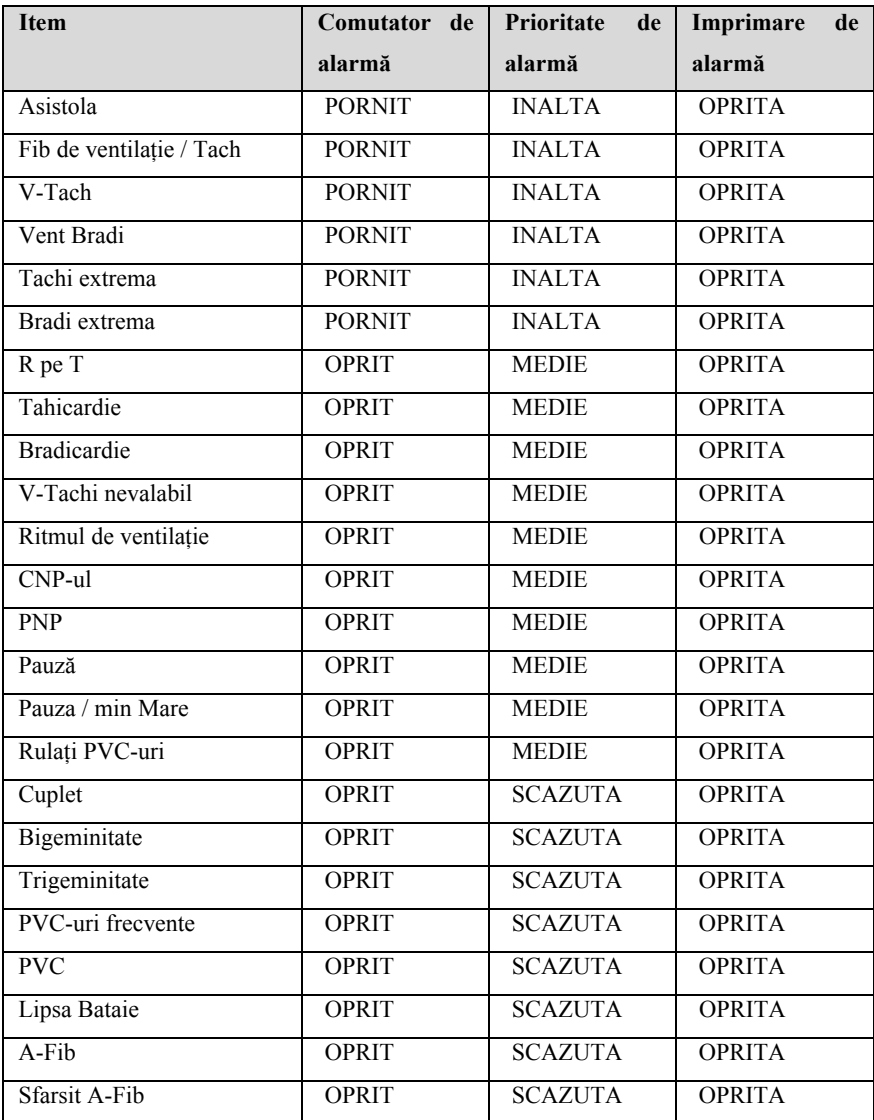

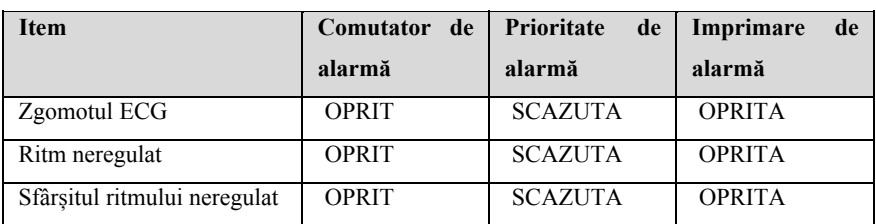

## **C.1.3 ST**

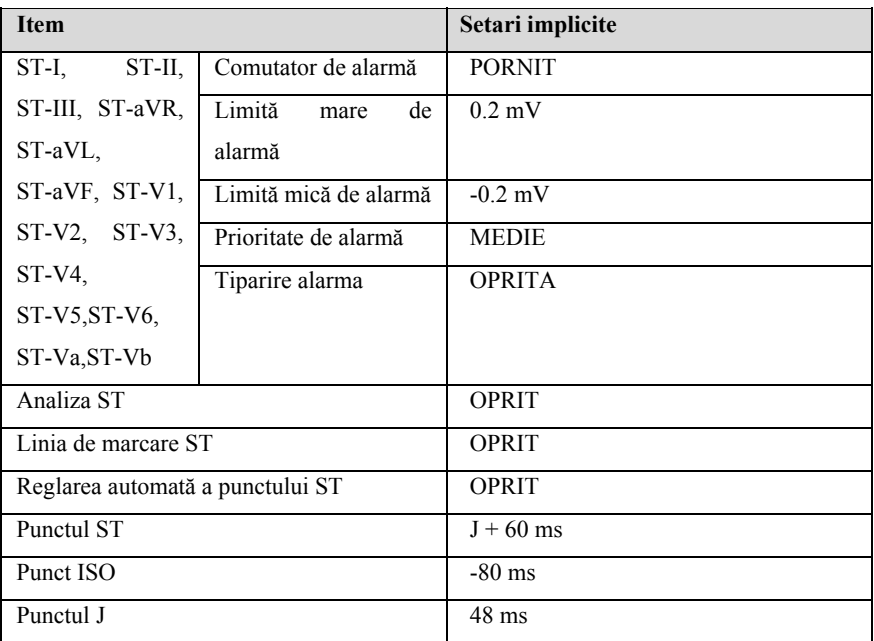

## **C.1.4 QT**

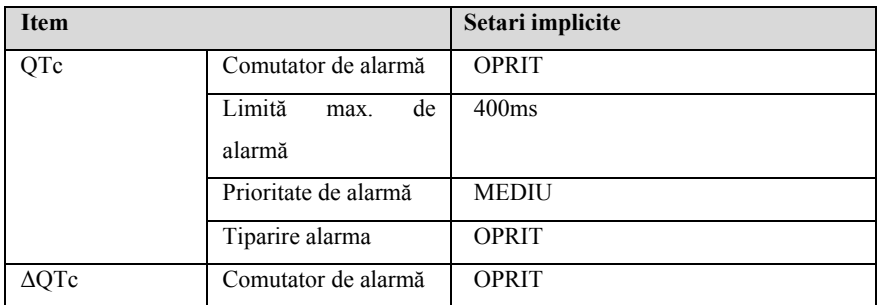
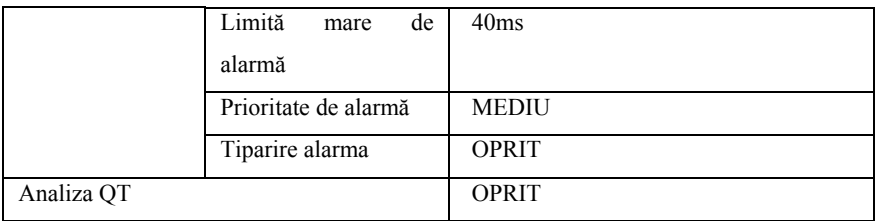

# **C.2 RESP**

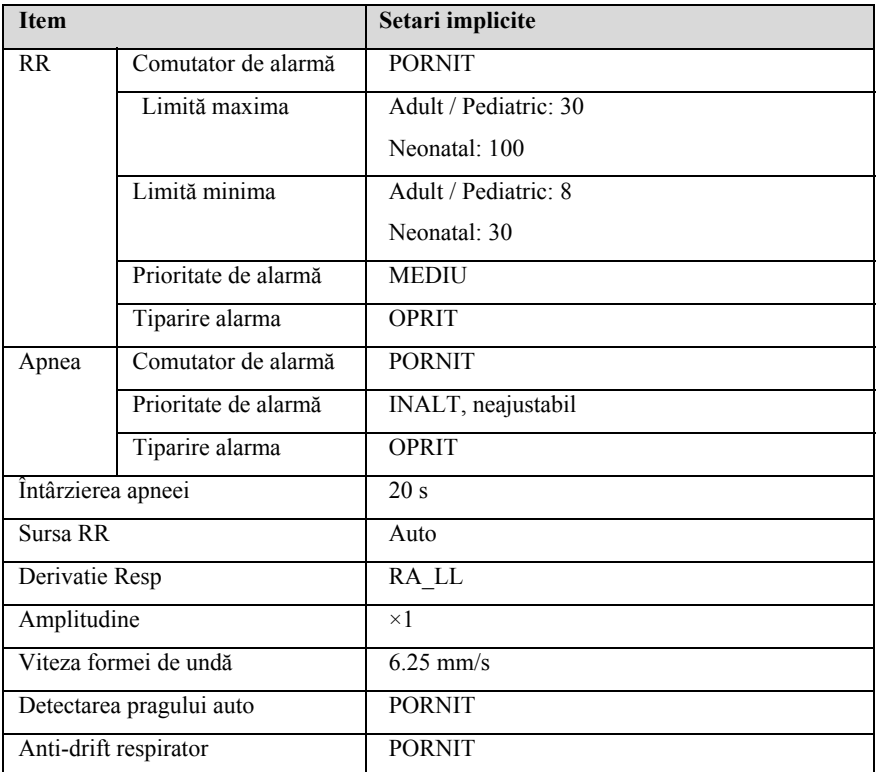

# **C.3 SpO2**

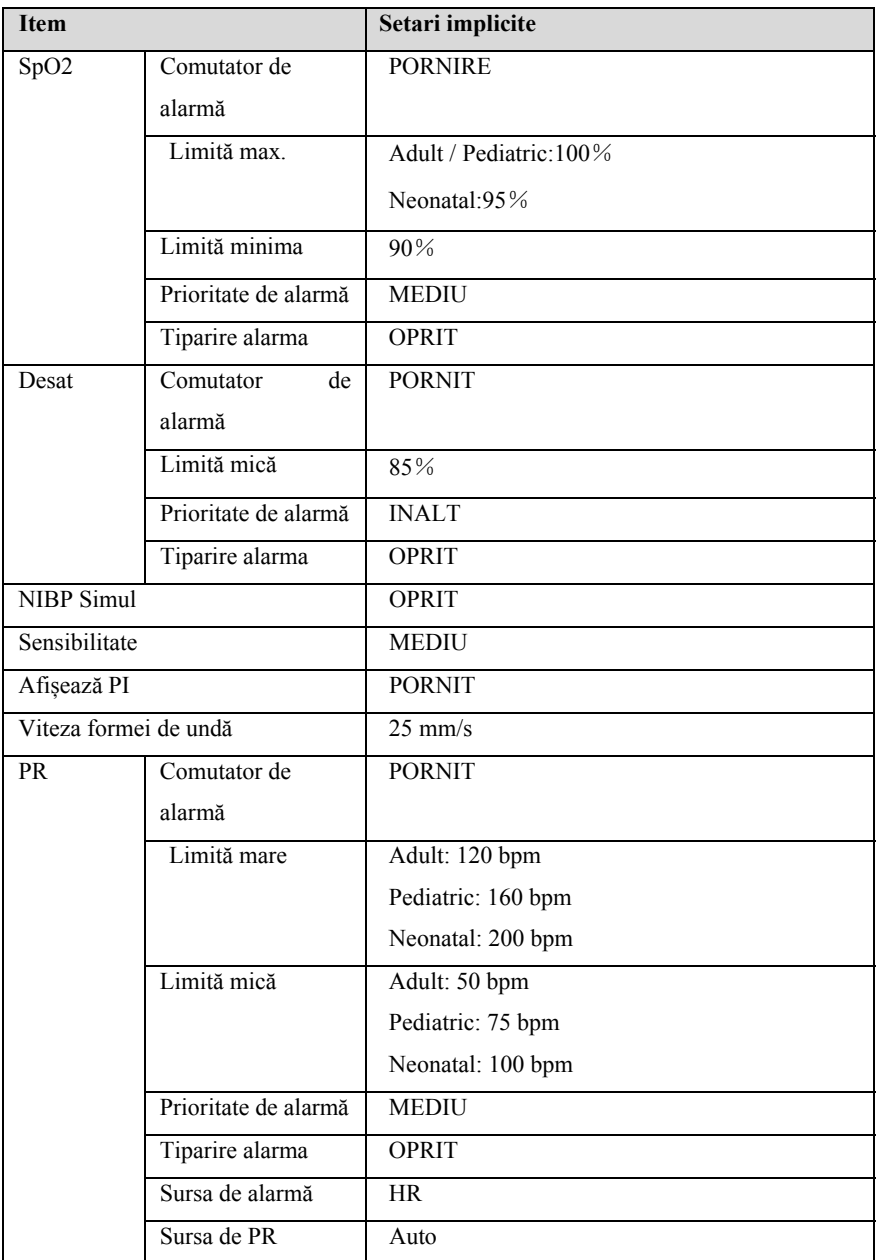

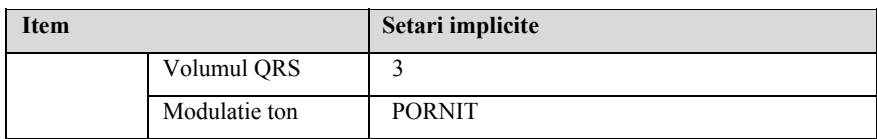

## **C.4 TEMP**

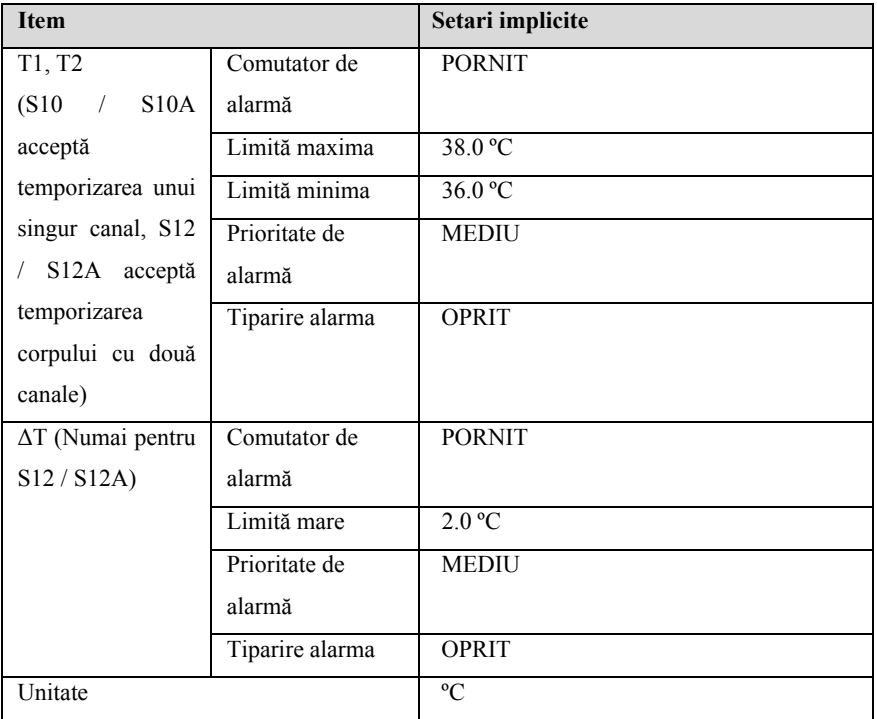

# **C.5 NIBP**

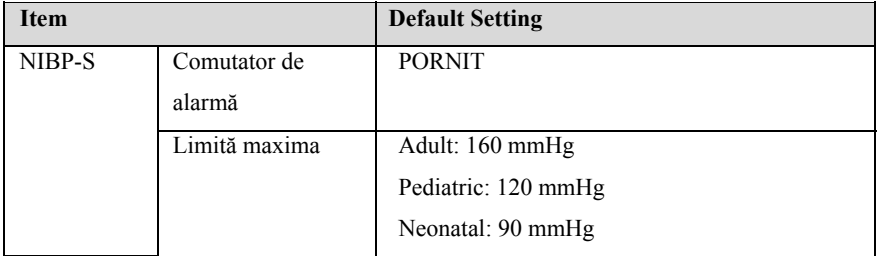

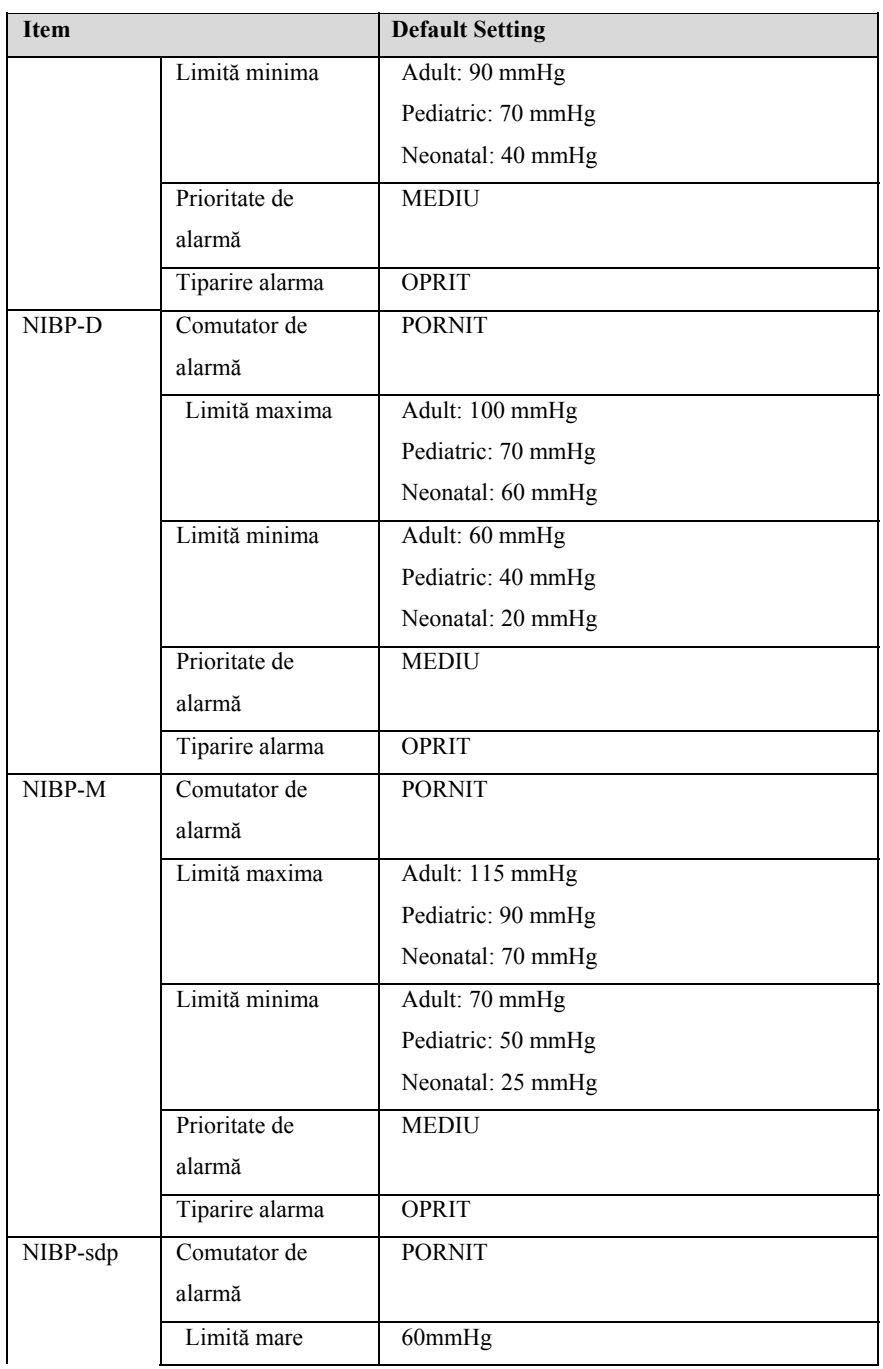

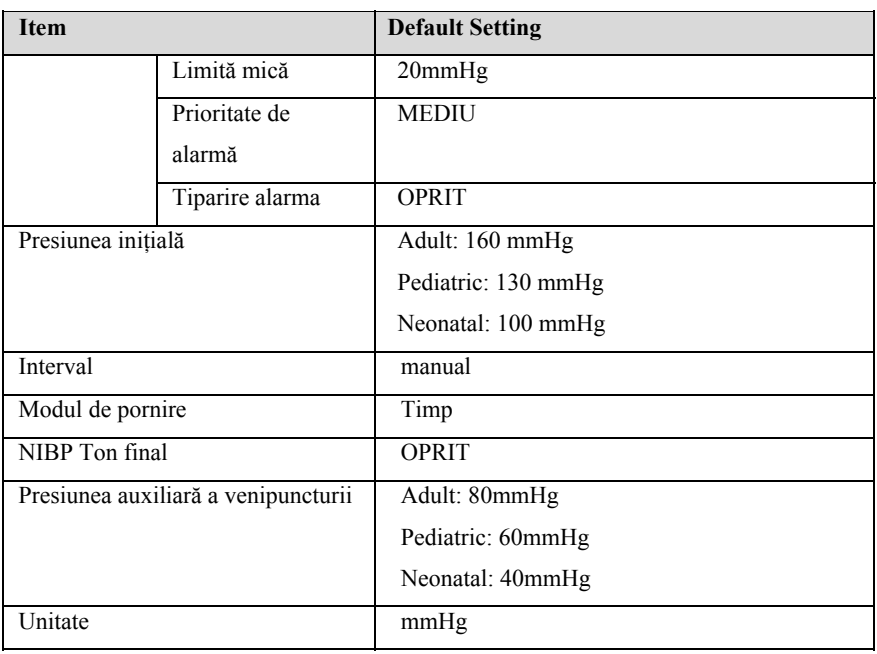

# **C.6 IBP**

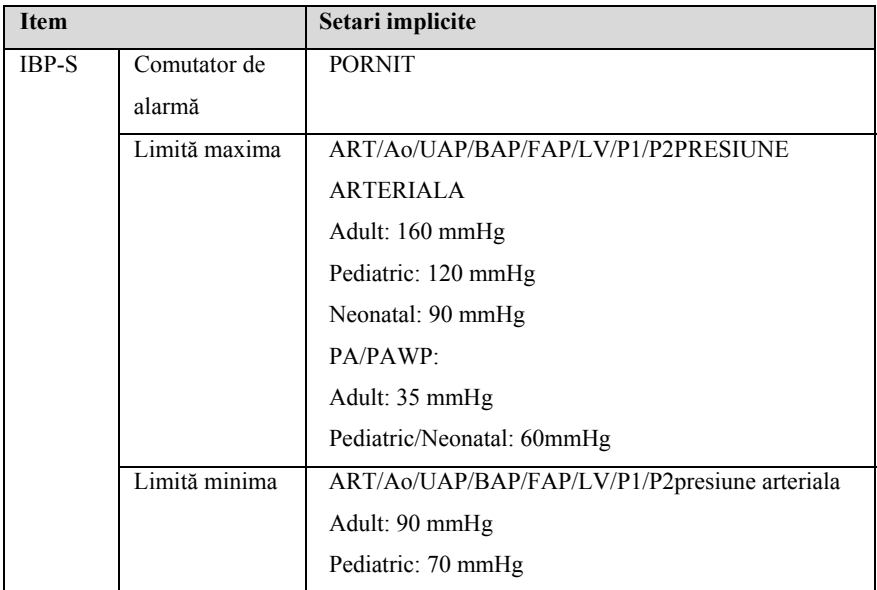

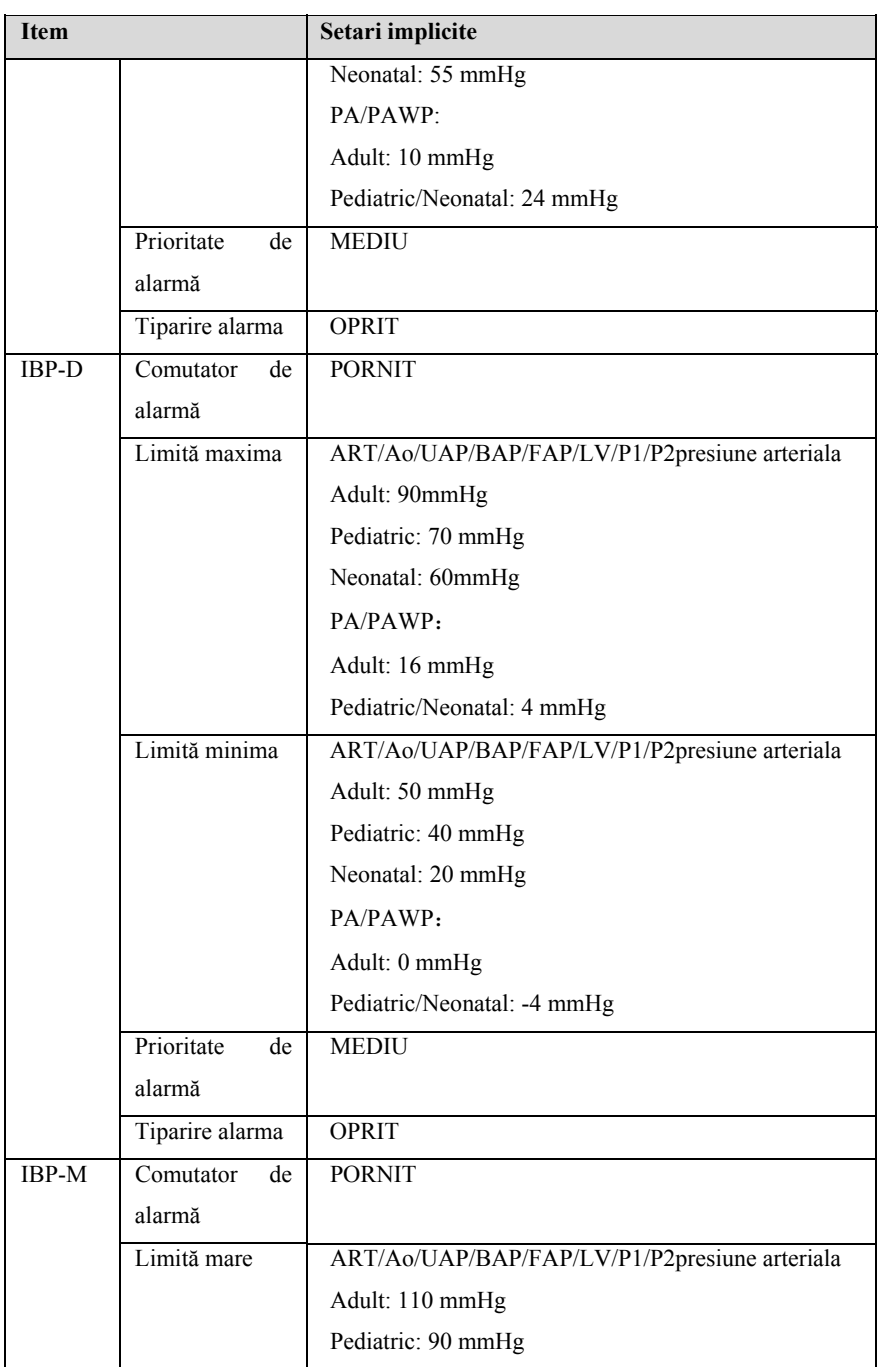

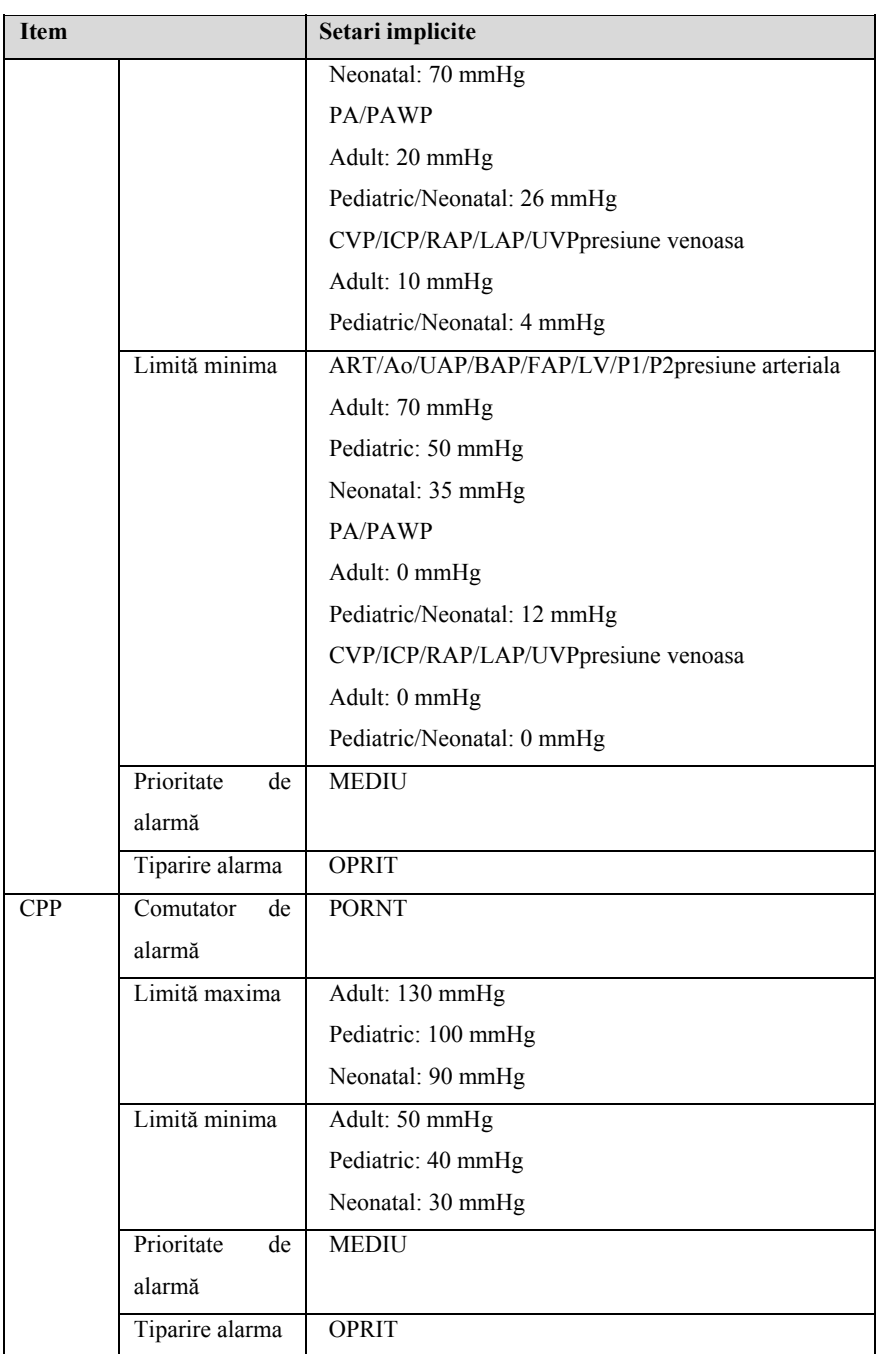

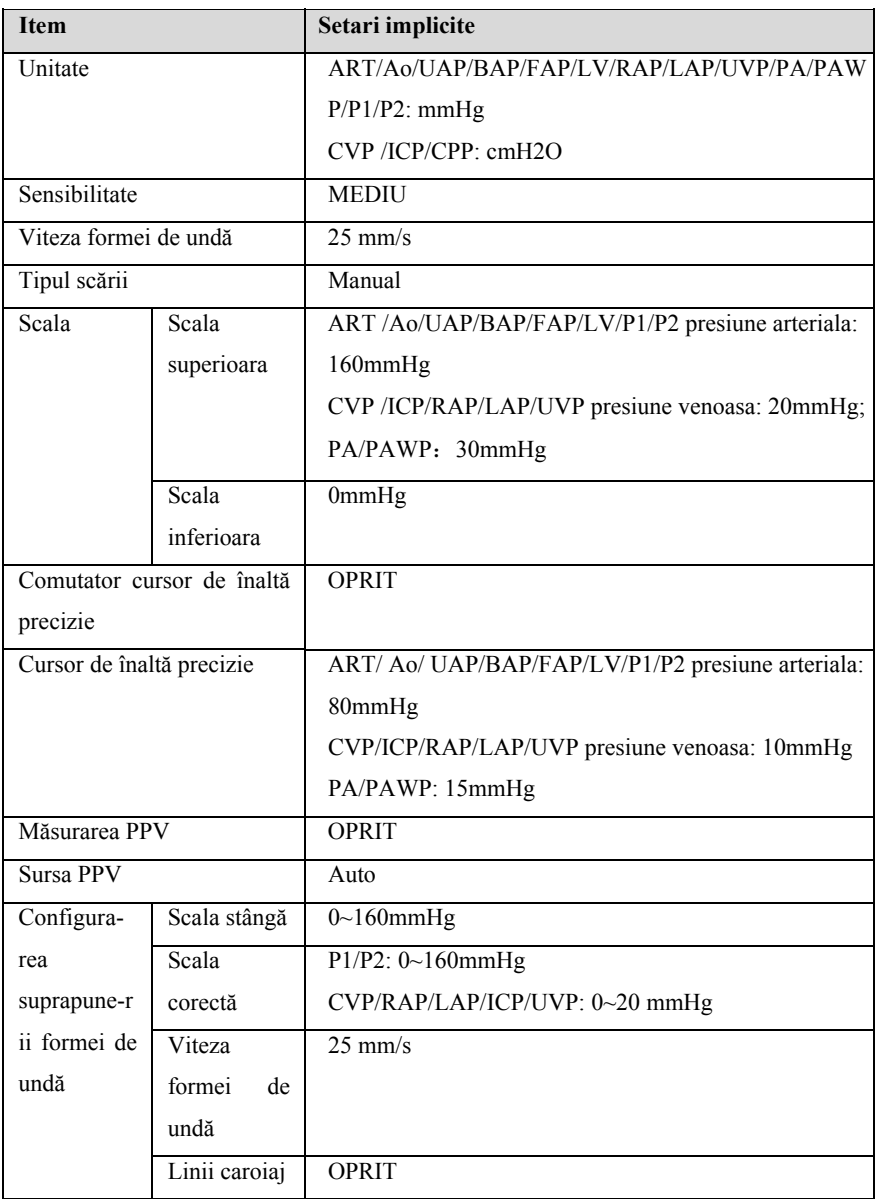

# **C.7 C.O.**

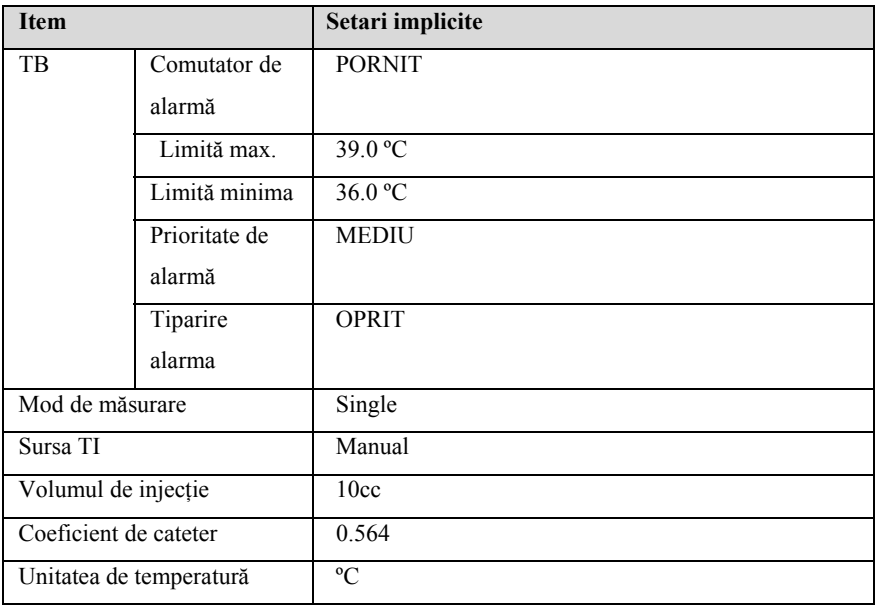

## **C.8 CO2**

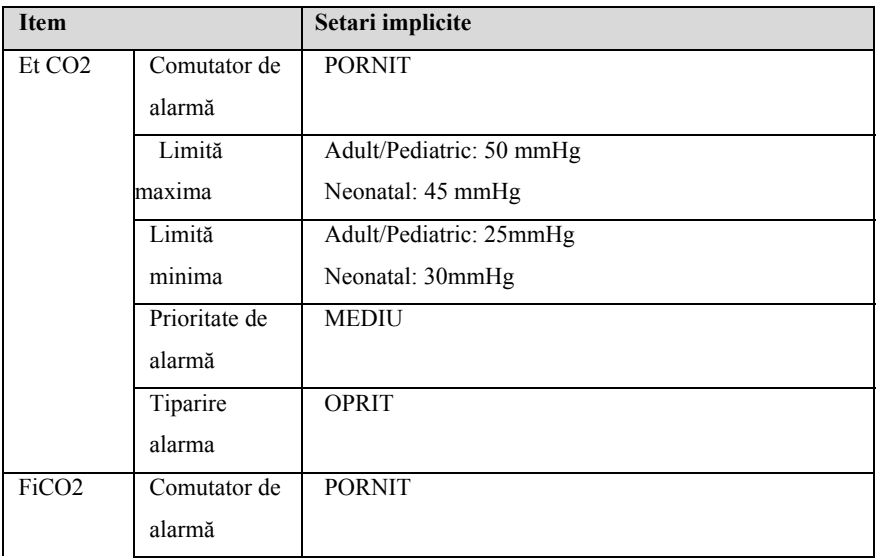

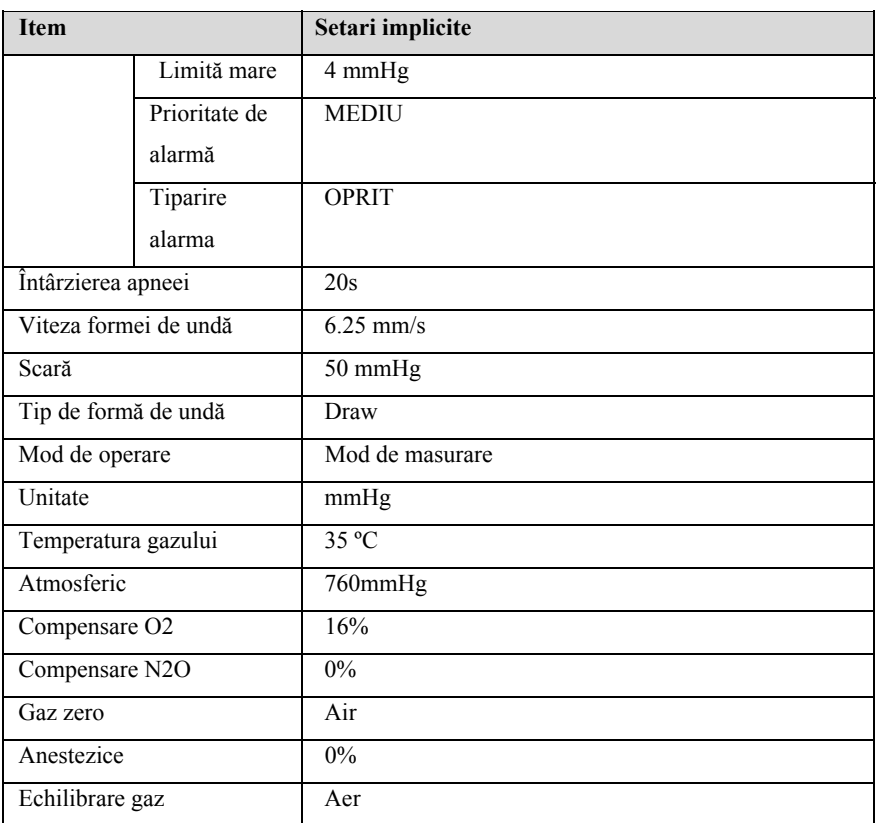

## **C.9 DM**

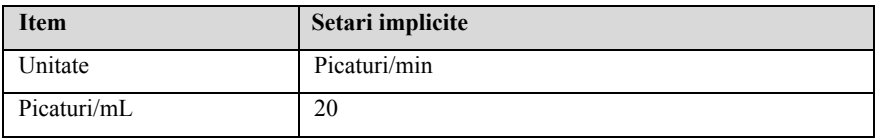

## **C.10 Setari implicite ale alarmei**

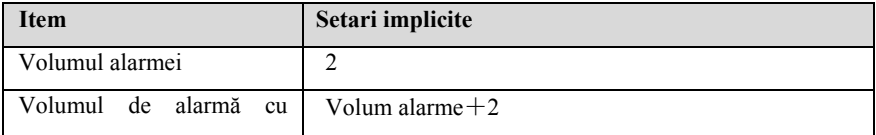

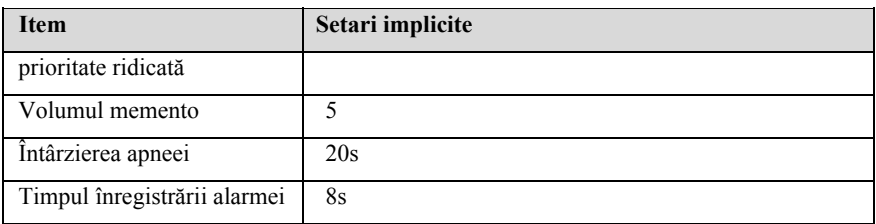

# **C.11 Setari afisare**

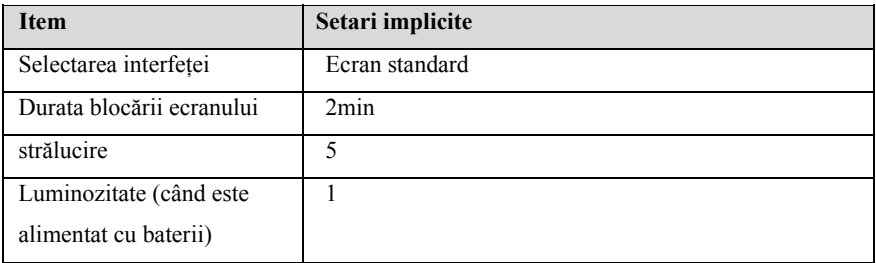

## **C.12 Culoarea parametrilor**

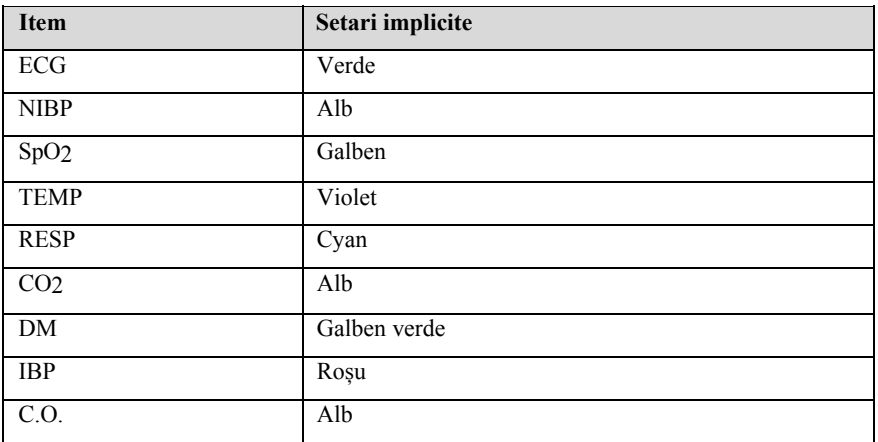

# **C.13 Imprimanta**

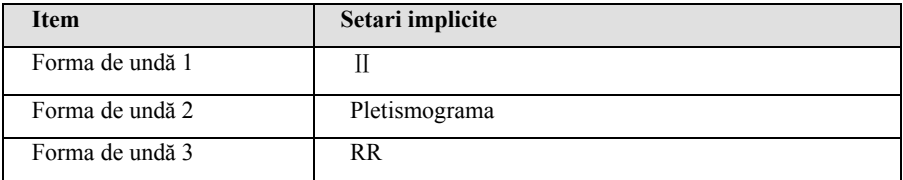

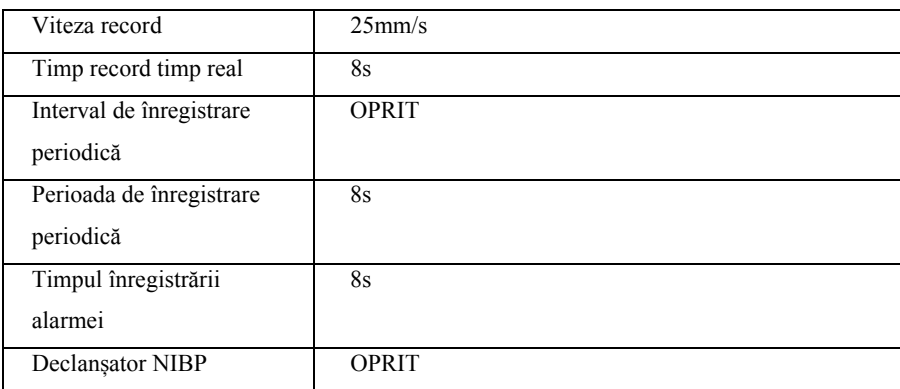

## **C.14 Altele**

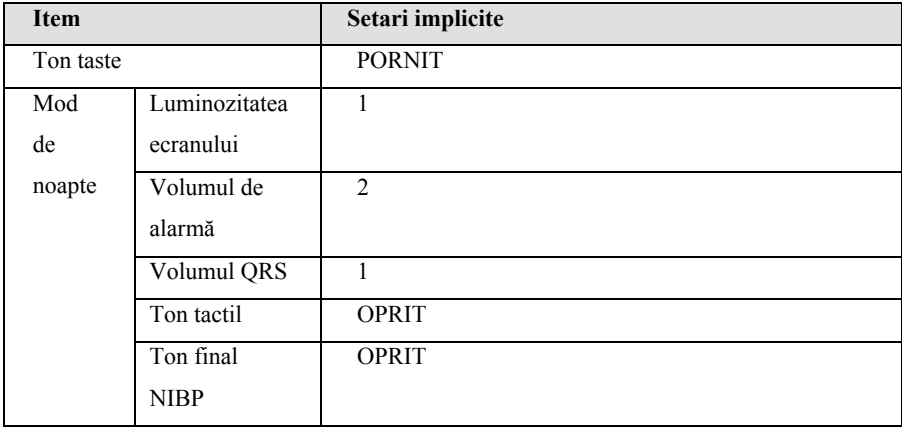

# **C.15 Intretinere**

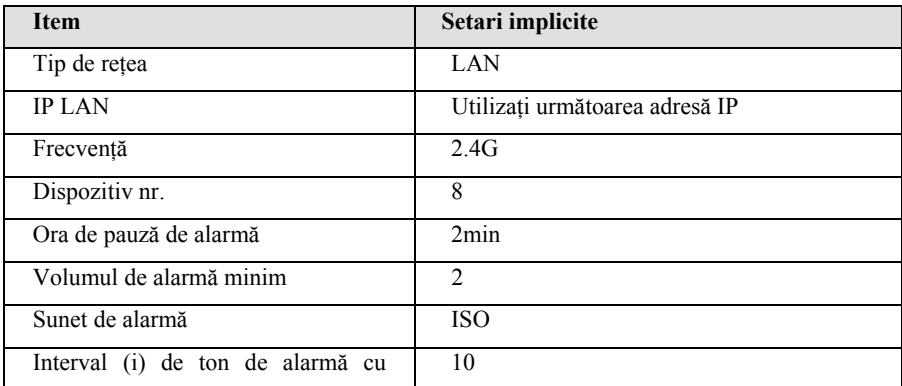

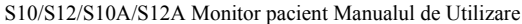

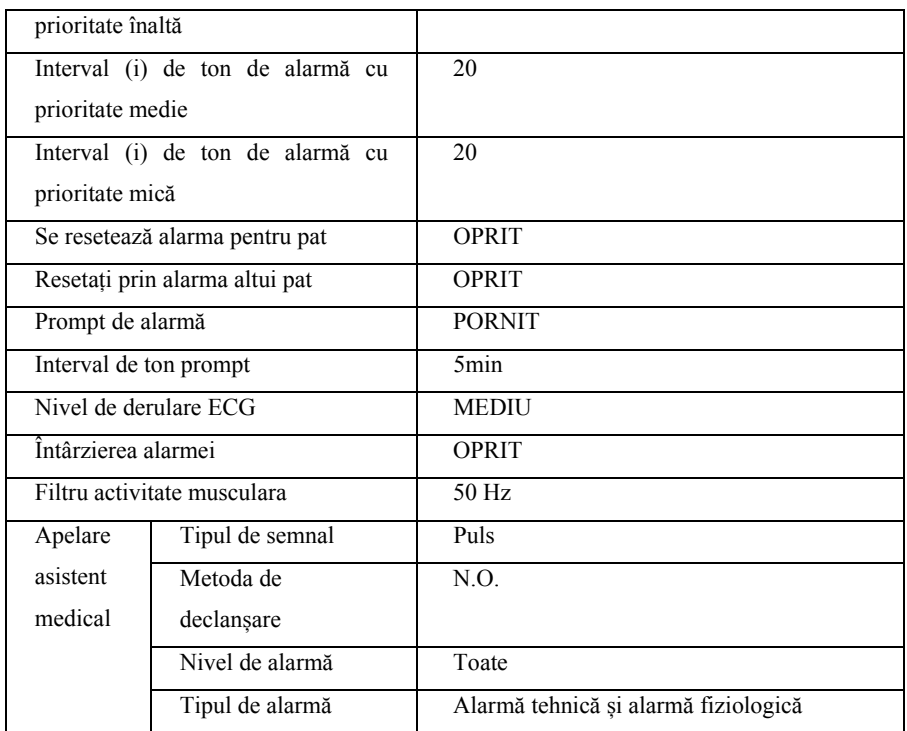

# **Anexa D Mesaje alarme**

Acest capitol prezintă unele dintre cele mai importante informații de alarme fiziologice și tehnice și este posibil ca unele informații de alarmă să nu fie listate.

## **D.1 Alarma fiziologica**

#### **D.1.1 Alarme generale fiziologice**

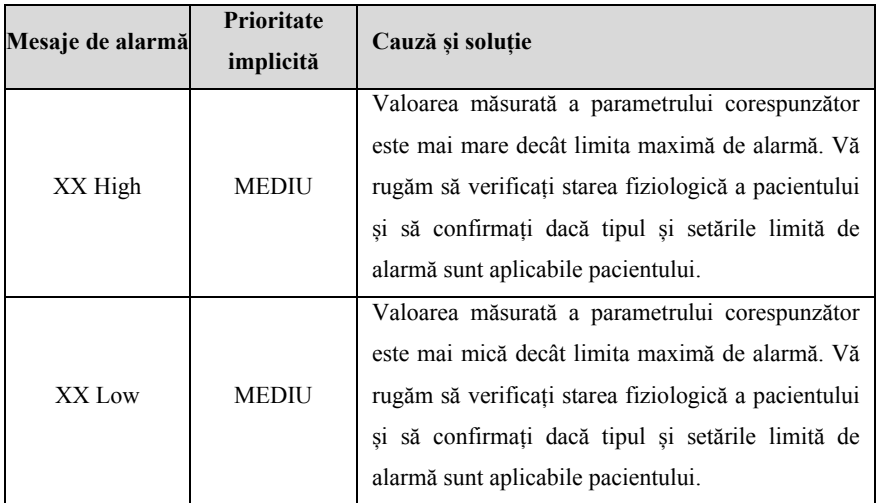

Notă: XX reprezintă denumirea nominală a parametrului fiziologic, cum ar fi HR, ST, RR, SpO2 sau PR etc.

#### **D.1.2 Informații de alarmă despre aritmie**

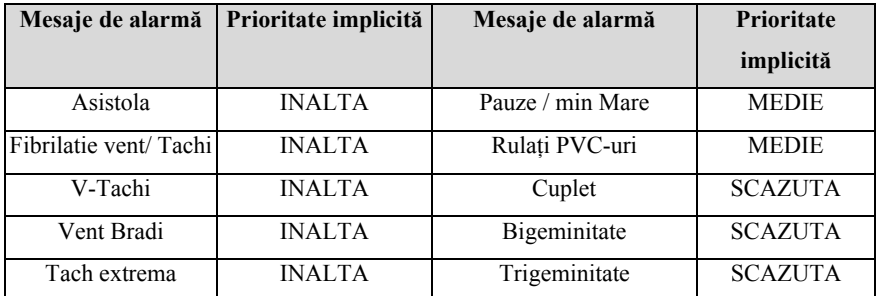

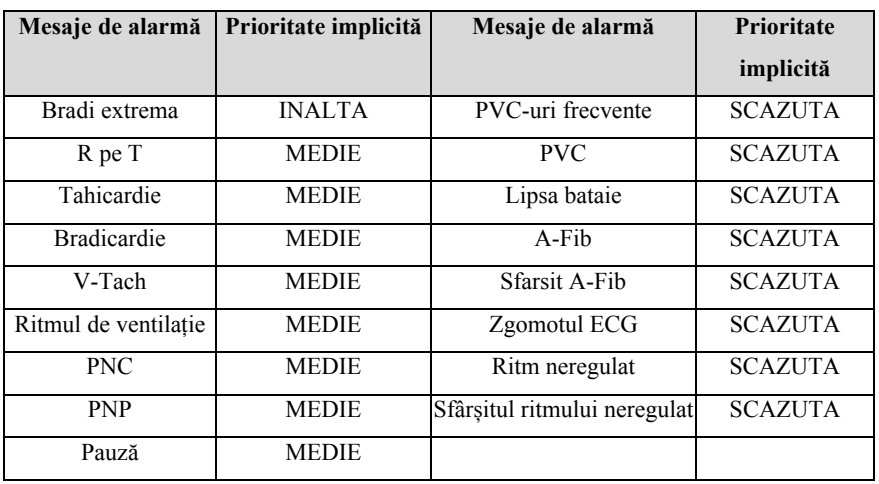

## **D.1.3 Alarmă fiziologică RESP**

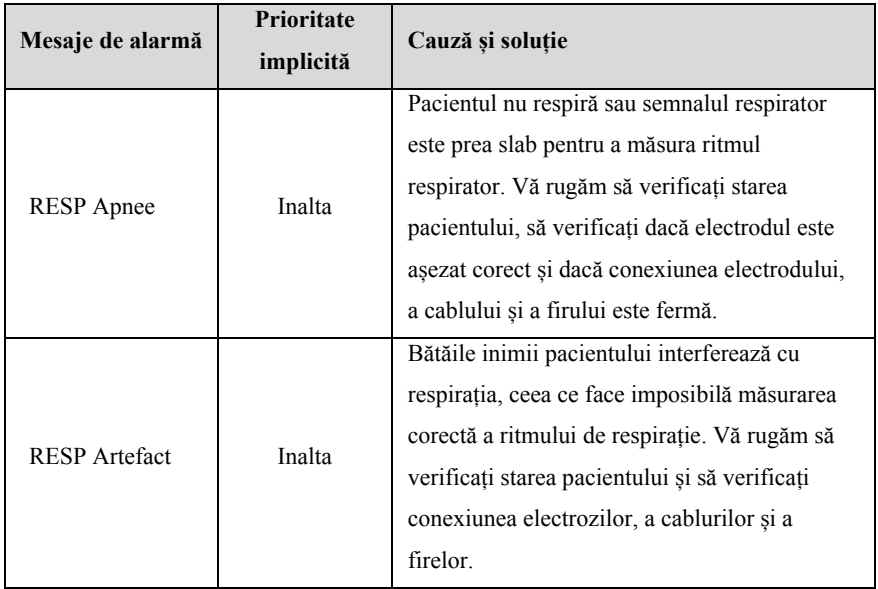

#### **D.1.4Alarmă fiziologică SpO2**

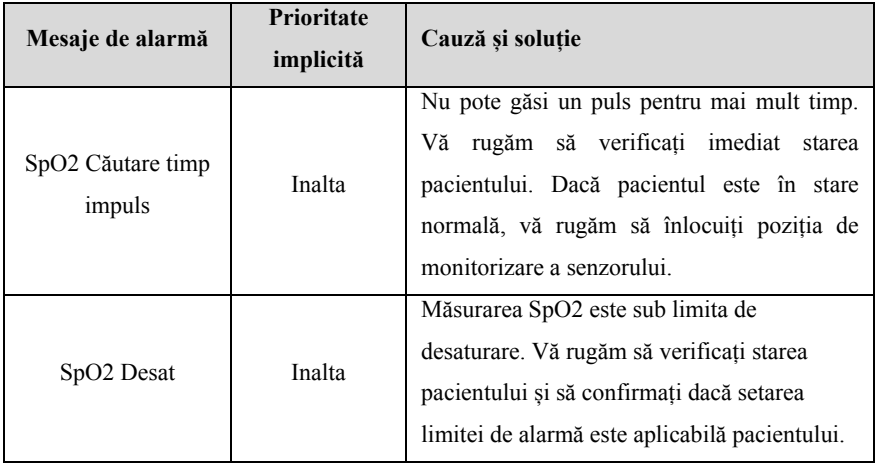

#### **D.1.5 Alarma fiziologică CO2**

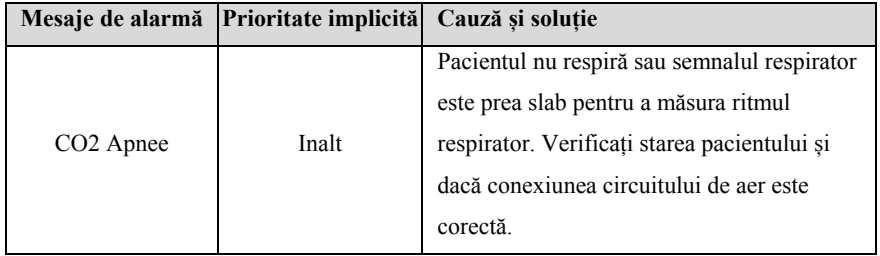

#### **D.2 Alarma tehnica**

În acest capitol sunt enumerate principalele alarme tehnice, nivelul alarmelor tehnice, starea de ștergere a avertizărilor de resetare a alarmelor și măsurile care trebuie luate după producerea alarmei. Este posibil ca unele mesaje de alarmă să nu fie listate.

După resetarea alarmei tehnice, promptul de alarmă va fi șters în diferite grade. Următoarele trei tipuri de alarme tehnice sunt prezentate în această secțiune în funcție de starea de alarmă care este ștersă.

- Complet clar: alarma tehnică este complet clară. Monitorul nu are nicio indicație de alarmă.
- $\triangleright$  Sunetul și lumina pot fi șterse: alarma tehnică se afișează ca informații

prompte.

 $\triangleright$  Nu este clar: sunetul alarmei tehnice este afisat pe ecran

### **D.2.1 Alarmă tehnică generală**

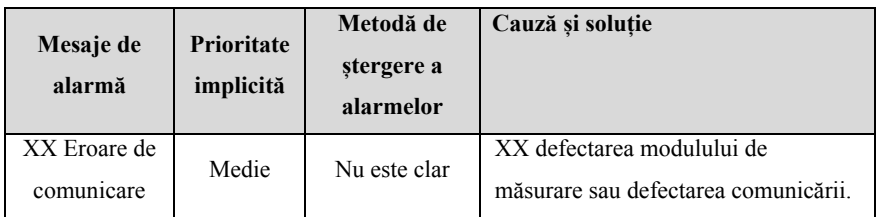

Notă: "XX" reprezintă numele modulului, cum ar fi ECG, SpO2, IBP, TEMP etc.

### **D.2.2 Alarma tehnica ECG**

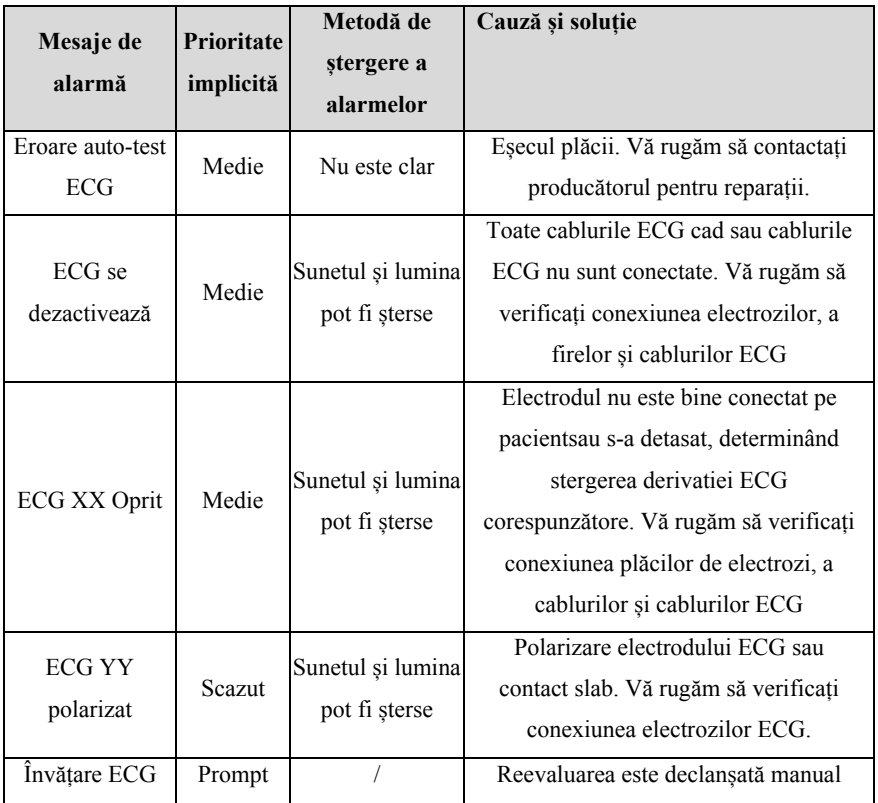

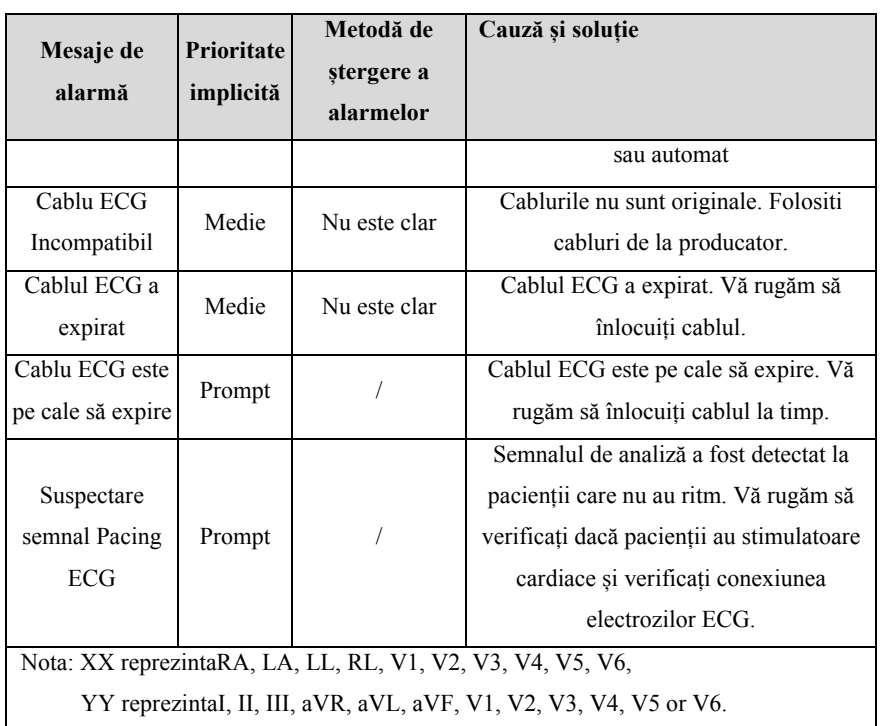

### **D.2.3 Alarma tehnica RESP**

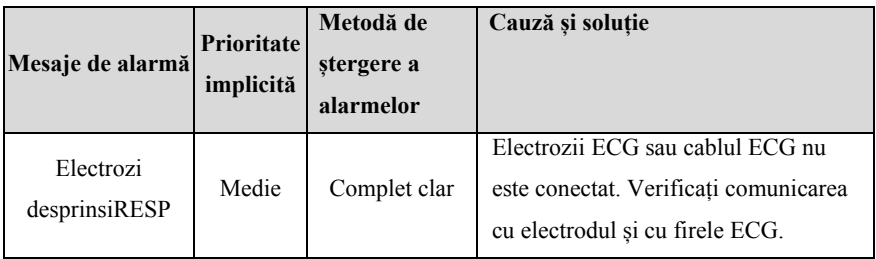

## **D.2.4 Alarma tehnica SpO2**

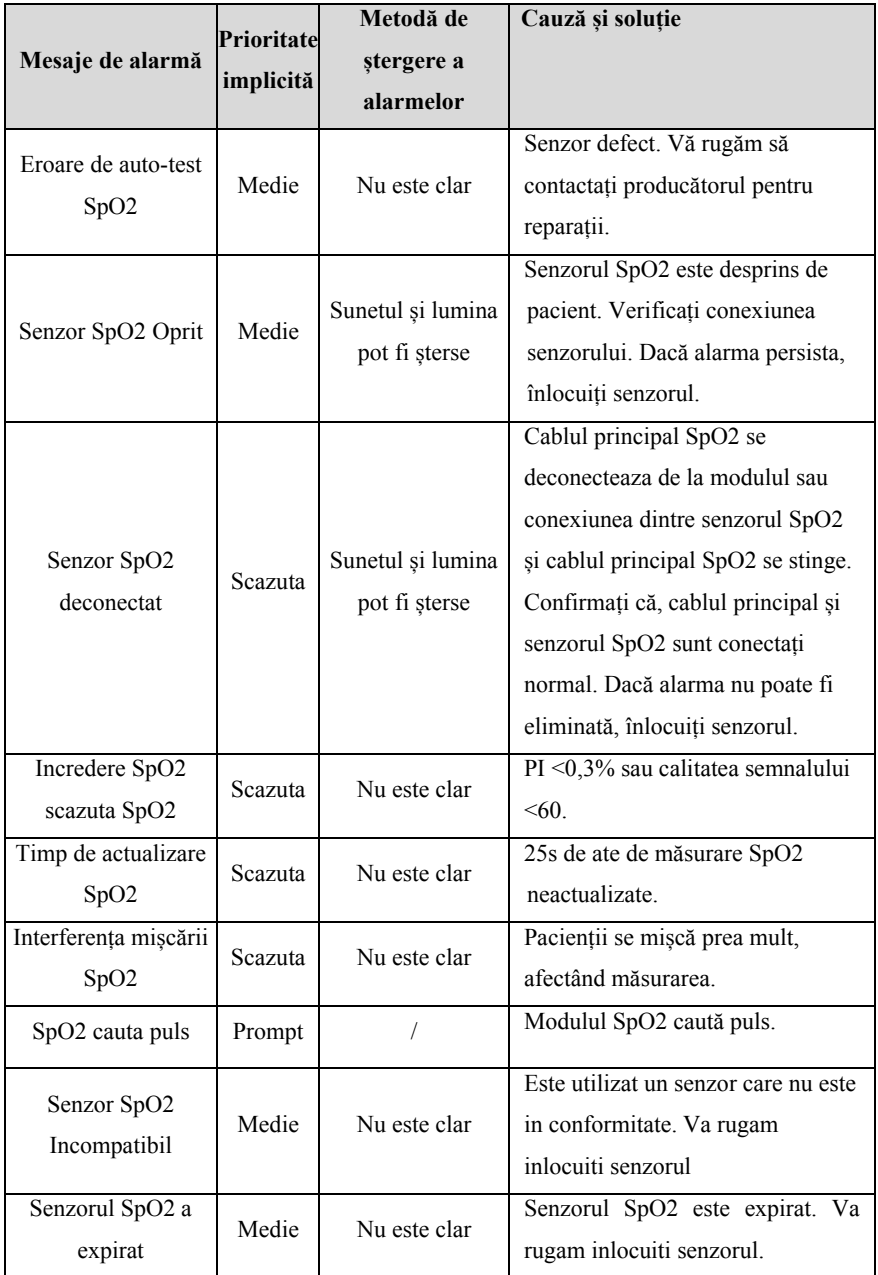

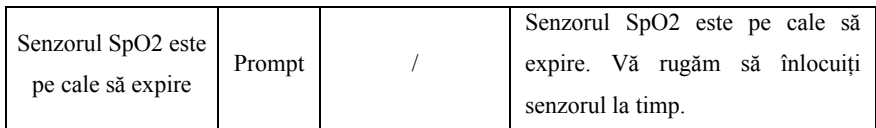

### **D.2.5 Alarma tehnica TEMP**

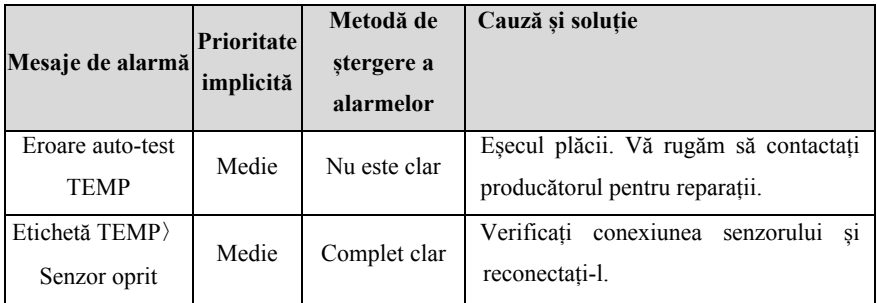

## **D.2.6 Alarma tehnica NIBP**

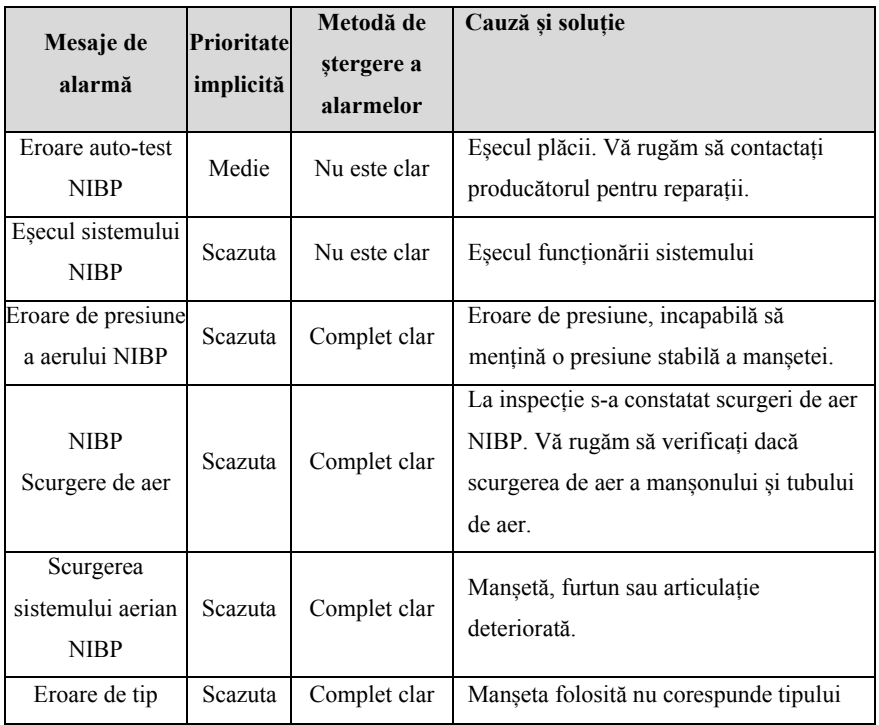

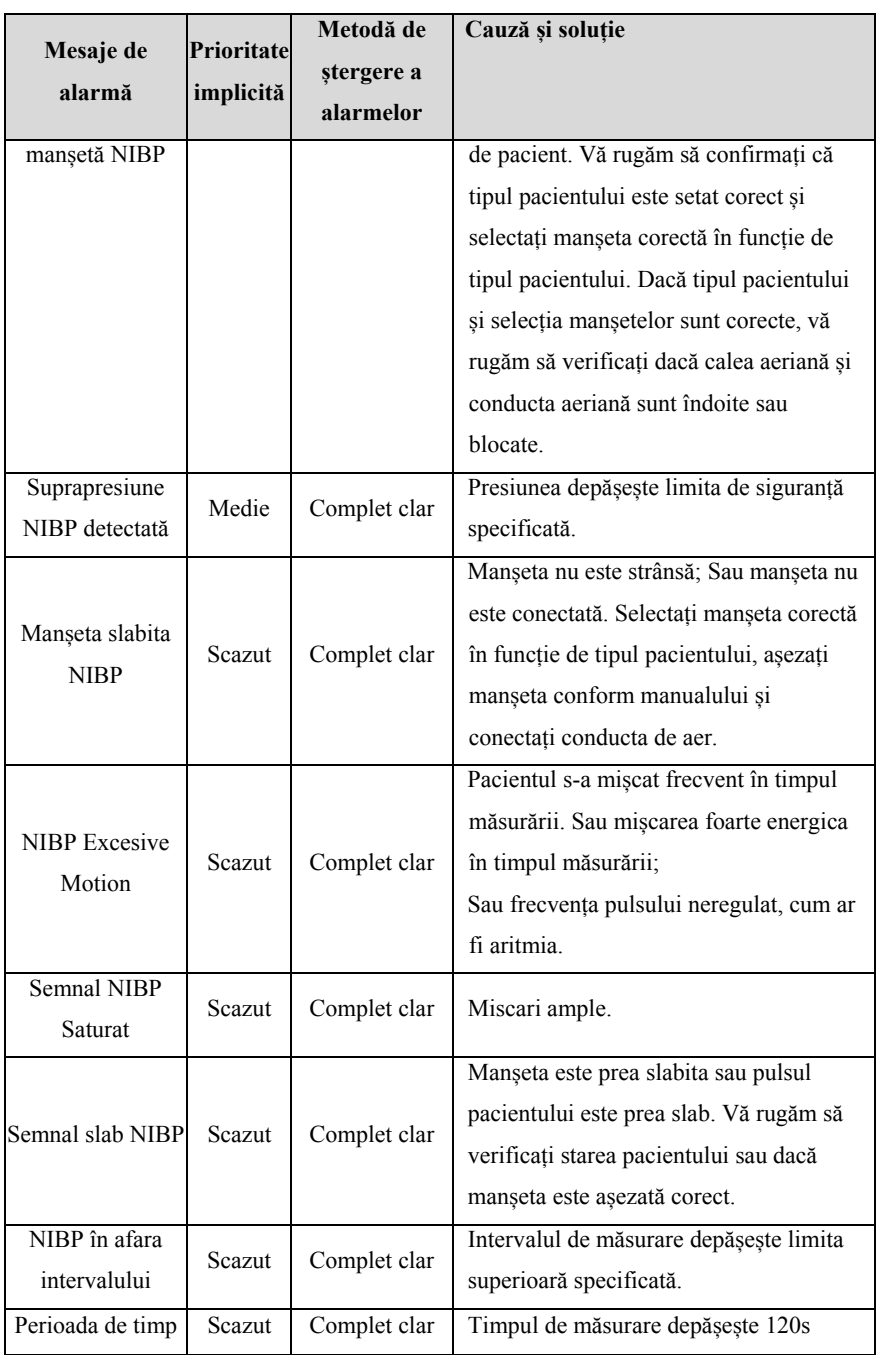

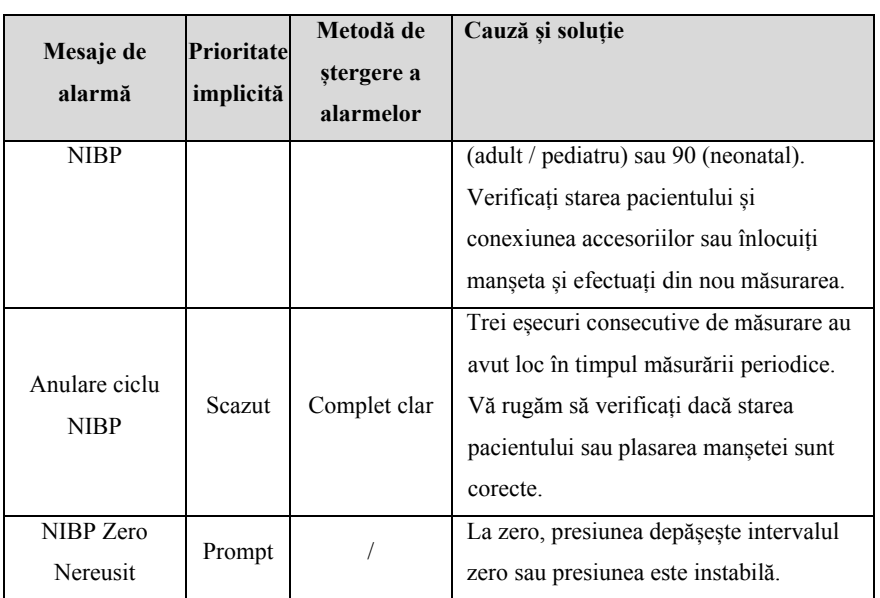

## **D.2.7 IBP Technical Alarm**

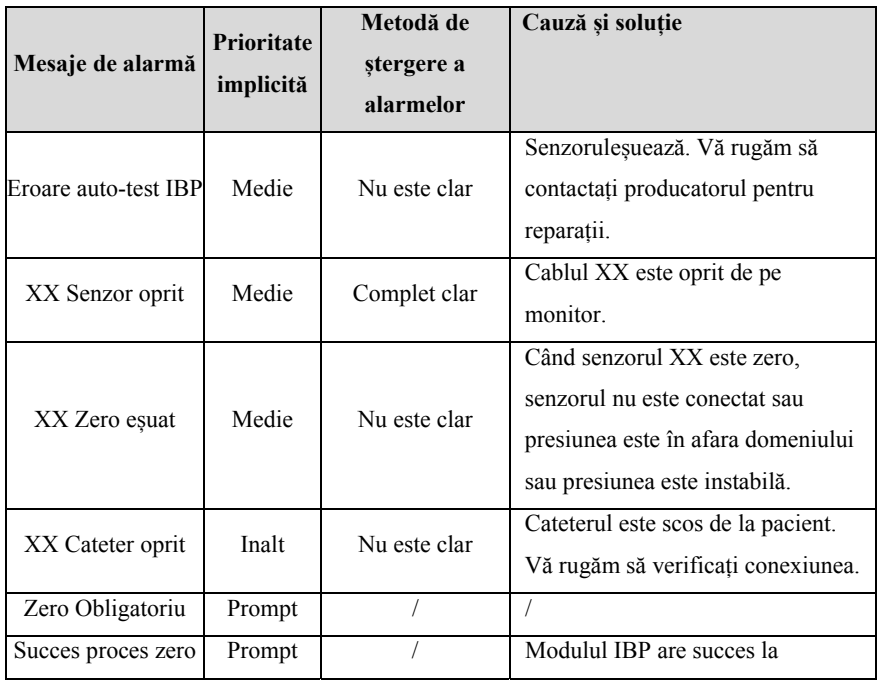

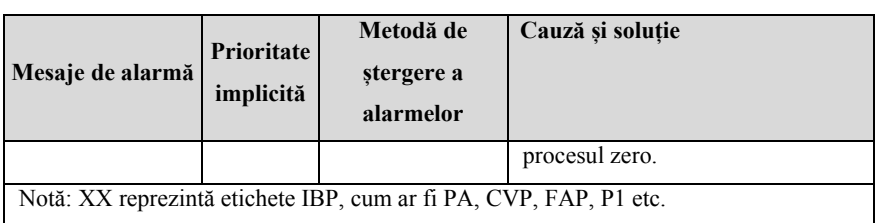

## **D.2.8 Alarma tehnica C.O.**

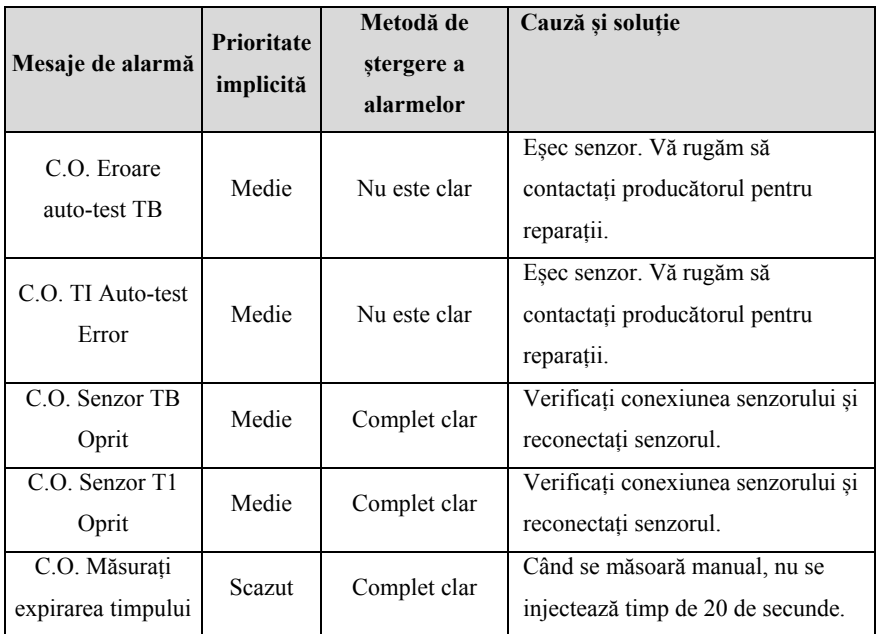

#### **D.2.9 Alarma tehnica CO2**

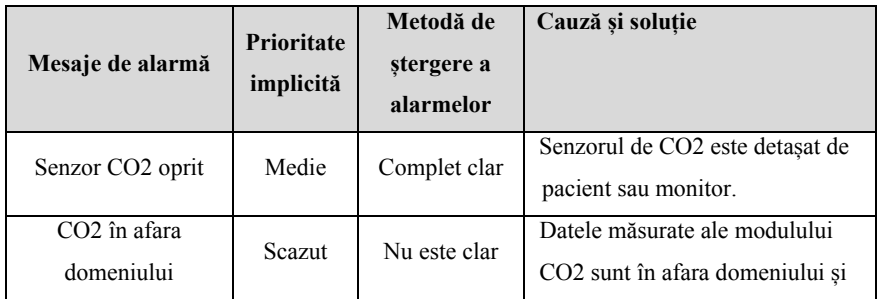

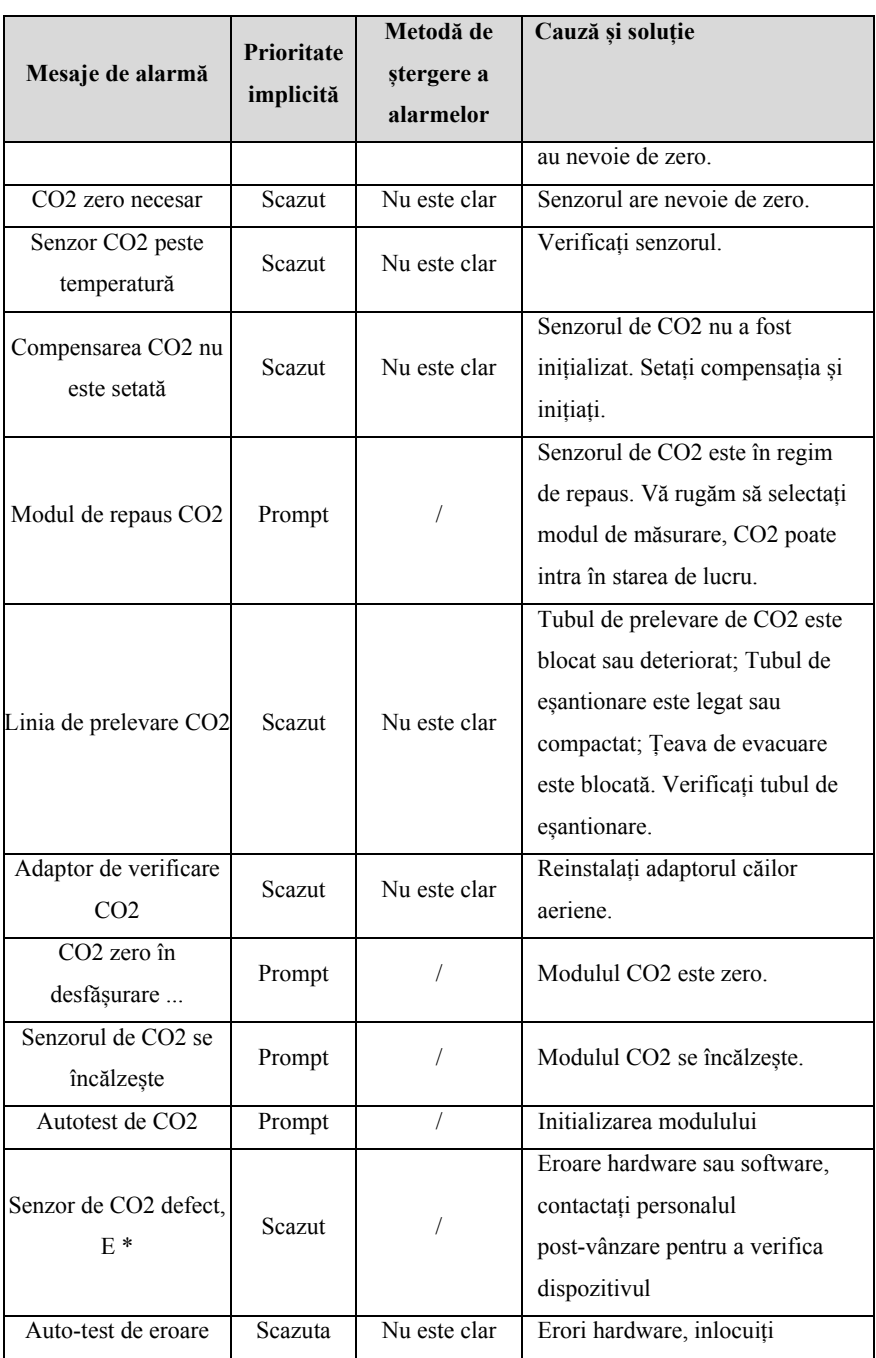

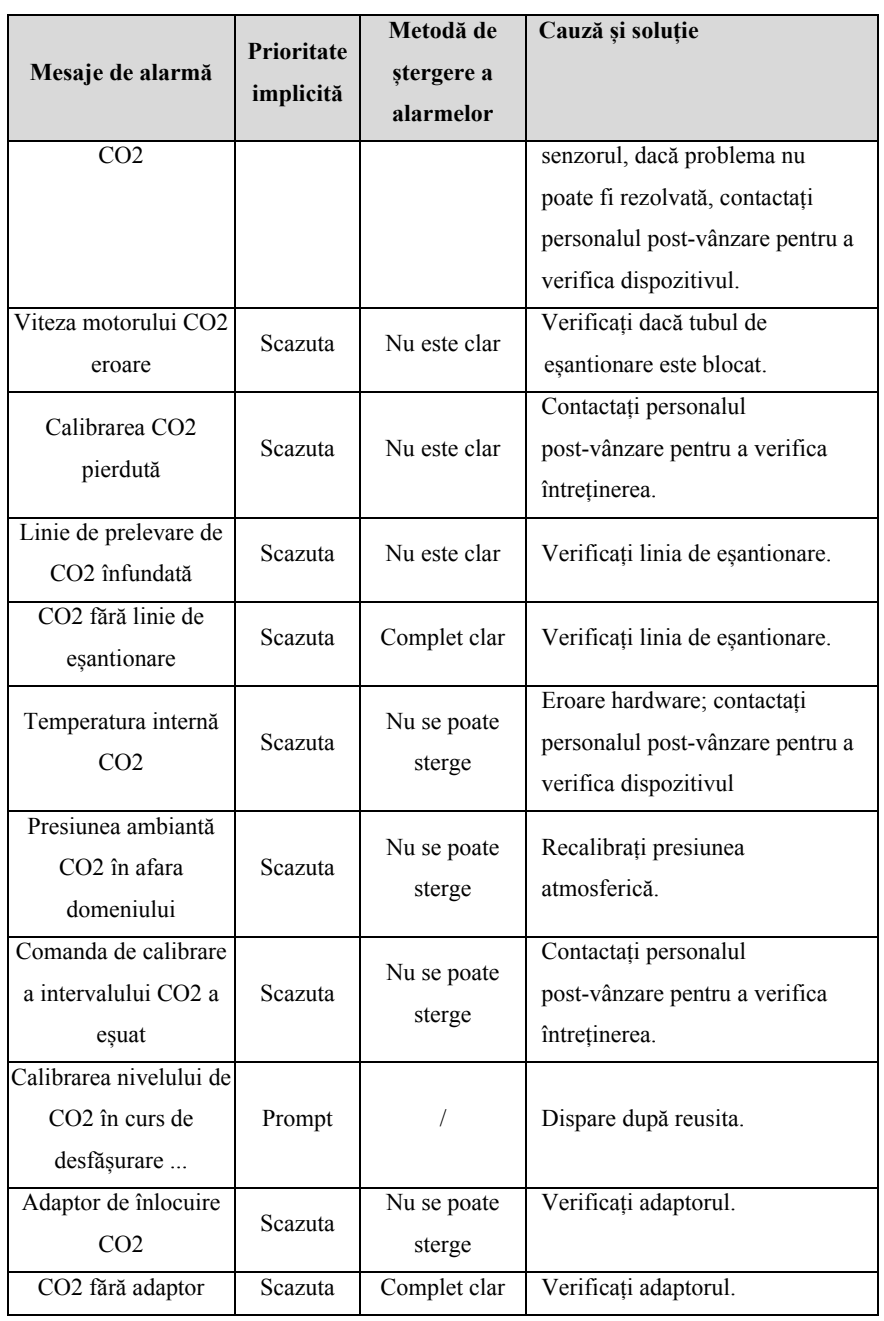

## **D.2.10 Alarma tehnica DM**

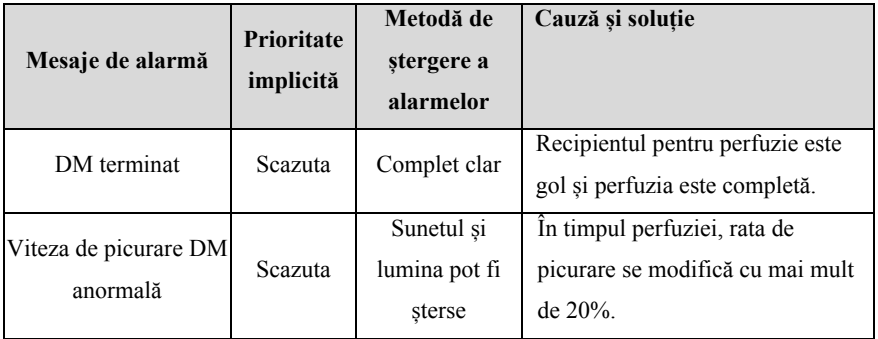

### **D.2.11 Alarme sistem**

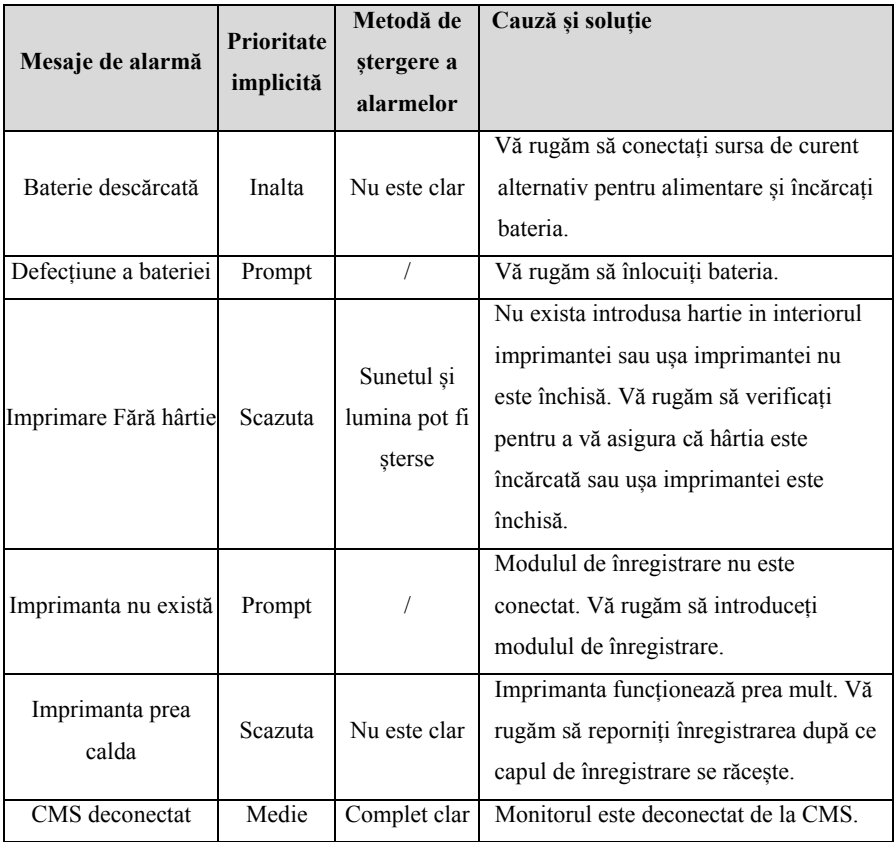

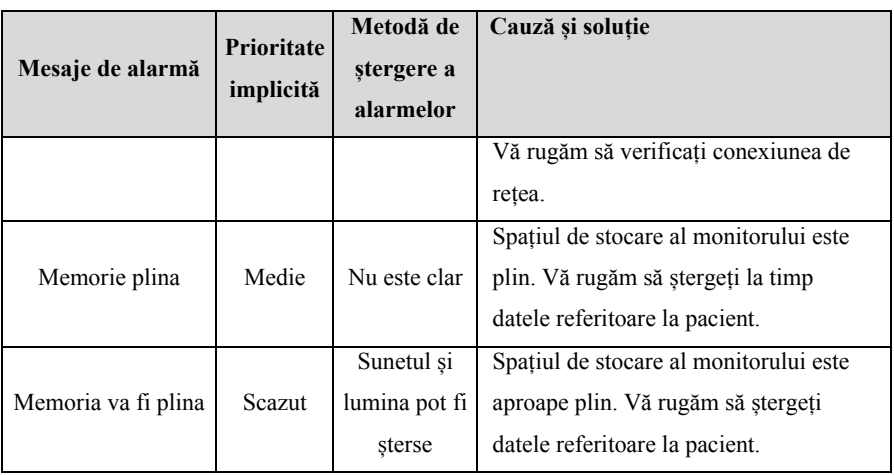

# **Anexa E Securitate cibernetica**

Acest capitol descrie în principal informațiile legate de securitatea cibernetică a monitorului.

#### **E.1 Mediu de operare**

- Mediu hardware
	- $\triangleright$  Software-ul de monitorizare este aplicabil numai platformei hardware de monitorizare a pacienților din seria S.
	- Ecran: Ecrane LCD de 10,4" și 12,1" cu raport de aspect 4:3 și rezoluție 800 \* 600.
	- $\triangleright$  Periferice: modul apel de asistent medical, imprimanta.
- Mediul software
	- $\triangleright$  Placa principala: S12MB
	- $\triangleright$  Sistem de operare: kernel LinuxLinux-3.2.0 + sistem de fișiere Busybox.
	- $\blacktriangleright$  Baza de date: sqlite-3.16.2
- Mediul de rețea
	- $\triangleright$  Aplicati la LAN

#### **E.2 Datele interfetei de retea**

Interfața de comunicare între monitor și CMS este prin cablu sau wireless Ethernet, folosind protocoalele TCP / IP standard, iar formatul de date al stratului de aplicație urmărește protocolul de comunicare în rețeaua sistemului de monitorizare centrală în timpul transmisiei.

#### **E.3 Mecanismul de control al accesului utilizatorului**

a) Metoda de identificare a utilizatorului: după introducerea parolei de autorizare, aveți autoritatea de setare a tipului de utilizator corespunzător.

b) Tipuri de utilizatori: personal medical, personal de întreținere a echipamentelor spitalicești, personal de întreținere a fabricii.

c) Autoritatea utilizatorului:

1)Autoritatea personalului medical: Fără parolă. Intrati automat in interfața de

monitorizare după pornire și faceti setarile de rutină după cum este necesar.

2)Personalul de întreținere a echipamentelor spitalicești: Intrați în meniul de întreținere prin introducerea parolei de întreținere. In cadul acestor setări aveti: configurarea limbii, ștergerea automată a rezultatelor NIBP, eliberarea automată a timpului de înghețare a formei de undă și conținutul alarmei.

3)Autoritatea producătorului: Accesați meniul de întreținere introducând parola de întreținere a producătorului. Pe lângă conținutul care poate fi stabilit de autoritatea personalului de întreținere a echipamentelor spitalicești, producătorul poate seta cel puțin frecvența de putere și configurația modulului.

#### **E.4 Mediu software**

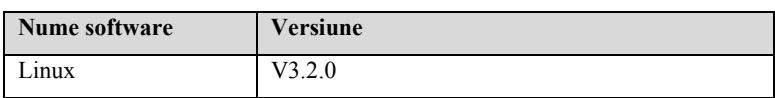

Lista programelor din sistem este următoarea:

Programul de suport este următorul:

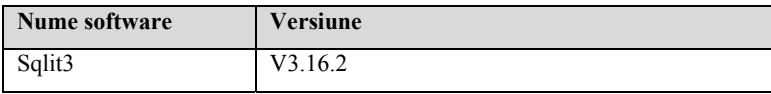

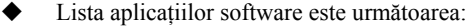

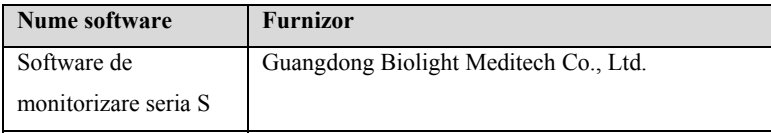

# **Anexa F Terminologie și definiții**

# **F.1 Lista unităților**

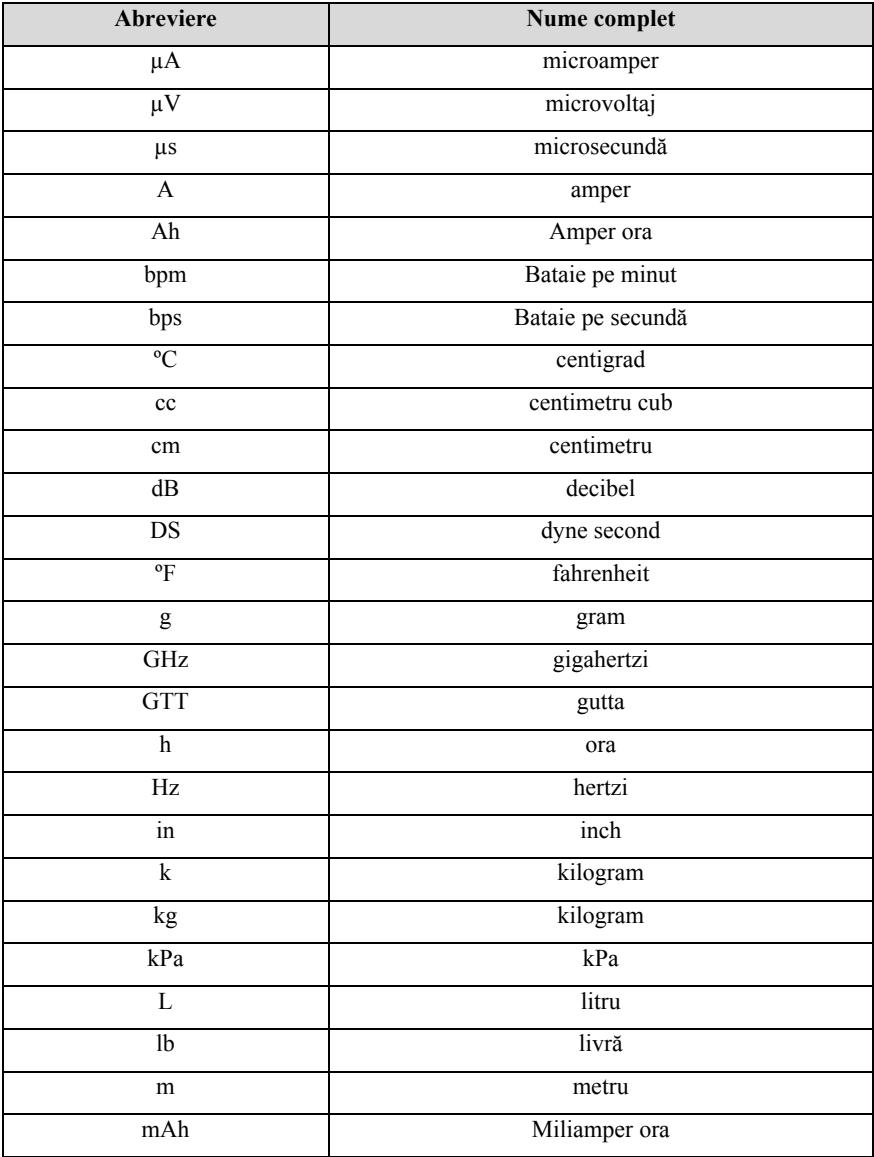

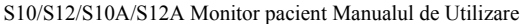

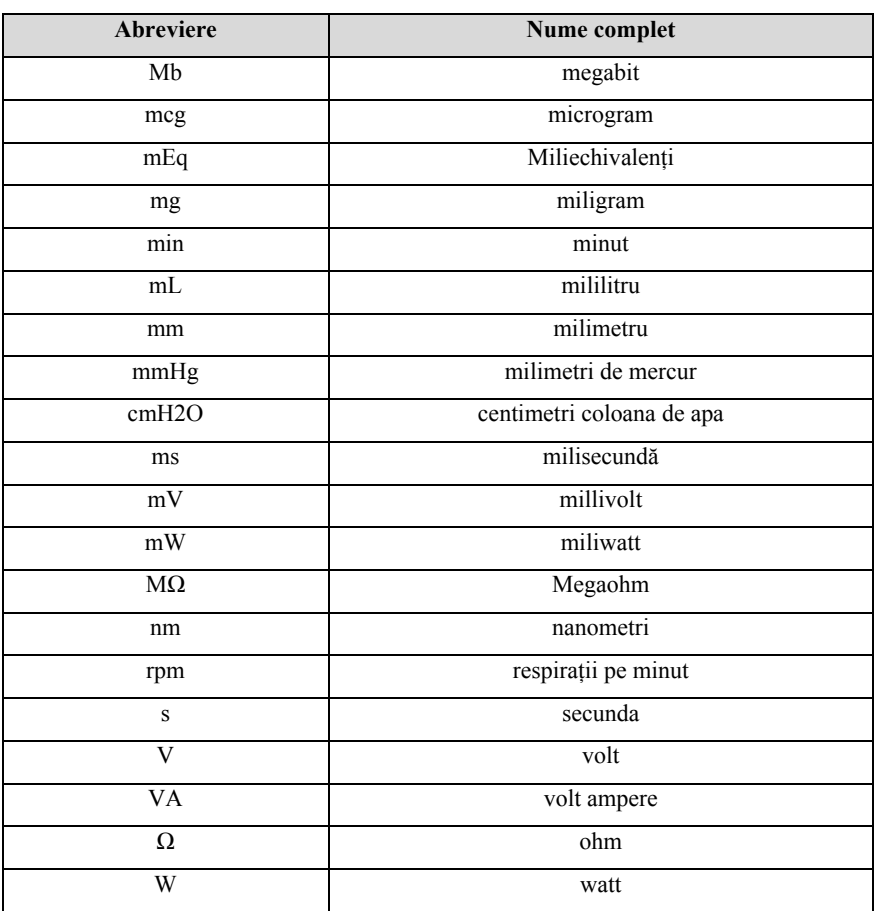

### **F.2 Lista simboluri**

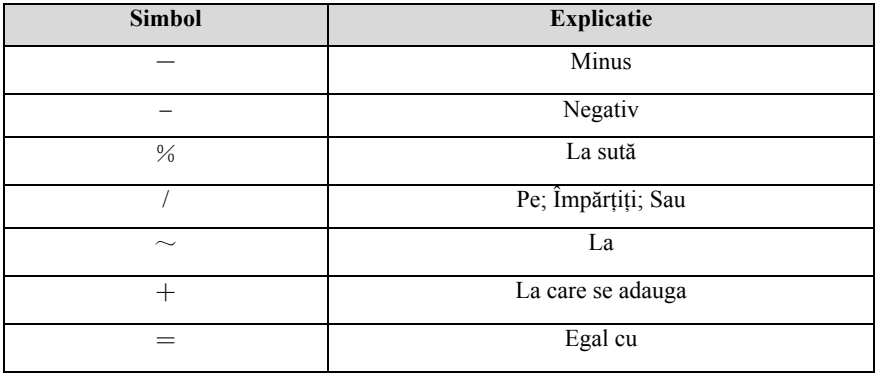

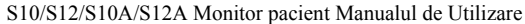

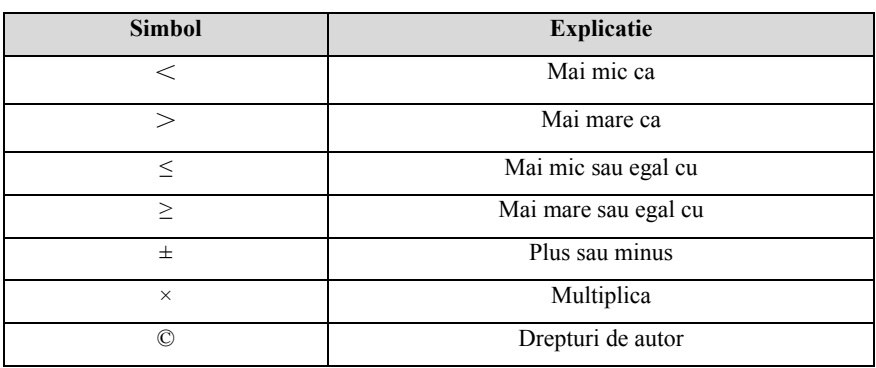

# **F.3 Lista cu terminologie**

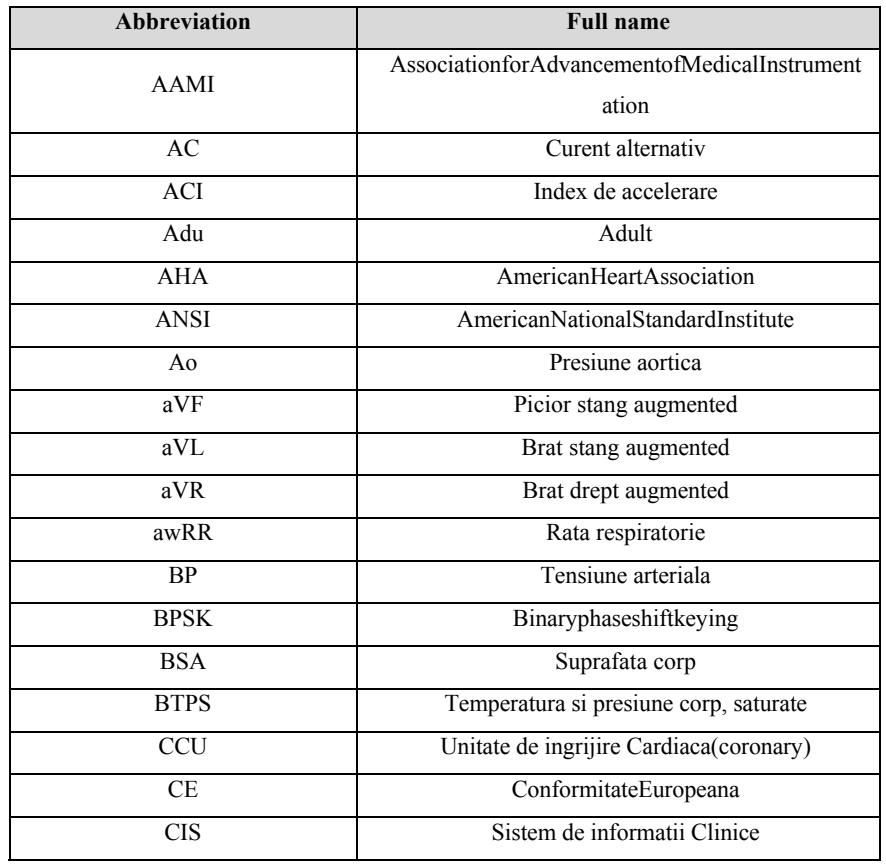

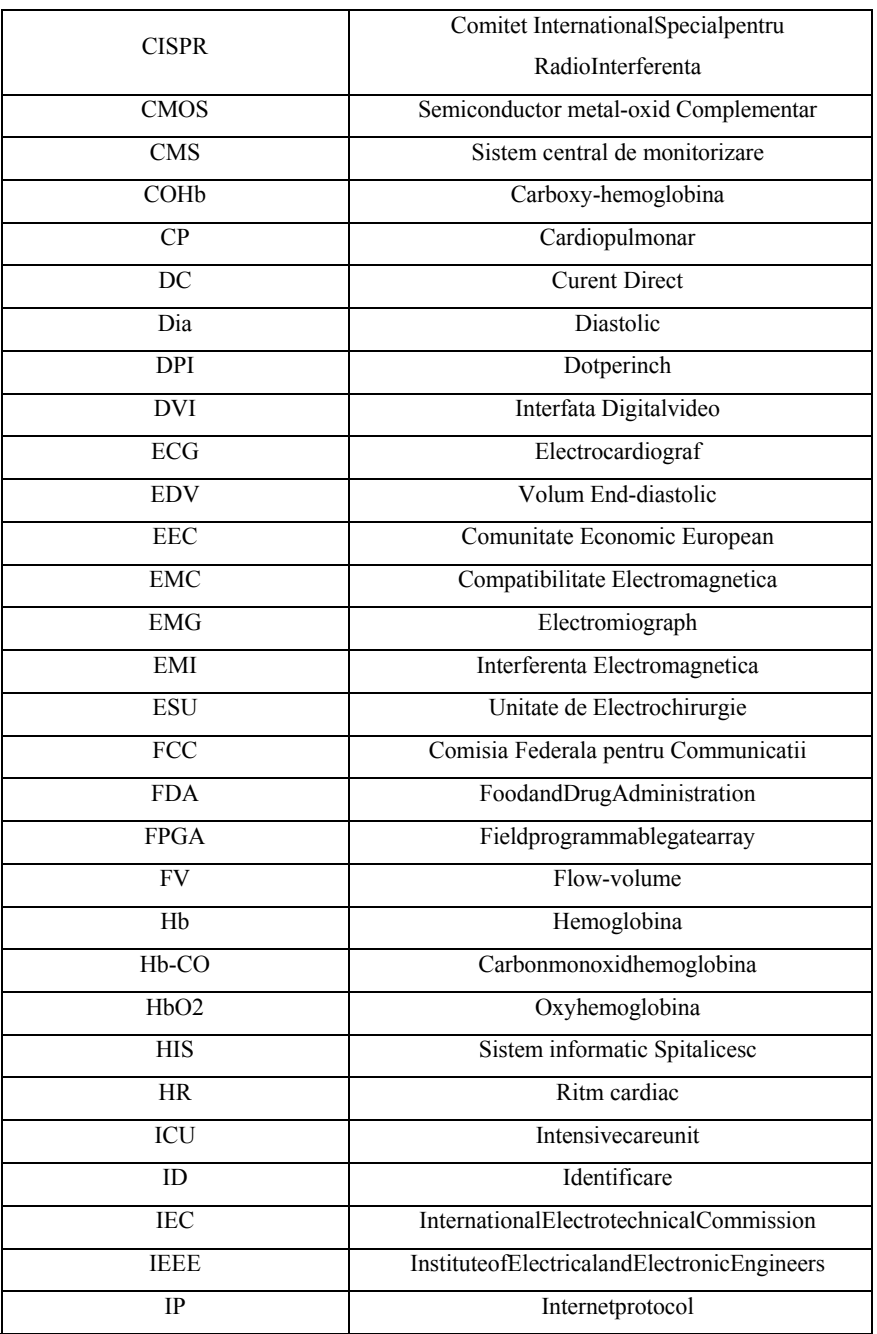

S10/S12/S10A/S12A Monitor pacient Manualul de Utilizare

| LA              | Brat stang                             |
|-----------------|----------------------------------------|
| LAP             | Presiune atriala stanga                |
| Lat             | Lateral                                |
| LCD             | Liquidcrystaldisplay                   |
| <b>LCW</b>      | Efort cardic stanga                    |
| <b>LCWI</b>     | efort cardic stanga<br>Index           |
| LED             | Dioda cu emisie de lumina              |
| LL              | Picior stanga                          |
| <b>LVDS</b>     | Semnal diferential de tensiune scazuta |
| <b>MDD</b>      | MedicalDeviceDirective                 |
| MetHb           | Methemoglobina                         |
| <b>MRI</b>      | Magneticresonanceimaging               |
| N/A             | Nu se Aplica                           |
| $\overline{N2}$ | Nitrogen / azot                        |
| N2O             | Oxid de azot                           |
| Neo             | Neonate                                |
| <b>NIBP</b>     | Tensiune Non-invaziva                  |
| O <sub>2</sub>  | Oxigen                                 |
| <b>OR</b>       | Operatingroom                          |
| oxyCRG          | Oxygencardio-respirogram               |
| Paw             | Presiune in caile respiratorii         |
| PD              | Photodetector                          |
| Ped             | Pediatric                              |
| Pleth           | Plethy-smograma                        |
| <b>PR</b>       | Rata Puls                              |
| <b>PVC</b>      | Prematureventricularcontractii         |
| $\mathbb{R}$    | Dreapta                                |
| RA              | Brat drept                             |
| <b>RAM</b>      | Randomaccessmemory                     |
| <b>RAP</b>      | Presiune atriala dreapta               |
| Rec             | Recording                              |

S10/S12/S10A/S12A Monitor pacient Manualul de Utilizare

| <b>RESP</b>     | Respiratie                                     |
|-----------------|------------------------------------------------|
| <b>RHb</b>      | Hemoglobina redusa                             |
| RL              | Picior drept                                   |
| RR              | Rata Respiratie                                |
| <b>RSBI</b>     | Index respiratie Rapidshallowbreathing         |
| SaO2            | Saturatie oxygen Arterial                      |
| <b>SEF</b>      | Frecventa Spectralaedge                        |
| <b>SFM</b>      | Autointretinere                                |
| SpO2            | Saturatie cu oxygen Arterialdin puls-oximetrie |
| SQI             | <b>Index Signalquality</b>                     |
| <b>STR</b>      | Raport Systolictime                            |
| Sync            | Synchronizare                                  |
| Sys             | Presiune Systolica                             |
| Taxil           | Temperatura axilara                            |
| <b>TD</b>       | Diferenta de Temperatura                       |
| <b>TEMP</b>     | Temperatura                                    |
| <b>TFC</b>      | Continut Thoracicfluid                         |
| <b>TFI</b>      | <b>Index Thoracicfluid</b>                     |
| <b>TFT</b>      | Tehnologie Thin-film                           |
| Toral           | Temperatura orala                              |
| $\overline{TP}$ | <b>Putere Totala</b>                           |
| Trect           | Temperatura rectala                            |
| <b>UPS</b>      | Alimentare cu current, neinteruptibila         |
| <b>USB</b>      | Universalserialbus                             |
| <b>VAC</b>      | Voltialternativ current                        |
| <b>VEPT</b>     | Volumul Tesutului ce participa electric        |
| VI              | <b>Index Velocity</b>                          |

# **Anexa G Substanțe sau elemente toxice și nocive**

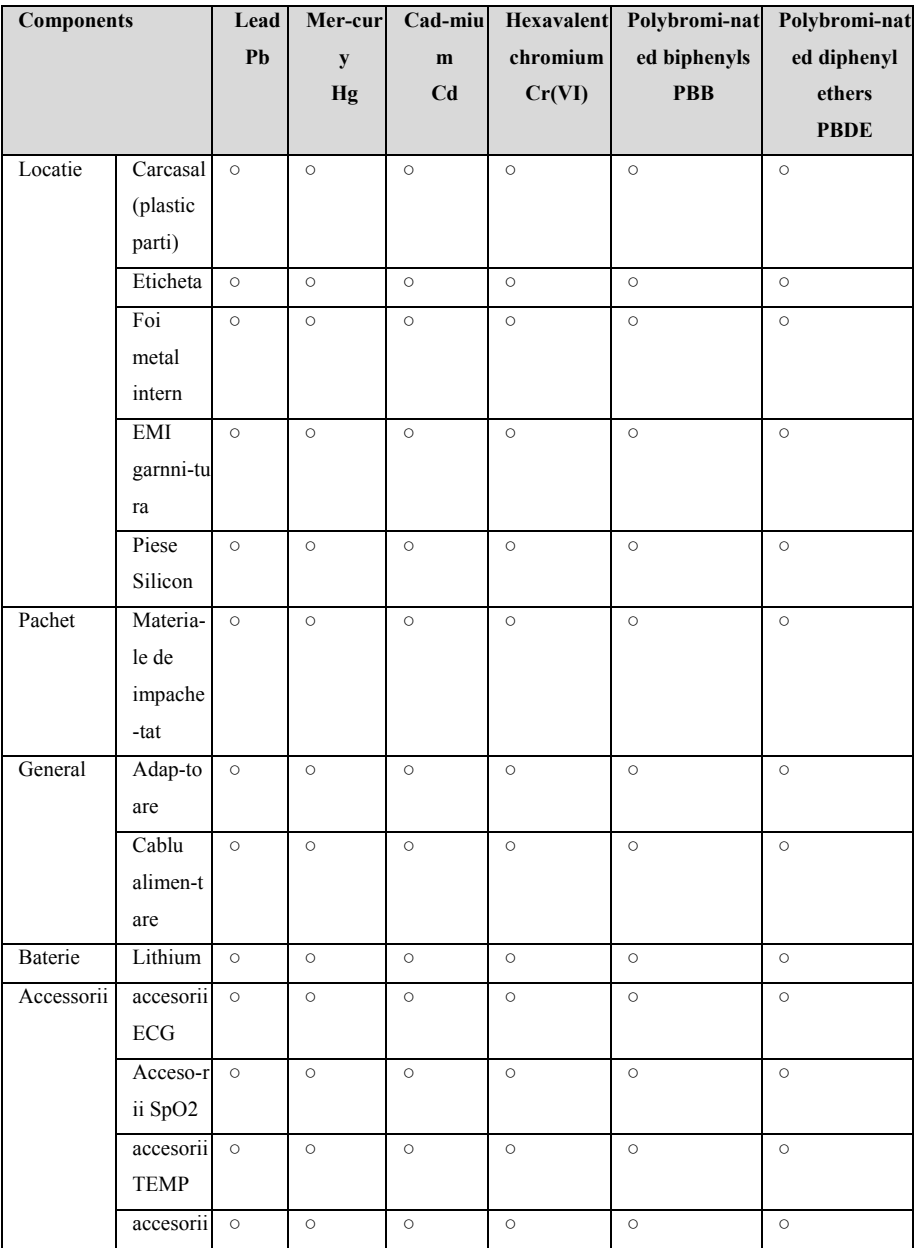
S10/S12/S10A/S12A Monitor pacient Manualul de Utilizare

|                                                                                                 | <b>NIBP</b>     |         |         |         |         |         |         |
|-------------------------------------------------------------------------------------------------|-----------------|---------|---------|---------|---------|---------|---------|
|                                                                                                 | accesorii       | $\circ$ | $\circ$ | $\circ$ | $\circ$ | $\circ$ | $\circ$ |
|                                                                                                 | CO <sub>2</sub> |         |         |         |         |         |         |
| Stand                                                                                           | Suport          | $\circ$ | $\circ$ | $\circ$ | $\circ$ | $\circ$ | $\circ$ |
|                                                                                                 | Cart            |         |         |         |         |         |         |
|                                                                                                 | Support         | $\circ$ | $\circ$ | $\circ$ | $\circ$ | Ο       | $\circ$ |
|                                                                                                 | perete          |         |         |         |         |         |         |
| o: Continutul de substante toxice si daunatoare in toate materialele componente sunt sub limita |                 |         |         |         |         |         |         |
| specificata in SJ/T11363-2006.                                                                  |                 |         |         |         |         |         |         |

×: Continutul de substante toxice si daunatoare in toate materialele componente depasesc limita specificata in SJ/T11363-2006.

**Denumire Produs: Monitor Pacient** 

**Model: S10/S12/S10A/S12A** 

**Manufacturer: Guangdong Biolight Meditech Co., Ltd.** 

**Adresa: No.2 Innovation First Road, Technical Innovation Coast, Hi-tech Zone, Zhuhai, P.R. China** 

**Fax: 0756-3399919** 

**Cod postal code: 519085** 

**Telefon consultatii: 400-8818-233** 

**PN**:**22-075-0008**